# **ArcIMS 9**

# **Creating and Using Metadata Services**

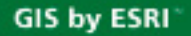

CArc<br>"GIS

Copyright © 2002, 2004-2005 ESRI All rights reserved. Printed in the United States of America.

The information contained in this document is the exclusive property of ESRI. This work is protected under United States copyright law and other international treaties and conventions. No part of this work may be reproduced or transmitted in any form or by any means, electronic or mechanical, including photocopying and recording, or by any information storage or retrieval system, except as expressly permitted in writing by ESRI. All requests should be sent to Attention: Contracts and Legal Services Manager, ESRI, 380 New York Street, Redlands, CA 92373-8100, USA.

The information contained in this document is subject to change without notice.

#### **U. S. GOVERNMENT RESTRICTED/LIMITED RIGHTS**

Any software, documentation, and/or data delivered hereunder is subject to the terms of the License Agreement. In no event shall the U.S. Government acquire greater than RESTRICTED/LIMITED RIGHTS. At a minimum, use, duplication, or disclosure by the U.S. Government is subject to restrictions as set forth in FAR §52.227-14 Alternates I, II, and III (JUN 1987); FAR §52.227-19 (JUN 1987) and/ or FAR §12.211/12.212 (Commercial Technical Data/Computer Software); and DFARS §252.227-7015 (NOV 1995) (Technical Data) and/or DFARS §227.7202 (Computer Software), as applicable. Contractor/Manufacturer is ESRI, 380 New York Street, Redlands, CA 92373-8100, USA.

ESRI, ArcCatalog, ArcExplorer, ArcObjects, ArcGIS, ArcIMS, ArcMap, GIS by ESRI, ArcReader, Spatial Database Engine, SDE, ArcSDE, Geography Network, the ArcGIS logo, the Geography Network logo, www.esri.com, and www.geographynetwork.com are trademarks, registered trademarks, or service marks of ESRI in the United States, the European Community, or certain other jurisdictions. Microsoft and the Windows logo are registered trademarks and the Microsoft Internet Explorer logo is a trademark of Microsoft Corporation.

Other companies and products mentioned herein are trademarks or registered trademarks of their respective trademark owners.

# **Contents 1** Introduction 1<br>What is a Metadata Service? 2

Putting it all together 3 Tips on learning about Metadata Services 4

## **2 Finding data in Metadata Explorer 7**

Starting Metadata Explorer 8 Finding data using Metadata Explorer 9 Browsing metadata 12 Searching for data 13 Viewing the results of your search 14 Viewing metadata 15 Viewing a map of the data 16 Printing search results, metadata, and maps 17

## **3 Creating Metadata Services 19**

Setting up your Metadata Service 20 Creating a Metadata Service 27 Creating usernames and passwords 29 Troubleshooting publishing problems 32 Metadata for ArcIMS services 33 Manually updating text indexes 34 Managing the XPath index 37 Adding an administrative table to a service 41

## **4 Publishing metadata in ArcCatalog 43**

Requirements for publishing metadata 44 Preparing metadata for publication 48 Publishing to a Metadata Service 55 Managing published documents 56 Finding data 60

5 **Connecting Z39.50 clients 63**<br>Incorporating Z39.50 into your metadata system 64<br>What is Z39.50? 65<br>Getting started 66<br>Changing the service's port 68<br>Setting the default Metadata Service 69 Setting log options 70 Protocols and restricting access to your metadata 73 Setting a communication protocol 76 Limiting access to your metadata 78 Customizing the connector 80 Controlling the format of responses 82 Available Z39.50 resources 83

#### **A Configuring Metadata Explorer 85**

Which ArcIMS services does Metadata Explorer need? 86 Starting the services 86 Configuring Metadata Explorer 87 Do you need a login? 88 Loading the gazetteer data 90 Customizing the gazetteer 92 Unattended Metadata Explorer sessions will expire 97 Integrating Metadata Explorer into ArcExplorer 97

#### **B ArcSDE and database configuration 99**

Configuring ArcSDE for Oracle 100 Configuring ArcSDE for SQL Server 106 Configuring ArcSDE for DB2 110 ArcSDE XML columns database schema 113 Metadata Service database schema 116 Metadata Services and ArcSDE DBTUNE keywords 122 Using the ArcSDE sdexml administrative command 124

Removing Metadata Service objects from the database 126 Running ArcIMS and ArcSDE on the same machine 127

#### **C Harvesting documents 129**

Collecting documents to create a community GIS portal 130 Exporting and importing documents between Metadata Services 132 Adding the OAI-PMH Connector to a Metadata Service 139 Harvesting documents using the OAI-PMH Harvester 142

#### **D OpenGIS Catalog Services 149**

What is the CS-W Connector? 150 Capabilities of the CS-W Connector 150 Adding the CS-W Connector to a Metadata Service 151

#### **E What's new in ArcIMS 9.1? 153**

Changes to Metadata Services and ArcSDE XML columns 154 Migrating a Metadata Service to ArcIMS 9.1 158

**Index 163**

# **Introduction 11 (1)**

#### **IN THIS CHAPTER**

- **What is a Metadata Service?**
- **Putting it all together**
- **Tips on learning about Metadata Services**

Whether you realize it or not, you've seen metadata before. A wide variety of everyday items has metadata, with varying levels of detail. The nutritional information on the label of a can of soup is metadata. A department store catalog is metadata. The price sticker on a new car is metadata. Anything that describes something else can be thought of as metadata.

Metadata is useful because it tells you about something without you actually having possession of that something. For example, you might browse through a store catalog before deciding to make a purchase. The metadata about the items in the catalog gives you valuable information, such as price, size, and material, to help you determine whether the item is right for you.

Metadata for geographic data is often described as data about data*.* Metadata for geographic data typically describes the content, quality, type, collection date, and spatial location of the actual data. Looking at metadata can help you determine whether a particular dataset is appropriate for your use. In fact, it's often easier to judge the suitability of the data from its metadata than by examining the actual data itself. This is because metadata is generally much smaller and easier to share than the actual data. And it's the ability to share metadata—through an ArcIMS® Metadata Service—that makes it so valuable. Sharing metadata lets you see what geographic information system (GIS) resources, such as data, others have and also lets others see what you have.

# What is a Metadata Service?

A *Metadata Service* provides a forum for sharing metadata. If you're looking for data, you might search or browse a Metadata Service to find what you need. Similarly, if you have data that you want to share with others, you can do so by publishing it to a Metadata Service where others can see it.

#### **Finding data**

Suppose you're creating a map for a presentation and you need some basemap data to display behind the data you've collected about your study area. Many organizations collect geographic information and build datasets. Some organizations freely distribute their data while others may charge a small fee. The question is, how do you find that data?

The first place you might look is ESRI's Geography Network<sup>SM</sup> (*www.geographynetwork.com*). The Geography Network is a global network of geographic information users and providers. Through the Geography Network, you can access many types of

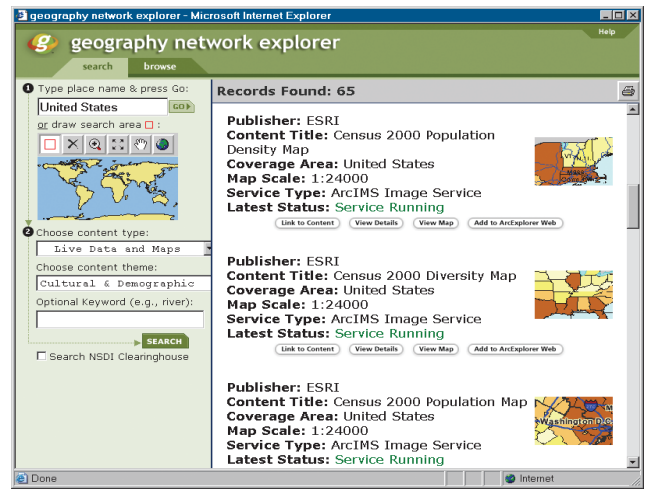

The Geography Network Explorer helps you find the data you need. you can view an interactive map of the data.

geographic content, including live maps, downloadable data, and more advanced services. One component of the Geography Network, the Geography Network Explorer, is a Metadata Service. With the Geography Network Explorer, you can search for data by geographic location; theme, such as environmental, business, or health data; scale; date collected; and so on.

Think of a Metadata Service as a geographic search engine that you use when you want to find data and other GIS resources. A Metadata Service works over the Internet, allowing anyone who has access to the Web to use it. The Geography Network is just one place you can go to look for data. Just as you can use different Internet search engines such as Yahoo!®, you can also search different Metadata Services hosted by other organizations. If you know the Web address of those Metadata Services, you can easily search their contents for geographic data.

When you search for data on a Metadata Service, your search will yield a list of resources that match your search criteria. You can view the complete metadata for each one to see if it's what you're looking for and can sometimes view an interactive map. Once you find a suitable dataset, you can download it or, in some instances, use it right from the Web.

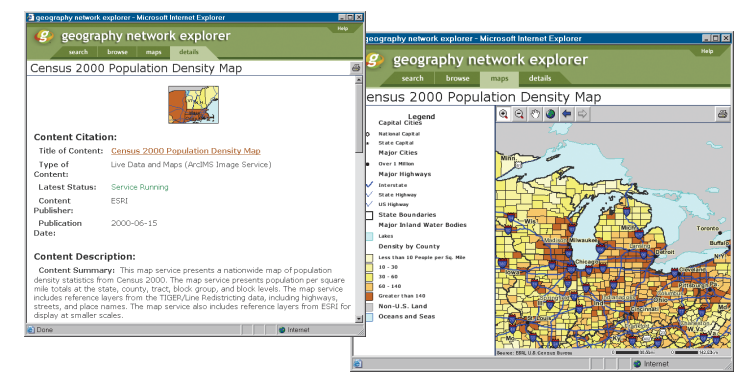

By examining metadata, you can see if the data is right for you. Sometimes

#### **Sharing data**

If your organization is like most, you've invested a great deal of time and money collecting the data from which you've built your geographic database. Often, the people who build databases aren't the same people who need to use them. So, how do you share your data with others who need it? Depending on who needs access to your data, there are several approaches to utilizing the capabilities of a Metadata Service.

**Share your data on the Geography Network—**The Geography Network is a good place to start. If the data you collect is not restricted to internal use and can be shared—either freely or for a fee—you can publish it to the Geography Network. Simply browse to *www.geographynetwork.com* and follow the link that allows you to become a publisher on the Geography Network. Once you've published your metadata, anyone who searches the Geography Network will find your data if it meets the search criteria.

**Share your data on another organization's Metadata Service—**Any organization that has ESRI® ArcIMS can host a Metadata Service. If you have access to another organization's Metadata Service, you can publish your metadata to it. Anyone who can use that service will then be able to see the data you've shared. Like sharing your data on the Geography Network, this option requires that you have access to the Internet and have been granted permission to publish to the Metadata Service.

**Share your data on your own Metadata Service—**By building your own Metadata Service, you have full control over it. You can control who can search and browse its contents as well as who can publish metadata to it. For example, you might create a Metadata Service to facilitate data sharing between departments within your organization. You could configure your system so that only people within your organization could access it. Later, if you choose to give people outside your organization access to your service, you can easily do so.

# Putting it all together

Once you've decided that you want to create your own Metadata Service, where do you begin? With metadata, of course. The fundamental components of a Metadata Service are the actual metadata documents that get published to the service. Most likely, if you're the administrator of the Metadata Service, you're not the person who will be authoring metadata—the departments or people who manage the data will be. You're simply providing a way to share metadata.

ArcIMS is just one part of the metadata system. ArcCatalog™ and ArcSDE® also play vital roles. The following diagram and descriptions show how these components work together.

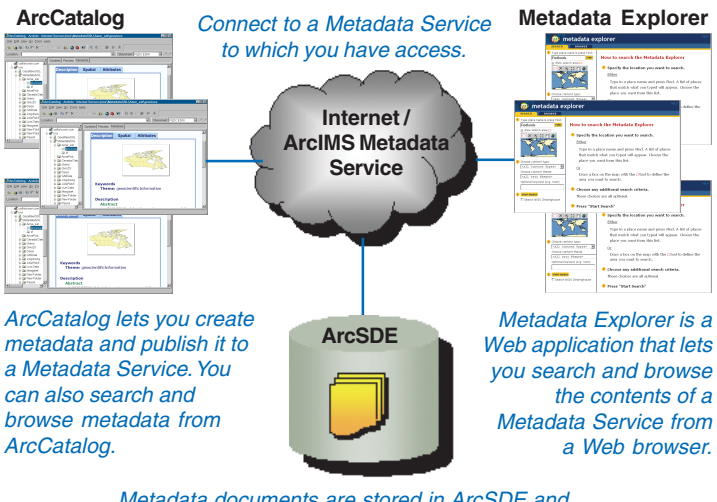

Metadata documents are stored in ArcSDE and indexed to optimize search and retrieval.

**ArcIMS—**ArcIMS provides the mechanism for hosting a Metadata Service, allowing clients to publish to the service as well as search its contents.

**Metadata Explorer—**Metadata Explorer is a Web application included with ArcIMS that lets people search and browse the contents of a Metadata Service from a Web browser. Metadata Explorer makes accessing your Metadata Service look just like accessing the Geography Network.

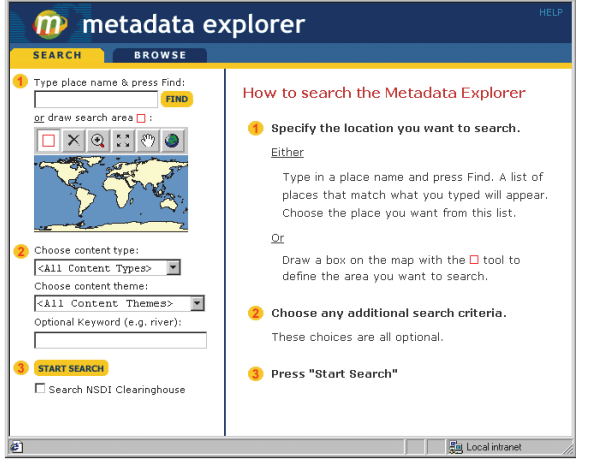

Metadata Explorer gives people immediate access to your Metadata Service from a Web browser. Metadata Explorer requires no customization and takes only a few minutes to deploy on your Web server.

**ArcCatalog—**Create metadata in ArcCatalog, then publish it to a Metadata Service. ArcCatalog provides built-in editors to help you create metadata. When you're ready to publish, connect to the Metadata Service with a username and password provided by the host of the Metadata Service, then copy your metadata onto the service. Now you and anyone else who accesses the service will be able to see your published metadata.

**ArcSDE—**ArcIMS uses ArcSDE and the relational database with which it's configured to store and index the published metadata documents. Each time a client publishes a metadata document to the service, new records are added to database tables. Metadata documents are indexed to optimize searching and retrieving.

# Tips on learning about Metadata **Services**

You don't need to be an ArcIMS and metadata expert if all you want to do is find some data to put on your map. If you already know of an organization that's running a Metadata Service and hosts Metadata Explorer, just point your Web browser to this site to begin searching for data. Metadata Explorer's interface is intuitive and easy to use. However, if you do have a question, look in Chapter 2, 'Finding data in Metadata Explorer', for the answer.

The remaining chapters of this book assume that you have a basic understanding of how ArcIMS works. For instance, you should already know what a service is and how to start and manage one. If you don't, you might want to start by reading *Using ArcIMS,* which will provide you with the necessary background.

This book will help you begin creating Metadata Services. Chapter 3, 'Creating Metadata Services', shows you how to create your own Metadata Service, and Chapter 4, 'Publishing metadata in ArcCatalog', describes how to publish metadata to a service. For more general information about metadata, metadata standards, and metadata tools, see *Using ArcCatalog*.

ArcIMS relies on the capabilities of ArcSDE and a relational database to store and index metadata. Appendix B, 'ArcSDE and database configuration', gives you some insight as to what's happening behind the scenes in the database. Before you create your first Metadata Service, meet with your database administrator to discuss the impact of a Metadata Service on the database; the administrator should review the information in Appendix B to ensure the database and ArcSDE are properly configured for a Metadata Service.

#### **Finding answers to questions**

Like most people, your goal is probably to complete your tasks while investing a minimum amount of time and effort on learning how to use software. You want intuitive, easy-to-use software that gives you immediate results without having to read pages of documentation. However, when you do have a question, you want the answer quickly so you can complete your task. That's what this book is all about—getting you the answers you need when you need them.

This book describes how you manage Metadata Services with ArcIMS. Although you can read this book from start to finish, you'll likely use it more as a reference. When you want to know how to perform a particular task, such as publishing metadata to a service, just look it up in the table of contents or index. What you'll find is a concise, step-by-step description of how to complete the task. Some chapters also include detailed information that you can read if you want to learn more about the concepts behind the tasks.

#### **Getting help on your computer**

In addition to this book, the ArcIMS and ArcCatalog online Help systems are valuable resources for learning how to use the software.

#### **Contacting ESRI**

If you need to contact ESRI for technical support, see the support card you received with ArcIMS or refer to 'Getting help' in the online Help system's 'Introduction' section.

You can also visit ESRI on the Web at *www.esri.com* and *support.esri.com* for more information on ArcIMS and ArcGIS®.

#### **ESRI education solutions**

ESRI provides educational opportunities related to geographic information science, GIS applications, and technology. Instructorled courses, Web courses, and self-study workbooks are available to fit your learning style. For more information, go to *www.esri.com/education.*

# **Finding data in Metadata Explorer**

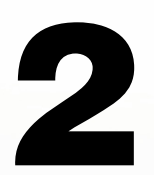

#### **IN THIS CHAPTER**

- **Starting Metadata Explorer**
- **Finding data using Metadata Explorer**
- **Browsing metadata**
- **Searching for data**
- **Viewing the results of your search**
- **Viewing metadata**
- **Viewing a map of the data**
- **Printing search results, metadata, and maps**

Metadata Explorer is a Web-based application that allows you to search and browse the contents of a Metadata Service—a central repository for metadata. To get a general idea of what's available, you can browse through the contents of a Metadata Service. Alternatively, you can use Metadata Explorer to find data based on geographic extent, content type, content theme, or keyword. Then use the metadata returned by your search to determine whether the data it describes fits your needs.

Once you have access to a machine with Metadata Explorer, you are ready to search for data. This chapter introduces you to Metadata Explorer and shows you how to search for and find data. For Metadata Explorer installation and configuration instructions, see *ArcIMS Installation Guide* and Appendix A, 'Configuring Metadata Explorer'.

# Starting Metadata Explorer

To start Metadata Explorer, you must know the name and domain of the computer on which it is installed. This might be your own computer or another computer to which you have access. For example, if the host computer is "mymachine" and the domain is "alpha", start Metadata Explorer using the Web address http:// mymachine.alpha.com/ metadataexplorer. Metadata Explorer may not appear exactly as illustrated in this chapter. For example, if the gazetteer service is disabled, you cannot search by place name.

#### **Tip**

#### **Why do I have to log in?**

*If authentication is enabled, you may have to log in to Metadata Explorer with a username and password. Authentication restricts access to Metadata Services and private metadata documents.*

#### **Tip**

#### **Starting Metadata Explorer from ArcMap**

*To start Metadata Explorer from ArcMap™, see the topic 'Adding data from the Internet' in the ArcGIS Desktop Help system.*

- 1. Open a Web browser.
- 2. Type http:// <localhost>.<domain>.<com>/ metadataexplorer in the Location or Address text box. Metadata Explorer opens.

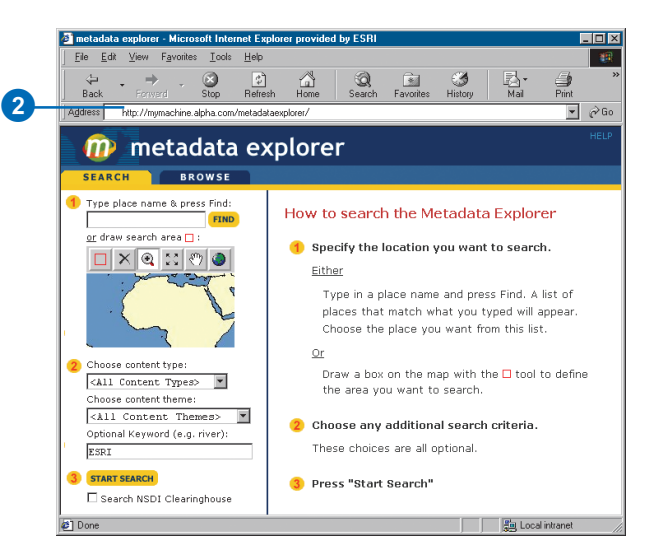

# Finding data using Metadata Explorer

There are two ways to find data using Metadata Explorer: by searching or by browsing.

Published metadata documents are hierarchically organized into directories and subdirectories. Browsing involves drilling down through these directories to find the data you want. When you arrive at a directory that interests you, scroll through the list of its contents in the right panel.

Searching involves specifying search criteria, such as geographic extent, content type, content theme, and keyword. Your search can include one or more of these search criteria. Specify the geographic extent by typing a place name or by zooming, panning, and selecting a location on a map of the world. Once you have executed your search, view the search results in the right panel.

#### Click BROWSE to view all the available metadata.

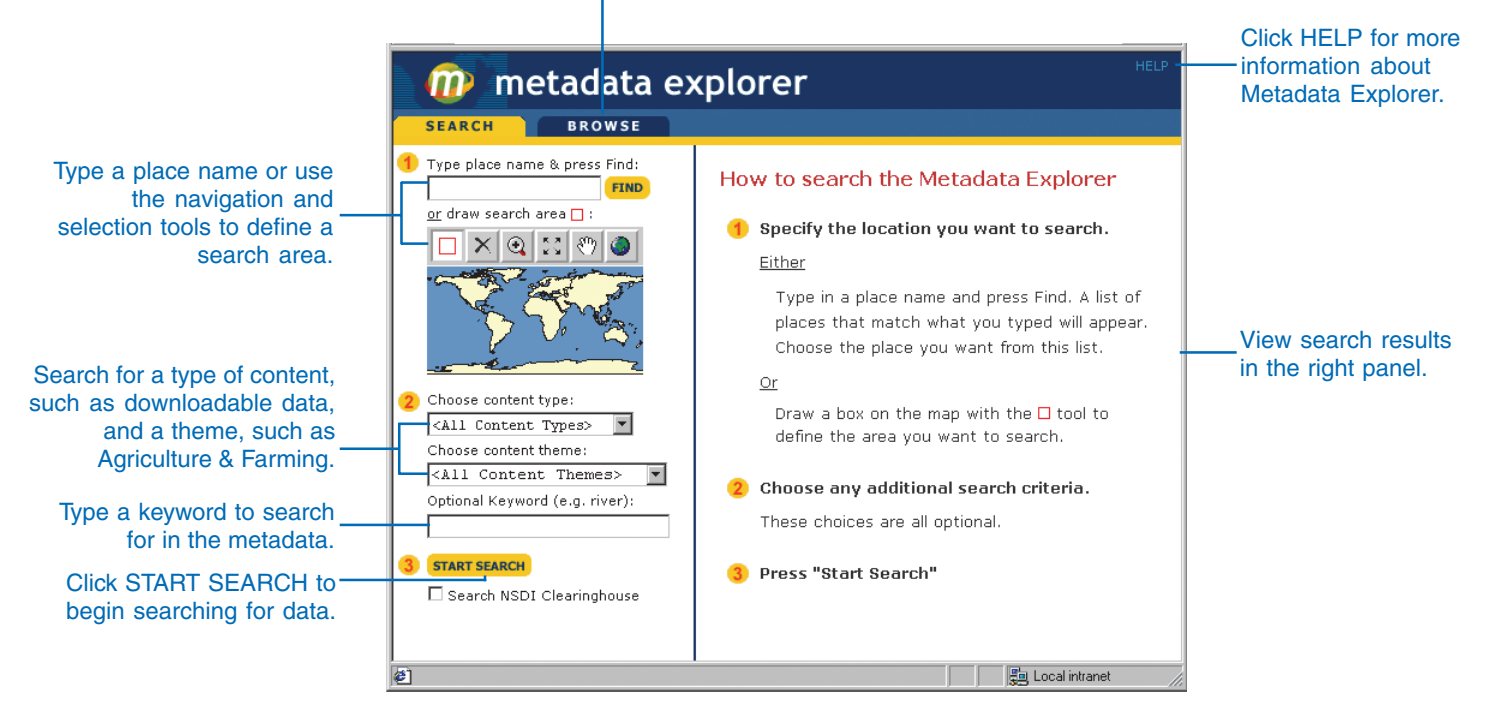

To find the best data to fit your needs, you must understand the search methods available to you. You can search by place name, geographic extent, content type, or content theme. Each method has its advantages. Use a combination of search criteria to narrow your search results.

For example, if you choose the United States as the geographic extent but do not specify a content type or content theme, Metadata Explorer returns metadata for all datasets covering the United States. If you are only interested in transportation networks or only want to find downloadable data, specifying a content theme or content type will narrow your search results considerably.

Each of the search methods is described below. Use this information to search more effectively.

#### **Searching by geographic extent**

If you know the name of the area for which you want data, it may be easiest to type it in the text box and click Find, for example, type "Orange County". If you don't know the correct place name but you do know how to find it on a map, you can zoom in and select it, for example, the area around Los Angeles.

When you type a place name and click Find, Metadata Explorer returns a list of matching places from the gazetteer. You might have been thinking of the state of Georgia in the United States, but your search results also include the country of Georgia in Asia, the city of Georgia Woods in Maryland, and so on. Select the place you are looking for from the list of place names that appears in the right panel. The map of the world zooms to the place that you selected.

As an alternative to searching by place name, use the Zoom In, Zoom Out, and Pan tools to find an area on the map. Once you are zoomed in enough to see the area, use the Select Search Area tool to select it.

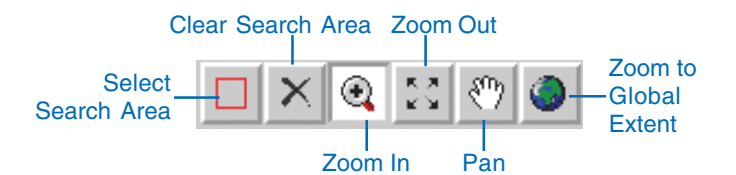

#### **Searching by content type**

You can search for three types of content: data, documents, and resources. Each category has a number of subcategories. Search for data if you want to download, order, or add data directly to your map. Search for documents if you are interested in map files and geographic information. Search for resources if you are looking for links to external Web sites, data clearinghouses, GISbased Web applications, and geographic services.

#### **Data**

This category is broken down into the subcategories of downloadable data, offline data, and data that can be added directly to your map.

**Live Data and Maps—**Dynamic geographic services that allow direct interaction with map content. This type of content is delivered in one of two ways: as a cartographic image or "snapshot" of a map or as compressed vector features that are streamed to you. Streamed features allow for greater client-side interaction, including dynamic labeling, feature symbolization, and MapTip creation. You do not need to download anything to use live data—just add it to your map and begin exploring.

**Downloadable Data—**Geographic data that can be downloaded to your computer. After the data has been downloaded, it can be added to your map.

**Offline Data—**Geographic data that can't be directly downloaded to your computer but can be ordered online or offline from the publisher.

#### **Documents**

This category includes static map images and text or tabular information that is used in conjunction with geographic data.

**Map Files—**Any digital maps that can be viewed in a mapping application. Maps created for ArcReader™ and ArcMap are examples of digital maps that fit into this category.

**Static Map Images—**Image files that show a map. You can't directly interact with static map images as you do with live data and maps, but you can view them and download them to your computer.

**Other Documents—**Geographic information stored in text files, spreadsheets, or other formats. These documents are used in conjunction with geographic data. In many cases, they can be viewed and downloaded.

#### **Resources**

This category includes links to external geographic data sources, GIS applications, and geographic services.

**Applications—**Custom GIS tools or software. Applications usually have a complete user interface.

**Geographic Services—**Internet services that perform basic geoprocessing tasks, such as address matching and buffering.

**Clearinghouses—**Web sites that either provide links to available geographic data or allow you to directly download it.

**Geographic Activities—**An event or set of events that are geographic in nature, for example, land surveys, geographic explorations, and GIS conferences. The information about these events can be presented in many forms, such as Web sites.

When choosing the type of content, you should consider the level of interaction you want to have with the data and whether you want to download it to your own machine.

#### **Searching by content theme**

A content theme is a categorical description of the features in a dataset. Agriculture & Farming, Human Health & Disease, Oceans & Estuaries, and Imagery & Base Maps are all examples of content themes that you can choose. Sometimes a content theme precisely describes what you are looking for, making your choice simple. Other times, you are not sure how to classify the data. If you are not sure whether the soil data you are looking for is classified as Agriculture & Farming or Environmental, you could search twice (once by each category) or you could search by All Data Themes.

#### **Searching by keyword**

Searching by keyword is an excellent way to narrow your results. If you are searching for something specific, such as satellite data, typing the keyword "satellite" limits search results to datasets whose metadata includes the word "satellite". With keyword searches in Metadata Explorer, a full text search is used to check the published metadata documents.

Sometimes a keyword limits your search too much, eliminating datasets that might have been useful to you. For example, even though a RADARSAT image is, in fact, a satellite image, its metadata might not include the word "satellite". If you use a keyword in your search criteria and you don't find what you're looking for, try repeating your search using other words with a similar meaning. For example, if you are interested in rivers, you might try "rivers", "streams", "hydrology", "drainage", and so on.

# Browsing metadata

All metadata documents are hierarchically organized into directories and subdirectories. When you click a directory, a list of subdirectories appears. Click each directory to see its subdirectories, and so on, drilling down as far as you want to go.

The right panel lists the documents in the current directory. The title and publisher of each dataset is provided. Often the coverage area and map scale are provided as well. You might also see a thumbnail image of the data. You can view the detailed metadata for each record and, in some cases, view a map of the data as well.

*See 'Viewing the results of your search', 'Viewing metadata', and 'Viewing a map of the data' in this chapter for more information about metadata and maps.*

- 1. Click BROWSE.
- 2. Click a directory in the left panel.

A list of subdirectories appears in the left panel.

3. Click a subdirectory.

A new list of subdirectories appears in the left panel, if any subdirectories exist.

- 4. Repeat step 3 to continue drilling down.
- 5. Your current position in the Metadata Service appears at the top of the left panel. Click one of these directories to list its contents.
- 6. Once you have arrived at the directory you want, scroll through the list of the contents in the right panel.
- 7. Click View Details to view a dataset's detailed metadata or click View Map to view a map of the data. **See Also**

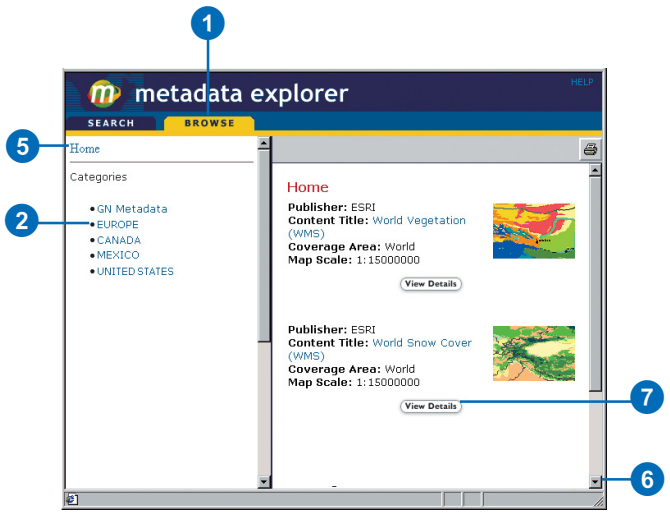

# Searching for data

Many searches begin by specifying the geographic extent. The geographic extent is the geographic area for which you want to find data. You can specify the geographic extent by typing a place name or by selecting an area on the map. If you type a place name, places in the gazetteer matching that name are listed; pick the appropriate place in the list to set the geographic extent on the map. You don't have to specify a geographic extent for your search, but if you have a particular area in mind, doing so will narrow your search considerably.

To narrow your search further, include additional search criteria. For example, a forester interested in forest fires in Montana might search by the keyword "fire". He might also choose downloadable data because he wants to work with the data offline.

#### **Tip**

#### **Using the zoom, pan, and selection tools**

*For more information about the navigation and selection tools, click Help.*

- 1. Type a place name, click Find, and click a place name in the right panel or use the zoom, pan, and selection tools to select a location on the map.
- 2. Specify any combination of the following: content type, content theme, and keyword.

Click the content type dropdown arrow and click Data, Documents, or Resources or one of their subcategories.

Click the content theme dropdown arrow and click one of the available themes.

Type a keyword.

- 3. Review your search criteria. If you typed a keyword, check it for typographical errors.
- 4. To extend your search to the Geospatial Data Clearinghouse, check Search NSDI Clearinghouse.
- 5. Click START SEARCH.

Metadata Explorer search results are displayed in the right panel.

If you checked Search NSDI Clearinghouse, the Geography Network NSDI search application opens. Search additional servers and view additional search results. Click CLOSE when you are finished.

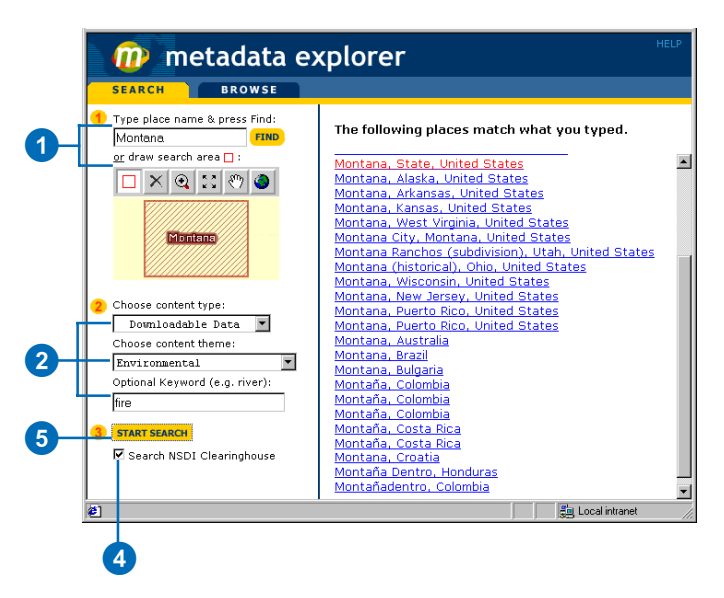

Metadata Explorer may not appear exactly as illustrated above. For example, if the gazetteer is disabled, you won't be able to search by place name in step 1.

# Viewing the results of your search

If you searched for data, the results of your search are summarized in the right panel. If you browsed to a directory, the contents of the directory are listed in the right panel. If searching or browsing returned more than one type of content, the records are listed by content type.

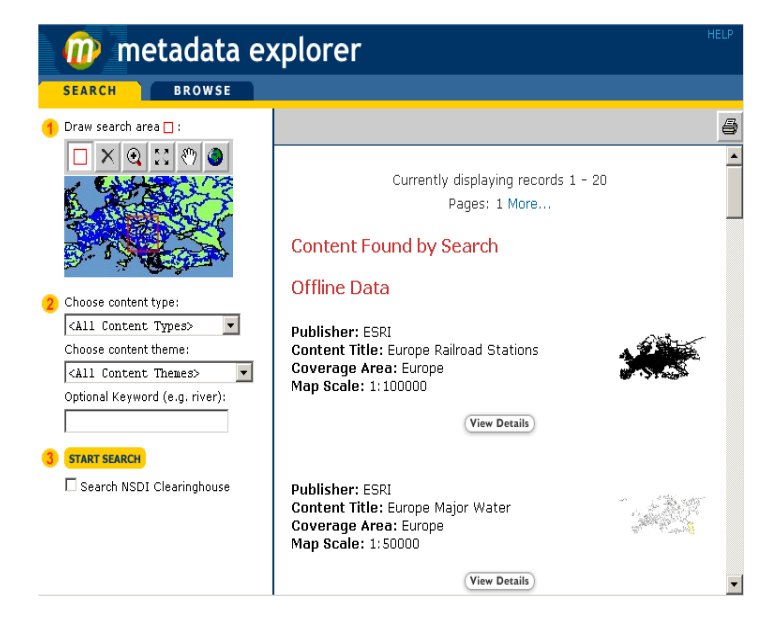

Use the scroll bar to move through the list of datasets. The description of each dataset includes the name of the publisher, the content title, and often the coverage area and map scale.

#### **Viewing metadata details**

The content summary panel gives you an indication as to whether or not a geographic service or file is suited to your needs. To know for sure, you must look at the detailed metadata. The View Details button lets you view a summary of that dataset's metadata.

The publisher of the metadata must provide the title, type, spatial extent, and publisher of the content. You should also see the following information about the dataset: the publication place and date; a description of the content and its purpose; the state of the data; the frequency with which it is updated; the coverage area; and access or use constraints, which are restrictions or legal requirements affecting use of the data. The metadata might also include the data type, format, scale, and several keywords. If you want more information, click the View Full Metadata button at the bottom of the Details page—the entire metadata document will appear in a new window.

The metadata panel gives you the opportunity to view the coverage area. When you select this option, a map of the world opens in a new window. The region of the world covered by the dataset is outlined by a green box.

#### **Viewing and using live data and maps**

When you find live maps or data with your search, the View Map button appears beneath the record summary. You can view, zoom in, zoom out, and pan to explore the maps and data.

From the search results, you can also add these live services directly to your current ArcMap or ArcExplorer™ map, provided that:

- The selected dataset or map references a live service.
- Metadata Explorer was launched from within ArcMap or ArcExplorer.

When these criteria are met, the Add to ArcMap or Add to ArcExplorer button appears below the appropriate record in the search results.

## Viewing metadata

Viewing the metadata for a dataset will generally either confirm your initial impression about its suitability or eliminate it as an option. Pay particular attention to the access and use constraints because these also affect the suitability of the data. If you want the data for a use prohibited by the publisher, you will have to find another dataset. The DETAILS tab shows you a summary of the dataset's metadata. If you want more information, you can see the complete metadata document in a new window.

The Metadata tab also allows you to view the coverage area. This is particularly useful when you cannot view a map of the data. The coverage area is indicated by a green box.

- 1. Find a dataset that interests you by browsing or executing a search.
- 2. Click the View Details button beneath the record in the right panel.

The DETAILS tab appears.

- 3. Examine the metadata summary for the selected dataset.
- 4. Scroll down and click View Coverage Area.

A new window appears showing a map of the world, zoomed in to the coverage area of the selected dataset. A green box outlines the coverage area.

- 5. Click the CLOSE button when you are finished viewing the coverage area.
- 6. Click View Full Metadata.

A new window appears showing the complete metadata document.

7. Click the X at the top right corner of the window when you are finished viewing the complete metadata document.

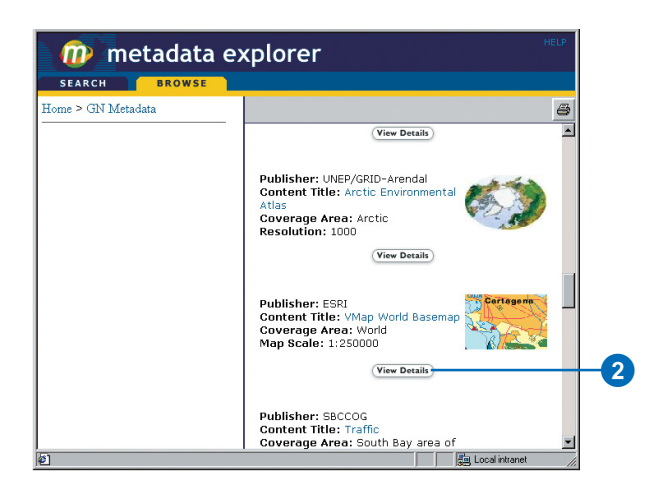

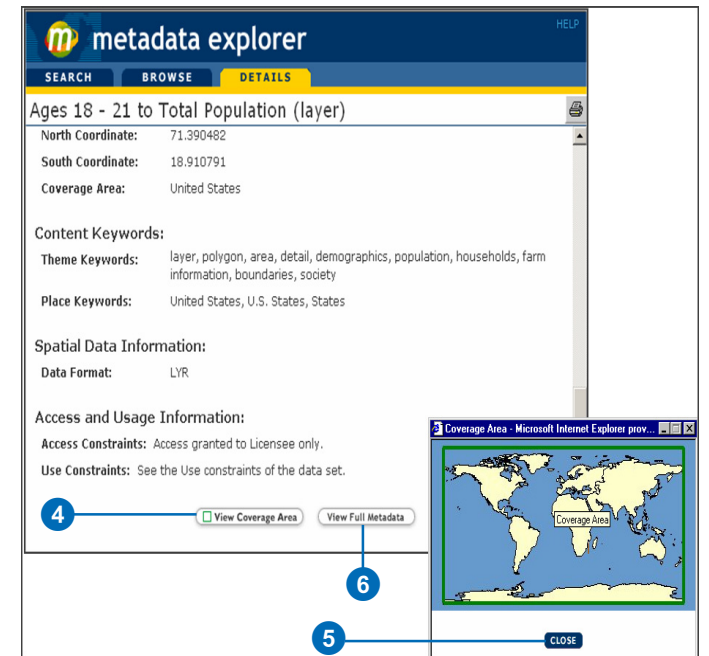

# Viewing a map of the data

Metadata Explorer lets you view maps and datasets that are available as live services, such as Web Mapping Service (WMS), ArcIMS Image Server, or ArcIMS ArcMap Server services. Several navigation tools let you pan and zoom to explore the service. Use these tools to take a closer look at different features of the map or data to discover if it is suitable for your needs.

#### **Tip**

#### **Why can't I view a map?**

*You'll only see the View Map button when the metadata references live services.*

- 1. Find a dataset that interests you by browsing or executing a search.
- 2. Click the View Map button beneath the record in the right panel, if one exists.

A map of the data appears in the right panel.

- 3. Click Zoom In, Zoom Out, or Pan on the toolbar to change the map extent.
- 4. Click Zoom to Full Extent to return to the full extent of the map.

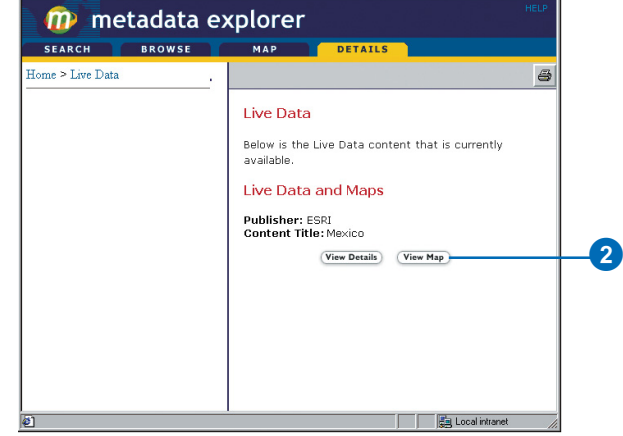

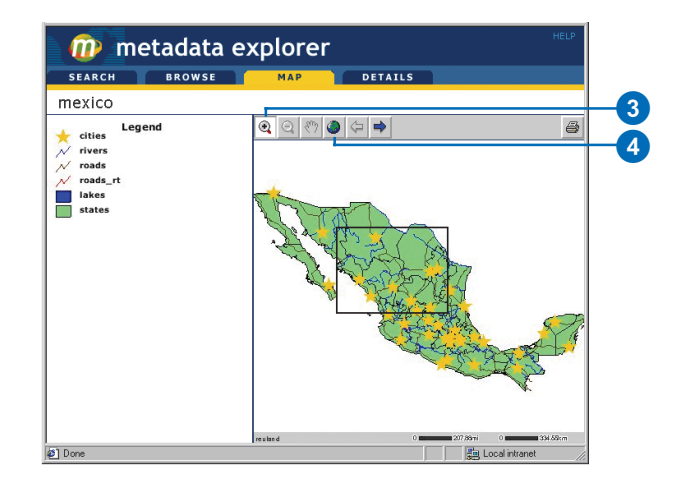

# Printing search results, metadata, and maps

Anything that appears in the right panel of Metadata Explorer can be printed. This includes maps, metadata, and search results.

The printable version of search and browse results excludes the View Details and View Map buttons. The printable version of the map excludes the navigation tools.

1. Click the Create Printable Version button in the upper right corner of the right panel.

A new browser window appears containing a printable version of the map, metadata, or search results.

- 2. Click File and click Print to open the Print dialog box.
- 3. Click OK on the Print dialog box.
- 4. Click CLOSE at the bottom of the browser window to close the printable version.

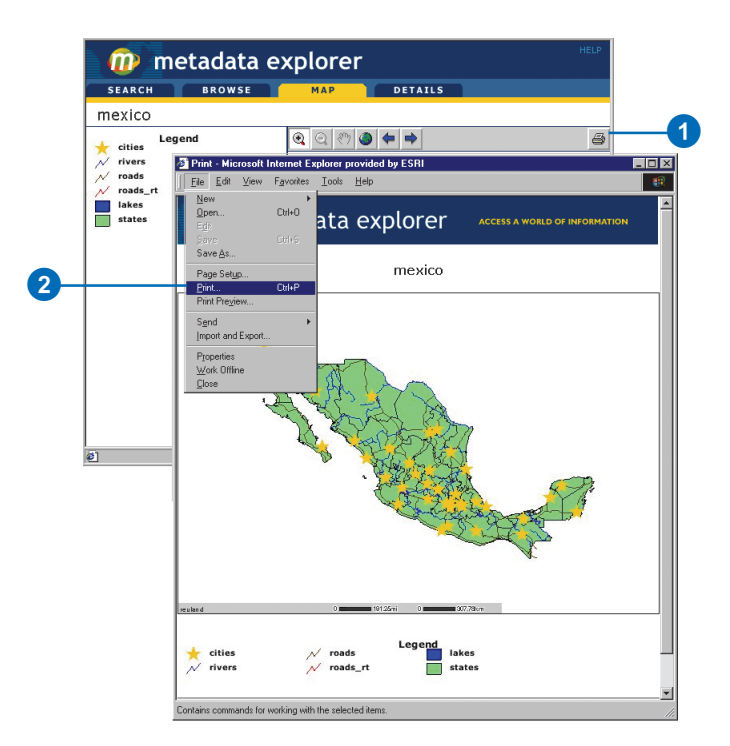

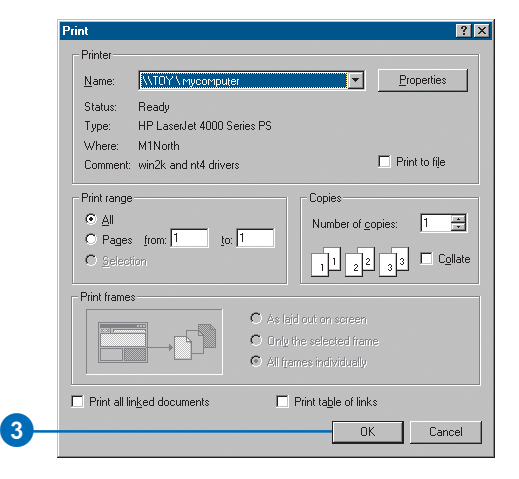

# **Creating Metadata Services 3**

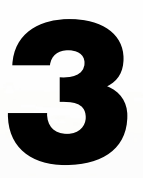

#### **IN THIS CHAPTER**

- **Setting up your Metadata Service**
- **Creating a Metadata Service**
- **Creating usernames and passwords**
- **Troubleshooting publishing problems**
- **Metadata for ArcIMS services**
- **Manually updating text indexes**
- **Managing the XPath index**
- **Adding an administrative table to a service**

Once you've decided that the best way to share your organization's data is to create your own Metadata Service, creating one is straightforward. Before you do so, there are a few things you should think about, such as:

- Who will use your Metadata Service?
- Will you allow people outside your organization to publish to it or view its contents?
- How many metadata documents will be published to your service? This will determine the amount of storage space required in your database.
- In which languages are metadata documents authored?
- How many people will be using the service at the same time?
- How many documents will be published at a time and when will they be indexed? Indexing many documents during publishing takes longer and puts a greater load on the system.
- How will documents be indexed? You can determine what information is indexed and whether it's indexed as text or as numbers.
- Do you need to create more than one Metadata Service? If you want to keep metadata documents from different groups completely separate, you may choose to create more than one Metadata Service.

Your answers to these kinds of questions will help determine how you set up your Metadata Service.

# Setting up your Metadata Service

A Metadata Service provides two fundamental operations. It allows users to:

- Publish a metadata document to a Metadata Service.
- Retrieve metadata documents from a Metadata Service.

Before you start your Metadata Service, you should:

- Identify who will use it.
- Configure your relational database to store the metadata documents published to the service.
- Decide how you want to configure your Metadata Service to meet your needs, such as determining how to index documents.

Following is an overview of the above topics. The specific steps required to complete these tasks are described later in this chapter.

#### **Providing access to your Metadata Service**

When you create your Metadata Service, you should know who needs to access it. Some users will be providing the content of the Metadata Service when they publish metadata documents to it. Others will only search for and view metadata documents to see if the data referenced by the documents is suitable for their use.

You control access to your Metadata Service by requiring users to verify who they are by providing a valid username and password before they are granted access to view or publish metadata. The process of verifying usernames and passwords is called *authentication*. By default, authentication is disabled in ArcIMS; you must enable it to effectively work with Metadata Services. For more information on authentication, see the topic 'Restricting access to services' in *ArcIMS Help*.

You will want to create usernames for users who publish documents to your Metadata Service so you can control access to your Metadata Service. However, you may choose not to require a username to view and search your Metadata Service. Ultimately, your decision depends on whether or not your Metadata Service contains sensitive information not intended for public use.

The number of different usernames you set up to access your Metadata Service will depend on how strictly you want to control access. It may be sufficient to have one username that everyone uses to access the service. Anyone who needs to publish or view metadata documents would log in as this user. Alternatively, you might want to create a unique username for every individual who will access the service. Or, you may find that creating a few different usernames will suffice—for instance, one for each department, organization, or group that needs to publish metadata.

#### **Setting up the database**

A Metadata Service relies on ArcSDE and a database management system (DBMS) to store, search for, index, and retrieve published documents. Whenever you create a Metadata Service, ArcIMS creates several objects in the database to store and manage the published documents. Before you can create a Metadata Service, the database and ArcSDE must be properly configured to support ArcSDE Extensible markup language (XML) columns. ArcSDE XML columns are supported with Oracle®, SQL Server™, and DB2® databases; Informix® databases are not supported.

You must meet with your database administrator to discuss the impact of a Metadata Service on the database and devise a strategy for when and how documents will be indexed. Also, if you will be publishing documents written in a language other

than English, the database and its text indexing components must be properly configured for your language. Appendix B, 'ArcSDE and database configuration', provides the information you and your database administrator must know. Some of the information in Appendix B is also present in the *ArcSDE Configuration and Tuning Guide* for your database.

#### **How documents are indexed**

The information in a metadata document serves a variety of purposes. Some information helps you search for resources and filter out the candidates. Other information provides details about data you've obtained and helps you track changes to it over time. A Metadata Service needs indexes that let users quickly find the resources they need.

ArcSDE XML columns always have a full document index; therefore, all Metadata Services will have a full document index. A text index is created in the database on content in each document with the XML markup removed. This index lets you quickly and efficiently search for documents where a word, such as "population", appears anywhere in the text. Keyword searches in Metadata Explorer and full text criteria defined in the ArcCatalog Search dialog box will be evaluated using this text index; they use the ArcXML FULLTEXT element to define the search criteria.

ArcSDE XML columns may optionally have an XPath index as well. The XPath index lets you search for text or numbers in specific metadata elements. It is created using an index definition file that specifies which elements to include and whether their values should be indexed as text or as a number. For values indexed as text, a second text index is created in the database on these values. To support date and numeric searches, values must be indexed numerically.

By default, all Metadata Services will have an XPath index. It will be created using the default index definition file, which is

provided with ArcIMS, index\_def.txt. This file includes all metadata elements required to support searching a Metadata Service with Metadata Explorer, ArcCatalog, and the GIS Portal Toolkit. Values are indexed as text or number as appropriate. Search criteria defined with the ArcXML element TAGTEXT will be evaluated using the XPath text index; criteria defined with the TAGVALUE element will be evaluated using numbers.

For example, suppose you used a content theme search in Metadata Explorer or a data theme search in ArcCatalog to find resources relating to transportation networks. The search would be evaluated by using the XPath text index to find documents where the word "transportation" appears in the FGDC Theme Keyword element, and by looking for the number 18 in the ISO Topic Category element.

#### **Indexing numbers**

During the publishing process, if a value is supposed to be indexed as a number but a document actually contains text in that metadata element, the value won't be added to the numeric index and a conflict will be recorded in ArcSDE. For example, if the index definition file specifies that a map's scale will be indexed numerically, the value "24000" will index successfully but the values "1:24000" and "1/24000" will not. In contrast, if a value will be indexed as text and a document contains a number in that metadata element, the number will be indexed as text; a conflict won't be recorded.

Numeric indexing conflicts can be listed using the MDTagConflictList command. The name of the document and the metadata element in which the conflict occurred will be listed in the specified log file.

#### **Text indexes in the database**

For information indexed as text, indexing is accomplished using the database's full text indexing capabilities. The words that are included in the database's text index will depend on the indexing rules that are used. Each RDBMS may use slightly different rules to index the same text. Typically, words that have meaning, such as "river", "pollution", and "population", will be included in the text index, but words such as "and", "the", and "in" won't be included.

Different rules are used to index text written in different languages. Both the database and its text indexing components must be properly configured for the language used to author text in the published documents before they can be indexed and searched correctly. For details, see the appropriate section for your database in Appendix B, 'ArcSDE and database configuration'.

#### **Publishing documents and indexing**

When a document is published, some information is extracted from the document and recorded in the Metadata Service's tables. A copy of the document is created without XML markup and stored in the appropriate location so the content will be included in the full document text index. Also, if any of the metadata elements in the XPath index definition are present in the document, their values are recorded in the appropriate locations to be included in the XPath text index or numeric index.

Updating the database's text indexes with content from the newly published documents is a separate process.

The length of time it takes to publish a single document depends on the amount of information it contains. However, a single document will publish faster if the XPath index definition file is small. A small XPath index will also improve the performance of

indexing and searching. Less information needs to be pulled from the document during publishing, the database will have less text to parse and add to its text indexes, and the size of the resulting index will be smaller so text searches will be faster.

Because publishing documents will impact the performance of your database, if you know a large number of documents will be published at once, you may want to schedule that process when there is less demand on the database.

#### **Modifying the XPath index**

If you want to customize Metadata Explorer to search for resources by coordinate system and data accuracy, the metadata elements containing the coordinate system name and data accuracy number must be added to the index definition file. Until values contained in the new elements are included in the appropriate indexes, you will be unable to search for documents using these elements.

To achieve the best possible search performance, the XPath index should be as small as possible. This index should only include information that is necessary to discover resources using the available search tools. If your Metadata Service will only be searched using Metadata Explorer and never ArcCatalog, several elements in the default index definition file can be excluded from the XPath index.

After customizing an index definition file, you must use the MDAlterIndex command to recreate the Metadata Service's XPath index. The existing XPath index will be deleted, and a new XPath index will be created using the new index definition file. All documents in the Metadata Service will be examined, and values in the identified metadata elements will be recorded in the appropriate locations to be included in the XPath text index or the numeric index. The text indexes in the database must be updated with the new information. The full document index will remain

unchanged. See the topic 'Defining a service's XPath index' later in this chapter for more information about this process.

#### **When to update text indexes in the database**

When a document is published, the text that will be included in the database's text indexes is extracted and placed in the appropriate locations. However, the published documents won't be available for text searches until the new content has been added to the text indexes. Settings in the Metadata Service's configuration file, in the ArcSDE DBTUNE parameters, and in the database all affect when the text indexes associated with a Metadata Service are updated with the latest information.

One parameter in a Metadata Service's configuration file gives you some control over when the database's text indexes are updated. By default, the indexes are updated automatically. That is, instructions will be sent to update the text indexes after each document is published; if 10 documents are published using ArcCatalog, the update instruction will be sent 10 times, and more time will be required to publish those documents. Alternatively, you can manually control when the indexes are updated.

In general, if you have a small Metadata Service containing a few hundred documents and only a few people are publishing a few documents at a time, automatic index updates should be fine. As the number of documents grows, you should switch to manual updates to improve performance.

When a Metadata Service is set to update the text indexes manually, the updates will only happen when the ArcIMS aimsmetaindx command is used. Alternatively, you can work with the database administrator to schedule index updates nightly, for example, using the database's tools. By default, the text indexes will be configured for incremental updates. Only text in documents published since the last update will be added to the text indexes.

The following list highlights some of the advantages and disadvantages of automatic and manual settings in the Metadata Service's configuration file.

#### **Automatic index updates**

- ArcIMS manages index updates.
- Documents can be searched using text criteria immediately after they are published—that is, as soon as the database finishes the update.
- When a large number of documents are being published by one or more publishers, the response time for searching and browsing the Metadata Service will slow down while the text indexes are being updated. The performance of other database operations may also be affected.
- If ArcCatalog is used to publish documents, you will be unable to use it for other operations while the documents are stored and the text indexes are updated.

#### **Manual index updates**

- Because index updates can be scheduled during periods when there is less load on the database, your Metadata Service and the database will maintain peak performance, and the index updates will complete faster.
- Requires running the aimsmetaindx command at regular intervals—for example, using a cron job or at command. Or, work with the database administrator to schedule index updates using the database's tools.
- Documents published to your Metadata Service will not be available for text searches until the text indexes are updated.
- Allows for faster publishing of documents, especially when publishing many documents at once. On average, publishing

with manual indexing takes less than half the time it does with automatic indexing.

In addition to these considerations, the behavior of text indexes in each RDBMS affects whether or not automatic or manual index updates should be used. With SQL Server, the default ArcSDE DBTUNE settings should be used with Metadata Services. Automatic or manual index updates may be used depending on your preference.

With Oracle, automatic updates will cause the text indexes to become highly fragmented, which will degrade the performance of text searches over time. Updates to the text indexes should be scheduled nightly, for example. However, even with manual updates, the text indexes will become fragmented over time, for example, when the number of documents in the Metadata Service has increased by approximately 25 percent. To restore optimal search performance, the text indexes must be optimized periodically.

With DB2, the user who owns the Metadata Service typically will not have permission to update the text indexes in the database, therefore automatic index updates can't be used.

Whether you choose to update the text indexes automatically or manually, make sure you coordinate your strategy with the database administrator. All parties need to work together to ensure that the database continues to operate at peak performance. See the section 'Manually indexing documents' later in this chapter and Appendix B, 'ArcSDE and database configuration', for more information about updating text indexes.

#### **Using validation to support searches**

Metadata Services don't require documents to follow a metadata standard, such as the Federal Geographic Data Committee (FGDC) *Content Standard for Digital Geospatial Metadata* or the International Organization for Standardization (ISO) standard

19115, *Geographic information—Metadata*. You may have your own organizational standard for documenting your data. Any XML document can be published to a Metadata Service as long as it is properly formatted.

However, you'll improve the likelihood that documents will be found by searches in Metadata Explorer and ArcCatalog if you validate documents that are published to your server. Validation can be enabled in the Metadata Service's configuration file.

Metadata Explorer and ArcCatalog check both FGDC and ISO tags when performing searches; in some cases, they expect particular values in those tags. For example, when searching by Content Theme, the theme code defined in the search is compared to values in the XML elements that are supposed to store the Content Theme codes. If an appropriate code doesn't exist in one of those tags, it will never be found by a Content Theme search.

When validation is turned on, all documents published to your Metadata Service will be required to contain title, publisher, theme, content type, and spatial extent information in the appropriate elements. ArcIMS validation only verifies that the five XML elements that may contain this information when using either the FGDC or ISO metadata standards contain the appropriate values. It does not validate the complete contents of the metadata document nor ensure that the document conforms to a metadata standard. The elements that are validated and the values that are considered valid can't be customized.

#### **Extending Metadata Services with administrative tables**

A Metadata Service stores a record in the database for every document published to it. For each record, columns in the database contain information about the document, such as its name, the geographic extent of the resource it represents, an online link to the data or information about the data, and whether or not it has any related documents. Some of this information is derived from the document during publishing, and some is maintained by the Metadata Service to manage the published documents. See Appendix B, 'ArcSDE and database configuration', for details about the database schema for Metadata Services.

This database schema was designed and developed to work in conjunction with ArcCatalog and Metadata Explorer. For example, Metadata Explorer lets you preview an ArcIMS service associated with a published document. The information about the ArcIMS service is stored in columns in the database and is included directly in the ArcIMS response when the document is found by a search. Therefore, Metadata Explorer can get the information directly from the response and not have to open and look through the contents of the published XML document to find the online link. The database schema allows Metadata Explorer to quickly retrieve the information it needs.

Suppose you want to write your own application that uses a Metadata Service. You might want to store your own information about a document in the database so it can be quickly retrieved by your application. While you can't add columns to the Metadata Service's business table, you can extend it by creating your own table in the database to hold the required information. This table is referred to as the administrative table.

The administrative table is joined to the business table by the document identifier. In the business table, the document identifier is stored in the DocUUID column. One of the columns in your table must be able to contain strings 38 characters long so it can contain the identifiers matching those stored in the DocUUID column.

When a document is published to your Metadata Service, a Structured Query Language (SQL) insert statement is executed to add a record to your administrative table that corresponds to the

published document. The insert statement is specified in the ArcXML (AXL) configuration file that you use to start your Metadata Service. This stores the document identifier in the appropriate column along with any other default values you want to add.

When a document is retrieved from the Metadata Service, an SQL "Where clause" specified in the configuration file is appended to the query sent by ArcIMS to the database; this filters the documents returned based on information in your table. Suppose your organization has strict requirements regarding the content of metadata published to your Metadata Service. The service administrator or librarian will probably want to review the published documents to verify they meet your requirements before letting them be viewed by others. You might validate documents against a metadata standard or simply verify that a value is present to support a predefined search that is available in a customized version of Metadata Explorer. You can use this mechanism to filter out documents that haven't passed your inspection.

At a minimum, your administrative table would need two columns: one for the document ID, which is set by the Metadata Service when the document is published, and the other for your approval code, such as "yes" or "no". When a document is published, a record is added to the service's primary table. The insert statement adds a record to the administrative table and sets the value in the approval column to "no". The Metadata Service's filter only retrieves documents with the value "yes" in the approval column. With a custom application, you could review unapproved documents and, once their content has been verified, change the value in the approval column to "yes". The published document would appear in search results after being approved.

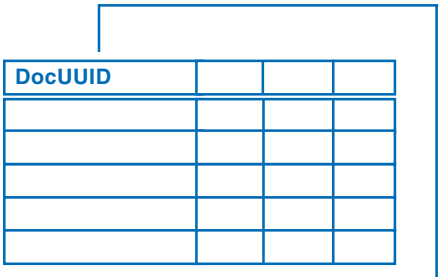

The Metadata Service's business table is linked to an administrative table by the document identifier.

Metadata Service business table

A corresponding record is added to your administrative table when a document is published to the Metadata Service.

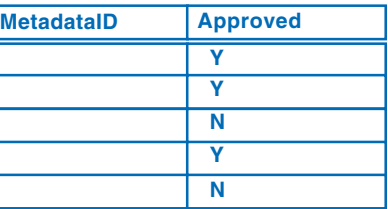

This administrative table has one column containing document identifiers and another column used to filter out documents that aren't ready to be viewed by the public.

The above example illustrates a simple administrative table with one custom column. You could create a more sophisticated administrative table or set of tables containing many additional columns that are required to support your custom application.

Administrative tables must be created directly in the database for example, by executing a SQL create table statement. They must not be created using ArcCatalog or the ArcSDE sdetable command. The administrative table may be registered with ArcSDE, but it must not have a row\_id column.

The administrative table must exist before a Metadata Service has been created. If the table is created afterward, it won't contain records corresponding to any documents that have already been

published; in particular, the service's root document won't exist in the table. To add an administrative table to an existing Metadata Service, you must create the table in the database, create a new configuration file that references it, use the new file to start a new Metadata Service, then republish your documents to the new service.

If you import documents into a Metadata Service using the MDImport command, records representing the imported documents won't be added to the administrative table. Imported documents have a different collection identifier than documents published directly to your Metadata Service. If you want to manage imported documents in the same way as documents that are native to your Metadata Service, you could use a database trigger to add records to the administrative table when records with a different collection identifier are added to the service's feature class.

When a document is deleted from a Metadata Service, the corresponding record in the administrative table is *not* deleted. Information about a published document may be stored in the administrative table that should not be lost even if a document is deleted. For example, a public document might be deleted if the service it describes is unavailable while being moved to a different server. If the document's record was automatically deleted from the administrative table, notes about suggested edits or other interactions with the document's publisher might be lost; when the document is republished, it might take longer for the document to be approved for publication.

Your application must manage deletion of records from the administrative table if this is important for your application. ArcIMS maintains a table in the database that keeps track of deleted metadata documents. Your application could use the information in this table to delete records from your administrative table.

# Creating a Metadata Service

Like Image and Feature Services, a Metadata Service starts with a configuration file. To help you create your Metadata Service, a sample file is installed with ArcIMS that you can edit. Before starting your first Metadata Service, read Appendix B, 'ArcSDE and database configuration', and discuss its content with your database administrator. Then, edit the configuration file in a text editor. You must provide the appropriate ArcSDE connection information. For a basic configuration, use default values for the other options:

**Table name prefix—**The prefix used to name the objects created in the database by ArcIMS. To create a second Metadata Service that contains a different set of documents, you must use a different prefix.

**Validation—**Documents can be validated to see if they contain the information required by Metadata Services to support searches in Metadata Explorer and ArcCatalog. With validation, documents lacking the required information won't be published. Validation does not ensure the content conforms to a metadata standard.  $\blacktriangleright$ 

#### **Editing the MetadataServer.axl file**

- 1. In a text editor, edit the MetadataServer.axl file in the AXL directory created on installation. On Windows, this file is located by default at C:\ArcIMS\AXL\Metadata.
- 2. Edit the SDEWORKSPACE element and type in the appropriate information to connect to ArcSDE.
- 3. Set TABLE\_NAME prefix to a unique name for the Metadata Service objects in the database. The default value is "imsmetadata". This name should not contain spaces or be more than 14 characters in length.
- 4. Set METADATA\_CONTENT validate to "true" or "false". When set to true, documents will be validated before they are published to ensure they contain the five pieces of information required for Metadata Explorer and ArcCatalog.
- 5. Set METADATA\_CONTENT index\_words to "automatic" or "manual". When set to manual, you use the aimsmetaindx command or database tools to update the database's text indexes with content from recently published documents.

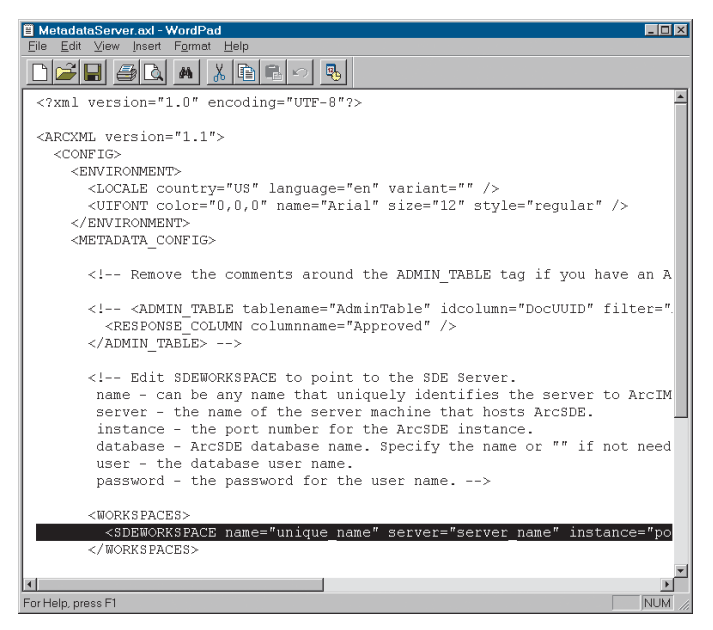

Edit MetadataServer.axl in a text editor. You only need to specify the connection information to your ArcSDE database. The other elements in this file have default values you can use when you first start your Metadata Service. Later, you can modify those elements to suit your needs.

**Updating text indexes—**Text indexes can be updated immediately after documents are published. In general, set index\_words to automatic for SQL Server and change it to manual for Oracle or DB2. With the manual setting, the database's text indexes must be updated using the aimsmetaindx command or database tools.

For information about using an administrative table to extend a Metadata Service, see the description in 'Setting up your Metadata Service' and the section 'Adding an administrative table to a service' in this chapter. Administrative tables must be created before starting a Metadata Service.

After editing the configuration file, you can start the Metadata Service using Administrator. However, before publishing documents, you must enable authentication and define usernames and passwords for accessing the service.

#### **See Also**

*For more information, see 'Setting up your Metadata Service' in this chapter. Before starting your Metadata Service, meet with your database administrator and discuss the ArcSDE and database configuration topics in Appendix B.*

#### **Starting a Metadata Service**

- 1. Start Administrator and click Services in the left panel to display the currently running services.
- 2. Click the New Service button.
- 3. Type the Name for your Metadata Service. This is the name people will see when they access your Metadata Service.

Before starting your first Metadata Service, read Appendix B, 'ArcSDE and database configuration'.

- 4. Locate the Metadata Service configuration file that you've created. The sample file is MetadataServer.axl.
- 5. Click the Virtual Server dropdown arrow and click MetadataServer1.
- 6. Type the Directory Location where ArcIMS will store the output XML files returned when a user searches or browses your Metadata Service.
- 7. Type the HTTP Location associated with the directory location specified in the step above.
- 8. Click OK.

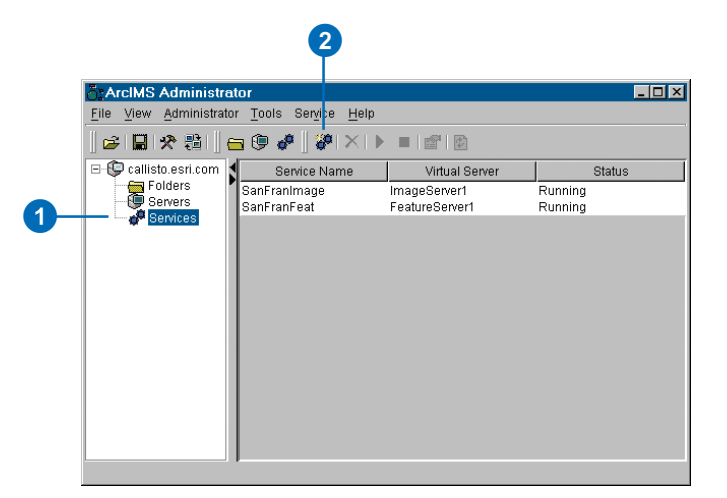

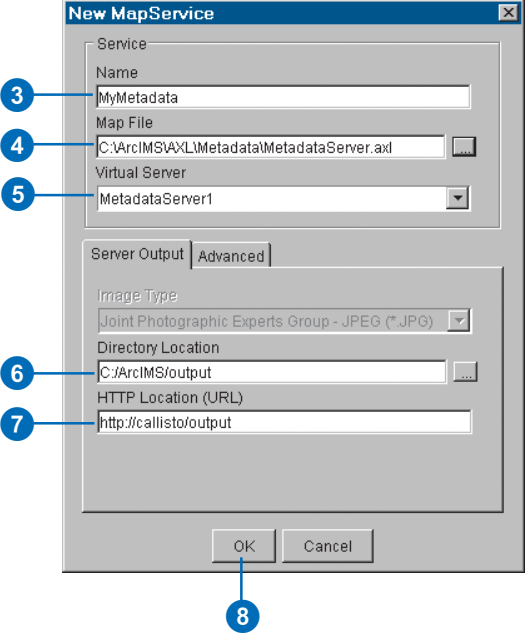

# **Creating** usernames and passwords

You can control access to your published documents by creating usernames and passwords that must be used to access the Metadata Service. The list of usernames is stored in an access control list (ACL). You can implement an ACL using a text file or Java™ Database Connectivity (JDBC). This section describes a filebased implementation.

The process of verifying usernames and passwords is called *authentication*. Both ArcCatalog and Metadata Explorer use authentication; however, each application communicates with ArcIMS through different connectors— ArcCatalog uses the Servlet Connector, and Metadata Explorer uses the Java Connector. Thus, you enable authentication differently for each application; they can both use the same ACL if you choose.

#### **See Also**

*For more information about enabling authentication and setting up usernames, see the topic 'Restricting access to services' in the* ArcIMS Help.

#### **Creating usernames and passwords to access the Metadata Service**

- 1. Create an ACL file with a text editor and name it aimsacl.xml.
- 2. Define username and password pairs that provide access to your ArcIMS services.
- 3. List the services that can be accessed with the username and specify a role.

The sample ACL file to the right illustrates a typical Metadata Service configuration. The Metadata Service is called MyMetadata. The sample also contains four map services (SanFrancisco, California, USA, and SearchMap) and another Metadata Service to support Metadata Explorer (Gazetteer).

4. Save and close the file. You can save this file in any location; however, you'll probably want to save it somewhere in the ArcIMS Installation Directory.

You must stop and start the servlet engine for changes to an ACL file to take effect. If the servlet engine is part of the Web server, start and stop the Web server.

#### <?xml version="1.0" ?>

#### $<$ ATMSACL>

- <USER name="\*" services="SanFrancisco, California, USA, SearchMap, Gazetteer, MyMetadata" roles="metadata\_browser"/>
- <USER name="publish" password="publish" services="MyMetadata" roles="metadata\_publisher" active="1" />
- <USER name="author" password="author" services="\*" roles="metadata\_service\_author"  $active="1"$  />
- <USER name="admin" password="admin" services="MyMetadata" roles="metadata\_administrator" active="1" />

#### </AIMSACL>

Access to Metadata Services is defined by the roles parameter in the ACL. The following roles are available:

**metadata browser—**Allows access to public documents in a Metadata Service; the default if a user's role isn't specified.

**metadata\_browser\_all—**Same as metadata\_browser, but allows access to public and private documents.

**metadata\_publisher—**Allows publishing to a Metadata Service.

**metadata\_service\_author—**Same as metadata\_browser, but allows creating metadata for ArcIMS Image and Feature Services. The service metadata must be published to a Metadata Service to be available for searching.

**metadata administrator—**Allows full access to documents, including the ability to delete documents. Also, a Metadata Service can be emptied and reset using an ArcXML request.

In the sample ACL file above, the username "\*" indicates that users don't need to log in to access the specified services; anyone can browse the MyMetadata service. However, to publish documents or create metadata for a service, users must log in. Specifying services "\*" indicates that the username, password, and role apply to all services.

#### **Tip**

**Where is the Esrimap\_prop file?**

*During installation, you specify the location of your Servlet Engine. The Esrimap\_prop file is copied to that location. You can find the location in the* ArcIMS Installation Guide. *See the topic 'Step 4: Configure your Web server' and under the heading How to manually configure your Web server, click the appropriate link for the Web server and Servlet Engine combination that you are using. Step 1 will indicate where the Esrimap\_prop file can be found. For example, if you're using Apache with Tomcat, you can find it at: <Tomcat Install Directory>\webapps\servlet\WEB-INF\classes.*

#### **Tip**

#### **Basic or Digest authentication?**

*Digest authentication is more secure; however, not all browsers support it.*

#### **Tip**

#### **Can I use the same ACL file for Metadata Explorer and ArcCatalog?**

*Yes, although you may choose not to. The gazetteer and search map must be free services for Metadata Explorer; ArcCatalog users will see them if you use the same ACL.*

#### **Turning on authentication for the Servlet Connector (for ArcCatalog)**

1. Edit the Esrimap prop file in a text editor; it's installed with your servlet engine.

ArcIMS installs a backup copy of the files that comprise the Servlet Connector in the ArcIMS installation directory. Do not edit the Esrimap\_prop file at this location; doing so will have no impact on the operation of the Servlet Connector.

2. Enable authentication.

authenticate=True

3. Set the authentication method.

authMethods=Digest

4. Set the pathname to the ACL file. Slashes in the pathname must be forward slashes (/).

aclFileName=<full pathname to the ACL file>/aimsacl.xml

- 5. Save and close the file.
- 6. Stop and start the servlet engine. If the servlet engine is part of the Web server, start and stop the Web server.

This is required for your edits to the Esrimap\_prop file to take effect.

#### Esrimap\_prop - Notepad

File Edit Format View Help

### Enables authentication of requests processed by the ### Authentication allows restrictions to be placed on a ### True or False. authenticate=True

 $\texttt{\#}\texttt{\#}$  Basic or Digest. More information can be found on B ### Servlet Connector section of the ArcIMS Help. Only ### authenticate=True. authMethods=Digest

### Enables authentication with sessions. True or False<br>### If set to "True", and based on browser settings, ses<br>### in the form of a cookie by the browser. The duration ### the approximate time of the sessionTimeout property. ### session information is not enabled. # authenticateWithSessions=True

 $\textsf{***}$  session duration in seconds. Only used when the auth properties ### are set to "True".

# sessionTimeout=120

2<br>3<br>4

2

3)

### Path and filename to the Access Control List file. O ### Windows Example:

### aclFileName=<Servlet Engine Root Directory>/servlets ### Unix example:

### aciFileName=<Servlet Engine Root Directory>/servlets ### Note: Use only forward slashes<br>aclFileName=aimsacl.xml
#### **Tip**

#### **Where is the Authenticate.properties file?**

*Metadata Explorer, the OAI-PMH Connector, and the Z39.50 Connector use the Java Connector to authenticate users. All of these applications configure authentication using an*

*Authenticate.properties file. The location where you edit this file depends on the application.*

*Metadata Explorer and the OAI-PMH Connector are Web applications; the Authenticate.properties file must be edited in the location where the Web application is deployed. The locations for editing this file for Metadata Explorer are listed in Appendix A, 'Configuring Metadata Explorer'. The locations for the OAI-PMH Connector are listed in Appendix C, 'Harvesting documents', in the section 'Adding the OAI-PMH Connector to a Metadata Service'. If you edit the backup copy of the Authenticate.properties file stored in the ArcIMS installation directory, it will have no effect on the application.*

*In contrast, the Z39.50 Connector is an independent service or process that runs on the Web server. Its Authenticate.properties file must be edited in the location where the Z39.50 Connector is installed, if appropriate, as discussed in Chapter 5, 'Connecting Z39.50 clients',in the section 'Limiting access to your metadata'.*

#### **Turning on authentication for the Java Connector**

1. For applications based on the Java Connector, edit the Authenticate.properties file in a text editor. See the Tip to the left for information about where to edit this file.

The steps below are appropriate for Metadata Explorer.

2. Enable authentication.

authenticate=True.

3. Set the pathname to the ACL file. Slashes in the pathname must be forward slashes (/).

aclFileName=<full pathname to the ACL file>/aimsacl.xml

4. To see the login page in Metadata Explorer, you need to enable the login page by editing the aimsmeta.properties file in a text editor. This file is in the same directory as Authenticate.properties.

login=optional

It can either be "required" or "optional" for users to log in. To disable the login page, set the login property to "off".

5. Stop and start the Web server for changes to the Authenticate.properties and aimsmeta.properties files to take effect.

## Authenticate.properties - Notepad File Edit Format View Help ### ESRI AMCIMS V.9.0  $\# \#$  Properties for the ArcIMS Java Connector Authenticator ### Enables authentication of requests processed by the Ar<br>### Authentication allows restrictions to be placed on acc ### True or False. 2<br>3<br>3<br>4<br>3 authenticate=True 2 ### Set this to True if you desire additional debug inform debug=False ### Path and filename to the Access Control List file. Only ### Windows Example: ### aclFileName=<path>/aimsacl.xml |### Unix example:<br>|### aclFileName=<path>/aimsacl.xml ### Note: Use only forward slashes aclFileName=aimsacl.xml ### The useJdbc property enables authentication using JDBC

### only used when authenticate=True. ∦ useJdbc=

#### aimsmeta.properties - Notepad

#### File Edit Format View Help

 $\mathbf{3}$ 

Ø

### Access to your Metadata Service can be restricted thro **###** Access to your metadata service can be restricted thro<br> **###** use of authentication. If you have enabled authenticat<br> **###** your metadata service set this property to "optional"<br> **###** "optional", users will be able ### users must enter an applicable username and password i<br>### proceed with a search. The user must have cookies enab ### to use the login dialog.<br>### See ArcIMS Help for details on enabling the authentica

login=optional

### The Gazetteer, an optional component of the Metadata<br>### Explorer, enables users to enter in a place name and ### define the initial geographic search area. Set this<br>### define the initial geographic search area. Set this<br>### function and wish the Gazetteer search box to be displ ### in your Metadata Explorer's search interface. search\_gazetteer=true

# Troubleshooting publishing problems

If you're having trouble creating folders in or publishing metadata documents to a Metadata Service in ArcCatalog, the most common problem is that authentication is not working properly. Here are some things you can check.

**Did you enable authentication in the Esrimap\_prop file?** This file is installed with your Servlet Engine. You should have set authenticate=True. Make sure you didn't edit the copy of the file in the ArcIMS installation directory.

**Is the pathname to the ACL file correct?** A common mistake is to use a backslash (\) to separate folder names when setting the aclFileName property in the Esrimap\_prop file. You must use forward slashes (/).

**Did you use the correct role?** To publish metadata, you must connect with a username that has one of these roles: metadata\_publisher, metadata\_service\_author, or metadata\_administrator.

**How did you name your service in Administrator?** The service names in the ACL are case sensitive and must match the name you specified in Administrator.

**Did you restart your servlet engine or Web server?** Any changes you make to the Esrimap\_prop file or a file-based ACL require you to restart your Servlet Engine, or Web server, when the servlet is native to the Web server.

**Are you using Microsoft Internet Information Server?** The Microsoft® Internet Information Server (IIS) must be configured for authentication. Whether you are using file- or JDBC-based authentication with either the Java or Servlet Connector, see the online Help topic 'Restricting access to services' and follow the links to the appropriate 'Enabling authentication' topic. In these topics, you'll find instructions for configuring IIS for authentication.

#### **Is the Metadata Service taking a long time to publish**

**documents?** If you have automatic index updates enabled, you may experience long waits during publishing—especially if you have large metadata documents or many clients are publishing at the same time. To alleviate this problem, you can switch to manual index updates. See the section 'Manually updating text indexes' later in this chapter for more information.

**Are you publishing metadata documents with thumbnails greater than one megabyte?** The thumbnail associated with a metadata document is stored as a binary large object (BLOB) in the database. The default ArcSDE BLOB size is approximately one megabyte. The thumbnails created by ArcCatalog are small. However, if your document doesn't contain a thumbnail created by ArcCatalog and it references an external graphic following the convention defined by the FGDC metadata standard, the first GIF or JPG file found will be loaded into the database as a thumbnail. If graphic files greater than one megabyte in size are published to your service, you will need to adjust ArcSDE parameters to accommodate them. See Appendix B, 'ArcSDE and database configuration', for more information.

**Look for errors in the metadata log file.** If none of the above suggestions work, you can look at the Spatial Server log files, specifically those for the Metadata Virtual Server. The log files are located in <ArcIMS Installation Directory\Server\Log on Windows® and \$AIMSHOME/Log on UNIX®. Look for log file names prefixed with "metadata" and examine the contents of the most recent one in a text editor.

## Metadata for ArcIMS services

In ArcCatalog, you can create metadata for ArcIMS Image and Feature Services the same way you create metadata for shapefiles. A Metadata Service doesn't have to be running to create metadata for ArcIMS services. Once metadata has been created, it can be published to a Metadata Service run by another organization, such as the Geography Network. Or, you can publish the services' metadata to your own Metadata Service when you start one later.

As the ArcIMS administrator, you allow users to create metadata for ArcIMS services by providing them with login information that grants them permission to do so. To author metadata for a service, they must connect to the ArcIMS Server in ArcCatalog as the appropriate user, select it in the Catalog tree, and click the Metadata tab. For more information about creating metadata, see Chapter 4, 'Publishing metadata in ArcCatalog'.

You create logins for metadata authors in the ACL. Create a user with the role metadata service author and explicitly list the ArcIMS services for which that user will be able to create metadata; include the Metadata Service to which the metadata will be published in the list of services. Alternatively, use an asterisk (\*) to let the user create metadata for all Image and Feature Services and publish it to any Metadata Service. For example, a file-based ACL file might contain the following entries:

```
<USER name="author" password="author"
```

```
services="MyMetadata, SanFrancisco, California"
roles="metadata_service_author" active="1"
/>
```

```
<USER name="author2" password="author2"
  services="*" roles="metadata_service_author"
  active="1" />
```
In the above example, the "author" user can create metadata for the SanFrancisco and California services and publish that metadata to the MyMetadata service. The "author2" user can create metadata for any Image and Feature Services and publish it to any Metadata Service because an asterisk is specified for the services parameter.

If the same person will be creating metadata for all services, you'll probably want one user in your ACL with the metadata\_service\_author role with services="\*". The same login should be used to create and publish metadata; otherwise, the metadata author may have trouble updating and republishing the metadata. If you list specific services in the ACL for the user with the metadata\_service\_author role, make sure you include the Metadata Service in the services list.

In ArcCatalog, when metadata is created for file-based data, such as shapefiles, ArcCatalog creates an XML file and stores it on the hard disk with the data. Because ArcIMS services are accessed over the Web, metadata describing Image and Feature Services is stored on the ArcIMS server machine. The metadata XML files are stored in a Metadata directory on the machine hosting the Application Server. This directory is located at:

- **Windows:** <ArcIMS install directory>\AppServer
- UNIX: <ArcIMS install directory>/Middleware/Application\_Server

The Metadata directory is created the first time metadata is created for a service using ArcCatalog. The Metadata directory will contain subdirectories—one for each service for which metadata has been created—with the same name as the service. This subdirectory contains the metadata for the service. For Image Services, there will only be one XML file in the subdirectory. For Feature Services, there may be several XML files; there may be one for the Feature Service and additional files for each layer in the service that has metadata.

Once metadata for a service exists, it won't be deleted by ArcIMS. You must manually delete the folder from the Metadata directory when the service is retired. Of course, if the service isn't running, its metadata can't be accessed in ArcCatalog even though its metadata exists on the server.

## Manually updating text indexes

When a document is published, information is immediately extracted from the document and stored in various locations in the Metadata Service's tables in the database. The document's complete content is added to the full document index, and values in the specified metadata elements are added to the service's XPath index.

The DBMS's text indexing component is used to create two text indexes, one on the full document index and one on the text values in the XPath index. A published document won't be found by a search that uses full text criteria or criteria that searches for specific text in an individual element until the text indexes in the database have been updated to include the document's text.

If the Metadata Service is set to update the text indexes automatically, ArcIMS will send the database instructions to update the indexes after each document is published. However, the Metadata Service and the database will typically perform better if the text indexes are updated manually. Also, with Oracle, automatic  $\blacktriangleright$ 

#### **Setting a Metadata Service to index documents manually**

- 1. In a text editor, edit the configuration file used to start your Metadata Service.
- 2. Set METADATA\_CONTENT index\_words to "manual".
- 3. Refresh your Metadata Service using Administrator or Manager.

The Metadata Service will not update the database's text indexes at the time documents are published. Run the aimsmetaindx command or use the database's tools to update the text indexes.

#### File Edit Format View Help <!-- Edit SDEWORKSPACE to point to the SDE Server. instance - the port number for the ArcSDE instance. database - ArcSDE database name. Specify the name or "" if not user - the database user name. password - the password for the user name. --> <WORKSPACES> <SDEWORKSPACE name="unique\_name" server="server\_name" instanc </wORKSPACES> <!-- Edit the following METADATA\_CONTENT attributes to control<br>validate - true or false. When true, the service verifies that by Metadata Explorer is present. index\_words - automatic or manual. when automatic, all documen<br>published. Setting to manual means you will run the offli <METADATA\_CONTENT validate="true" index\_words="manual|" /> <!-- Five RDBMS tables are created to store Metada<mark>ta. TABLE\_NAM</mark><br>specify a table name prefix for these tables. Thi<mark>s name should</mark> the Metadata tables. --> <TABLE\_NAME prefix="imsmetadata" /> </METADATA\_CONFIG> </CONFIG> </ARCXML>

MetadataServer.axl - Notepad

2

updates will produce fragmented text indexes and with DB2 the owner of the service won't likely have permission to update the indexes automatically.

Use the aimsmetaindx command to manually update the text indexes with information from all documents published to the Metadata Service since the last time the text indexes were updated. Because index updates can impact the performance of your database, you may want to run this command when demand on the database is low. For example, set up an automated program, such as a cron job or at command, to run the aimsmetaindx command nightly. Alternatively, work with the database administrator to schedule updates to the text indexes using the database's tools. Scheduling updates in the database may be particularly desirable with DB2 databases, because a user must have specific permissions to run the aimsmetaindx command.

With Oracle and DB2, the aimsmetaindx command will complete when updates to the text indexes are finished. With SQL Server, if the ArcSDE DBTUNE parameter set the indexes to update in the background, you don't need to run the aimsmetaindx  $\blacktriangleright$ 

#### **Updating the database's text indexes**

- 1. From the operating system's command line, navigate to the <ArcIMS install directory>\Metadata\Commands directory.
- 2. Run aimsmetaindx.exe to add text from recently published documents to the database's text indexes. Required arguments are identified by "<>", while optional arguments are identified by "{}". Provide all required arguments, and use "#" to skip optional arguments if desired. You must specify indexNew or accept the default value for this argument to update the text indexes.

Running this command may impact the performance of your database. You may want to run it at times of low usage. Usage: aimsmetaindx.exe <sde\_server\_machine> <sde\_instance> <database> <username> <password> {table\_name\_prefix} {logfile} {indexNew | indexAll} {localcodepage}

The following example updates text indexes for a Metadata Service that uses the default prefix "imsmetadata":

aimsmetaindx sdeServer esri\_sde sde mdadmin mdadmin.pass # logs\aimsmetaindx.log

#### **sde\_server\_machine—The name of the ArcSDE server.**

sde **instance—**The ArcSDE instance or port number. For example, the port number "5151" or the instance name "esri\_sde".

**database—**The ArcSDE database name. The database name is required for SQL Server and DB2 databases. For Oracle, this information isn't appropriate; skip this parameter by specifying "#" instead.

**username—**The ArcSDE username.

**password—**The password associated with the username.

**table name prefix—The table name prefix specified in the** Metadata Service's configuration file. By default, "imsmetadata".

**logfile—**The name and location of the log file, which indicates if the indexing command was successfully sent to the database. An error will occur if incorrect connection information was provided. A log file is always created; by default, an "aimsmetaindx.log" file is created in the Commands directory. Provide either a full path to another location for the file or a path relative to the Commands directory. If there is a space in the path, enclose it within double quotes ("").

**index operation—"indexNew" or "indexAll"; indexNew by** default. With indexNew, the database's text indexes will be updated with text from documents that have been published since the last index update; see 'Setting up your Metadata Service' earlier in this chapter for more information. Use  $\blacktriangleright$ 

command even when the Metadata Service is set for manual updates. If the DBTUNE parameter set the indexes to be updated manually, when you run the aimsmetaindx command, it will finish immediately and the log file will indicate the command was successful. However, the indexing process has just begun—the database may take some time to index the published documents.

For more information about indexing see 'Setting up your Metadata Service' earlier in this chapter and the appropriate section for configuring ArcSDE and your database in Appendix B.

indexAll to optimize the text indexes in an Oracle database. Use this index operation to reduce index fragmentation and improve search performance when the number of published documents has increased by approximately 25 percent. See 'Configuring ArcSDE for Oracle' in Appendix B for more information.

**localcodepage—"True"** or "false"; true by default. The value must match the value of localcodepage in the Metadata Service's configuration file. Localcodepage must be true for services that manage documents authored using any language other than English.

#### **Optimizing text indexes in Oracle**

- 1. From the operating system's command line, navigate to the <ArcIMS install directory>\Metadata\Commands directory.
- 2. Run aimsmetaindx.exe with the indexAll option to optimize Oracle's text indexes; this option does nothing with SQL Server and DB2 databases. Required arguments are identified by "<>", while optional arguments are identified by "{}". Provide all required arguments, and use "#" to skip optional arguments if desired.

Running this command may impact the performance of your database. You may want to run it at times of low usage.

Usage: aimsmetaindx.exe <sde\_server\_machine> <sde\_instance> <database> <username> <password> {table\_name\_prefix} {logfile} {indexNew | indexAll} {localcodepage}

The following example optimizes text indexes for a Metadata Service that uses Oracle with the table prefix "imsmd":

aimsmetaindx sdeServer 5151 # imsmd imsmdpass imsmd logs\aimsmetaindx.log indexAll

## Managing the XPath index

By default, an XPath index will be created for all Metadata Services using the default index definition file provided with ArcIMS, index\_def.txt. This file includes the appropriate elements and data type definitions to support the default searches available with Metadata Explorer, ArcCatalog, and the GIS Portal Toolkit.

The index definition file must include all elements that can be searched by all client applications that will be used. If a customized version of Metadata Explorer or the GIS Portal Toolkit is available that has additional or modified search criteria, the elements used to support those search criteria must be added to an index definition file. You can create your own file or customize a copy of the default index\_def.txt file.

Similarly, if the only application that will be used to search is Metadata Explorer, you may want to exclude elements that won't be used for searching from the default definition file. Reducing the size of the XPath index can improve your Metadata Server's performance. However, if you try to search  $\blacktriangleright$ 

## **Creating an index definition file**

- 1. Create an index definition file with a text editor—for example, indexdefinition.txt.
- 2. Provide a description for your index definition file.
- 3. Specify the XML elements and attributes handled by the definition file. Set the location path to an absolute XPath identifying an element or attribute, collectively referred to as tags, in the XML document. The path must begin with a slash, "/", followed by the the XML document's root element.

Relative paths that include an asterisk "\*" can't be used, for example, to specify that all tags in a group be indexed. Tags are matched exactly using the XPaths specified in the definition file—tags can't be named "\*" in a valid XML document.

- 4. Define which tags to include in and exclude from the index. Set exclusion to "false" to include a tag's values or to "true" to exclude them. The default value is false if exclusion isn't specified.
- 5. For tags included in the index, specify how to index their values. Set the data  $\blacktriangleright$

DESCRIPTION: My Custom Index Definition ##TAG LOCATION PATH: /metadata/idinfo/descript/ abstract DESCRIPTION: FGDC Abstract DATA TYPE: STRING EXCLUSION: FALSE END ##TAG LOCATION PATH: /metadata/dataIdInfo/descKeys/ keyword DESCRIPTION: ISO Descriptive Keywords DATA TYPE: STRING EXCLUSION: FALSE END ##TAG LOCATION PATH: /metadata/idinfo/keywords/theme/ themekey DESCRIPTION: FGDC Theme Keywords and Content Theme DATA TYPE: STRING EXCLUSION: FALSE END ##TAG LOCATION PATH: /metadata/dataIdInfo/tpCat/ TopicCatCd/@value DESCRIPTION: ISO Topic Category - Content Theme DATA TYPE: DOUBLE EXCLUSION: FALSE END ##TAG LOCATION PATH: /metadata/idinfo/timeperd/ timeinfo/sngdate/caldate DESCRIPTION: FGDC Time Period of Content Single Date DATA TYPE: DOUBLE EXCLUSION: FALSE  $FND \rightarrow$ 

in ArcCatalog using an element that was excluded from the index, you won't find any documents. Existing elements can be excluded from the XPath index without removing them from the index definition file by changing their exclusion value to TRUE. If you later want to add one of these elements back into the index, change the exclusion value to FALSE.

After creating a custom index definition file, use the MDAlterIndex command to redefine a Metadata Service's XPath index. Ideally, this would be accomplished before publishing any documents. MDAlterIndex drops the existing XPath index and rebuilds it using the new file. All published documents must be opened and the information specified in the definition file must be extracted and stored in the appropriate locations for the text and numeric indexes. When the process is complete, use the aimsmetaindx command to update the database's text indexes.

If you have more than one Metadata Service containing different sets of documents, you can use different index definition files with each service.  $\blacktriangleright$ 

type to "string" to index values as text or to "double" to index values as numbers. The default value is string if data type isn't specified.

6. Provide a description of the tag if desired. This may help you edit the definition file later. Tag descriptions must be no longer than 64 characters.

The sample definition file to the right represents a fragment of a typical definition file.

7. Save and close the file. You can save this file in any location; however, you'll probably want to save it somewhere in the ArcIMS Installation Directory.

##TAG LOCATION PATH: /metadata/mdDateSt DESCRIPTION: ISO Metadata Date DATA TYPE: DOUBLE **EXCLUSTON: TRUE** END

The sample definition file above represents a fragment of a typical XPath index definition file. It handles both FGDC and ISO metadata documents that may be published to the Metadata Service. Values in the abstract and keyword elements are added to the text index. The code specifying the ISO topic category and the date when the data was collected are indexed numerically. The ISO Metadata Date element is excluded from the XPath index because it isn't currently being used for searching.

#### **Changing how documents are indexed**

- 1. From the operating system's command line, navigate to the <ArcIMS install directory>\Metadata\Commands directory.
- 2. Run MDAlterIndex.exe to change how published documents are indexed. Required arguments are identified by "<>", while optional arguments are  $\blacktriangleright$

Usage: MDAlterIndex.exe <sde\_server\_machine> <sde\_instance> <database> <username> <password> <xml\_index\_def> {table\_name\_prefix} {config\_keyword} {verify} {localcodepage}

The following example drops the existing XPath index and creates a new one using the index definition file index\_def.txt. All documents published to the Metadata Service using the default prefix "imsmetadata" will be reevaluated:

mdalterindex sdeServer 5151 sde mdadmin mdadmin.pass index\_def.txt # defaults

Metadata Services containing gazetteer information do not require an XPath index. Metadata Explorer only searches the gazetteer service using the full document index. The element used to store place names does not need to be included in the index definition file; it is not included in the default index\_def.txt file. The XPath index will always be empty for a gazetteer service even if an XPath index has been defined with the default file, because ordinary XML documents must not be published to the gazetteer service.

The MDAlterIndex command lets you provide an ArcSDE DBTUNE configuration keyword. Because Metadata Services are always created using the DEFAULTS keyword, you should not specify a configuration keyword with the MDAlterIndex command. If you do, the XPath and full document text indexes could have different properties that could in turn affect the operation of the Metadata Service. For more information, see Appendix B, 'ArcSDE and database configuration'.

Elements must be indexed as numbers to support date and numeric searches. Conflicts are recorded if text is encountered  $\blacktriangleright$ 

identified by "{}". Provide all required arguments, and use "#" to skip optional arguments if desired.

- 3. Run aimsmetaindx with the indexNew option to update the text indexes in the database.
- 4. You may want to run MDTagConflictsList.exe to see if there were any problems indexing the documents after modifying the Metadata Service's index configuration.

sde server machine—The name of the ArcSDE server.

**sde\_instance—**The ArcSDE instance or port number. For example, the port number "5151" or the instance name "esri\_sde".

**database—**The ArcSDE database name. The database name is required for SQL Server and DB2 databases. For Oracle, this information isn't appropriate; skip this parameter by specifying "#" instead.

**username—**The ArcSDE username.

**password—**The password associated with the username.

**xml** index def—The name and location of the index definition file. Either provide a full path to the location of the file or a path relative to the Commands directory. If there is a space in the path, enclose it within double quotes (""). If this argument refers to an empty text file, the existing XPath index will be dropped, and a new XPath index will not be created.

**table name prefix—The table name prefix specified in the** Metadata Service's configuration file. By default, "imsmetadata".

**config\_keyword—**An ArcSDE configuration keyword. Configuration keywords let the database administrator define storage parameters for objects created in the database. For a Metadata Service, properties of its XML column and the text index may also be specified.

**verify—"True"** or "false"; true by default. With true, after the MDAlterIndex command is issued, you will be asked if you want to proceed with altering the XML column. You must type "y" on the command line to verify that you want to redefine and rebuild the Metadata Service's index; type "n" if you don't want to proceed. Set verify to false if you don't want to be prompted.

**localcodepage—**"True" or "false"; true by default. The value must match the value of localcodepage in the Metadata Service's configuration file. Localcodepage must be true for services that manage documents authored using any language other than English.

in an element that is indexed numerically. Use the MDTagConflictList command at any time to list the elements in which documents could not be indexed numerically. For example, numbers such as "10%" and dates such as "07/ 31/03" or "Spring 1985" will be considered text. Dates must be provided in the format YYYYMMDD to be indexed as a number.

After listing the documents with conflicts, the Metadata Service administrator could contact the publishers of those documents and notify them that changes must be made before the documents will be found by some searches. The documents must be republished after changes have been made.

If you've run aimsmetaindx to update the text indexes and MDTagConflictList doesn't show any conflicts but you have trouble finding a document with specific search criteria, try using the ArcSDE sdexml command with the describe, describe\_long, stats, and xi\_stats options to troubleshoot the situation. See Appendix B, 'ArcSDE and database configuration,' for more information about the sdexml command.

#### **Checking indexing errors**

- 1. From the operating system's command line, navigate to the <ArcIMS install directory>\Metadata\Commands directory.
- 2. Run MDTagConflictsList.exe to check if numeric indexing conflicts were encountered in any published documents. Required arguments are identified by "<>", while optional arguments are identified by "{}". Provide all required arguments, and use "#" to skip optional arguments if desired.
- 3. You may want to set up an automated program, such as a cron job or at command, to run MDTagConflictsList.exe at regular intervals. After reviewing the output file, the owner of the documents can be notified of changes that should be made. The document owner would republish the documents after making the requested updates.

Usage: MDTagConflictList.exe <sde\_server\_machine> <sde\_instance> <database> <username> <password> {table\_name\_prefix} {output\_file} {localcodepage}

The following example lists numeric conflicts encountered with the documents published to a Metadata Service that uses the default prefix, "imsmetadata":

mdtagconflictlist sdeServer esri\_sde sde mdadmin mdadmin.pass # logs\tagconflictlist.log

#### **sde\_server\_machine—The name of the ArcSDE server.**

sde **instance—**The ArcSDE instance or port number. For example, the port number "5151" or the instance name "esri\_sde".

**database—**The ArcSDE database name. The database name is required for SQL Server and DB2 databases. For Oracle, this information isn't appropriate; skip this parameter by specifying "#" instead.

**username—**The ArcSDE username.

**password—**The password associated with the username.

**table\_name\_prefix—**The table name prefix specified in the Metadata Service's configuration file. By default, "imsmetadata".

**output file—The name and location of the log file that** records the values in the published documents that couldn't be indexed numerically. For example, a conflict occurs if scale is indexed numerically but the value is "1/24,000". A log file is always created if conflicts exist. By default, a "tagconflictlist.log" file is created in the Commands directory. Provide either a full path or a path relative to the Commands directory; enclose it within double quotes if there are spaces.

**localcodepage—**"True" or "false"; true by default. The value must match the value of localcodepage in the Metadata Service's configuration file. Localcodepage must be true for services that manage documents authored using any language other than English.

## Adding an administrative table to a service

Administrative tables let you extend the information stored about published documents. They aren't required for general use, but they're useful to support custom applications for accessing and administering Metadata Services. An administrative table is an additional database table that is joined to the service's business table. You must create the administrative table before starting a Metadata Service. To add one to an existing service, create the table, modify a copy of the existing configuration file, start a new service, then republish existing documents to the new service. A record is inserted into the administrative table for each document when they are republished.

The administrative table must include a column—for example, Metadata\_ID—that stores document identifiers matching the values in the Metadata Service's DocUUID column; it must be able to store strings 38 characters long. Add other columns as required by your application. This table must be created in the database with a SQL create table statement; it  $\blacktriangleright$ 

- 1. Create a table in the database using a SQL CREATE TABLE statement.
- 2. Define one column to contain strings 38 characters long. This column will contain the document identifiers.
- 3. Define any additional columns required by your application.
- 4. Create a copy of your Metadata Service's configuration file and edit the copy in a text editor.

You can use the MetadataServer.axl file distributed with ArcIMS. On Windows, this file is located by default at C:\ArcIMS\AXL\Metadata.

- 5. Remove the comment characters enclosing the ADMIN\_TABLE element: "<--" and "-->".
- 6. Specify the appropriate values for tablename, idcolumn, filter, insert, and columnname.
- 7. Create a new Metadata Service using the modified configuration file.

When the service is created, a record is added to your administrative table representing the Metadata Service; without this record, the administrative table  $\blacktriangleright$ 

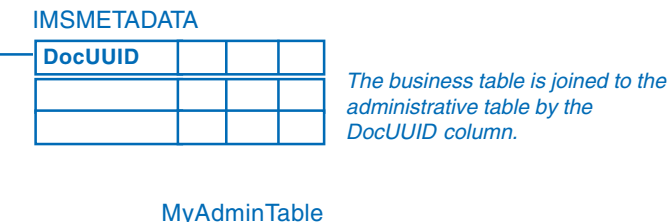

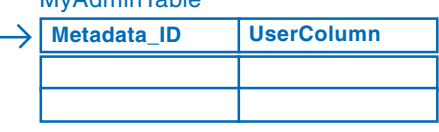

Create the administrative table with a document ID column and additional columns required by your application.

#### <ADMIN\_TABLE

```
tablename="MyAdminTable"
     idcolumn="Metadata_ID"
     filter="UserColumn='approved'"
     insert="INSERT INTO MyAdminTable
     (Metadata_ID, UserColumn) VALUES ('%s',
     'published')">
  <RESPONSE_COLUMN columnname="UserColumn" />
</ADMIN_TABLE>
```
**tablename—**The name of your administrative table. This name is case sensitive with some databases. Match the case used in the database for the table name and column names.

**idcolumn—**The name of the column in your administrative table that contains the document identifiers.

**filter—**The SQL "Where clause" appended to all queries sent to the database by the Metadata Service. This lets you filter out documents that aren't ready for public consumption using values in your administrative table. For example, a search would find documents updated before April 1 and documents set to "approved". Use "filter=" if you don't want to filter documents, or remove the filter attribute entirely.  $\blacktriangleright$ 

must not be created using ArcCatalog or ArcSDE.

When a document is published, a record is added to the administrative table using the SQL Insert statement defined in the configuration file. Specify the value "%s" to be stored in the Metadata\_ID column; ArcIMS substitutes the document's identifier for this value. If default values weren't defined for other columns when the table was created, you can provide them in the insert statement as well. Values in other columns can be included in the ArcIMS response when documents are retrieved to support your application. Do this by defining RESPONSE\_COLUMNs in the configuration file; be sure to provide default values for these columns—they must not contain null values.

For more information about administrative tables, see the section 'Setting up your Metadata Service' in this chapter.

#### **See Also**

*For additional information, see the description for the ADMIN\_TABLE element in the* ArcXML Programmer's Reference Guide.

can't be properly joined to the service's business table. The record representing the Metadata Service will only be added to the administrative table the first time a Metadata Service is created; this is why administrative tables can't be added to existing services. If problems are encountered starting the Metadata Service, delete any objects that were created from the database and check the service's log file to determine the cause of the problem. Modify the configuration file or recreate the administrative table as appropriate and start the service again.

8. Publish documents to the new Metadata Service.

> For every document published, a corresponding record is added to your administrative table using the insert statement specified in the configuration file.

**insert—**The SQL INSERT statement is used to add records to your administrative table when documents are published. The name of the administrative table specified in tablename must appear in the INSERT statement between "INTO" and the first set of parentheses, "()". List columns in the administrative table into which default values will be inserted in the first set of parentheses, and list the default values in the second set of parentheses. The value "%s" must be inserted into the column specified in idcolumn.

**columnname—**The name of the column in the administrative table whose values will be returned in the response when documents are found in a Metadata Service. The column's name is added as an attribute to the METADATA\_DATASET element in the response. You can include more than one RESPONSE\_COLUMN element if you want to return the values from more than one column. Only columns containing strings can be response columns, and they must not contain NULL values.

# **Publishing metadata in ArcCatalog 4**

#### **IN THIS CHAPTER**

- **Requirements for publishing metadata**
- **Preparing metadata for publication**
- **Publishing to a Metadata Service**
- **Managing published documents**
- **Finding data**

ArcCatalog is part of the ArcGIS Desktop suite of applications. It's where you go to create and update metadata, publish metadata to a Metadata Service, and organize and manage the published metadata documents. The ArcCatalog Search tool can also be used to browse and search the contents of a Metadata Service.

Because this chapter is focused on publishing, it doesn't cover some of the general concepts and tasks for creating and editing metadata. You can find that information in the book *Using ArcCatalog* and in the ArcGIS Desktop Help system. Among the ArcGIS Developer samples, which are available for download from *support.esri.com*, you may also find some helpful utilities, such as a spelling checker for metadata.

# Requirements for publishing metadata

Before you can publish metadata to a service, you must have metadata. By default, when you attempt to view an item's metadata, ArcCatalog will automatically create it if it doesn't already exist and will update many of the metadata properties for you. You can use the metadata editors in ArcCatalog to add documentation, such as why the item was created.

You should take a step back and review the metadata's content before it is published. The usefulness of a Metadata Service depends entirely on the quality of the metadata available on that service. The same care should be taken with your metadata that you take when constructing a written document or the data that the metadata describes.

Ask yourself if you have provided enough information for people to find your document with a search. Once someone has found your document, will they be able to find the resource it describes and use it successfully? For example, make sure there is a link to an online order form and that you've described the values that each attribute column contains. Have any legal or security issues regarding your resource been documented? You should have your legal department review this information.

The review process will take time initially, but it can save you time in the long run. Use the experience to develop a good template that will become the foundation of all your future metadata efforts. When developing a series of metadata templates, think about what applies to all your datasets and what applies just to items developed for a specific project.

### **What can be published to a metadata service**

ArcIMS Metadata Services don't require metadata to conform to any content standard. However, by default, a Metadata Service requires five pieces of information to be provided: the title, publisher, spatial extent, content theme, and content type of the resource. This information supports basic searches with the

Metadata Explorer and ArcCatalog. You can add this information using either the FGDC or ISO metadata editor that comes with ArcCatalog.

When validation is enabled for a Metadata Service, the service checks a submitted document to see if it contains the required pieces of information. If any are missing, the document won't be published. ArcCatalog will show a report indicating what information is missing.

If validation has been disabled, you can publish any XML document with any content to a Metadata Service, but you may not be able to find the document with a search.

It is important to be clear that validation according to an ArcIMS Metadata Service has nothing to do with validation according to a metadata content standard. Metadata that contains information that is required according to a content standard, such as FGDC or ISO, may not contain the information that is required by the Metadata Service.

### **Defining theme and content type codes**

To search for resources by theme and content type, the metadata must contain one of the theme or content type codes that the Metadata Service understands. Because the same codes must be used in all metadata documents, you will be able to publish metadata in any language to any Metadata Service, and its Metadata Explorer, which may be translated for any language, will be able to find your document.

The theme categories used by the Metadata Service are described below. More than one theme can be defined for a resource. For example, if your dataset describes soil tests, you might specify the theme codes for agriculture, geophysical, and environmental categories. Searches on any of those categories will find your dataset.

The descriptive name of each category appears below with bold text. These categories actually come from the ISO metadata standard. The ISO metadata editor presents you with a list of descriptive names for each category, but the editor actually saves the appropriate code into the metadata.

Because the FGDC metadata standard doesn't directly support theme codes, the FGDC editor isn't designed to handle them. To work around this situation, the Metadata Service looks for theme codes among the document's theme keywords. The code that must be typed into the FGDC metadata editor appears in parentheses below. These codes must be typed exactly as they are shown regardless of the language in which the rest of the metadata has been defined. For example, for a shapefile of cell phone antennas, you would type the theme code "utilitiesCommunication" into the FGDC metadata editor.

**Administrative and political boundaries** (boundaries)—Legal land descriptions*.*

**Agriculture and farming** (farming)—The rearing of animals or cultivation of plants. For example, resources describing irrigation, aquaculture, herding, and pests and diseases affecting crops and livestock*.*

#### **Atmosphere, climatology, and meteorology**

(climatologyMeteorologyAtmosphere)—Atmospheric processes and phenomena. For example, resources describing cloud cover, weather, atmospheric conditions, climate change, and precipitation*.*

**Biologic and ecologic** (biota)—Naturally occurring flora and fauna. For example, resources describing wildlife, biological sciences, ecology, wilderness, sea life, wetlands, and habitats*.*

**Business and economic** (economy)—Economic activities or employment. For example, resources describing labor; revenue; commerce; industry; tourism and ecotourism; forestry; fisheries; commercial or subsistence hunting; and exploration and exploitation of resources, such as minerals, oil, and gas*.*

**Cadastral and land planning** (planningCadastre)—Land use. For example, resources describing zoning maps, cadastral surveys, and land ownership*.*

**Cultural, society, and demographic** (society)—The characteristics of societies and cultures. For example, resources describing natural settlements, anthropology, archaeology, education, traditional beliefs, manners and customs, demographic data, crime and justice, recreational areas and activities, social impact assessments, and census information*.*

**Elevation and derived products** (elevation)—Height above or below sea level. For example, resources describing altitude, bathymetry, digital elevation models, slope, and products derived from this information*.*

**Environment and conservation** (environment)—Environmental resources, protection, and conservation. For example, resources describing pollution, waste storage and treatment, environmental impact assessment, environmental risk, and nature reserves*.*

**Facilities and structures** (structure)—Man-made construction. For example, resources describing buildings, museums, churches, schools, hospitals, factories, housing, monuments, and towers*.*

**Geological and geophysical** (geoscientificInformation)—The earth sciences. For example, resources describing geophysical features and processes; minerals; the composition, structure, and origin of the earth's rocks; earthquakes; volcanic activity; landslides; gravity information; soils; permafrost; hydrogeology; and erosion*.*

**Human health and disease** (health)—Health services, human ecology, and safety. For example, resources describing human disease and illness, factors affecting health, hygiene, mental and physical health, substance abuse, and health services*.*

#### **Imagery, basemaps, and land cover**

(imageryBaseMapsEarthCover)—Basemaps. For example, resources describing land cover, topographic maps, and classified and unclassified images*.*

**Inland water resources** (inlandWaters)—Inland water features, drainage systems, and their characteristics. For example, resources describing rivers and glaciers, salt lakes, water use plans, dams, currents, floods, water quality, and hydrographic charts*.*

**Locations and geodetic networks** (location)—Positional information and services. For example, resources describing addresses, geodetic networks, postal zones and services, control points, and place names*.*

**Military and intelligence** (intelligenceMilitary)—Military bases, structures, and activities. For example, resources describing barracks, training grounds, military transportation, and information collection*.*

**Oceans and estuaries** (oceans)—The features and characteristics of salt water bodies excluding inland waters. For example, resources describing tides, tidal waves, coastal information, and reefs*.*

**Transportation networks** (transportation)—The means and aids for conveying people and goods. For example, resources describing roads, airports and airstrips, shipping routes, tunnels, nautical charts, vehicle or vessel location, aeronautical charts, and railways*.*

**Utility and communication networks** (utilitiesCommunication)— Energy, water and waste systems, and communications infrastructure and services. For example, resources describing hydroelectricity; geothermal, solar, and nuclear sources of energy; water purification and distribution; sewage collection and disposal; electricity and gas distribution; data communication; telecommunication; radio; and communication networks*.*

The content type codes used by the Metadata Service are listed below; they are described in Chapter 2 in the section 'Finding data using Metadata Explorer'. Like the theme codes, they must be typed in exactly as they are shown. But unlike the theme codes, only one content type code can be defined for a resource.

- **•** Live Data and Maps
- **•** Downloadable Data
- **•** Offline Data
- **•** Map Files (supported in ArcCatalog 8.3 and later)
- **•** Static Map Images
- **•** Other Documents
- **•** Applications
- **•** Geographic Services
- **•** Clearinghouses
- **•** Geographic Activities (supported in ArcCatalog 8.3 and later)

When ArcCatalog automatically creates and updates metadata, the Geography Network and ISO synchronizers will add the same default content type code. For ArcIMS Image and Feature Services, the code "Live Data and Maps" is added to the metadata. For ArcMap map documents (.mxd or .pmf) and layer files, the code "Map Files" is added to the metadata. For all other items, the code "Downloadable Data" is added. Before you publish metadata, you should consider whether the default content type code is appropriate for your resource and change the value if necessary.

#### **Document identifiers and republishing metadata**

When metadata is published, a copy of your original document is added to the Metadata Service's database and indexed for fast searching. You can later republish the original document, for example, after the dataset and its metadata have been updated. Because only one copy of the document is stored with the service, all references to that document in all folders on the service will access the new version; each reference does not have to be updated.

This is possible because ArcCatalog and the Metadata Service use a unique identifier to refer to the metadata document. The unique identifier is generated within the metadata during the publishing process. The second time a document is published, the identifier already exists; the Metadata Service locates and replaces the original document. When a document is republished, the indexes are updated with the latest information in the metadata.

While it is possible to directly edit the published document using the ArcCatalog metadata editors, those changes are made only on the Metadata Service, not to your local version. If you later republish the original document, those changes will be lost.

If metadata was created with ArcCatalog 8.1 or earlier, it will contain an identifier that is not guaranteed to be unique. For example, if you imported a metadata template, the template and every metadata document based on that template would have the same identifier. If you publish those documents, the Metadata Service can't distinguish between them; the first document will be replaced by the second document, and so on. To solve this problem, use the MetaIDChecker utility provided with ArcCatalog. It can be found in the Utilities folder in the location where ArcGIS was installed.

## Preparing metadata for publication

Before you can publish metadata, you need to define the pieces of information that are required by the Metadata Service: title, publisher, spatial extent, theme, and content type. Either the FGDC or ISO metadata editor, or both, may be used to do so.

The drawback of the FGDC editor is that you must type in the theme and content type codes; the ISO editor lets you pick them from a list. With the FGDC editor you can define any number of theme keywords the requirement is for one of those keywords to come from the Metadata Service's content theme code list. For example, metadata for a soils dataset might have existing keywords: soil, clay, and corn. To publish the metadata, add the theme code "farming" to that list.

If you want to keep the content theme code separate from the existing set of keywords, add a new group of keywords and define that group's thesaurus as "ISO 19115 Topic Category". Alternatively, leave your FGDC theme keywords list the way it  $\blacktriangleright$ 

## **Choosing a metadata editor**

- 1. Click the Tools menu and click Options.
- 2. Click the Metadata tab.
- 3. Click the Metadata Editor dropdown arrow and click the editor you want to use.
- 4. Click OK.

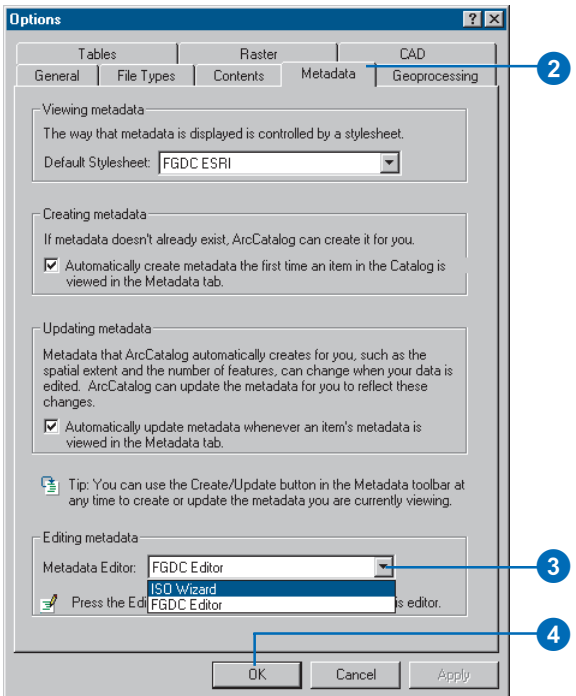

is and use the ISO editor to define the content theme code.

Similarly, when defining the content type code, the FGDC editor's Resource Description text box must contain one of the Metadata Service's codes. That text box can't contain additional information. If your metadata contains an existing resource description, you have a few alternatives: put the existing information in another metadata element; add a second distribution information section by clicking the plus sign under the General tab, then add the content type code; or use the ISO editor to define the content type.  $\blacktriangleright$ 

#### **Tip**

#### **Creating metadata for an ArcIMS Image or Feature Service**

*To create metadata for an ArcIMS Image or Feature Service, you must have permission to author metadata for that service. Contact the ArcIMS administrator for the appropriate username and password. Metadata that you create for an Image or Feature Service isn't automatically published to a Metadata Service that exists on the same ArcIMS server.*

#### **Adding required information with the FGDC metadata editor**

- 1. In ArcCatalog, click the item in the Catalog tree whose metadata you want to edit. For example, click a shapefile.
- 2. Click the Metadata tab.
- 3. Click the Edit Metadata button on the Metadata toolbar.
- 4. To add a title, click Identification at the top of the editor, click the Citation tab, then type a descriptive title that clearly identifies the item.
- 5. Click Details to show the Citation information dialog box.
- 6. To add the publisher, click the Series/Publication Information tab, then type in the publisher.  $\blacktriangleright$

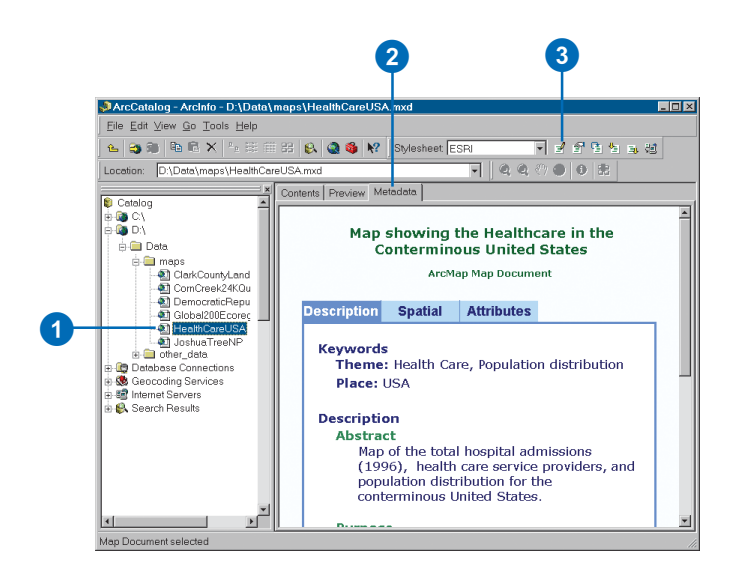

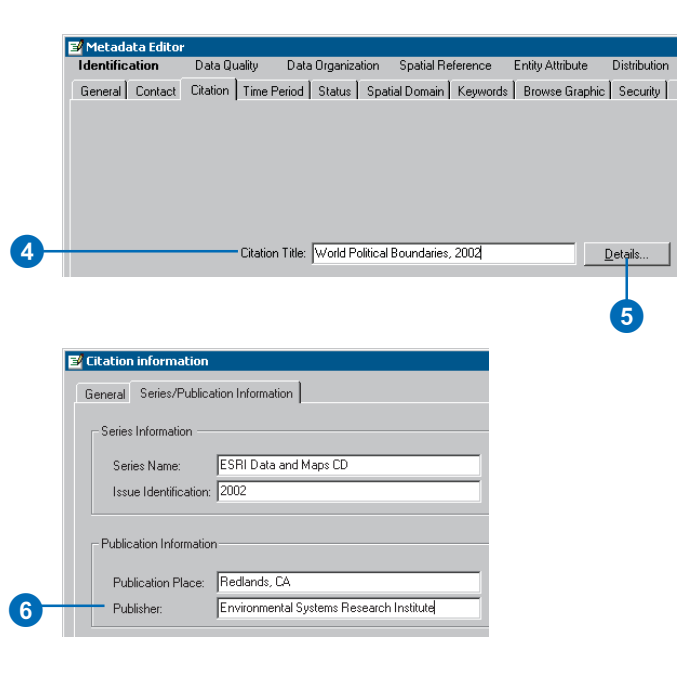

When the metadata is published, the Metadata Service looks for the required information in the appropriate FGDC and ISO metadata elements. If a title has been defined in both the FGDC element and the ISO element, the value in the FGDC element will be used.

The FGDC and ISO synchronizers both add a default title to the metadata the FGDC synchronizer adds it to the appropriate FGDC element, the ISO synchronizer to the appropriate ISO element. After modifying the default title with the ISO editor, the default title will still exist in the FGDC element. Because of the Metadata Service's rules, the default FGDC title takes precedence and will be indexed as the title. A full text search based on words in the ISO title will still find the document, but the FGDC indexed title will be the one that appears in the Metadata Explorer's search results.

To work around this situation, you may want to define the Metadata Service's required information using both the FGDC and ISO editors. Or, if you only want to use the ISO metadata editor, you may want to turn off the FGDC metadata synchronizer. For information  $\blacktriangleright$ 

- 7. To add the spatial extent, click the Spatial Domain tab and click the Bounding Coordinates and G-Polygon tab. The North, South, East, and West coordinates will be added automatically by ArcCatalog if the data's coordinate system has been defined. If these boxes are empty or if the item is nonspatial, such as a table, you will have to type in an appropriate extent in decimal degrees.
- 8. To define the item's theme, click the Keywords tab, click the plus sign (+) under Theme Keyword, then type one of the following codes into the Keyword text box:

biota

boundaries climatologyMeteorologyAtmosphere economy environment farming geoscientificInformation health imageryBaseMapsEarthCover intelligenceMilitary inlandWaters location oceans planningCadastre society structure transportation utilitiesCommunication >

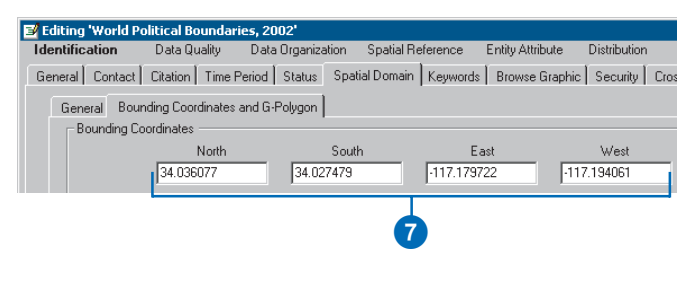

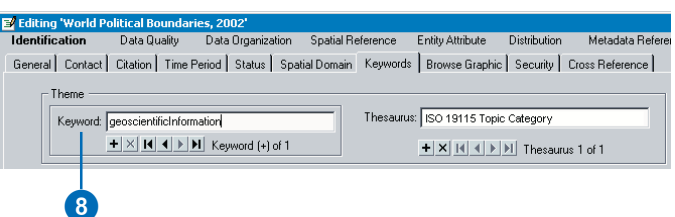

about how to do this, refer to metadata synchronizer information in the ArcGIS Desktop Help system.

Before publishing metadata, you should remove the documentation hints that are added by the FGDC synchronizer to the elements that are mandatory according to the FGDC standard. Because these hints are stored as values of those elements, they will be in the metadata that is published to the Metadata Service. You can delete the hints manually with the FGDC metadata editor; the Help button in the editor shows where to find the mandatory elements. Alternatively, the ArcObjects™ developer samples include a Visual Basic® for Applications (VBA) script that can be used to delete the FGDC hints. Documentation hints are not added to ISO metadata elements.

While thumbnails aren't required, they can be useful. The Metadata Explorer will show thumbnails in the search results if they exist. Existing FGDC standard metadata that is published on the National Spatial Data Infrastructure (NSDI) Clearinghouse may have "browse graphics" rather than thumbnails. These are separate graphic files that are  $\blacktriangleright$ 

- 9. If the item falls into more than one theme category, click the plus sign again and type in another code.
- 10. To define the item's content type, click Distribution at the top of the editor, then type one of the following codes into the Resource Description text box:

Live Data and Maps Downloadable Data Offline Data Map Files Static Map Images Other Documents Applications Geographic Services **Clearinghouses** Geographic Activities

11. Click Save.

## **Adding required information with the ISO metadata editor**

- 1. Click the Edit Metadata button on the Metadata toolbar.
- 2. To add a title, click the Title page in the table of contents and type a descriptive title that clearly identifies the item. $\blacktriangleright$

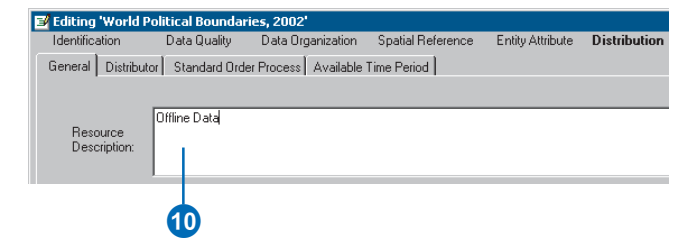

NOTE: The Map Files and Geographic Activities content type codes are only supported in ArcGIS 8.3 and later. These values are not supported in earlier versions.

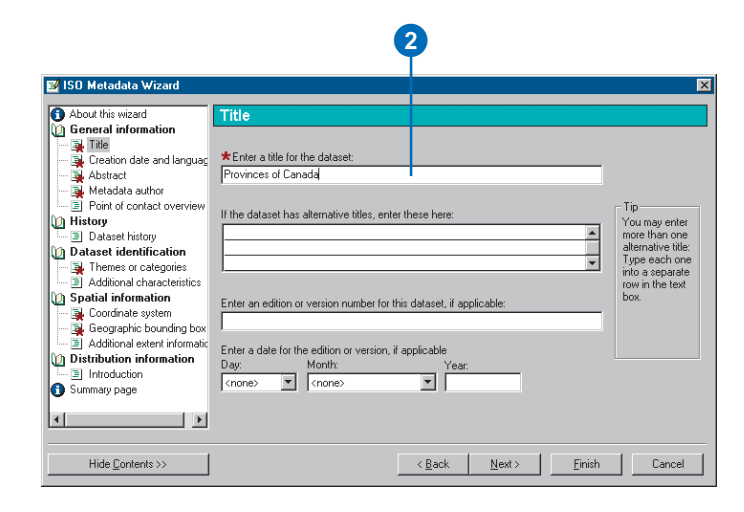

referenced, rather than enclosed, in the metadata. Like thumbnails, a browse graphic may illustrate the dataset symbolized in various ways. If a thumbnail does not exist, the Metadata Service will see if a browse graphic exists; the first browse graphic in GIF or JPEG format that can be accessed will be loaded into the database as the document's thumbnail. Additional browse graphics will not be loaded.

- 3. Click the Point of contact overview page in the table of contents, click Yes in response to the second question to add a new point of contact, then click Next.
- 4. To add the publisher, click the last Point of contact page in the table of contents; it will be empty. Load a contact into the page from the contacts database, or type the publisher's name into the organization name text box.
- 5. To define the contact as the publisher, click the Function in relation to the dataset dropdown list and click publisher.
- 6. To define the item's theme, click the Themes or categories page in the table of contents and check all the categories that apply for this item. $\blacktriangleright$

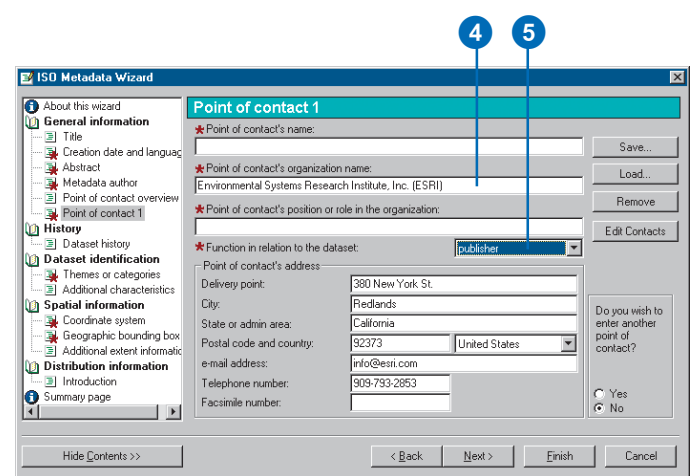

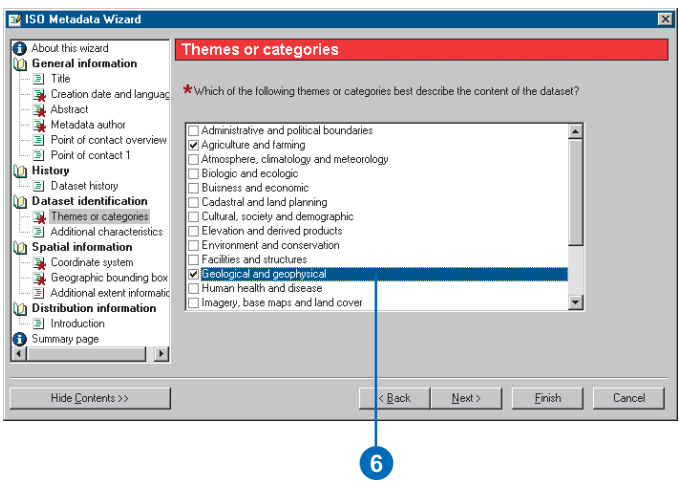

7. If the Geographic bounding box page appears in the table of contents, click that page and type in an appropriate spatial extent in decimal degrees. If the page doesn't appear, skip to step 8.

The page doesn't appear in the table of contents if ArcCatalog automatically added the item's extent in decimal degrees, which happens when the item contains spatial data and its coordinate system has been defined.

- 8. Define the item's content type by clicking the On-line delivery options 1 page in the table of contents and click the appropriate content type from the resource description dropdown list.
- 9. Click Finish.

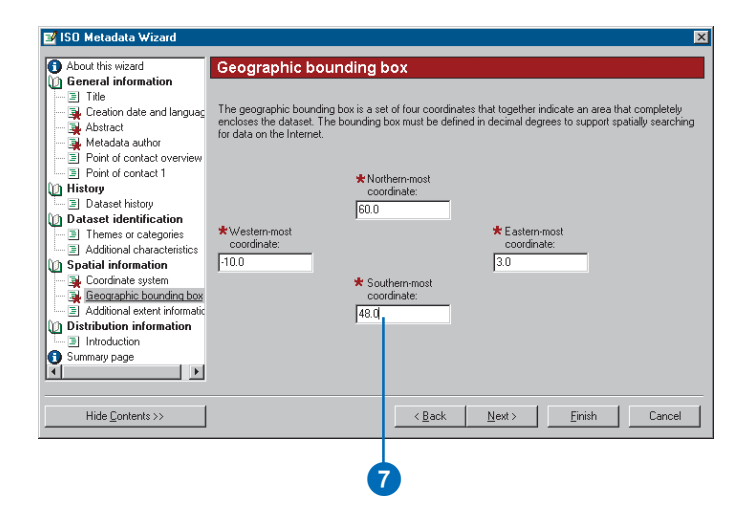

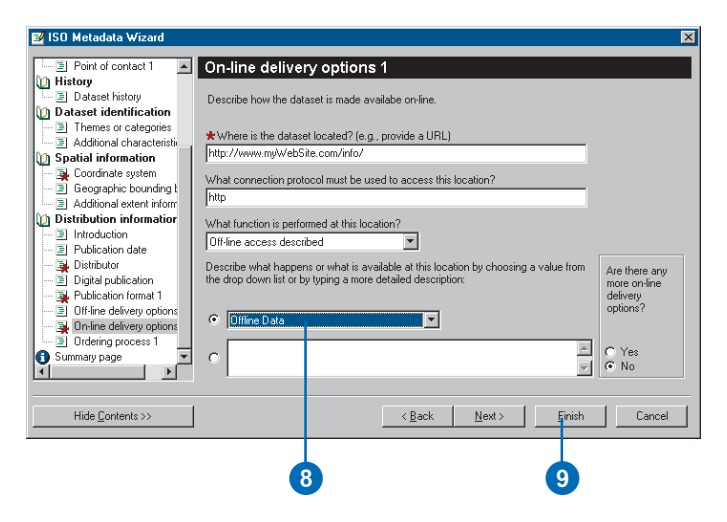

#### **Creating a thumbnail**

- 1. In the Catalog tree, click the item for which you want to create a thumbnail.
- 2. Click the Preview tab.
- 3. Click the Preview dropdown arrow on the Preview tab and click Geography.
- 4. Click the Zoom In button on the Geography toolbar and zoom to the area that best represents the layer's contents.
- 5. Click the Create Thumbnail button.

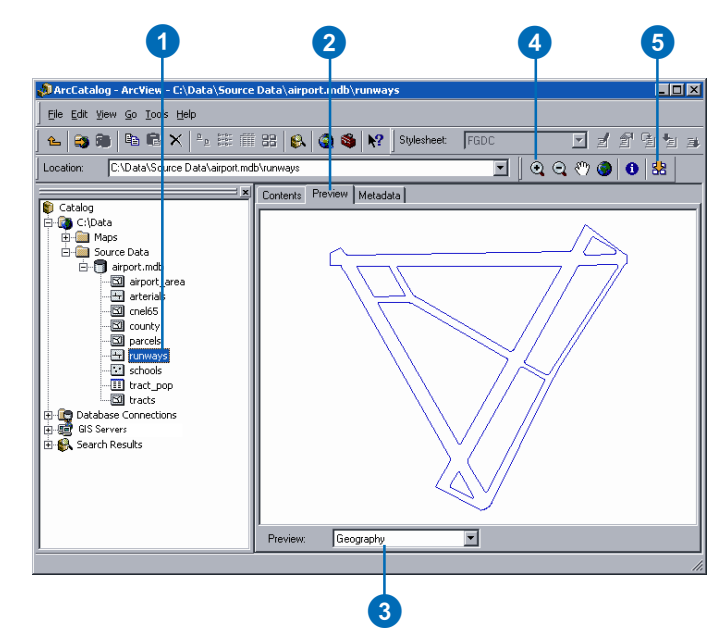

## Publishing to a Metadata Service

You can publish an item's metadata or any XML document to an ArcIMS Metadata Service using ArcCatalog. To do so, you must have permission to publish; the ArcIMS administrator will give you a username that has the role metadata\_publisher. After connecting to the ArcIMS server with that login information, the icon of the Metadata Service to which you can publish will show a hand holding a pencil.

To publish an item's metadata, either copy and paste or drag and drop the item onto the Metadata Service. Metadata created for ArcIMS Image and Feature Services is not automatically published to a Metadata Service that exists on the same ArcIMS server; you must publish their metadata by dragging and dropping them onto the Metadata Service. When an item is pasted or dropped, its metadata is retrieved and a copy of it is added to the Metadata Service's database. The original metadata document remains in its initial location. If the original metadata changes, you must republish it to the Metadata Service.

1. In ArcCatalog, click the item whose metadata you want to publish. To select more than one item in the Contents tab, hold down the Ctrl key while clicking the items.

These datasets should already have metadata.

- 2. Click the Copy button.
- 3. Click the folder in the ArcIMS Metadata Service to which you want to publish the metadata.
- 4. Click the Paste button.
	- The published documents will appear in the ArcIMS metadata folder. Publishing can take a few moments. If any problems were encountered, a report will appear indicating why a document could not be published. If any documents were previously published, the report will also show which documents were updated.

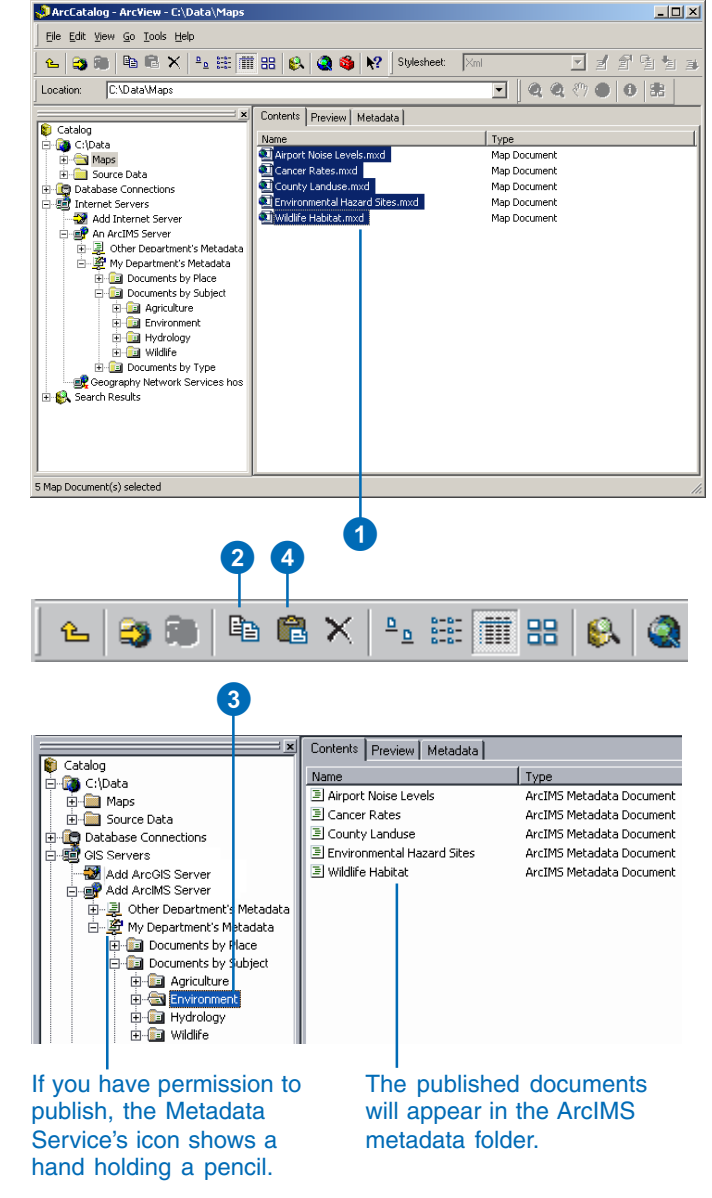

## Managing published documents

A Metadata Service is only useful if the published documents are easy to find. Like building an index for a book, creating a true catalog of documents requires you to think about the various ways that people will look for data.

You can use ArcCatalog to construct a series of folders that organizes the published documents in different ways. One document would appear in a different place in each hierarchy. A Metadata Service might contain one folder that organizes the documents by geographic location like a gazetteer, another folder that organizes documents by publisher, another by subject, and so on. When browsing the contents of the service in ArcCatalog or the Metadata Explorer, people will use each of those folders as a different entry point to drill down through the catalog and find what they need.

For example, a Metadata Service that publishes information about the western United States might have one folder that organizes documents by  $\blacktriangleright$ 

## **Creating a folder in a Metadata Service**

- 1. Click the Metadata Service or the folder within that service in which you want to create a new folder.
- 2. Click the File menu.
- 3. Point to New and click ArcIMS Metadata Folder.
- 4. Type a new name for the folder.
- 5. Press Enter.

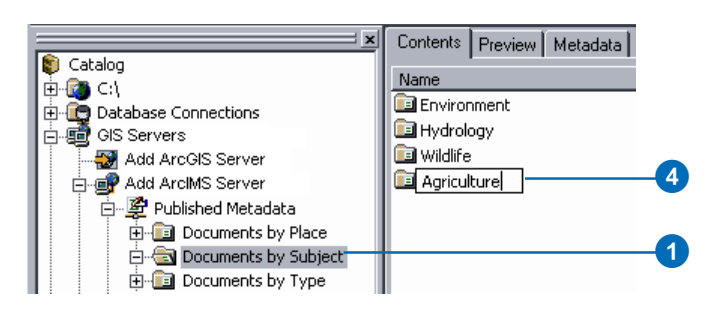

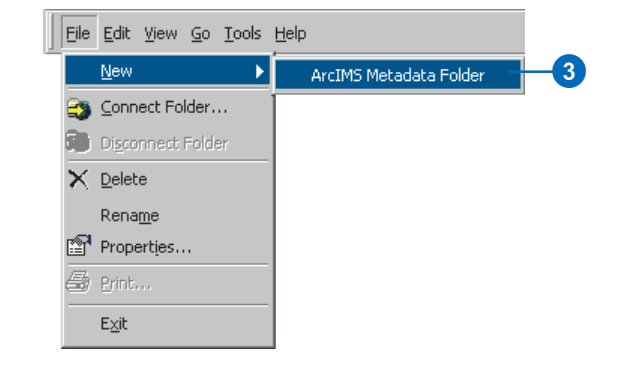

#### **Copying a published document**

1. Click the document you want to copy. $\blacktriangleright$ 

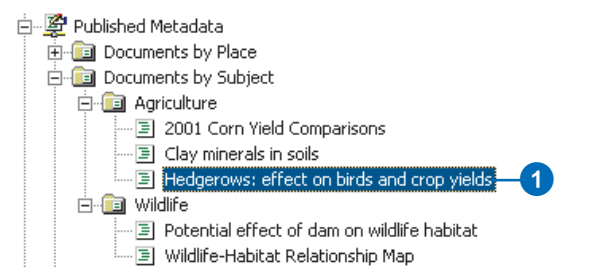

publisher and another that organizes by geographic location. Each organization that contributes information could publish its metadata into a folder that is just for them.

The librarian who oversees the Metadata Service could then copy the published document into the appropriate places in the other hierarchies. The folder that organizes documents by geographic location could contain one folder for each state, which in turn would contain one folder for each county, and so on. Metadata describing an image that covers a large area of California would be copied to the California folder. Metadata describing a report about election results in Riverside County would be copied to the Riverside County folder.

While a published document can be referenced by many folders, only one physical copy of the document is stored in the database. And no matter how many folders the published document appears in, the document will only appear once in a list of search results.

Similarly, when you delete a document on the Metadata Service you are only deleting the selected reference to that document. All references to a  $\blacktriangleright$ 

- 2. Click the Copy button.
- 3. Click the Metadata Service or folder within that service to which you want to copy the document.
- 4. Click the Paste button.

The metadata document now appears in both folders on the Metadata Service.

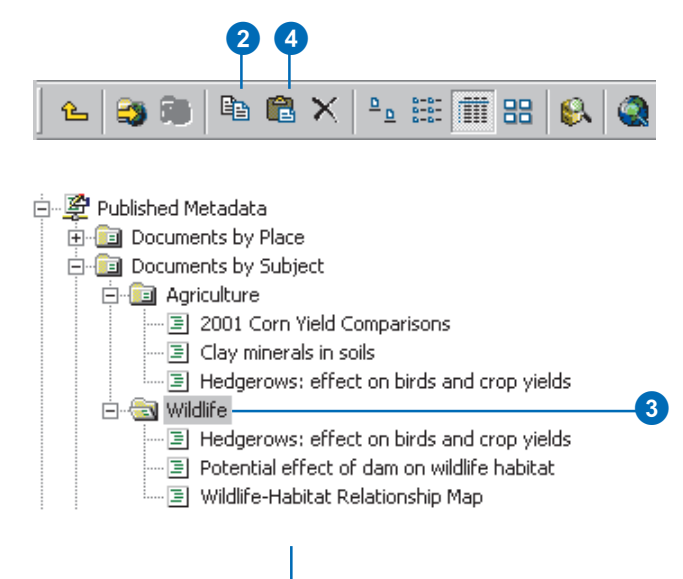

The metadata document appears in both folders.

#### **Deleting a published document**

- 1. Click the metadata document you want to delete.
- 2. Click the Delete button.
- 3. Click OK to confirm that you want to delete the document.
	- If this is the last reference to the document on the Metadata Service, you must confirm that you want to remove the document from the service.
- 4. Click Yes to remove the document from the service.

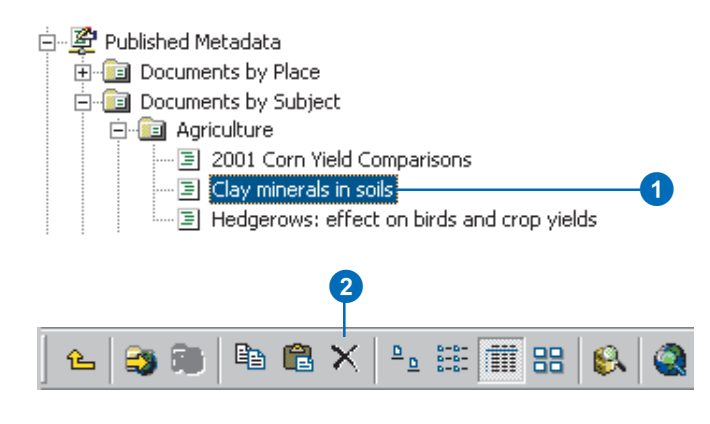

document must be deleted to remove that document from the service. When you delete the last reference to a document, a message will appear confirming that you want to remove the document from the Metadata Service.

Another way to make it easier to browse through the contents of a Metadata Service is by establishing relationships between different documents. For example, you might establish a relationship between metadata for a coverage describing electoral regions and metadata describing a paper that analyzes election results. Or you might establish a relationship between a paper map and the aerial photographs that cover the area on that map. When you look at the contents of a document in the Details tab of the Metadata Explorer, links to any related documents are listed at the bottom. In ArcCatalog you can view and manage the list of related documents with the Properties dialog box.

Anyone who has permission to publish to a Metadata Service can create folders on that service, copy documents, and establish relationships between documents on the service. Publishers also have permission to rename, edit, and delete the  $\blacktriangleright$ 

#### **Establishing a relationship between documents in the same folder**

- 1. Click the folder containing the related documents in the Catalog tree.
- 2. Press the Ctrl key while clicking the related documents in the Contents tab.
- 3. Right-click the selected documents.
- 4. Click Group Related Documents.

When viewing the contents of a document in the Metadata Explorer, its related documents are listed at the bottom.

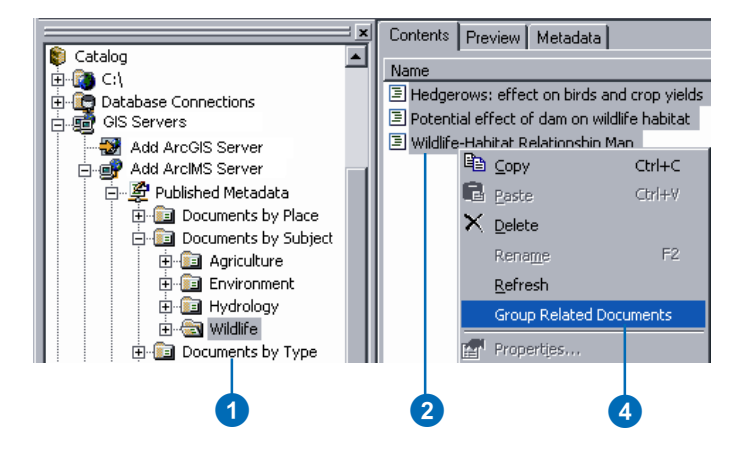

#### **SEARCH BROWSE DETAILS** Wildlife-Habitat Relationship Map **Content Citation: Title of Content:** Wildlife-Habitat Relationship Map **Type of Content:** Other Document **Content Publisher:** ESRI Spatial Domain: **West Coordinate:**  $-65$ **East Coordinate:**  $-120$ 55 North Coordinate: South Coordinate: 30

Optional Keyword (e.g. river): **Theme Kevwords:** biota

**Related Documents:** Hedgerows: effect on birds and crop yields Potential effect of dam on wildlife habitat

> View Coverage Area View Full Metadata

When looking at a document's Details in the Metadata Explorer, its related documents are listed at the bottom.

documents that they own and to make their documents private. To view a private document, a person must log in to the Metadata Service with the appropriate username and password.

The librarian who manages the catalog of documents on a Metadata Service should be granted administration privileges by the ArcIMS administrator. The metadata administrator can view and delete all documents that are available on the service.

#### **Tip**

#### **Renaming published documents**

*When metadata is published, the title within the metadata is used as the name of the document. You can rename a document in ArcCatalog, but doing so doesn't change the title stored within the metadata.*

#### **Establishing a relationship between documents in different folders**

- 1. Click the document with which you want to establish a relationship.
- 2. Click File and click Properties.

The ArcIMS Metadata Service Properties dialog box appears.

- 3. Click the Related Documents tab.
- 4. Click Add, navigate to and select the related document, then click Add.
- 5. Click OK.

The document appears in the related documents list.

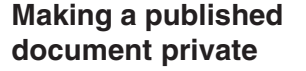

- 1. Click the document that you want to be private.
- 2. Click File and click Properties.
- 3. Check Private on the General tab.
- 4. Click OK.

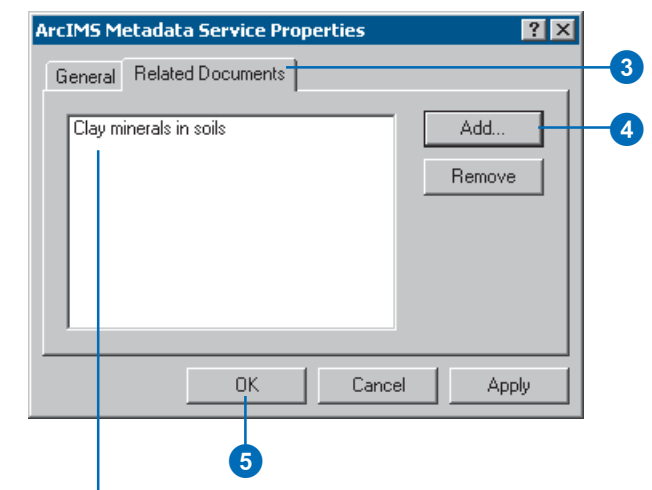

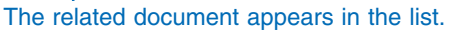

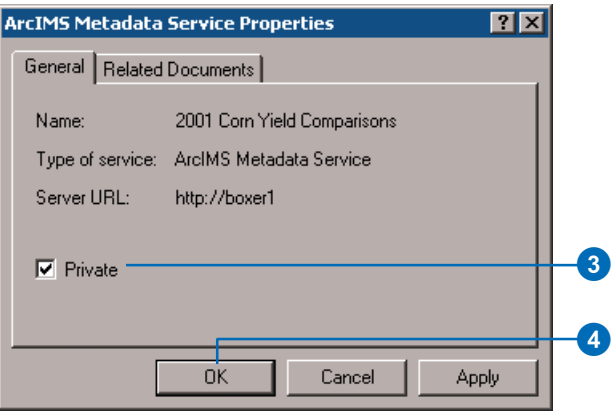

# Finding data

When you need to find data to use in your maps, you can use ArcCatalog or the Metadata Explorer to browse through or search the contents of a Metadata Service. The Metadata Explorer runs in a Web browser; it is described in Chapter 2, 'Finding data in Metadata Explorer'.

Before you can browse or search a Metadata Service's contents in ArcCatalog, you need to connect to the ArcIMS server. Once you establish a connection, you can browse the server's contents just like you would browse through folders on your local computer. You can look at published documents in the Metadata tab. If a published document describes an ArcIMS Image or Feature Service, its icon has a little globe; in addition to looking at the document, you can explore the ArcIMS service's data in the Preview tab.

The ArcCatalog Search tool lets you create more complex searches than the Metadata Explorer. You can search for datasets that are available in a specific format, such as shapefiles or AutoCAD ® drawings. With geographic searches, you can specify that  $\blacktriangleright$ 

### **Browsing published metadata documents in ArcCatalog**

1. In ArcCatalog, double-click GIS Servers and double-click Add ArcIMS Server.

The Add ArcIMS Server dialog box appears.

- 2. Type the URL of the ArcIMS server to which you want to connect.
- 3. If appropriate, check Show secure services and type your username and password.

Usernames and passwords for accessing secure Metadata Services are defined in the ACL file.

4. Click OK.

The ArcIMS server appears in ArcCatalog.

5. Double-click Add ArcIMS Server to show its contents.

If you have permission to publish to a Metadata Service, its icon has a hand with a pencil.

6. Double-click a Metadata Service to show its contents.

The folders and documents contained by the Metadata Service appear in ArcCatalog.

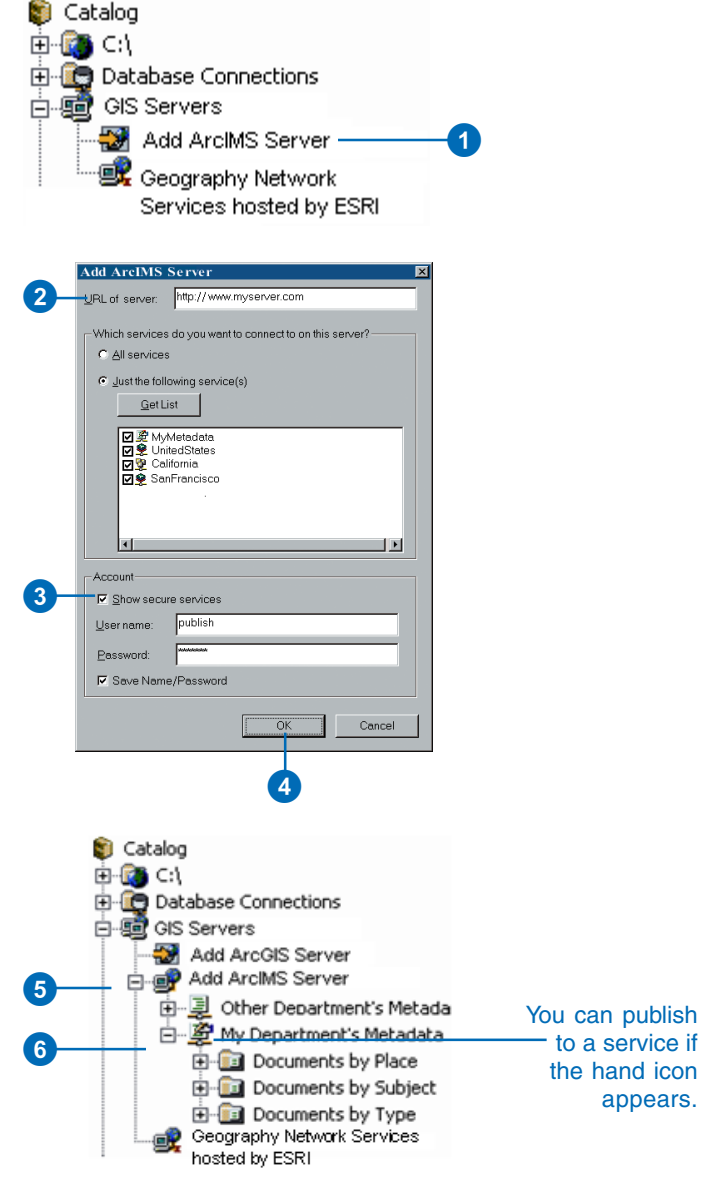

you want to find datasets that are either completely within or that overlap the specified area. You can search using dates, such as when the document was modified, and using keywords, such as the name of the person who created the data. Unfortunately, date searches won't find information defined in ISO metadata elements in the published documents, but other types of searches will work.

#### **Searching in ArcCatalog**

*You can also start an ArcCatalog search by clicking the Search button on the standard toolbar. If you start the search this way, choose ArcIMS Metadata Service in the Search dropdown list to take advantage of the Metadata Service's indexes. Click the Browse button next to the Look in text box and navigate to the ArcIMS Metadata Service you want to search.*

#### **Searching published metadata documents in ArcCatalog**

- 1. In ArcCatalog, right-click the folder in the Metadata Service in which you want to start looking for data.
- 2. Click Search.

The Search dialog box appears. The type of search and the place to start looking are set for you.

- 3. To search by name, type all or part of the name you're looking for into the Name text box. Use an asterisk (\*) to represent one or more letters.
- 4. To search for specific types of data, such as shapefiles, press the Ctrl key while clicking the types of items you want to find in the Data type list.
- 5. To search by content type, such as Live Data and Maps, choose the appropriate type from the Content type dropdown list.
- 6. Use the other tabs to define additional search criteria.

For example, with the Geography tab you can specify the geographic location in which to search. With the Advanced tab you can look for a word in  $a \triangleright$ 

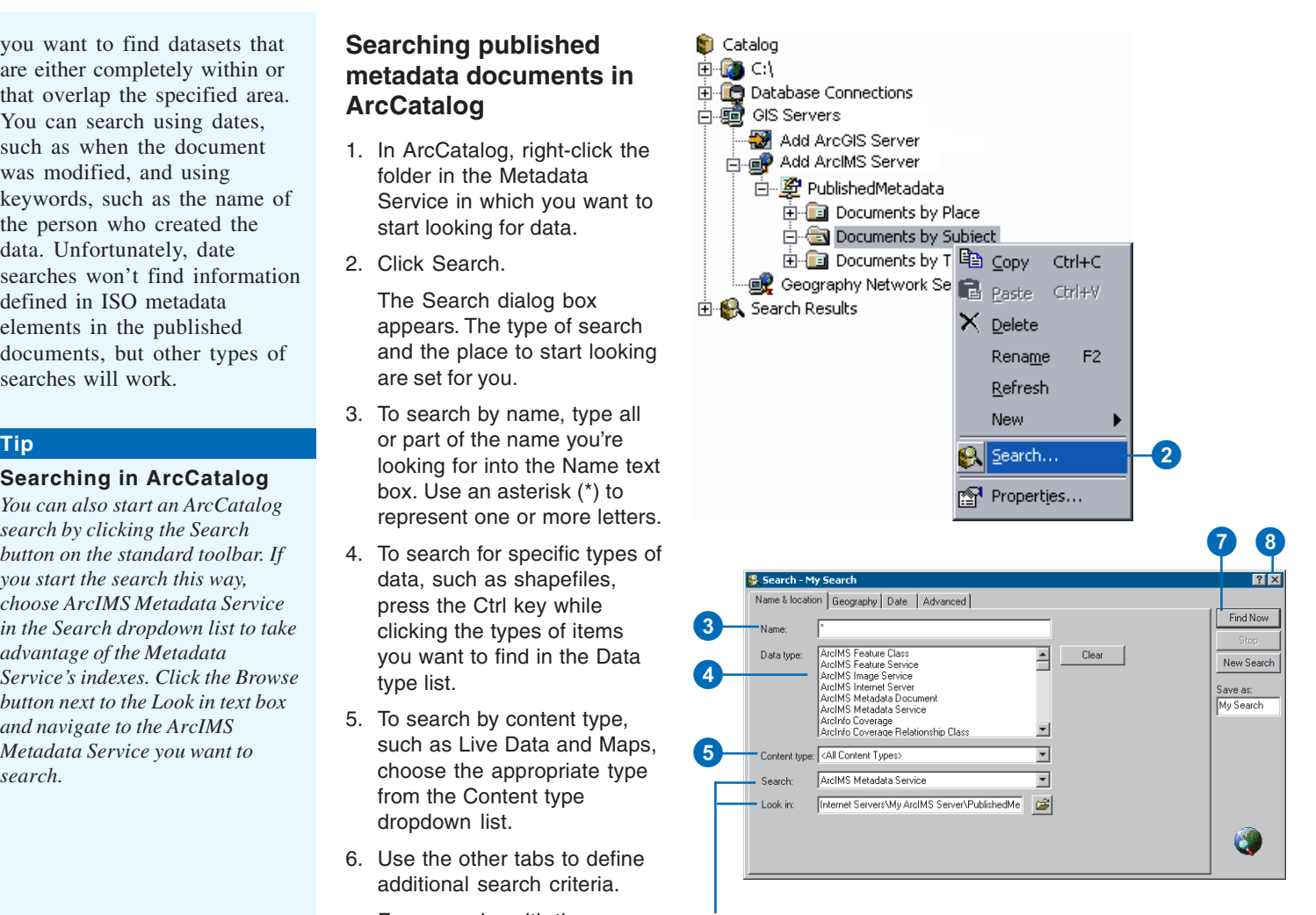

When you start a search by right-clicking an ArcIMS Metadata Service, the type of search and the place to start searching are set for you.

specific metadata element, such as the abstract, or do a full text search to look for the word anywhere in the metadata. To search by content theme, pick Data theme in the Metadata element dropdown list on the Advanced tab.

7. Click Find Now.

The search is saved in the Search Results folder and is selected in the Catalog tree. As metadata documents are found that satisfy the search criteria, shortcuts to those documents are added to the Search Results list.

8. Click the Close button in the upper right corner of the Search dialog box.

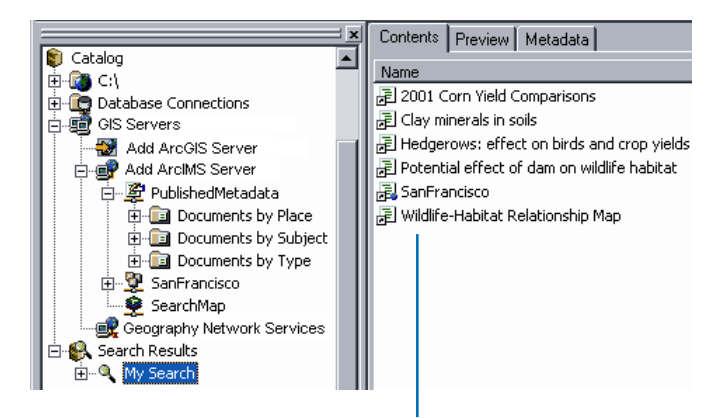

As items are found that satisfy your search criteria, shortcuts to those items are added to the Search Results list.

# **Connecting Z39.50 clients 5**

### **IN THIS CHAPTER**

- *•* **Incorporating Z39.50 into your metadata system**
- *•* **What is Z39.50?**
- *•* **Getting started**
- *•* **Changing the service's port**
- *•* **Setting the default Metadata Service**
- *•* **Setting log options**
- *•* **Protocols and restricting access to your metadata**
- *•* **Setting a communication protocol**
- *•* **Limiting access to your metadata**
- *•* **Customizing the connector**
- *•* **Controlling the format of responses**
- *•* **Available Z39.50 resources**

The search and retrieval of information in online databases is not a new concept. Libraries, government agencies, and similar organizations have been organizing metadata into searchable, distributed catalogs for decades. Many of these groups employ the Z39.50 standard communications protocol for information discovery when creating their systems and search mechanisms. This standard is widely used by library systems and research institutions, including the Library of Congress. This standard is also used by the FGDC Geospatial Data Clearinghouse, which is part of the National Spatial Data Infrastructure. The goal of the NSDI is to facilitate the sharing and use of spatial data both inside and outside the U.S. government.

With the ArcIMS Z39.50 Connector, your ArcIMS Metadata Service can participate in an existing library system or the FGDC Clearinghouse. Documents available from your Metadata Service can be searched by any Z39.50 client application.

# Incorporating Z39.50 into your metadata system

Adding the Z39.50 Connector to your Metadata Service can make your metadata available to a wider audience with little effort. Many university, college, and public library systems and research institutions use Z39.50 clients to let people search and browse their catalogs. This connector lets you seamlessly integrate metadata describing your GIS resources into these existing search and discovery systems, and best of all, these users won't need to learn how to use a new application.

Once you've made your metadata available to Z39.50 clients you can:

- Expose your metadata to users of the NSDI Clearinghouse, which can be searched from the Geography Network Explorer. You must register your Metadata Service to participate as a server, or node, in the NSDI Clearinghouse (http://www.fgdc.gov/clearinghouse/clearinghouse.html).
- Increase visibility for your metadata by registering with the Library of Congress 'Gateway to Library Catalogs' (http://www.loc.gov/z3950/gateway.html).
- Leverage your organization's existing Z39.50 clients, whether they are Web gateways or applications, by allowing them to search Metadata Services exposed by the Z39.50 Connector.
- Implement a complete Z39.50 system that meets the specific information retrieval needs—geospatial or otherwise—of your users and is closely integrated with the Metadata Service you provide. Note: Z39.50 development tools are not provided with ArcIMS.

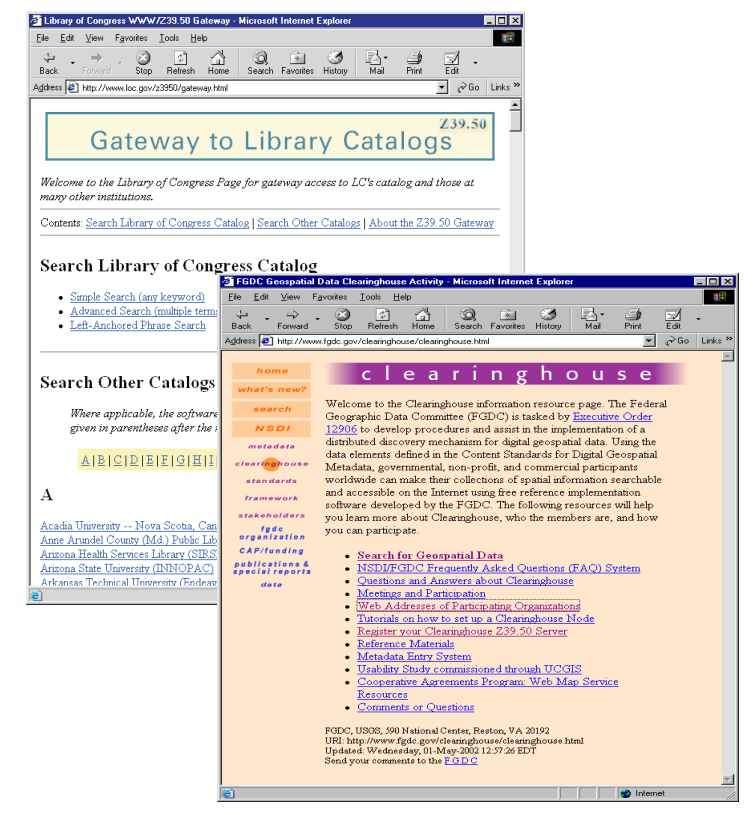

The Library of Congress and Federal Geographic Data Committee are just two of the many organizations that host Web gateways that enable Z39.50 clients to search registered servers and retrieve information.

## What is Z39.50?

The Z39.50 protocol—formally named Information Retrieval (Z39.50); Application Service Definition and Protocol Specification, ANSI/NISO Z39.50-1995—specifies the rules of communication between a search client and an online database. The protocol was initially produced by the National Information Standards Organization (NISO), the standards development group serving the fields of publishing, libraries, and information services. The protocol's name came about because NISO was once the Z39 committee of the American National Standards Institute (ANSI) and it was the fiftieth standard developed by that committee.

The Z39.50 protocol formalizes rules for querying, retrieving records, and asking for those records in a particular format. It doesn't specify implementation details for clients and servers, but rather the language that clients and servers are expected to speak.

Today, the United States Library of Congress hosts the Z39.50 Maintenance Agency, and a group called the Z39.50 Implementors Group (ZIG) continues the standard's development. The specification for the protocol is available at http://lcweb.loc.gov/z3950/agency/ along with other Z39.50 resources.

#### **How the protocol works**

Z39.50, just like ArcIMS, follows a client/server model—one computer requests something from another computer, which then processes the request and returns a response. This is a simple proposal when both client and server use the same language, terminology, and database organization, but not that easy in realworld scenarios.

Z39.50 establishes a method of communication that supports information retrieval in a distributed environment. As long as a server understands Z39.50 requests, a client can request information from its database without prior knowledge of its

organizational structure. Because the standard doesn't specify implementation details, the server can translate the query into whatever form is appropriate for its database.

Servers generally implement a profile of the Z39.50 protocol. A profile is a subset of the functions available in the Z39.50 specification that support a particular type of application, function, or community. Libraries generally use the bibliographic, BIB-1, profile. Online GIS repositories generally follow the GEO Profile. Established by the FGDC, the GEO Profile extends the bibliographic profile to support searching for geospatial metadata. The GEO Profile is the language used to search servers participating in the NSDI Clearinghouse.

#### **How the Z39.50 Connector works**

The ArcIMS Z39.50 Connector operates as the server in the Z39.50 framework; it supports the GEO Profile. Requests sent by Z39.50 clients are translated from the GEO Profile into ArcXML, the language used by ArcIMS. The ArcXML request is then sent to a Metadata Service and a response is generated. The Z39.50 Connector formats the response according to the client's request and sends it back to the Z39.50 client. This process is discussed in more detail in 'Customizing the connector' later in this chapter. For more information on ArcXML, refer to *ArcXML Programmer's Reference Guide*.

## Getting started

Getting started with the Z39.50 Connector is easy. You simply need to install the connector and start the service. Refer to *ArcIMS Installation Guide* for step-by-step instructions on installing the connector. Once the service has been started, check the connector's console window to determine if it has started successfully. Alternatively, you can look for this information in the Z39.50 Connector's log files.

For example, if your organization has an existing Z39.50 server, such as ISite, running, the console window will show a conflict on port 210. Port 210 is typically used by Z39.50 servers to communicate, and is the default port used by the Z39.50 Connector. When more than one server attempts to use port 210, a conflict occurs. To resolve this problem, either stop the other Z39.50 service or modify the port used by one of the services. If you use ISite and you choose to stop that service, be aware that its service is set by default to start automatically; change that service's startup type to manual to avoid having a conflict on port 210 each time the system is restarted.  $\blacktriangleright$ 

#### **Starting the service on Windows**

1. On Windows NT, click Start > Settings > Control Panel > Services.

> On Windows 2000, click Start > Settings > Control Panel > Administrative Tools > Component Services, and click Services on the Tree tab.

On Windows XP, click Start > Control Panel > Performance and Maintenance > Administrative Tools > Component Services, and click Services on the Tree tab.

- 2. Click the ArcIMS Z3950 service in the Services window.
- 3. Click Start.

#### **卷 Services**  $\Box$ o $\Box$ File Action View Help  $\Leftrightarrow$   $\rightarrow$   $\mid$   $\blacksquare$   $\mid$   $\bigcirc$   $\mid$   $\lhd$   $\lhd$   $\lhd$   $\lhd$   $\lhd$  $\begin{tabular}{ll} \hline \multicolumn{3}{l} \multicolumn{3}{l} {\begin{tabular}{l} \multicolumn{3}{c} {\textbf{1}}\\ \multicolumn{3}{c} {\textbf{1}}\\ \multicolumn{3}{c} {\textbf{1}}\\ \multicolumn{3}{c} {\textbf{1}}\\ \multicolumn{3}{c} {\textbf{1}}\\ \multicolumn{3}{c} {\textbf{1}}\\ \multicolumn{3}{c} {\textbf{1}}\\ \multicolumn{3}{c} {\textbf{1}}\\ \multicolumn{3}{c} {\textbf{1}}\\ \multicolumn{3}{c} {\textbf{1}}\\ \multicolumn{3}{c} {\textbf{1}}\\ \multicolumn{3}{$ Name / Description Status Startup Type  $\blacktriangle$ ArcGIS License Manager Started **Automatic** ArcIMS Application Server 9.1 Started Automatic ArcIMS Monitor 9.1 Started **Automatic B**ArcIMS Tasker 9.1 Started **Automatic** 23 ArclMS Z3950 9.1 Automatic ArcSde Service(esri\_sde) Started Automatic ASP.NET State Service Provides support... Manual Extended & Standard /

3

2

## **Starting the service on UNIX/Linux**

- 1. Execute the file z3950service.sh.
- 2. Start the ArcIMS Z3950 service listed in the Services window.
Once the Z3950 service has started successfully and the Z39.50 Connector has been configured to access a Metadata Service, Z39.50 clients can search and browse the available documents. You can test this using a Z39.50 client application. If you don't have one, see 'Available Z39.50 resources' later in this chapter for information about where to get one.

Leave the console window for the Z3950 service open to monitor its status. If you close the window, you can always open it again later; on a Windows system you would do this by stopping and restarting the service.

#### **Showing the console window on Windows**

- 1. In the Services window, rightclick the ArcIMS Z3950 service and click Properties.
- 2. In the ArcIMS Z3950 Properties dialog box, click the Log On tab.
- 3. Under the Local System account option, check Allow service to interact with desktop.
- 4. Click OK.
- 5. Stop and restart the ArcIMS Z3950 service in the Services window.

The Z39.50 Connector for ArcIMS 9.1 console window appears. Messages in the window indicate whether or not the service is running successfully.

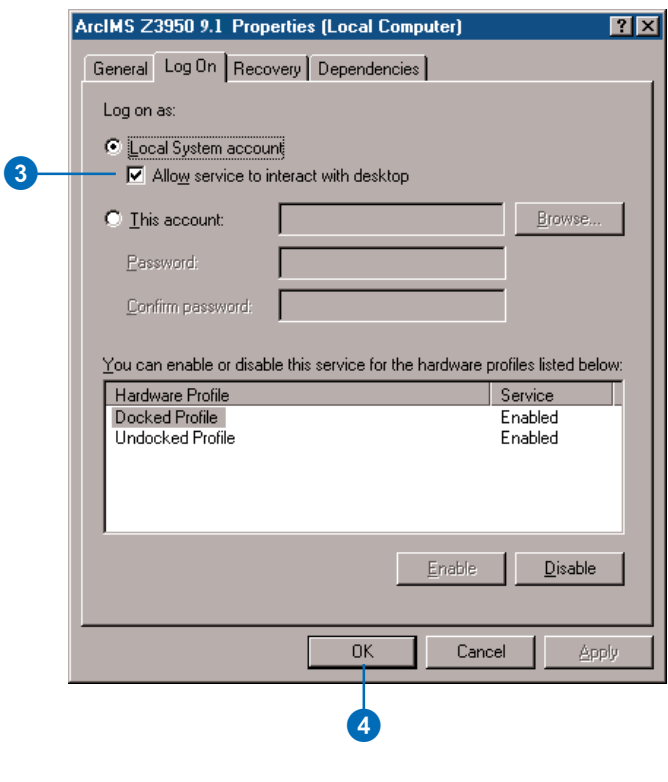

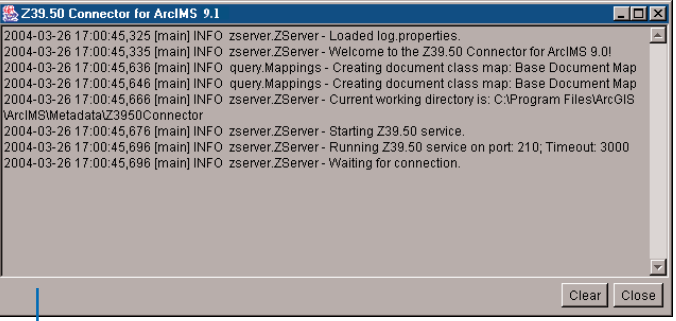

The Z39.50 Connector for ArcIMS 9.1 console window appears each time the service is started. Messages indicate if the service is running successfully.

### Changing the service's port

Z39.50 servers typically communicate with Z39.50 clients using port 210; this is the default port used by the Z39.50 Connector. If you have more than one Z39.50 server running and both of them are trying to communicate on port 210, a conflict will likely arise. For example, you might currently be using an ISite server to make your metadata available on the NSDI Clearinghouse.

If there is a conflict on the port used by the Z39.50 Connector, the ArcIMS Z3950 service won't start. To resolve this problem, either stop the other service that is trying to use the port or change the port used by one of the services. To change the port used by the Z39.50 Connector, set the port property in the z3950.properties file to the port that should be used. The z3950.properties file is always located in the Z39.50 Connector's install directory at <ArcIMS install directory>\ Metadata\Z3950Connector. If you choose to stop the other service, check its startup type; if the service is set to start automatically, there will be a conflict on the port each time the system is restarted.

- 1. Edit the z3950.properties file in a text editor. This file is located in the Z39.50 Connector's install directory.
- 2. The default port number for typical Z39.50 servers is 210, but it can be modified depending on your network configuration.

2

port=210

- 3. Save and close the file.
- 4. Stop and restart the ArcIMS Z3950 service in the Services window.

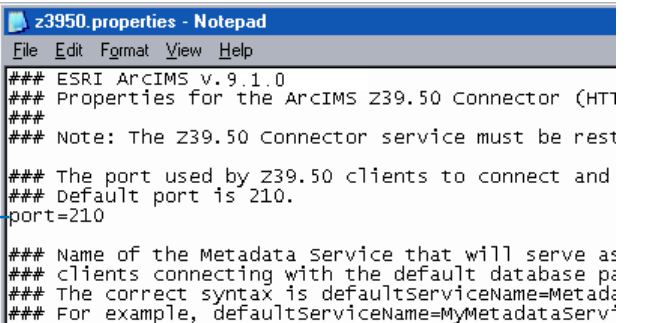

defaultserviceName=MyMetadataservice

### Setting the default Metadata Service

Once the Z3950 service is running successfully, the next step is to configure the Z39.50 Connector to access a Metadata Service. In Z39.50 terms, a client accesses a database that is available on the server. For the Z39.50 Connector, a Metadata Service is a database.

Z39.50 clients can access specific databases, or Metadata Services, by name. If users don't know the name of a Metadata Service available on your server, they can request to access a default database. To specify a Metadata Service as the default database for the Z39.50 Connector, set the defaultServiceName property in the z3950.properties file to the name of the appropriate Metadata Service. If a Z39.50 client requests access to a database other than the default and the database name specified by the client matches the name of another Metadata Service available from the ArcIMS server, the client will be able to access that service.

- 1. Edit the z3950.properties file in a text editor. This file is located in the Z39.50 Connector's install directory.
- 2. Edit the defaultServiceName property to match your Metadata Service name.

defaultServiceName= MyMetadataService

- 3. Save and close the file.
- 4. Stop and restart the ArcIMS Z3950 service in the Services window.

#### z3950.properties - Notepad

File Edit Format View Help

2

### ESRI AMCIMS V.9.1.0

### Properties for the ArcIMS 239.50 Connector (HTT ###

 $\frac{1}{2}$  Mote: The Z39.50 Connector service must be rest

 $\text{***}$  The port used by Z39.50 clients to connect and ### Default port is 210. lport=210

### Name of the Metadata Service that will serve as<br>### clients connecting with the default database pa<br>### The correct syntax is defaultServiceName=Metada<br>### For example, defaultServiceName=MyMetadataServ<sup>1</sup><br>defaultServ

### Setting log options

A variety of options are available to monitor the status of the Z39.50 Connector and to troubleshoot issues that may arise. Logging options are set by modifying the log.properties file; this file is always located in the Z39.50 Connector's install directory at <ArcIMS install directory>\Metadata\ Z3950Connector.

Log information can be sent to a variety of locations, including standard output, the console window, a log file, and a separate debug log file. By default, information is logged to all locations except the debug log file. To stop or start one of the logs, comment or uncomment the appropriate section in the log.properties file. Usually it's most convenient to check the service's startup status using the console window; you can close it when you know the service is running. To learn how to open the console window on Windows, see the section 'Getting started' earlier in this chapter.

Four levels of logging can be used to record different amounts of information: ERROR, WARN, INFO, or DEBUG. The level of logging that is available to all logs is set on the first line of the log.properties file; by default,

#### **Starting a debug log file**

- 1. Edit the log.properties file in a text editor. This file is located in the Z39.50 Connector's install directory.
- 2. Change the overall level of logging to the debug level by changing the first argument of the rootLogger property to DEBUG, for example:

log4j.rootLogger=DEBUG, stdout, JavaWindow, Access, Debug

**2222** 

 $\mathbf{3}$ 

2

Non.properties - Notepad

- 3. Uncomment the debug log file section to start recording information in that location.
- 4. Save and close the file.
- 5. Stop and restart the ArcIMS Z3950 service in the Services window.

Only the debug log file will record information at the DEBUG level because the thresholds of the other logs remain set at the INFO level.

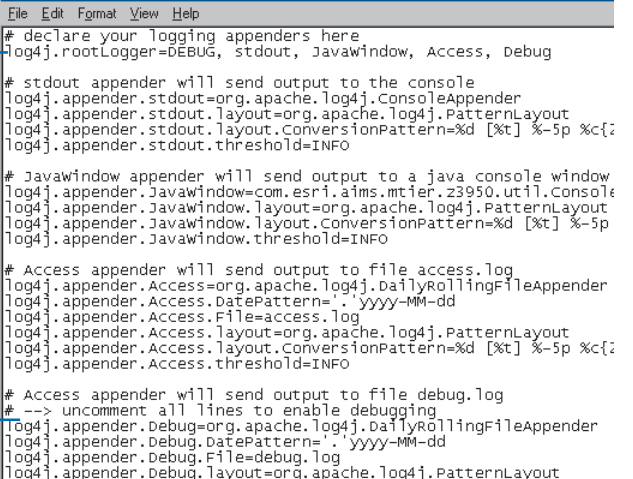

- |1094].appender.bebug.layout.conversionPattern=%d [%t] %-5p %c{2<br>|1094].appender.bebug.layout.conversionPattern=%d [%t] %-5p %c{2]<br>|1094].appender.bebug.threshold=DEBUG
	-

it's set to the INFO level, which records:

- Service startup status
- Connections made
- Queries received from Z39.50 clients
- Error messages

At the ERROR level, only error messages are recorded. At the WARN level, only warnings and error messages are recorded; for example, a warning is issued when the debug log section in the log.properties file is commented out. At the DEBUG level, all messages sent to and from the connector are recorded, including requests passed to and responses received from ArcIMS.

Each log can record information at a different level. To change a log's level, set its threshold property in the log.properties file. No log can record more information than the overall level, which is specified in the first argument on the first line of the file. For example, if the overall level is INFO and the debug log's threshold is set to DEBUG, the debug log file can't record more than the INFO level of information. With the overall level set to DEBUG, everything is recorded in the debug log file; the other logs will continue at their specified thresholds.

By default, the log file, named "access.log", and the debug  $\blacktriangleright$ 

#### **Stopping a log**

- 1. Edit the log.properties file in a text editor. This file is located in the Z39.50 Connector's install directory.
- 2. Comment out the appropriate section to stop recording information in that location. For example, to stop logging to standard output and to the debug log file, comment out those sections.
- 3. Save and close the file.
- 4. Stop and restart the ArcIMS Z3950 service in the Services window.

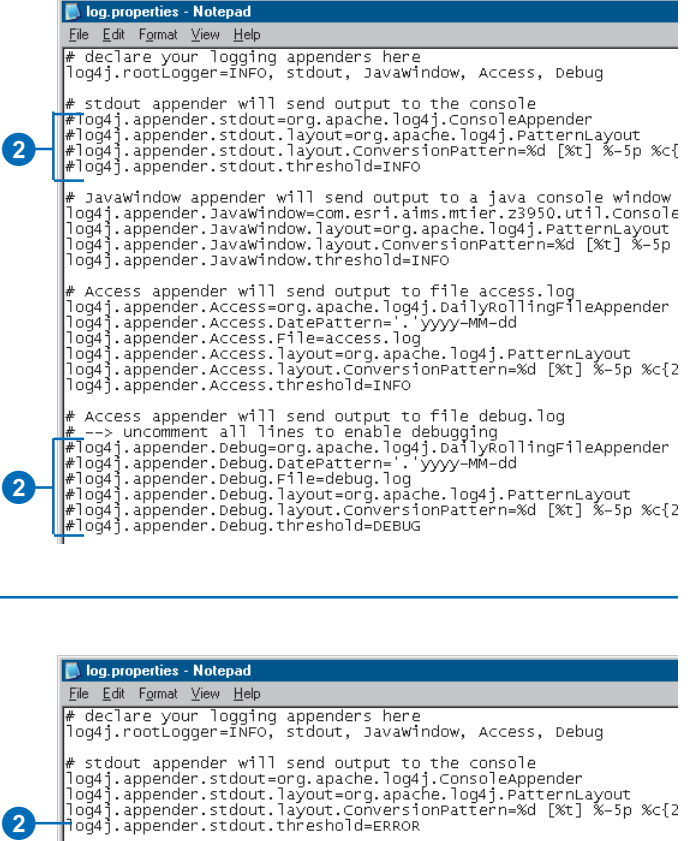

#### **Changing a log's threshold**

1. Edit the log.properties file in a text editor. This file is located in the Z39.50 Connector's install directory.

2

- 2. Set a log's threshold property to the appropriate level. For example, to send only errors to standard output, change its threshold from INFO to ERROR.
- 3. Save and close the file.
- 4. Stop and restart the ArcIMS Z3950 service in the Services window.

## log.properties - Notepad File Edit Format View Help # declare your logging appenders here<br>log4j.rootLogger=INFO, stdout, JavaWindow, Access, Debug |<br>|# stdout appender will send output to the console<br>|log4j.appender.stdout=org.apache.log4j.ConsoleAppender<br>|log4j.appender.stdout.layout=org.apache.log4j.PatternLayout<br>|log4j.appender.stdout.layout.ConversionPattern=%d [ # Javawindow appender will send output to a java console window<br>log4j.appender.Javawindow=com.esri.aims.mtier.z3950.util.console<br>log4j.appender.Javawindow.layout=org.apache.log4j.PatternLayout<br>log4j.appender.Javawindow.lay \* Access appender will send output to file access.log<br>log4j.appender.Access=org.apache.log4j.bailyRollingFileAppender<br>log4j.appender.Access.DatePattern='.'yyyy-MM-dd<br>log4j.appender.Access.File=access.log<br>log4j.appender.Ac

log file, named "debug.log", are stored in the location where the Z39.50 Connector is installed. You can change the name and location of these files by changing the File property in the appropriate section of the log.properties file. For example, if you create a directory named "logs" in the location where the Z39.50 Connector was installed and change the log file's File property to "logs/zlog.txt", the log file, named "zlog.txt", will be placed in the logs directory; the directory must already exist. The location specified is relative to where the connector is installed unless you specify a complete file path, for example, "C:/Z Logs/access.log". Forward slashes (/) must be used in the file path.

Every day new log files are started and the previous day's log files are renamed; if today is June 1, yesterday's debug log file would be "debug.log.2005- 05-31", by default; this is accomplished by defining the date format as "yyyy-MM-dd". To change the date format used to rename old log files, change the DatePattern property in the appropriate section of the log.properties file. With the DatePattern "'\_'MM-dd", old debug logs would be renamed— "debug.log\_05-31", for example.

#### **Changing a log file's name and date**

- 1. Edit the log.properties file in a text editor. This file is located in the Z39.50 Connector's install directory.
- 2. To change a log file's name or location, modify its File property appropriately. For example, to rename the log file "zlog.txt" and place it in a "logs" directory under the location where the connector is installed, change its File property to "logs/zlog.txt". Slashes in the file path must be forward slashes (/).
- 3. To change the date format used to rename old log files, modify the DatePattern property appropriately. For example, to rename old log files following the format "zlog.txt\_04-24", change the DatePattern property to "'\_'MM-dd".
- 4. Save and close the file.
- 5. Stop and restart the ArcIMS Z3950 service in the Services window.

### log.properties - Notepad File Edit Format View Help # declare your logging appenders here<br>log4i.rootLogger=DEBUG, stdout, Javawindow, Access, Debug # stdout appender will send output to the console "Sixter Specification", Sixter Specification (Sectional Professor Specification)<br>1994].appender.stdout=1ayout=org.apache.log4j.ConsoleAppender<br>1994].appender.stdout.layout=ConversionPattern=%d [%t] %-5p %c{2<br>1994].appender # Javawindow appender will send output to a java console window<br>log4j.appender.Javawindow=com.esri.aims.mtier.z3950.util.console<br>log4j.appender.Javawindow.layout=org.apache.log4j.PatternLayout log4j.appender.Javawindow.layout.conversionPattern=%d [%t] %-5p log4].appender.JavaWindow.threshold=INFO # Access appender will send output to file access.log<br>log4j.appender.Access=org.apache.log4j.DailyRollingFileAppender<br>log4j.appender.Access.DatePattern='\_"MM\_dd год41.appender.Access.pateratier== гюм=чи<br>1og41.appender.Access.F1le=logs/zlog.txt<br>log41.appender.Access.layout=org.apache.log41.PatternLayout<br>log41.appender.Access.layout.conversionPattern=%d [%t] %-5p %c{2<br>log41.append 23\* Access appender will send output to file debug.log<br>\* --> uncomment all lines to enable debugging<br>log4j.appender.bebug-org.apache.log4j.pailyRollingFileAppender<br>--pg4j.appender.bebug.batePattern='\_'MM-dd<br>log4j.appender.be |"Ougline Account: Account Prince Polynomics.com<br>|1004].appender.Debug.layout=org.apache.log4j.PatternLayout<br>|1004].appender.Debug.layout.ConversionPattern=%d [%t] %-5p %c{2}<br>|1004].appender.Debug.threshold=DEBUG

### Protocols and restricting access to your metadata

The Z39.50 Connector lets people search and browse the documents published to a Metadata Service using Z39.50 clients. Access to your Metadata Services may already be restricted for browsing or searching when they are accessed using ArcCatalog or Metadata Explorer. You may also want to restrict access to your Metadata Services when they are accessed using the Z39.50 Connector. However, your ability to restrict access to Z39.50 clients is affected by the communication protocol used by the connector.

#### **Communication protocols**

The Z39.50 Connector can communicate with clients via HTTP, HTTPS, or TCP/IP. HTTP is the standard used in the majority of Web site applications; HTTPS is used for Web sites offering a greater degree of security; and TCP/IP is the choice of most traditional Z39.50 implementations.

Each protocol communicates with ArcIMS components in a different manner.

- With HTTP or HTTPS, client requests are initially sent to the Web server, passed through the ArcIMS Servlet Connector to the ArcIMS Application Server, and finally forwarded to the appropriate ArcIMS Spatial Server for processing before making the return trip with the query results.
- With TCP/IP, client requests bypass the Web server and Servlet Connector and are sent directly to the Application Server where they are forwarded to the appropriate Spatial Server for processing before the query results are returned.

Choosing a protocol for your implementation can be as easy as determining the type of connection needed by your core clients. However, another important factor in your decision involves the accessibility of your metadata.

#### **Restricting access to your metadata**

Metadata Services provide two levels of restrictions for accessing published documents—service level and document level. At the service level, access to an entire Metadata Service is controlled using authentication. At the document level, access to specific documents is restricted if they are private.

#### **Service-level restrictions**

Browse and search access to an entire Metadata Service can be restricted using authentication. Authentication is the process of verifying usernames and passwords against an access control list. When authentication is enabled and a username and password are required to access a Metadata Service, a Z39.50 client must provide valid login information to browse and search published documents.

Depending on the protocol used by the connector, authentication is enforced either by the ArcIMS Servlet Connector or the Z39.50 Connector. In both cases, the ACL can be either file-based or JDBC-based. Creating an ACL and assigning roles for accessing Metadata Services are discussed in 'Creating usernames and passwords' in Chapter 3.

With HTTP or HTTPS, authentication is enforced by the ArcIMS Servlet Connector. All ArcIMS requests received using the HTTP or HTTPS protocol are routed through the Servlet Connector, including those sent by ArcCatalog, Z39.50 clients, and possibly your own custom viewer or client application. If authentication has been enabled and restrictions have been placed on the service being accessed, the Servlet Connector validates the login information included with the request against its ACL. Once validated, the request is forwarded for processing. Enabling authentication in the Servlet Connector affects all ArcIMS services, not just Metadata Services.

With TCP/IP, requests sent by Z39.50 clients bypass the Web server and Servlet Connector. Authentication is enforced by the Z39.50 Connector itself. If authentication has been enabled and restrictions have been placed on the Metadata Service being accessed, the Z39.50 Connector validates the login information included with the request against its ACL before forwarding the request.

Regardless of the protocol used, if authentication is not enabled, all services available on the ArcIMS server will be available to all users. Everyone will be able to access your Metadata Services.

#### **Document-level restrictions**

Once a document has been published, the owner of the document can make it private using ArcCatalog. Users can only see private documents if they are logged in using the same username and password as the owner of the document. For example, each department might access a Metadata Service using the same login information; a private document might be available to everyone in a department but not to the rest of the organization.

Document-level restrictions are controlled solely by the Servlet Connector. Therefore, they are only valid when a client communicates with the Metadata Service using HTTP or HTTPS. When the Z39.50 Connector is configured to use the TCP/IP protocol, communication bypasses the Servlet Connector and, therefore, everyone will be able to see private documents that exist in your Metadata Services.

#### **Default username and password**

Both levels of access restrictions—service and document—are dependent on authentication. If access to a Metadata Service is restricted, the client request must include a username and password to access its contents.

However, in most cases, Z39.50 clients are not built to include these parameters in their requests. For example, when you search the NSDI Clearinghouse, there is no mechanism for providing

#### **Protocol and metadata accessibility options**

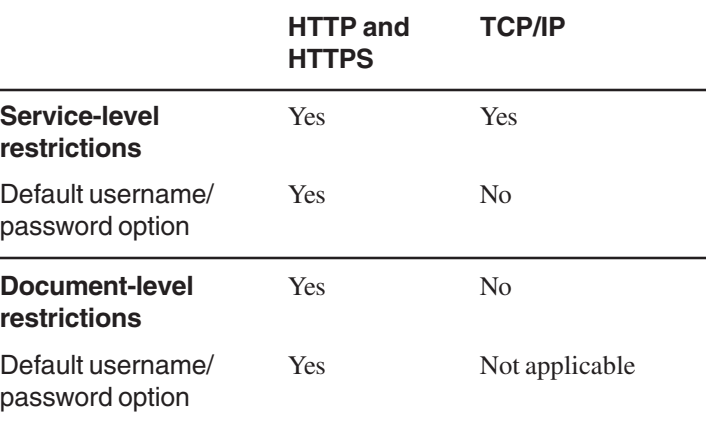

This table summarizes the relationship between your choice of protocol and the accessibility of your metadata discussed in this section.

login information as part of your search. Modifying Z39.50 clients to accept and send username and password parameters is not within the scope of this book. Developers should refer to the Z39.50 specification for more information on building clients that perform this function.

When the Z39.50 Connector uses HTTP or HTTPS, you can configure the connector to use a default username and password when client requests are processed; this means the Z39.50 client isn't required to include login information in its requests. The default username and password must be defined in the ACL. You can't provide default login information when the Z39.50 Connector is using TCP/IP.

#### **Putting it all together**

Based on the example ACL file to the right, an organization has several unrestricted ArcIMS services, those available to the user, "\*", and one restricted service. Authentication has been enabled for Metadata Explorer, ArcCatalog, and the Z39.50 Connector, and all three use the same ACL. Other ArcIMS services can't be accessed because they haven't yet been added to the ACL.

Three of the unrestricted services support Metadata Explorer: SearchMap, Gazetteer, and OrgMetadata. Metadata Explorer lets the public search the Metadata Service OrgMetadata, which contains documents describing the unrestricted ArcIMS services and other data that is available for download. Metadata Explorer doesn't have a login since it only exposes unrestricted services.

The Metadata Service DeptMetadata is used internally to post information about data under development. With ArcCatalog, only users who log in can access this service. Members of team A log in as "teamA", publish information about data they are working on, and make those documents private until they are ready for internal consumption; team B does the same. Each team can see its own private documents and all public documents. Employees logged in as "internal" can see only public documents. Managers logged in as "manager" can see all public and private documents because they have the role metadata\_browser\_all.

The Z39.50 Connector is configured to use OrgMetadata as the default Metadata Service. If the user knows the name of the internal service and provides it as the database name along with appropriate login information, the user will be able to browse and search the DeptMetadata service using a Z39.50 client.

With HTTP or HTTPS and the Servlet Connector, when a default login isn't provided, users must log in to access the DeptMetadata service if it's specified as the database. If a default login for the user "internal" is provided in the z3950.properties

<?xml version="1.0" ?>  $<$ ATMSACL>

- <USER name="\*" services="SearchMap, Gazetteer, OrgMetadata, SanFrancisco, California, USA" roles="metadata\_browser"/>
- <USER name="internal" password="employee" services="DeptMetadata" roles="metadata\_browser\_all"active="1"/>
- <USER name="teamA" password="A.publisher" services="DeptMetadata" roles="metadata\_publisher" active="1" />
- <USER name="teamB" password="publisher.B" services="DeptMetadata" roles="metadata\_publisher" active="1" />
- <USER name="manager" password="big.office" services="DeptMetadata" roles="metadata\_browser\_all"active="1"/>

</AIMSACL>

In this example ACL file, the username "\*" indicates that access to the listed services is unrestricted. Users must log in to access the Metadata Service "DeptMetadata"; your ability to view private documents depends on the login information you provide.

file, users can access the OrgMetadata service and won't have to log in to access the DeptMetadata service if it's specified as the database. Users accessing the DeptMetadata service would only see public documents unless other login information is provided.

With TCP/IP and the Z39.50 Connector, users can access the OrgMetadata service and must log in to access the DeptMetadata service if it's specified as the database. A default login can't be provided. However, anyone who gains access to the DeptMetadata service will be able to see all public and private documents.

### Setting a communication protocol

The Z39.50 Connector can implement the HTTP, HTTPS, or TCP/IP protocol for communicating with Z39.50 clients. You configure the connector to use a protocol by setting a series of properties in the

z3950.properties file. By default, the connector is set to use HTTP; however, you may prefer to use a different protocol. Before changing the protocol, you must consider the consequences—HTTP or HTTPS and TCP/IP have different capabilities for restricting access to your metadata. For details, see 'Protocols and restricting access to your metadata' in this chapter.

To use the HTTP or HTTPS protocol with the Z39.50 Connector, set the connectionType property in the z3950.properties file to "http"; this is the default value. Set the url property to the Internet location of the machine that hosts the ArcIMS services; the URL will be either an http or an https address, depending on the protocol you are using.

To use the TCP/IP protocol, set the connectionType property  $\blacktriangleright$ 

#### **Setting the protocol to HTTP or HTTPS**

- 1. Edit the z3950.properties file in a text editor. This file is located in the Z39.50 Connector's install directory.
- 2. Set the connectionType property to "http". Use the same value for the HTTP and HTTPS protocol.

connectionType=http

3. Set the url property to the Internet address of the server that hosts the ArcIMS Metadata Service. For example, for HTTP:

2<br>3

url=http:// <localhost>.<domain>.com

Or for HTTPS:

url=https:// <localhost>.<domain>.com

- 4. Save and close the file.
- 5. Stop and restart the ArcIMS Z3950 service in the Services window.

#### z3950.properties - Notepad

File Edit Format View Help ### ESRI AMCIMS V.9.1.0

### Properties for the Arcims 239.50 Connector (HTT \*\*\*

 $\stackrel{\ldots}{\# \# \#}$  Note: The Z39.50 Connector service must be rest

### The port used by Z39.50 clients to connect and ### Default port is 210.  $port = 210$ 

### Name of the Metadata Service that will serve as ### clients connecting with the default database party<br>### The correct syntax is defaultServiceName=Metada<br>### For example, defaultServiceName=MyMetadataServ defaultserviceName=MyMetadataService

### The connection protocol used to connect Z39.50 ### Default is http. Also acceptable, tcp. connectionType=http

### The URL of the server hosting ArcIMS services. |url=http://www.myServer.com

 $\frac{1}{2}$  The username and password that allow browsing  $\epsilon$ ### service is restricted. The username and passwor  $\textit{***}$  see Creating and Using Metadata Services or Arc ### restrict access to services. Only used when cor username= password=

to "tcp" and set the appServerMachine property to the name of the machine that hosts the ArcIMS Application Server. If the ArcIMS Application Server was configured to run on a port other than 5300, you must also modify the appServerPort property in the z3950.properties file.

#### **Setting the protocol to TCP/IP**

- 1. Edit the z3950.properties file in a text editor. This file is located in the Z39.50 Connector's install directory.
- 2. Set the connectionType property to "tcp".

connectionType=tcp

3. Set the appServerMachine property to the name of the computer where the ArcIMS Application Server is installed.

**2**<br>3<br>4

Q

 $\overline{\mathbf{2}}$ 

appServerMachine= hostname

4. The default port on which the ArcIMS Application Server runs is 5300. If necessary, modify the appServerPort property.

appServerPort=5300

- 5. Save and close the file.
- 6. Stop and restart the ArcIMS Z3950 service in the Services window.

#### 23950.properties - Notepad

File Edit Format View Help

### Name of the Metadata Service that will serve as  $\textsf{H}\texttt{\#}\texttt{\#}\texttt{\#}$  clients connecting with the default database pa  $\textsf{H}\textsf{H}\textsf{H}\textsf{H}$  respects that  $\tilde{\mathbf{x}}$  is defaultserviceName=Metada ### For example, defaultServiceName=MyMetadataServi defaultserviceName=MyMetadataservice

### The connection protocol used to connect Z39.50 ### Default is http. Also acceptable, tcp. connectionType=tcp

 $\textsf{H}\texttt{H}\texttt{H}\texttt{H}$  and the server hosting AndIMS services. url=http://www.myServer.com|

 $\left|\# \# \right|$  The username and password that allow browsing  $\epsilon$ ### service is restricted. The username and passwor<br>### service is restricted. The username and passwor<br>### see Creating and Using Metadata Services or Ark lusername= bassword=

 $\left|\# \# \right|$  The name of the machine on which the Applicatio ### only used when connectionType=tcp. appServerMachine=myServer+

 $\frac{1}{2}$  The port on which the connector communicates w'  $\frac{1}{2}$   $\frac{1}{2}$   $\frac{1}{2}$  only used when connection Type=tcp. appserverPort=5300

### Limiting access to your metadata

You may want to restrict access to your Metadata Service when accessed using the Z39.50 Connector, particularly if you are already restricting access to your Metadata Service using Metadata Explorer or ArcCatalog. Your ability to restrict access to Z39.50 clients and the method you use to enable authentication are affected by the communication protocol used by the connector.

With HTTP and HTTPS, authentication is enforced in the Servlet Connector; you must edit the Esrimap\_prop file installed with your servlet engine to enable authentication and define which ACL to use. If you can access the Metadata Service from ArcCatalog, you've already done this—the Servlet Connector enforces authentication for ArcCatalog as well. You must edit the existing ACL, if modifications are required, to restrict access to Metadata Services for Z39.50 clients. If you haven't already configured authentication in the Servlet Connector, follow the instructions in 'Creating usernames and passwords' in Chapter 3 to create an ACL and modify the Esrimap\_prop file.  $\blacktriangleright$ 

#### **Providing a default login (for HTTP and HTTPS)**

- 1. Edit the z3950.properties file in a text editor. This file is located in the Z39.50 Connector's install directory.
- 2. If access to the Metadata Service set in the defaultServiceName property is unrestricted, the username and password properties should not have values, for example:

username=

password=

If you must log in to access the default service and you want to provide a default login, set the username and password appropriately; this information must match a username and password combination in the ACL. For example:

username=browseuser

password=browse\_all

- 3. Save and close the file.
- 4. Stop and restart the ArcIMS Z3950 service in the Services window.

#### z3950.properties - Notepad

File Edit Format View Help

 $\overline{\#H}$  ESRI ANCIMS V.9.1.0

### Properties for the ArcIMS 239.50 Connector (HT ౹⋇⋇⋇

 $\texttt{\#}\texttt{\#}$  Note: The Z39.50 Connector service must be rest

 $\left| \# \# \right|$  The port used by Z39.50 clients to connect and ### Default port is 210. port=210

### Name of the Metadata Service that will serve as ### clients connecting with the default database pa ### The correct syntax is defaultserviceName=Metada<br>### The correct syntax is defaultserviceName=Metada<br>### For example, defaultserviceName=MyMetadataServ<br>defaultserviceName=MyMetadataService

 $\#$ # The connection protocol used to connect Z39.50 ### Default is http. Also acceptable, tcp. connectionType=http

 $|$ ### The URL of the server hosting ArcIMS services. |url=http://www.myServer.com

 $\frac{1}{2}$ ## The username and password that allow browsing  $\frac{1}{2}$ ### service is restricted. The username and passwor ### See Creating and Using Metadata Services or Arc ### restrict access to services. Only used when com lusername=publicpassword=browser|

2

In addition, you may want to provide a default login in the z3950.properties file. If access to your Metadata Service is unrestricted, the username and password properties should not have values. However, if users must log in, you can optionally set the username and password properties; they must match a username and password in the ACL. This lets Z39.50 clients, which don't usually require users to log in, access your metadata; the NSDI Clearinghouse Gateway doesn't let users provide login information.

With TCP/IP, authentication is enforced in the Z39.50 Connector; you must edit the Authenticate.properties file to enable authentication and define which ACL to use. That file is located in the connector's install directory. The Z39.50 Connector can share an existing ACL, for example, one used by Metadata Explorer, or have its own. This section describes a file-based implementation. Follow the instructions in 'Creating usernames and passwords' in Chapter 3 to create an ACL. Default login information can't be provided.

#### **See Also**

*For more information on authentication and using a JDBC-based ACL, see* ArcIMS Help *.*

#### **CONNECTING Z39.50 CLIENTS 79**

#### **Turning on authentication in the Z39.50 Connector (for TCP/IP)**

- 1. Edit the Authenticate.properties file in a text editor. This file is located in the Z39.50 Connector's install directory.
- 2. Enable authentication.

authenticate=True

3. Set the pathname to the ACL. Slashes in the pathname must be forward slashes (/).

aclFileName=<full pathname to the ACL file>/aimsacl.xml

- 4. Save and close the file.
- 5. Stop and restart the ArcIMS Z3950 service in the Services window.

Authenticate.properties - Notepad File Edit Format View Help  $\left|\frac{\text{###}}{\text{#} \text{# ESRI}} \right|$  And IMS V.9.1.0 ### Properties for the ArcIMS 239.50 Connector (TCP/IP ### Enables authentication of requests processed by the<br>### Authentication allows restrictions to be placed on ### True or False. 2<br>3 2 authenticate=True ### Set this to True if you desire additional debug inf debug=False ### Path and filename to the Access Control List file. ### windows Example: |### ac]FileName=<path>/aimsacl.xml ### Unix example:<br>### aclFileName=<path>/aimsacl.xml ### Note: Use only forward slashes aclFileName=aimsacl.xml 3  $\textbf{***}$  The useJdbc property enables authentication using :  $\|$ ### only used when authenticate=True.<br>|# useJdbc=

### Customizing the connector

You can customize your Z39.50 implementation to meet the needs of your users in two different ways. To customize which metadata elements are available to Z39.50 clients for searching, modify the default definition file, GEO expanded.xml. To customize the responses that are returned, modify the stylesheets used to format the responses.

#### **Defining the information available for searching**

The ArcIMS Z39.50 Connector supports the GEO Profile of the Z39.50 standard; created by the FGDC, it lets you define geospatially relevant search criteria and, therefore, find GIS resources using the Z39.50 protocol.

Z39.50 clients specify the type of information for which they want to search by providing a list of numeric use attribute codes. For example, with the BIB-1 profile, which is used by libraries, the code "4" indicates that the user is looking for a word in the resource's title. The GEO Profile is built on two existing profiles: BIB-1 and Government Information Locator Service (GILS). This means that in the GEO Profile, "4" is also associated with the title; the code "2060" is only used by the GEO Profile—it indicates the user is doing a spatial search against the bounding coordinates that are defined in the metadata of the resource.

The codes used by a profile and the meaning of those codes are registered with the Z39.50 Maintenance Agency. This means clients and servers agree on what the user is searching for. However, the profile doesn't specify how the server must implement the search against its database because each database is likely to have a different structure.

The ArcIMS Z39.50 Connector uses a file, GEO\_expanded.xml, that maps the use attribute codes into one or more XPaths that identify the location in the published metadata documents where the information can be found. Since ArcCatalog provides both

FGDC and ISO metadata editors, this file provides XPaths that locate the same information in both formats.

```
- <MDZCODELOADER>
   <!-- BEGIN: Mandatory use attributes for the GEO Profile -->
 - < \mid - -4 Title
      The name by which the data set is known.
   \rightarrow ><SEMANTIC_PAIR_zcode="4"_taq="metadata/idinfo/citation/citeinfo/title" />
   <SEMANTIC_PAIR zcode="4" taq="metadata/dataIdInfo/idCitation/resTitle" />
 - < 1 - 131 Publication Date
      The date when the data set is published or otherwise made available
   \sim \sim<SEMANTIC_PAIR zcode="31" type="date" taq="metadata/idinfo/citation/citein
   <SEMANTIC_PAIR zcode="31" type="date" tag="metadata/dataIdInfo/idCitatior
 - < \mid -62 Abstract
     A brief narrative summary of the data set.
   --<SEMANTIC_PAIR zcode="62" tag="metadata/idinfo/descript/abstract" />
   <SEMANTIC_PAIR zcode="62" taq="metadata/dataIdInfo/idAbs" />
```
GEO expanded.xml maps GEO Profile's use attribute codes to metadata elements; this defines what information in the published documents can be searched.

Profiles also define some of their codes as mandatory; any client or server that supports a profile must, at a minimum, recognize and support the mandatory codes. All the mandatory GEO Profile codes and several additional codes are supported in the GEO\_expanded.xml file, including 1012–Metadata Date, 2017– Ordering Instructions, 2021–Online Linkage, and 2042–Place Keyword.

By modifying the GEO expanded.xml file, you can customize what content in your published documents is available for searching. For example, to support another use attribute code, add it to the file along with the appropriate mapping. Or, to make a custom metadata element available for searching, map your XPath to an existing use attribute code. Follow the structure used in the GEO expanded.xml file.

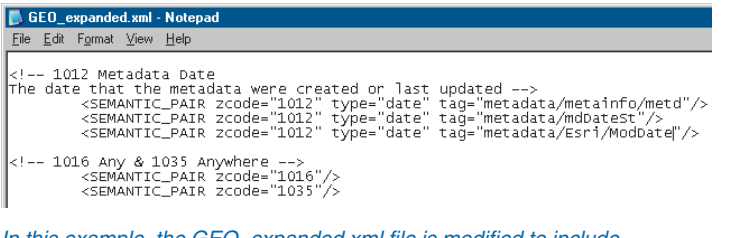

In this example, the GEO\_expanded.xml file is modified to include searching an ESRI-defined metadata element to determine when a metadata document was last modified.

#### **Defining how the Z39.50 response is produced**

When a Z39.50 client sends a request to a Z39.50 server, one of the parameters in the request defines how the response must be formatted; in Z39.50 terms, this is the response syntax. The ArcIMS Z39.50 Connector supports the return of records in the formats XML, HTML, Simple Unstructured Text Record Syntax (SUTRS), and Machine-Readable Cataloging (USMARC). SUTRS is essentially plain text. USMARC is the format typically used by libraries.

Another parameter in the request defines the amount of information that should be returned for each document that was found; in Z39.50 terms, this is the element set. The Z39.50 Connector supports the return of records at the full, brief, and summary levels.

The connector uses Extensible stylesheet language transformation (XSLT) stylesheets to convert the response produced by the Metadata Service to a Z39.50 response. The transformations.xml file matches each format and information level combination to a stylesheet that is used to generate the proper response; there are 12 combinations in all. When the connector is set to log messages at the DEBUG level, you can see the output generated by these stylesheets in the debug log file.

#### $-$  <TRANSFORMATIONS> <!-- location of stylesheets --> <SOURCE directory="stylesheets" /> <!-- Record syntax/Element set -->  $\langle -\rangle$  XML/Full  $(F)$   $\rightarrow$ <MAP from="metadata" to="xml" stylesheet="metadata\_to\_xml\_full.xsl" />  $<$  !-- SUTRS/Full (F) --> <MAP from="metadata" to="sutrs" stylesheet="metadata\_to\_sutrs\_full.xsl" />  $<$ -- USMARC/Full (F) --> <MAP from="metadata" to="usmarc" stylesheet="metadata\_to\_usmarc\_full.xsl" />  $<$ !-- HTML/Full (F) --> <MAP from="metadata" to="html" stylesheet="metadata\_to\_html\_full.xsl" /> <!-- XML/Brief (B) --> <MAP from="metadata" to="xml\_brief" stylesheet="metadata\_to\_xml\_brief.xsl" />

The transformations.xml file defines which XSLT stylesheets are used to produce the appropriate Z39.50 response.

You can customize the response that is generated by the connector by modifying the stylesheets that are provided with ArcIMS. Or you can modify the transformations.xml file to use your own stylesheets instead. If you prefer to provide a different file that maps the Z39.50 client syntax and element set combinations to your own stylesheets, change the transformationMap property in the z3950.properties file.

### Controlling the format of responses

A Z39.50 client request specifies the format in which documents must be returned and the amount of information that should be included for each document. The format, or syntax, options are XML, SUTRS, USMARC, or HTML. The options for the amount of information, the element set, are full, brief, or summary. These options are discussed in the previous section, 'Customizing the connector'.

Converting the Metadata Service's response to the requested Z39.50 response format is a two-step process. First, the Z39.50 Connector determines which stylesheet to use, then the appropriate stylesheet is applied to produce the required output. The transformations.xml file determines which stylesheet is used; it maps all supported Z39.50 client syntax and element set combinations to one of the 12 XSLT stylesheets provided with the connector. To customize the connector to use a different mapping file, change the transformationMap property in the z3950.properties file.

- 1. Edit the z3950.properties file in a text editor. This file is located in the Z39.50 Connector's install directory.
- 2. Set the transformationMapFile property to the name of the mapping file. The mapping file must be located in the Z39.50 Connector's install directory.

transformationMapFile= transformations.xml

- 3. Save and close the file.
- 4. Stop and restart the ArcIMS Z3950 service in the Services window.

2

#### 23950.properties - Notepad

File Edit Format View Help

### The connection protocol used to connect Z39.50 ### Default is http. Also acceptable, tcp. connectionType=http

### The URL of the server hosting ArcIMS services. |url=http://www.myServer.com

 $\textit{***}$  The username and password that allow browsing  $\epsilon$  $\left| \# \# \right.$  service is restricted. The username and passwor  $\texttt{\#}\texttt{\#}\texttt{\#}$  See Creating and Using Metadata Services or Ar $\epsilon$  $\texttt{\#}\texttt{\#}$  restrict access to services. Only used when com lusername= lpassword=

 $\#$ ## The name of the machine on which the Application ### only used when connectionType=tcp. appServerMachine=myServer|

 $\texttt{\#}\texttt{\#}\texttt{\#}$  The port on which the connector communicates wi ### only used when connectionType=tcp. appServerPort=5300

 $\#$ ## Filename of the XML file that maps available Z:  $\begin{matrix}\n \text{***} & \text{F+} \\ \text{***} & \text{F+} \\ \text{**} & \text{F+} \\ \text{**} & \text{F+} \\ \text{``F+} \\ \text{``F+} \\ \text$ transformationMapFile=transformations.xml

### Available Z39.50 resources

#### **Learn more about Z39.50**

The Z39.50 protocol's specification, related tutorials, and other information are available from the Z39.50 Maintenance Agency site, hosted by the United States Library of Congress at http://lcweb.loc.gov/z3950/agency/.

In addition, the ESRI implementation of the Z39.50 specification is based on the GEO Profile. For information, refer to http://www.blueangeltech.com/standards/GeoProfile/geo22.htm.

A number of Z39.50 Web gateways or clearinghouses are also available, including:

- FGDC NSDI Clearinghouse—http://www.fgdc.gov/ clearinghouse
- Library of Congress gateway—http://lcweb.loc.gov/z3950/

#### **Z39.50 client software**

If you don't have an existing Z39.50 client, a revised version of the MCNC Center for Networked Information Discovery and Retrieval (CNIDR ®) ISite Z39.50 software suite is freely available through the FGDC Clearinghouse and can be used to test your Z39.50-enabled site. This version of ISite, modified to support the GEO Profile, can be downloaded from http://www.fgdc.gov/clearinghouse/tutorials/getisite.html.

The ISite software suite contains clients as well as utilities to index and serve metadata. However, while you can effectively use the clients included with ISite to test your Z39.50 configuration, its server software, like most Z39.50 servers, utilizes port 210. The ArcIMS Z39.50 Connector functions as the Z39.50 server and, by default, also uses port 210. Disable ISite's Z39.50 service or use separate ports to avoid the conflict caused by using both applications.

## **Configuring Metadata Explorer**

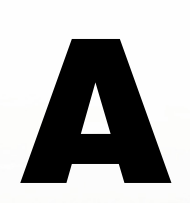

#### **IN THIS APPENDIX**

- **Which ArcIMS services does Metadata Explorer need?**
- **Starting the services**
- **Configuring Metadata Explorer**
- **Do you need a login?**
- **Loading the gazetteer data**
- **Customizing the gazetteer**
- **Unattended Metadata Explorer sessions will expire**
- **Integrating Metadata Explorer into ArcExplorer**

Metadata Explorer is a Web-based application that lets you browse or search a Metadata Service and find metadata documents that describe GIS resources. The main reason to host Metadata Explorer on your Web site is to let people within your organization access the information published to your Metadata Service. You could also make your Metadata Explorer available to people outside your organization.

You don't need to read this appendix if you just want to find data. Simply point your Web browser at a Metadata Explorer site and follow the instructions in Chapter 2, 'Finding data in Metadata Explorer' to find data. However, if you're tasked with getting Metadata Explorer running, then you'll find what you need to know here.

Getting Metadata Explorer up and running is essentially a two-step process. The first step is to install Metadata Explorer and deploy it on your Web server. This includes running the ArcIMS postinstall program to load Metadata Explorer and making sure you have the necessary components installed and configured properly: Java 2 Platform Software Development Kit (SDK), Web server, and servlet engine. The second step involves setting up the necessary ArcIMS services that Metadata Explorer uses, such as the Metadata Service itself, a gazetteer service, and a search map for interactively specifying a search area when looking for data.

The information for completing the first step is covered in the *ArcIMS Installation Guide*. This appendix focuses on completing the second step, including starting the appropriate ArcIMS services; configuration options, such as requiring a password; and loading the gazetteer data.

### Which ArcIMS services does Metadata Explorer need?

You can think of Metadata Explorer as an interface to a particular Metadata Service. While you can host several Metadata Services through ArcIMS at one time, Metadata Explorer can only reference one of them. If you want to host two independent Metadata Services and have both accessible through Metadata Explorer, you would need to deploy another Metadata Explorer application on your Web server. For example, you would call the second one Metadata Explorer 2, and it would be configured to access the second Metadata Service.

Some of the features available in Metadata Explorer rely directly on services provided by ArcIMS. Thus, for you to host Metadata Explorer, you also need to host the additional ArcIMS services used by Metadata Explorer: a Metadata Service, a search map (Image Service), and a gazetteer (also implemented as a Metadata Service). To get Metadata Explorer working, you must first start the necessary services in ArcIMS, then configure Metadata Explorer to use these services.

The gazetteer helps you find the location in which you want to search for data.

The search map lets you draw a box to specify the location in which you want to search for data.

Define your search criteria.

Click Start Search to find documents that match the search criteria in the Metadata Service.

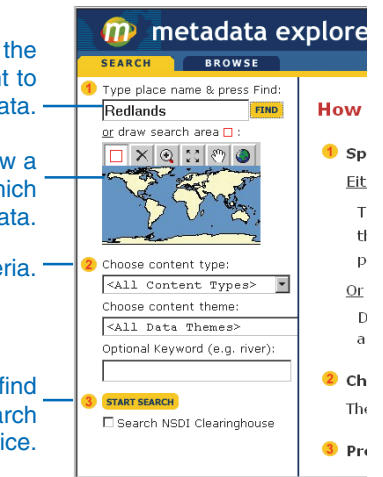

### Starting the services

When you installed ArcIMS, the installation program also installed sample configuration files that you can use to start the services needed by Metadata Explorer. These configuration files are MetadataServer.axl, SearchMap.axl, and Gazetteer.axl and are located in the Metadata directory of the AXL directory. The default install location for these files is:

- Windows: <Drive>:\ArcIMS\Axl\Metadata
- **UNIX:** <ArcIMS install directory>/Metadata/Axl

The steps to start the services are as follows:

1. Start a Metadata Service named, for example, Metadata. Use the MetadataServer.axl file to start your Metadata Service.

Follow the instructions in Chapter 3, 'Creating Metadata Services', making sure that you correctly specify the ArcSDE connection parameters, table name prefix, and so on.

2. Start a search map (Image Service) named, for example, SearchMap.

Use the SearchMap.axl file and start an Image Service. You may need to edit the file in a text editor to ensure that the pathname to the data is correct. Look for the following line in the file and edit the pathname accordingly.

<SHAPEWORKSPACE name="shp\_ws-0" directory="<ArcIMS install directory> \Metadata\Data\searchmap"/>

The search map data is provided as a starting point. You can display your own search map using your own data. Any Image Service will suffice as long as the data resides in geographic coordinates (decimal degrees).

3. Optionally, start the gazetteer (Metadata Service).

Before you can start the gazetteer service, you must have installed, loaded, and indexed the gazetteer data; see the section below, 'Loading the gazetteer data', for instructions. In the meantime, you can configure Metadata Explorer to work without the gazetteer.

When the gazetteer data is ready, edit the Gazetteer.axl file in a text editor to specify the same connection parameters you used when you loaded the gazetteer data into ArcSDE. If you create or modify a different configuration file for the gazetteer service, the table prefix must be "gazetteer". Then, start another Metadata Service called, for example, Gazetteer.

Although the gazetteer is invoked as a Metadata Service, it is not a true Metadata Service. Don't attempt to publish metadata to it.

### Configuring Metadata Explorer

Once all the services are running, you can configure Metadata Explorer to use the services. For instance, you need to specify the name of the machine that hosts the services and the names of the services themselves. You provide this information through a property file called aimsmeta.properties.

Metadata Explorer is a Web application. The location where you need to edit the aimsmeta.properties file depends on the Web server and Servlet Engine you are using. Typically, this file must be edited in the location where the Web application is deployed. If you instead edit the backup copy of this file, which is stored in the ArcIMS installation directory, it will have no effect on Metadata Explorer. The locations where you must edit the aimsmeta.properties file are listed below for the appropriate Web server and Servlet Engine combinations:

- **Apache or IIS with Tomcat:** <Tomcat install directory>\ webapps\metadataexplorer\WEB-INF\classes
- **Apache with ServletExec:** <ServletExec install directory>\ se-machineName>\ServletExecData\default\metadataexplorer\ WAR\WEB-INF\classes
- **IIS with ServletExec:** <ServletExec install directory>\ ServletExec Data\default\metadataexplorer\WAR\ WEB-INF\classes

• **IIS with JRun:** <JRun install directory>\servers\default\ SERVER-INF\temp\metadataexplorer.war-0123456789\ WEB-INF\classes

The 10-digit number is generated when the servlet is deployed. There may be several directories with this structure. You may need to look inside each directory for WEB-INF\classes.

- **Sun Java System:** <Sun Java System install directory>\ domains\domain1\server1\applications\j2ee-modules\ metadataexplorer\_1\WEB-INF\classes
- **WebLogic:** <ArcIMS install directory>\ArcIMS\ \Metadata\metadataexplorer\WEB-INF\classes
- **Oracle Application Server:** < Oracle install directory>\ j2ee\home\applications\metadataexplorer\WEB-INF\classes
- Websphere 5.0: <WebSphere install directory>\AppServer\ installedApps\<machineName>\metadataexplorer.war.ear\ metadataexplorer.war\WEB-INF\classes

Commonly, the services that you run to support Metadata Explorer will be hosted on the same machine running ArcIMS. However, the property file gives you the flexibility to run the services on different machines if your ArcIMS site configuration supports it.

Edit the aimsmeta.properties file in a text editor to configure Metadata Explorer following the steps below.

1. Set the name of the Metadata Service, and specify the host machine and port number on which the service is running. For example:

meta\_service\_name=Metadata meta\_host\_name=hostname meta\_port\_number=5300

2. Set the name of the Image Service used as the search map and specify the host machine and port number on which the service is running.

search\_service\_name=SearchMap search host name=hostname search port number=5300

3. If you've loaded the gazetteer data and created a Metadata Service for it, enable the gazetteer. Set the name of the Metadata Service representing the gazetteer and specify the host machine and port number on which the service is running.

search\_gazetteer=true gazetteer\_name=Gazetteer gazetteer\_host\_name=hostname gazetteer\_port\_number=5300

4. Optionally, change the number of metadata documents displayed per page as a result of a search.

results batch size=20

5. Optionally, restrict access to Metadata Explorer with a login. You can set the login to off, optional, or required. See the next section for more information on logins.

login=off

You can now launch Metadata Explorer. In a Web browser, type the following URL:

http://<hostname>/metadataexplorer

Oracle Application Server requires an extra forward slash (/) at the end of the URL:

http://<hostname>/metadataexplorer/

### Do you need a login?

You can configure Metadata Explorer so that anyone who has access to your Web server can access it. Alternatively, if your Metadata Service contains sensitive information that should only be accessed by certain users, you can require a user to log in before Metadata Explorer can be accessed.

There are three levels of access for Metadata Explorer:

**No login is required***—*Anyone can access the public documents on the Metadata Service. However, if any published documents on the service are flagged as "private" by a metadata publisher, they will not be seen when browsing and searching for documents. (To flag a metadata document as private, in ArcCatalog, right-click the document on the Metadata Service, click Properties, and check Private.)

**Login is optional***—*All public documents are available for viewing without logging in. If metadata publishers log in with their username and password, they will see their private documents as well.

#### metadata explorer m **SEARCH BROWSE**

When a login is optional, a login link will appear in the upper right corner, next to the Help link, allowing users to log in to access their private documents.

**Login is required***—*All access to Metadata Explorer is restricted. Users must log in to gain access. Once logged in, users will see all public documents and the private documents they published. As the administrator of Metadata Explorer, you can create a specific login that can view all private documents.

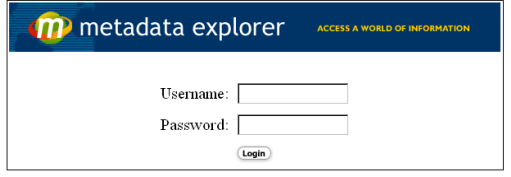

When a login is required, Metadata Explorer will display a login page before a user can access the site.

If you enable the login feature—by setting login to optional or required in the aimsmeta.properties file—you will need to enable authentication and set up usernames and passwords to access Metadata Explorer as described below.

#### **Enabling authentication**

Metadata Explorer communicates with ArcIMS through the Java Connector. The Java Connector can authenticate or validate users and grant them access to Metadata Explorer based on the username and password they supply. By default, Metadata Explorer doesn't attempt to authenticate any users. Thus, to fully utilize the login feature, you must enable authentication. Once enabled, you define usernames and passwords to access Metadata Explorer in an ACL.

You can implement your ACL using a text file or a Java database (JDBC). Authentication via the Java Connector works the same way as authentication through the Servlet Connector. For more information on authentication, see the topic 'Restricting access to services' in *ArcIMS Help.* The information below illustrates a filebased ACL implementation.

- 1. Edit the Authenticate.properties file in a text editor. This file is in the same location as aimsmeta.properties.
- 2. Enable authentication by setting authenticate to true. authenticate=True
- 3. Specify the location and name of the ACL file. Use forward slashes (*l*) to separate directories in the pathname.

aclFileName=<pathname>/aimsacl.xml

#### **Setting up usernames and passwords**

Set up usernames and passwords in the access control list. If you've already created a Metadata Service to which you publish metadata documents, you're probably already familiar with an ACL file. For instance, in ArcCatalog, you must specify a username and password when you connect to your Metadata Service and publish documents.

ArcCatalog and Metadata Explorer communicate to ArcIMS through different connectors. Metadata Explorer communicates through the Java Connector, whereas ArcCatalog communicates through the Servlet Connector. Each connector needs to access username and password information specified in an ACL. You may use the same ACL for both connectors depending on whether or not you think it's appropriate for ArcCatalog users to see the auxiliary services (search map and gazetteer) that support Metadata Explorer when they connect to your site—these two services must be free services for Metadata Explorer.

The following ACL file serves as an example of how you might set yours up for Metadata Explorer. This example will work when you set the login to optional or required. The services representing the search map and gazetteer must always be listed as free services or services that don't require a username and password. The service representing your Metadata Service must also be listed as a free service when a login is optional or not required.

<?xml version="1.0" ?>

<AIMSACL>

```
<USER name="*" services="SearchMap, Gazetteer,
  Metadata" roles="metadata_browser" />
```
- <USER name="user1" password="pass1" services="Metadata" roles="metadata\_publisher" />
- <USER name="user2" password="pass2" services="Metadata" roles="metadata\_publisher" />

```
<USER name="admin" password="admin"
  services="Metadata"
  roles="metadata_administrator" />
```
#### </AIMSACL>

If you are using a separate ACL file for the Java Connector and Servlet Connector, you should use the same usernames and passwords. In general, metadata documents flagged as private can only be viewed by the user who published the document to the Metadata Service; the user who publishes a document is

recorded in the database as the document's owner. The ACL file used with Metadata Explorer must have usernames that match those in the ACL file used with ArcCatalog or the application used to publish documents; otherwise, a user won't see their private documents when they log in. However, a user with the role metadata\_administrator will be able to view all documents, including those flagged as private.

### Loading the gazetteer data

To use the gazetteer functionality in Metadata Explorer, you need to do five things:

- Install the gazetteer data
- Import the data into ArcSDE
- Index the gazetteer data
- Create a Metadata Service based on the gazetteer data
- Configure Metadata Explorer to access the gazetteer

If you didn't install the gazetteer data when you installed ArcIMS, you can run the installation program again to install it. When you run the installation program, choose the Custom installation option and look for Gazetteer Data in the list of Metadata features that can be installed. Choose to install the gazetteer data; by default, it won't be installed.

When the Gazetteer Data feature is selected, the ArcIMS installation program installs the following ArcSDE export files that you must load into ArcSDE:

- gazetteer
- gazetteerd
- gazetteerdr
- gazetteerr
- gazetteeru

You may have noticed that these sdeexport file names look similar to the objects created in the database for a Metadata Service. Aside from using a different table name prefix, the database schema for the gazetteer service is the same as for any Metadata Service. However, the records for the gazetteer do not contain complete metadata. Do not publish metadata documents to the Gazetteer Service from ArcCatalog, or both gazetteer and document searches will contain a mixture of gazetteer places and documents in the results.

Four scripts are also installed. Run the one that is appropriate for your database and operating system to import the data.

- GazetteerImport.bat—Windows version for SQL Server and D<sub>B2</sub>
- GazetteerImport Ora.bat—Windows version for Oracle
- GazetteerImport.sh—UNIX version for DB2
- GazetteerImport\_Ora.sh—UNIX version for Oracle

The gazetteer data provided with ArcIMS contains more than 350,000 place names and consumes approximately 400 megabytes of disk space. If you want to add or remove entries from the gazetteer, see the section 'Customizing the gazetteer' below.

You must work with your database administrator to plan where and how to load the data. The gazetteer data will be loaded into ArcSDE using the DEFAULTS DBTUNE keyword for SQL Server and DB2 databases; if you want to use a specific configuration keyword with these databases, you must modify the GazetteerImport script appropriately. For Oracle, the DBTUNE keyword IMS\_GAZETTEER must be used to optimize data storage and search performance; this keyword is available by default with ArcSDE 9.1. See Appendix B, 'ArcSDE and database configuration', for detailed information about DBTUNE keywords.

Before running the script, you need to get the appropriate information to load the gazetteer data into ArcSDE: the ArcSDE server name and instance number, a username and a password,

and the database name, if you're using SQL Server or DB2. Because the gazetteer needs to be administered separately from other Metadata Services, you may want to use a different username for the gazetteer from the one you use for other Metadata Services. You'll also want to coordinate when you load the gazetteer data with the database administrator to ensure this process won't impact the performance of other operations in the database.

Follow the steps below to import the gazetteer data.

1. Verify that your version of ArcSDE meets the system requirements.

For information on compatible versions of ArcSDE, go to *http://www.esri.com/software/arcims/index.html* and click System Requirements on the left. Specify your configuration, then on the resulting page, click Compatibility Notes in the Quick Links box.

2. The gazetteer loading script can be run from the ArcSDE machine on which the data will be loaded. You may want to copy the gazetteer data and the loading script to the ArcSDE machine first; they are installed at <ArcIMS Install location>\Metadata\Data\Gazetteer.

Optionally, environment variables can be set on the machine where the gazetteer data is installed so the script will run in the installed location. Add the SDEHOME environment variable and set its value to the ArcSDE install location for the ArcSDE server on which the data will be loaded, For example, on Windows, "C:\ArcGIS\ArcSDE\sqlexe", or on UNIX "/, disk1/sdeexe". Modify your system's PATH variable to include %SDEHOME%\bin on Windows or \$SDEHOME/bin on UNIX.

3. Open the operating system's command window and navigate to the location where the gazetteer files and the loading script are stored.

4. Run the GazetteerImport script that corresponds to your operating system and database. The arguments for the Oracle version of the script are as follows:

GazetteerImport Ora <service> <server> <username> <password>

For Oracle, you would type the following on the command line, for example:

#### GazetteerImport\_Ora 5151 sdeServer aUser aPassword

While the script runs, you may see error messages indicating that some objects couldn't be deleted from the database. Ignore these messages if you haven't previously installed the gazetteer data—the script attempts to delete any preexisting gazetteer objects from the database before the new gazetteer objects are loaded.

- 5. In the command window, navigate to the location where the ArcIMS metadata commands are installed.
- 6. Run the aimsmetaindx command with the default indexNew option to add the gazetteer place names to the text index in the database. This is required before you can search for places. The arguments for the aimsmetaindx command are as follows:

aimsmetaindx <sde\_server\_machine> <sde\_instance> <database> <username> <password> {table\_name\_prefix} {logfile}  ${indexNew | indexAll}$  {localcodepage}

You must provide the same ArcSDE connection information that you used to load the data. You must also specify the table\_name\_prefix argument since the prefix used is "gazetteer", not "imsmetadata". For example, with an Oracle database, you would type the following on the command line:

#### aimsmetaindx sdeServer 5151 # aUser aPassword gazetteer

It will take a few hours to index the gazetteer place names. With Oracle and DB2, the aimsmetaindx command will complete when updates to the text indexes are finished. With

SQL Server, if the database is configured to update the text indexes manually, the aimsmetaindx command will finish immediately but indexing will have just begun in the database. See the section 'Manually updating text indexes' in Chapter 3 for more information. See Appendix B, 'ArcSDE and database configuration,' for detailed indexing information for each database.

7. Edit the sample configuration file, Gazetteer.axl, using a text editor to access the gazetteer data, then start the gazetteer service following the instructions in the section 'Creating a Metadata Service' in Chapter 3. If you create or modify a different configuration file, the table prefix must be "gazetteer".

For regular Metadata Services, it can be useful to set up an automated program to run the aimsmetaindx command or to schedule updates to the text indexes associated with the Metadata Service using the database's tools. Because gazetteer services typically are not modified on a regular basis, it would be best to update the text indexes with the latest place names using the aimsmetaindx command when changes are made.

Once the gazetteer service has been started, configure Metadata Explorer to access the gazetteer service as described in the section 'Configuring Metadata Explorer' above.

### Customizing the gazetteer

The gazetteer distributed with ArcIMS contains approximately 350,000 place names from around the world. It contains a complete listing of all countries, large- and medium-sized cities, major water bodies, mountain ranges, and so on. Its global scope allows you to use it with any Metadata Service you host.

However, its global scope can also mean that it's not ideally suited to your Metadata Service. For example, searching for Paris in Metadata Explorer yields more than 70 places—including entries for Paris, France, and Paris, Texas, in the United States. If

you know that the metadata published to your service will only cover the United States, there will be unnecessary gazetteer entries. Similarly, the level of detail in this global gazetteer may not be sufficient for your application, especially when you expect users to search for data using the names of small towns or local geographic features.

Having some idea of what geographic area the metadata on your Metadata Service will occupy lets you to customize your gazetteer to match. When you deploy Metadata Explorer, you can modify the gazetteer so it closely matches the geographic extent of the metadata published to your service.

There are several ways you can tailor the gazetteer to suit your needs. You can load the gazetteer data distributed with ArcIMS and add or delete place names. For example, you might add places that are inside your area of interest and remove some of the global features that are outside. Alternatively, you can start from scratch and build your own gazetteer, then load those place names into a new, empty gazetteer service.

Whether you're modifying an existing gazetteer or creating a new one, your first step is to compile a list of place names you want the gazetteer to have. To create a new gazetteer, create a table or feature class with the places on your list, start a gazetteer service, and load your places into the database using ArcCatalog. The same method is used to add places to an existing gazetteer, except the gazetteer service has already been started. To remove place names from an existing gazetteer, you must export the gazetteer's places to a personal geodatabase, edit the data in ArcMap to remove the unwanted places, and load the modified data into a new gazetteer service.

#### **Creating a list of place names**

To add entries to a gazetteer, you need to have a list of place names for which users will be able to search. Your list of place names can be stored in any table or feature class supported by ArcGIS—use the format most convenient for you. Don't worry if

your list isn't contained in a single data source; some place names might be stored in a text file while others are stored in a shapefile. Place names can be added incrementally to a gazetter, from each data source in turn.

A data source containing place names for a gazetteer service must have the following information. Store each piece of information in a separate column in a table or feature class.

**A place name—**One or more keywords that can be used to search for a place. Typically the place name is the name of a country, city, river, or any geographic feature for which users will be able to search. There should be one record for each place; for example, one record for Japan, one for San Francisco, one for Lake Ontario, and so on.

Each record's place name can consist of more than one keyword, separated by a space. For example, the place name, "New York Big Apple" would let users find New York City whether they searched for "New York" or "Big Apple". Keywords are not case sensitive.

**A description of the place—**A statement clearly identifying the place. The description is shown in Metadata Explorer and must help users select the place in which they are interested. For example, if you try to find "Paris" with the ArcIMS gazetteer, you will find 67 places with that name, including "Paris, Ile-de-France, France" and "Paris, Oregon, United States". The description should indicate the type of feature, such as an airport, lake, glacier, or historical location of a city, for example, "Paris (historical), Oregon, United States".

**A rank, or sorting order, of the place—**A value from 1 to 25, where a value of 1 indicates a high rank. When a gazetteer search finds many places, higher ranked places will appear at the top of the list.

**The geographic location of the place—**Either a shape

representing the place or, in a table, four coordinates defining the place's extent. With a spatial data source, such as a feature class, the bounding box of each shape will be calculated and loaded into the database. With a table, the bounding box must be defined by specifying the minimum x, minimum y, maximum x, and maximum y coordinates for the extent. Each value must be stored in a separate column.

The location must be specified in decimal degrees. Spatial data sources used to populate the gazetteer must have a spatial reference defined. For instance, shapefiles must have an associated .prj file. When a table is used, the coordinates for the bounding box must be specified in decimal degrees.

#### **Adding place names to a gazetteer**

Once you have your list of place names stored in a form that ArcCatalog can use, you're ready to load them into the database. You'll add the place names to a gazetteer service in ArcCatalog using a special tool that you must add to a toolbar. The gazetteer service may contain many places, or it may be empty.

Follow the steps below to add place names to your gazetteer. Before you begin, you need to get some information from the database administrator. You need to know the ArcSDE server name, the ArcSDE instance, a username and password, and the database name if you're using SQL Server or DB2.

- 1. If you don't have a gazetteer service currently running, use ArcIMS Administrator to start a Metadata Service for your gazetteer. Edit the sample configuration file, Gazetteer.axl, using a text editor, then start the gazetteer service following the instructions in the section 'Creating a Metadata Service' in Chapter 3. If you create or modify a different configuration file, the table prefix must be "gazetteer".
- 2. To add place names, you must have metadata\_publisher access to the gazetteer service defined in the ACL file. Most likely, you will need to temporarily modify your ACL file to provide this access.
- 3. Start ArcCatalog.

To add the Load Gazetteer tool to a toolbar, click the Tools menu and click Customize. In the Customize dialog box, click

the Commands tab. On the left side, click the Gazetteer category. On the right side, click the Gazetteer Loader command. Click and drag the command from the Customize dialog box onto an ArcCatalog toolbar. Close the Customize dialog box.

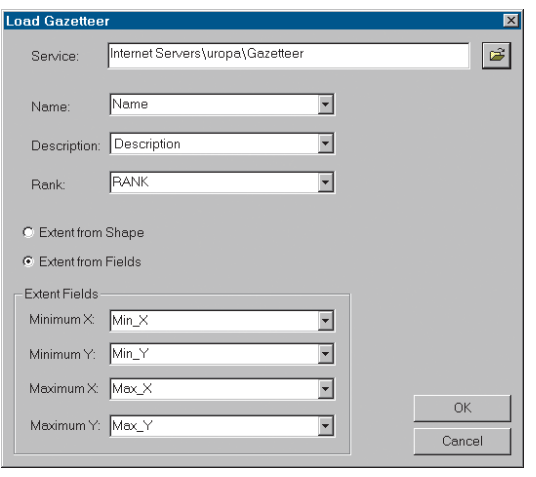

- 4. In ArcCatalog, select the data source containing the place names that you want to add to the gazetteer service. Click the Gazetteer Loader button that you added in step 3. The following dialog box appears.
- 5. Click the browse button in the upper right corner of the dialog box next to the Service text box. Navigate to the GIS Servers folder, connect to the ArcIMS server, then select the gazetteer service to which you want to add places. If you don't see the  $\mathbf{\Phi}$  icon next to the gazetteer service, you don't have metadata\_publisher access to it and you'll need to edit your ACL file before you can use this tool.
- 6. Specify the columns in the data source that contain the place name, description, and rank information.
- 7. If the data source is a table, specify which column contains the appropriate extent coordinate. The South dropdown list should specify the column containing the minimum y coordinate, the East dropdown list should specify the column containing the maximum x coordinate, and so on.
- 8. Click OK.

Testing shows it takes approximately two to three minutes to load 1,000 place names. Your performance may vary.

9. Run the aimsmetaindx command with the default indexNew option to add the new gazetteer place names to the text index in the database. This is required before you can find these places with Metadata Explorer. The arguments for the aimsmetaindx command are:

aimsmetaindx <sde\_server\_machine> <sde\_instance> <database> <username> <password> {table\_name\_prefix} {logfile} {indexNew | indexAll} {localcodepage}

Provide your ArcSDE connection information for the appropriate arguments. You must also specify the table name prefix argument since your gazetteer service will use a prefix in its configuration file, such as "gazetteer", not "imsmetadata". For example, with an Oracle database, you would type the following on the command line:

aimsmetaindx sdeServer 5151 # aUser aPassword gazetteer

With Oracle and DB2, the aimsmetaindx command will complete when updates to the text indexes are finished. With SQL Server, if the database is configured to update the text indexes manually, the aimsmetaindx command will finish immediately but indexing will have just begun in the database. See the section 'Manually updating text indexes' in Chapter 3 for more information. See Appendix B, 'ArcSDE and database configuration,' for detailed indexing information for each database.

10. Once customizations are complete, remove publishing privileges for the gazetteer service from your ACL.

Once the new place names have been loaded into and indexed in your gazetteer service, they are ready for use in Metadata Explorer. More information about the aimsmetaindx command can be found in Chapter 3, 'Creating Metadata Services'.

#### **Removing place names from a gazetteer**

Removing place names from a gazetteer service requires that you edit the gazetteer data locally to remove the unwanted places. If you created a custom set of place names, edit your original data in ArcMap to remove the unwanted places. Once the appropriate place names have been removed, you must load the edited data into a new gazetteer service.

If you no longer have the original data that you used to create the gazetteer or you want to remove places from the gazetteer data distributed with ArcIMS, you must first export the contents of your gazetteer service to a personal geodatabase. Because the geodatabase currently doesn't support ArcSDE XML columns, which are used by Metadata Services to store and index the contents of XML documents, you can't directly access the feature class associated with the gazetteer service in ArcCatalog. Therefore, to export the contents of your gazetteer service, you must first create a view on that feature class using the ArcSDE sdetable command; the view must not include the service's XML column.

Follow the steps below to export the gazetteer data to a personal geodatabase, edit the data, then load the edited data into a new gazetteer service. Before you begin, you need to get some information from the database administrator. You need to know the ArcSDE server name, the ArcSDE instance, a username and password, and the database name if you're using SQL Server or D<sub>B2</sub>

- 1. If ArcSDE is not installed on your machine, add the SDEHOME environment variable and set its value to the ArcSDE install location for your ArcSDE server. For example, on Windows, "C:\ArcGIS\ArcSDE\sqlexe", or on UNIX "/, disk1/sdeexe". Then, modify your system's PATH variable to include %SDEHOME%\bin on Windows or \$SDEHOME/bin on UNIX.
- 2. Open a command window and run the following ArcSDE command to create a view on the feature class associated with your gazetteer service.

```
sdetable -o create_view -T gazetteer_v
-t gazetteer
```
- -c docid,service,server,datasetname,footprint
- -a fid,name,rank,description,footprint
- -w "datasetname <> 'Home'" -i <service>
- -s <server\_name> -D <database>
- -u <DB\_User\_name> -p <DB\_User\_password>

Provide your database connection information for the appropriate arguments. Do not include the -D argument if you're using an Oracle database. For example, with a SQL Server or DB2 database, use:

```
sdetable -o create_view -T gazetteer_v
-t gazetteer
-c docid,service,server,datasetname,footprint
-a fid,name,rank,description,footprint
-w "datasetname <> 'Home'" -i 5151 -s sdeServer
-D sde -u aUser -p aPassword
```
If your gazetteer service's configuration file specifies a table prefix other than "gazetteer", provide your prefix for the -t argument and change the -T argument to "<yourPrefix>\_v".

The -c argument specifies the columns in the feature class that will be included in the view—the view must not include the column named "XML". For gazetteer services, only three columns in the service's feature class are important for defining place names: Service, Server, and DatasetName. The Service column contains the place name, the Server column contains the rank, and the DatasetName column contains the

description. The -a argument specifies aliases for these columns that are more appropriate for gazetteer data than the actual column names.

The -w argument specifies an SQL "Where clause" that selects which records will be included in the view. This where clause excludes the gazetteer service's root document. When the edited gazetteer data is loaded into a new gazetteer service, it must not include the original service's root document. The new service will have its own root document—there can be only one root document in a Metadata Service. For more information about the database schema for a Metadata Service, see Appendix B, 'ArcSDE and database configuration'.

3. Create a personal geodatabase that will store the exported gazetteer feature class. In ArcCatalog, right-click a folder, point to New, and click Personal Geodatabase. A personal geodatabase is created in that folder. Type a new name for the geodatabase, such as "gazetteer", and press Enter.

If you will be modifying the gazetteer data distributed with ArcIMS and the view was created as described in step 2, the exported data will require approximately 160 megabytes of space. If you included additional columns in the view, more disk space will be required.

- 4. Connect to the ArcSDE database that contains the gazetteer service's objects. In ArcCatalog, double-click the Database Connections folder, then double-click Add Spatial Database Connection. Provide the same connection information that you used in step 2 to access the database. Double-click the new database connection in the Contents tab to see a list of its contents.
- 5. In the Contents tab, select the feature class named "gazetteer v", or the name you provided in the -T argument in step 2. In ArcCatalog, the view will appear the same as any other feature class because it includes a Geometry column.
- 6. Export the view's contents to the personal geodatabase. Right-click the view, point to Export, and click To Geodatabase (single). The Feature Class to Feature Class tool appears. Click the Browse button next to Output location, navigate to and select the personal geodatabase created in step 3, then click Add. Type a name in the Output Feature Class Name text box, such as "gazetteer", and click OK.
- 7. Edit the exported data in ArcMap to remove the places you don't want. If you only want to remove specific features, you can select them by their attribute values. If you want to remove whole geographic regions, it may be easier to select these features interactively in the map. Delete the selected features and save your edits. See the book *Editing in ArcMap* for more information about editing data.
- 8. Start a new Metadata Service for the edited gazetteer data. When you create a new configuration file for this service, you must specify a different table name prefix. If you use an existing table prefix, such as "gazetteer", you will append the edited places to a gazetteer service that still contains the records you wanted to remove.
- 9. Select the feature class containing the edited places in ArcCatalog and click the Gazetteer Loader button. Load the edited places into the new gazetteer service following the steps in the earlier section, 'Adding place names to a gazetteer'. If you haven't used the Gazetteer Loader before, you will need to add it to a toolbar in ArcCatalog.
- 10. Run the aimsmetaindx command with the default indexNew option to add the new gazetteer place names to the text index in the database. This is required before you can find these places with Metadata Explorer. The arguments for the aimsmetaindx command are:

aimsmetaindx <sde\_server\_machine> <sde\_instance> <database> <username> <password> {table\_name\_prefix} {logfile} {indexNew | indexAll} {localcodepage}

Provide your ArcSDE connection information for the appropriate arguments. You must also specify the table\_name\_prefix argument since your gazetteer service will use a prefix in its configuration file, such as "gazetteer", not "imsmetadata". For example, with an Oracle database, you would type the following on the command line:

aimsmetaindx sdeServer 5151 # aUser aPassword gazetteer

With Oracle and DB2, the aimsmetaindx command will complete when updates to the text indexes are finished. With SQL Server, if the database is configured to update the text indexes manually, the aimsmetaindx command will finish immediately but indexing will have just begun in the database. See the section 'Manually updating text indexes' in Chapter 3 for more information. See Appendix B, 'ArcSDE and database configuration,' for detailed indexing information for each database.

Once you finish loading the gazetteer, it's ready for use with Metadata Explorer.

### Unattended Metadata Explorer sessions will expire

When a user accesses Metadata Explorer with a username and password, the session will expire if no activity occurs between the user and the Web server after approximately 30 minutes. The specific length of time will depend on your Web server and servlet engine. You can explicitly set the session time-out by editing the web.xml file located at <ArcIMS install directory>/ Metadata/MetadataExplorer/WEB-INF.

Edit the web.xml file in a text editor and insert into the file the following lines shown in bold text.

Set the session-timeout to the desired number of minutes. <web-app>

#### <session-config> <session-timeout>30</session-timeout> </session-config>

</web-app>

### Integrating Metadata Explorer into ArcExplorer

When you add data to ArcExplorer, you may have noticed that there is a button at the top of the dialog box that lets you launch the Geography Network. You can use that button to launch your Metadata Explorer instead. Locate your aimsclient.properties file. On Windows, this file resides in your Profiles directory; on UNIX, it resides in your login directory. Edit the file in a text editor and change the GNHome parameter.

# GNHome - (optional) Location of the Geography # Network portal for

GNHome=http://<hostname>/metadataexplorer

This will replace Geography Network with Metadata Explorer in your ArcExplorer.

# **ArcSDE and database configuration B**

#### **IN THIS APPENDIX**

- **Configuring ArcSDE for Oracle**
- **Configuring ArcSDE for SQL Server**
- **Configuring ArcSDE for DB2**
- **ArcSDE XML columns database schema**
- **Metadata Service database schema**
- **Metadata Services and ArcSDE DBTUNE keywords**
- **Using the ArcSDE sdexml administrative command**
- **Removing Metadata Service objects from the database**
- **Running ArcIMS and ArcSDE on the same machine**

ArcIMS relies on the capabilities of ArcSDE and a relational database to store, search for, retrieve, and index metadata documents. Whenever ArcIMS receives a request to perform an operation, such as finding a metadata document or publishing a new document, ArcSDE translates the request into SQL and sends it to the database. The result of the operation is passed back from the database and out through ArcIMS. For example, the result might list the metadata documents that matched the search criteria or indicate the success or failure of publishing a document.

The database is a critical component of a Metadata Service. As the database administrator, you must ensure the database is configured properly to support text indexing before a Metadata Service can be started. You also have some control over how the Metadata Service's tables are stored in the database and how documents published to the Metadata Service are indexed. There are additional ArcSDE configuration and maintenance topics in this appendix that you should be aware of in connection with ArcIMS Metadata Services.

An ArcSDE XML column is used to store metadata documents that are published to a Metadata Service. ArcSDE XML columns are supported with Oracle, SQL Server, and DB2 databases and require text indexing functionality to be installed and configured in those databases. ArcSDE XML columns and ArcIMS Metadata Services are not supported with Informix databases.

### Configuring ArcSDE for Oracle

ArcSDE XML columns require Oracle Text for Oracle10*g*™ and Oracle9*i* ™ or InterMedia Text for Oracle8*i* ™ to be installed. Once this is accomplished, the database and ArcSDE must be properly configured and maintained for optimal search performance.

XML documents are stored in the database as an Oracle Large Object (LOB). The LOB storage and caching parameters, the tablespace's block size, and the buffer cache configuration all affect the speed at which LOB data is retrieved, which in turn affects performance when searching. It is also important to manage the text indexes properly to maintain good performance.

#### **Installing Oracle's text component**

The database administrator must accomplish steps 1 and 2 below before an XML column, and therefore an ArcIMS Metadata Service, can be created.

#### **Step 1: Install the text component.**

1. Follow the instructions in the Oracle documentation to install the appropriate text component for your version of the database.

Oracle Text is installed by default with a typical installation of Oracle10*g* and Oracle9*i*. However, if you upgraded an earlier version of the database where the text component was not installed, Oracle Text may not be installed as part of the upgrade; if this is the case, it must be installed as an additional component after the upgrade is completed.

2. Follow the instructions in the Oracle documentation to verify the text component has been installed and is working properly.

#### **Step 2: Grant privileges for the XML column.**

After logging in to SQL\*Plus as the ctxsys user, you must grant privileges to the user who will own the XML column by issuing the command:

sql>grant execute on ctx\_ddl to <username>;

where  $\leq$ username $\geq$  is the user who will own the column. For ArcIMS Metadata Services, <username> is the user specified in the service's ArcXML configuration file.

#### **Configuring LOB storage**

XML documents are stored in BLOB format in the XML document table in the xml\_doc and xml\_doc\_val columns; the database schema is discussed in more detail later in this appendix. It is important to configure these columns accurately to achieve the best possible search performance.

#### **Using in-line or out-of-line storage**

LOBs are stored in-line if the LOB data is stored in the same block as the rest of the data in the row; in-line storage is only possible if the LOB data is less than 4KB in size. With out-of-line storage, the data is stored in the LOB segment, and only the LOB locator is stored with the rest of the data in the row.

By default, Oracle stores LOB data in-line. You can specify whether LOB data associated with an XML column is stored inline or out-of-line using the ArcSDE DBTUNE parameters XML\_DOC\_LOB\_STORAGE and XML\_DOC\_VAL\_LOB\_STORAGE.

When LOB data is stored out-of-line for an XML column, by default ArcSDE places that data in the same tablespace as the XML document table. The LOB data may be moved to a different tablespace from the one containing the XML document table by using the XML DBTUNE parameters XML\_DOC\_STORAGE and the XML\_DOC\_VAL\_STORAGE.

A typical XML document that contains metadata describing a GIS resource will be greater than 4KB in size. Tests show XML columns associated with ArcIMS Metadata Services perform best when the LOB data is stored out-of-line in a separate tablespace from the XML document table. Specify out-of-line storage for the XML column by setting the XML\_DOC\_LOB\_STORAGE and XML\_DOC\_VAL\_LOB\_STORAGE parameters to "DISABLE STORAGE IN ROW". And, after configuring another tablespace to store the LOB data, specify that tablespace's name in the XML\_DOC\_STORAGE and the XML\_DOC\_VAL\_STORAGE parameters. For XML columns associated with ArcIMS Metadata Services, set these parameters with the DEFAULTS DBTUNE keyword; this is discussed in more detail later in this appendix.

A Metadata Service may contain gazetteer data instead of typical metadata XML documents. Gazetteer data is small, typically less than 100 bytes in size. Metadata Services containing gazetteer data will perform best when the LOB data is stored in-line. Default gazetteer data is provided with ArcIMS in sdeexport format and is loaded into ArcSDE using a batch script that calls the sdeimport command. This script references the DBTUNE keyword IMS\_GAZETTEER, which does not specify "DISABLE STORAGE IN ROW" for the XML\_DOC\_LOB\_STORAGE and XML\_DOC\_VAL\_LOB\_STORAGE parameters; Oracle's default behavior will be used to store LOB data in-line.

For more information about in-line and out-of-line storage, see Oracle's *LOB Performance Guidelines* white paper dated May 2004. It is available from Oracle's Web site.

#### **LOB caching and logging**

LOB data may be read and written using the buffer cache. When the LOB data isn't accessed using the buffer cache, it is read and written by directly accessing the data each time. Caching can improve search performance for XML columns where LOB data is stored out-of-line, particularly for frequently accessed LOBs. By default, Oracle will not cache LOB data that is stored out-of-line.

If logging is specified, changes to out-of-line LOB data will be added to the redo logs. Logging is enabled when LOB data is cached. This may decrease performance when publishing XML documents.

With ArcSDE XML columns, LOB data will initially be stored as NOCACHE NOLOGGING. However, XML columns that store LOB data out-of-line should be set to CACHE LOGGING to optimize search performance. For XML columns associated with an ArcIMS Metadata Service, both LOB columns in the XML document table will be set to CACHE LOGGING when the aimsmetaindx command is run.

The caching and logging properties won't affect LOB data that is stored in-line, such as XML columns that contain gazetteer data.

For more information about caching and logging, see Oracle's *LOB Performance Guidelines* white paper dated May 2004. It is available from Oracle's Web site.

#### **Tablespace block size and buffer cache configuration**

When out-of-line LOB data is not present in the buffer cache, the block size can affect the amount of time required to read data from disk. You can improve search performance against an XML column if you know the data's distribution, and you set the tablespace and buffer cache to use correct block size.

For example, if most of the LOB data is less than 8KB in size and the tablespace block size is 16KB, more time will be spent reading data from the disk than necessary. In this situation you will improve performance if you use Oracle's multi-block-size configuration and set the tablespace storing the out-of-line LOB data to 8KB blocks.

Setting the tablepsace block size must coincide with allocating memory for the buffer cache. The size of the buffer cache depends on the block size of the tablespace used to store the outof-line LOB data. If the tablespace uses an 8KB block size, memory must be allocated for an 8KB buffer cache. You must

ensure that enough system memory has been allocated to support the cache.

Oracle uses a tablespace block size of 16KB by default. Initially you should use a tablespace with the default block size and buffer cache settings to store out-of-line LOB data. Once XML documents have been published to the XML column, you can analyze the distribution of that data using the xml\_lob\_block\_distribution script that is available in the <ArcSDE install directory>\sdeexe\tools directory.

Tests show that typical metadata XML documents published to an XML column will be less than 8KB in size. To optimize search performance for this type of XML column, you can take advantage of Oracle's multi-block-size configuration to store the out-of-line LOB data in a tablespace with an 8KB block size, while other tablespaces can continue storing data in 16KB blocks. First, the Oracle instance must be configured to allow a block size of 8KB, then you can create a new tablespace to store the out-ofline LOB data that uses the 8KB block size and 8KB buffer cache. Modify the ArcSDE DBTUNE XML\_DOC\_STORAGE and XML\_DOC\_VAL\_STORAGE parameters to use the new tablespace and create a new XML column using those parameters. Finally, republish your XML documents to the new XML column.

Ideally, all out-of-line LOB data blocks should be stored in the buffer cache to optimize search performance. You can use the xml\_lob\_cache\_size script in the <ArcSDE install directory>\sdeexe\tools directory to estimate the cache size required to store all the LOB blocks. Before running this script, change the block\_size variable to the actual block size for the tablespace storing the LOB data. Depending on available physical memory, you can adjust the buffer cache to ensure that as many LOB data blocks as possible will be stored in the buffer cache.

See the Oracle documentation for more information about the tablespace db\_block\_size parameter and the buffer cache.

#### **Set the optimizer parameters for Oracle9i and Oracle8i**

For Oracle9*i* and Oracle8*i,* a few optimizer parameters should be set in the database for searches to perform well. Setting these parameters will not adversely affect other client software that accesses your ArcSDE database. You do not need to set these parameters for Oracle10*g*.

#### **Oracle9i**

For Oracle9*i*, the following parameter must be added to your Oracle server's init.ora file:

#### OPTIMIZER\_MODE=CHOOSE

Only the optimizer mode must be set; the other parameters used with Oracle8*i* aren't required.

#### **Oracle8i**

For Oracle8*i*, the following parameters must be added to your Oracle server's init.ora file:

OPTIMIZER\_INDEX\_CACHING = 90 OPTIMIZER\_INDEX\_COST\_ADJ = 10 OPTIMIZER\_MODE=CHOOSE

Refer to the Oracle8*i* documentation for a complete discussion of these parameters. In general, setting these parameters as specified directs the Oracle8*i* optimizer to favor index scans and nested loop execution plans over a full table scan or a sort merge.
#### **Set the language of the lexer used to index text**

If your XML column will store documents written in a language other than English, you may need to set the ArcSDE DBTUNE parameter XML\_IDX\_INDEX\_TEXT. With Oracle's text component, the lexer is used to split the original text into the words that will be indexed. If the content of the XML documents is written in English and you are using an English version of Oracle, you do not need to set this parameter for the text to be indexed correctly. Similarly, if you are using a localized version of Oracle, such as Japanese, and the content of your documents is written in Japanese, the default lexer will be set to Japanese, and you should not have to change the value of the XML\_IDX\_INDEX\_TEXT parameter.

However, if you are using an international English version of Oracle and the language of your documents is not English, you will need to use the XML\_IDX\_INDEX\_TEXT parameter to set Oracle's text component to use the appropriate lexer for your language. First, the user who owns the XML column must create a lexer preference in Oracle that specifies which lexer to use. For example, if your XML documents are written in Traditional Chinese, you would use "Chinese\_lexer". After logging in to SQL\*Plus as the user who owns the XML column, you must create a lexer preference by issuing the create preference command. For example, for Traditional Chinese:

#### sql>exec

ctx\_ddl.create\_preference('myChLex','chinese\_lexer');

Then, in the SDE dbtune table you must reference your lexer preference by setting the XML\_IDX\_INDEX\_TEXT parameter to "lexer myChLex". If this DBTUNE parameter is not set correctly, the text in the XML documents will not be indexed properly, and you will have trouble finding documents with a search.

See the Oracle documentation for more information about the lexers used by the text components.

#### **Modifying the ArcSDE MAXBLOBSIZE parameter for ArcIMS Metadata Services**

XML documents that contain metadata describing GIS resources may contain an image or a reference to an image that illustrates the contents of the resource. When these XML documents are published to an ArcIMS Metadata Service, a copy of the image is stored in a BLOB column in the feature class associated with the service. A Metadata Service's database schema is described in detail later in this appendix.

For metadata XML documents created using ArcCatalog, a small thumbnail image may be embedded in the XML document. You should have no trouble publishing XML documents containing these thumbnail images to a Metadata Service with the default MAXBLOBSIZE setting for ArcSDE.

When a metadata XML document is published to a Metadata Service using ArcCatalog and a thumbnail is not embedded in the document, the document's content is checked to see if there is a reference to an external image file. Specifically, the FGDC metadata element Browse Graphic File Name is checked. If a filepath or HTTP address is found that references a JPEG image and ArcCatalog can access the image, the file will be loaded into the Metadata Service as the document's thumbnail. ArcCatalog will only attempt to access the first JPEG image referenced in the metadata.

External image files referenced by a metadata document may be large. If the file is larger than one megabyte in size, publishing the document to the Metadata Service may fail. You must adjust the default value of the MAXBLOBSIZE parameter in ArcSDE if you want to support publishing larger images as thumbnails.

The MAXBLOBSIZE parameter is stored in the SDE server config table. Use the sdeconfig command to modify its value. For information about setting this parameter, see the section on managing BLOB data in Chapter 3, 'Configuring ArcSDE application servers', of *Managing ArcSDE Application*

*Servers*. You may also want to refer to Appendix D, 'ArcSDE initialization parameters', in the same guide.

#### **Text index synchronization and optimization**

An ArcSDE XML column can have two text indexes to support different types of searches. The text index associated with the XML document table supports full text searches against all content in XML documents. The text index associated with the XML index table supports searches against specific XPaths in the XML documents; for example, you might search only the content in an XML element containing scale information to find GIS resources that are appropriate for your application.

Both text indexes associated with an ArcSDE XML column are CONTEXT indexes, which are designed for indexing articles, reports, and similar documents such as metadata describing GIS resources. It is important to manage these indexes appropriately as new documents are published to the XML column to maintain maximum search performance. This involves synchronizing and optimizing the text indexes.

#### **Synchronization**

Text indexes are non-transactional in nature. As new documents are published, rows are added to the XML document table and the XML index table as appropriate. Content in the new rows will not be added automatically to the text indexes. The text indexes must be explicitly synchronized to index the new content; this is accomplished using the ctx\_ddl.sync\_index function. Until synchronization occurs, no documents published since the last synchronization will be found by full text or XPath searches.

For XML columns associated with an ArcIMS Metadata Service, both text indexes associated with the ArcSDE XML column will be synchronized when the aimsmetaindx command is run after publishing new documents. To learn more about the aimsmetaindx command, see Chapter 3, 'Creating Metadata Services'.

#### **Index fragmentation**

CONTEXT indexes are inverted, where each indexed word is associated with the list of documents containing that word. When a CONTEXT text index is frequently synchronized, the index can become fragmented, which eventually affects the performance of searches using that index. For example, after publishing a number of XML documents and synchronizing the index for the first time, the word "river" might have an entry as follows:

#### RIVER DOC1 DOC3 DOC5

Each time the index is synchronized after adding new documents, rows are added for words that were indexed in the new documents. Suppose the next three times the index was synchronized, one document was found to contain the word "river" each time. The index would become fragmented, like this:

RIVER DOC1 DOC3 DOC5 RIVER DOC9 RIVER DOC11 RIVER DOC15

Synchronizing less frequently will result in longer document lists, reducing the number of rows in the index and hence reducing fragmentation.

For example, ArcIMS Metadata Services support a configuration option where the text indexes will be synchronized each time an XML document is published; this is accomplished by setting the index\_words option to "automatic" in the service's ArcXML configuration file. This option will produce highly fragmented text indexes for the text indexes associated with the service's XML column. It is preferable to set the index\_words option to "manual" and synchronize the index at a more appropriate interval such as every night. For example, this could be accomplished by scheduling a cron job to run the ArcIMS aimsmetaindx command. See the Oracle documentation for information about scheduling processes such as updating text indexes.

#### **Optimization**

Regardless how often the text indexes are synchronized, some fragmentation of the text index is unavoidable because of the way the index is updated. You should periodically optimize CONTEXT text indexes to minimize fragmentation and index size and improve search performance.

For XML columns associated with large Metadata Services that provide a central repository of information for a region, you might optimize the index each night after synchronizing the indexes to maintain the best possible search performance. For XML columns containing a smaller number of documents, you may want to optimize the index periodically such as weekly or monthly depending on how often new documents are published and the text indexes are synchronized. Text indexes for all XML columns should be optimized when the number of XML documents published to the XML column has increased by approximately 20 percent since the last time optimization occurred.

An XML column's text indexes can be optimized using the sdexml command with the optimize option. You can continue to search the contents of the XML column while optimization takes place. For example:

```
sdexml -o optimize -l aTable,XML -i 5151
-s oracleServer -u aUser -p aPassword
```
For XML columns associated with an ArcIMS Metadata Service, text indexes associated with the ArcSDE XML column can be optimized by running the aimsmetaindx command with the indexAll option. You can continue to search the contents of the XML column while optimization takes place. To learn more about the aimsmetaindx command, see Chapter 3, 'Creating Metadata Services'.

For more information about Oracle text indexes, refer to the *Oracle Text Application Developers Guide*.

#### **Updating database statistics for a Metadata Service's tables**

Over time, as you publish documents to, update documents in, and delete documents from a Metadata Service, the statistics in the database for the service's objects will become stale. When this happens, performance may decline for searches that use criteria that are evaluated against data in the Metadata Service's tables rather than the XML column's indexes. These criteria include the UPDATED, AREA, DOCUMENTINFO, and SUBSET ArcXML requests.

To keep your Metadata Service operating at peak performance, you should periodically update the statistics for the business table associated with the Metadata Service's feature class and the relationships table. You should do this whenever approximately 20 percent of the records in the Metadata Service have changed—because of adding, updating, or deleting documents.

Update statistics using the ArcSDE sdetable command from the operating system's command line. For Oracle, you would execute this command as follows:

sdetable -o update\_dbms\_stats -t <table\_name> -m compute -i <service> -s <server\_name> -u <DB\_User\_name> -p <DB\_User\_password>

Run the above command twice, once for the feature class and once for the relationships table. For the feature class, set the <table\_name> argument to the table name prefix defined in the Metadata Service's ArcXML configuration file such as "imsmetadata". For the relationships table, set the  $ltable$  name> argument to <prefix>R, such as "imsmetadatar" if the table name prefix is "imsmetadata". Modify the remaining arguments to provide the appropriate ArcSDE connection information.

For more information about the sdetable command, see the Administrative Command References at ArcSDE Online; from *support.esri.com,* click Software > ArcSDE > ArcSDE Developer Help > Administrative Command References.

## Configuring ArcSDE for SQL Server

ArcSDE XML columns require the SQL Server full text search engine to be installed; the full text search engine is not supported with Microsoft SQL Server Desktop Engine (MSDE). Once this is accomplished, the database and ArcSDE must be properly configured for the XML column to operate effectively.

#### **Installing the SQL Server text component**

The database administrator must accomplish steps 1 through 3 below before an XML column and an ArcIMS Metadata Service can be created.

#### **Step 1: Install the full text search engine.**

The full text search engine is installed by default with a typical installation of SQL Server 2000. However, ensure the full text search option is selected when you install the software. If you upgraded SQL Server and full text search was not installed in SQL Server 7.0, full text search will not be installed as part of the upgrade; it must be installed as an additional component after the upgrade is completed.

#### **Step 2: Verify the full text search engine was installed properly.**

Once SQL Server has been installed, you must verify the full text search engine was installed properly by running the following query using the Query Analyzer:

#### SELECT

#### fulltextserviceproperty('IsFulltextInstalled')

If the value 1 is returned, the full text search engine has been installed properly. If the value 0 or an error is returned, you must install or reinstall the full text search engine; you may need to reinstall SQL Server. You will not be able to successfully create a full text catalog or an ArcSDE XML column if this query does not return the value 1.

#### **Step 3: Create a full text catalog in the database.**

Once the full text search engine has been correctly installed, you can use either the Enterprise Manager or the Query Analyzer to create a full text catalog in the database in which the Metadata Service's objects will be created.

The steps for creating a full text catalog using Enterprise Manager are provided below. If you use Query Analyzer, see the sp\_fulltext\_database and sp\_fulltext\_catalog topics in SQL Server Books Online.

- 1. In the Catalog tree, click the plus sign (+) next to Microsoft SQL Servers, click SQL Server Groups, click the appropriate SQL Server, then click the plus sign next to Databases.
- 2. Right-click the database in which the Metadata Service's tables will be created.
- 3. Point to New and click New Full-Text Catalog.
- 4. Type a name for the full text catalog in the Name text box. If you provide a name other than "SDE\_DEFAULT\_CAT", you must modify the value of the XML\_IDX\_FULLTEXT\_CAT keyword in the SDE\_dbtune table. This is discussed in more detail below.
- 5. Click the browse button, navigate to the location where you want the full text catalog to be stored, and click OK.
- 6. Click OK in the New Full-Text Catalog Properties dialog box.

Once a full text catalog has been added to the database, review the ArcSDE XML DBTUNE parameters before creating an XML column or an ArcIMS Metadata Service.

#### **Setting ArcSDE XML DBTUNE parameters**

The XML parameters in the SDE\_dbtune table file affect how documents published to an ArcSDE XML column are indexed by the database. Information about the following XML parameters should be reviewed before creating an XML column: XML\_IDX\_FULLTEXT\_CAT and XML\_IDX\_FULLTEXT\_UPDATE\_METHOD. If your XML column will store documents written in a language other than English, you will want to review information about the XML\_IDX\_FULLTEXT\_LANGUAGE parameter in addition to verifying the language settings in the database.

If you need to change the default values for these DBTUNE parameters and your XML column is associated with an ArcIMS Metadata Service, the changes need to be made for the DEFAULTS keyword. This is discussed in more detail later in this appendix.

#### **XML\_IDX\_FULLTEXT\_CAT**

The value of the XML\_IDX\_FULLTEXT\_CAT parameter must match the name of the full text catalog that you created in the database. If the full text catalog's name is different, update the value in the SDE\_dbtune table file to match.

A typical multidatabase instance of ArcSDE has one ArcSDE instance, one database named "sde", and one or more additional databases; all databases containing spatial data are dependent upon the sde database to manage the spatial data. If you have a multidatabase instance of ArcSDE, all spatial databases that will contain an ArcSDE XML column must have a full text catalog. In this configuration, each spatial database references the DBTUNE settings in the sde database. Thus, each full text catalog's name must match the value of the XML\_IDX\_FULLTEXT\_CAT parameter in the sde database's SDE\_dbtune table.

If you have a single spatial database instance of ArcSDE where there is one SQL Server database per ArcSDE instance, the name of the full text catalog in each database must match the value of

the XML\_IDX\_FULLTEXT\_CAT parameter in that database. Each spatial database may have a different name for its full text catalog.

#### **XML\_IDX\_FULLTEXT\_UPDATE\_METHOD**

The frequency and method with which the full text catalog will be updated in the database needs to be considered based on the amount and rate of change of the documents published to the XML column, the hardware resources available to the database, and whether or not it is important for a newly published document to be immediately available for a search.

Documents can only be found by a search once they have been indexed by the database; that is, once the full text catalog has been updated. The ArcSDE DBTUNE parameter XML\_IDX\_FULLTEXT\_UPDATE\_METHOD determines how and when the full text catalog will be updated.

By default the XML\_IDX\_FULLTEXT\_UPDATE\_METHOD parameter is set to "CHANGE\_TRACKING BACKGROUND". Change tracking means that when the full text catalog is updated, only documents added since the last update will be indexed. It is recommended that you always use change tracking with your full text catalog. Background instructs the database to manage when the full text catalog is updated and to do so using a background process. If this parameter is changed to "CHANGE\_TRACKING MANUAL", the full text catalog must be updated manually.

Typically, "CHANGE\_TRACKING BACKGROUND" will provide better overall performance for your database. Background updates will be affected by the resources available on the database server, the priority of the background process, and the load of other operations on the database. Manual updates will have a higher priority in the database, and thus will probably be faster, but they will affect the performance of searches and other operations in the database. Manual updates to the full text catalog should be scheduled during time set aside for database maintenance, for example, nightly; you may want to use the SQL

Server database tools to schedule when the full text catalog will be updated.

For XML columns associated with ArcIMS Metadata Services, if you accept the default "CHANGE\_TRACKING BACKGROUND" setting, you may have to change your expectations about how configuration settings and commands work. In a service's ArcXML configuration file, the value of the index\_words attribute will be irrelevant. Whether the value "automatic" or "manual" is used, all operations that publish or update documents will trigger background indexing. Also, if you run the ArcIMS aimsmetaindx command, it may appear to have no effect—the full text catalog may have already been updated by the background indexing process by the time you run the command.

However, if you change the default value to

"CHANGE\_TRACKING MANUAL", the "automatic" or "manual" setting in the Metadata Service's configuration file and the aimsmetaindx command will work the same as for other databases. The database will wait to update the full text catalog until instructions are sent to do so.

With the full text catalog set to be updated manually, a Metadata Service should be set to index documents automatically only if few documents are published at a time, the database has adequate resources, and it is essential for published documents to be immediately available for searching. Publishing large sets of documents should be planned during periods of low database activity. If the Metadata Service is set to index documents manually, you could schedule the aimsmetaindx command to run nightly with the operating system's tools, such as a cron job, rather than scheduling full text catalog updates in the database.

See Chapter 3, 'Creating Metadata Services', in this book for more information about the index\_words setting in a Metadata Service's configuration file and the aimsmetaindx command.

Review the SQL Server Books Online topics 'Full Text Indexing Support', 'Maintaining Full Text Indexes', 'Full Text Search

Recommendations', and 'Performing Infrequent Tasks' for more information about updating full text catalogs.

#### **XML\_IDX\_FULLTEXT\_LANGUAGE**

If your Metadata Service will store documents written in a language other than English, you may need to set the ArcSDE DBTUNE parameter XML\_IDX\_FULLTEXT\_LANGUAGE. The XML\_IDX\_FULLTEXT\_LANGUAGE parameter is used to set the language of the column that is indexed in the full text catalog. This setting affects the linguistic analysis used to index the text in the published documents. If the published documents are written in Japanese but the language of the column is set to English, the text won't be indexed properly, and you will have trouble finding documents with a search.

If you are using a localized version of SQL Server, the default full text language option will be set to the language of the server. For example, if you are using a Japanese version of SQL Server, the language of the database, the full text catalog, and the column to be indexed should all be set to Japanese because the default full text language option will be set to Japanese. You should not have to change the value of the XML\_IDX\_FULLTEXT\_LANGUAGE parameter.

However, if you are using an international version of SQL Server, the default full text language option will be set to U.S. English. Even if you specifically set the language of the database and the full text catalog to Japanese, the language of the column that will be indexed will default to U.S. English. Set the XML\_IDX\_FULLTEXT\_LANGUAGE parameter to the appropriate value for the language of the published documents; this value is used to set the language of the column. See the SQL Server Books Online help topic 'sp\_fulltext\_column' for the appropriate value; for Japanese, set the value of the XML\_IDX\_FULLTEXT\_LANGUAGE parameter to "0x0411".

When a column is set to a specific language, such as Japanese, you will be able to publish and search documents in both

Japanese and English. If the XML column will contain documents in many languages or an unsupported language, the language of the column to be indexed should be set to neutral to achieve the best results. However, with the neutral setting, you may have trouble searching with some text in some languages.

See the SQL Server Books Online help topics 'default full-text language Option', 'Column-Level Linguistic Analysis', and 'sp\_fulltext\_column' for more information.

#### **Modifying the ArcSDE MAXBLOBSIZE parameter for ArcIMS Metadata Services**

XML documents that contain metadata describing GIS resources may contain an image or a reference to an image that illustrates the contents of the resource. When these XML documents are published to an ArcIMS Metadata Service, a copy of the image is stored in a BLOB column in the feature class associated with the service. A Metadata Service's database schema is described in detail later in this appendix.

For metadata XML documents created using ArcCatalog, a small thumbnail image may be embedded in the XML document. You should have no trouble publishing XML documents containing these thumbnail images to a Metadata Service with the default MAXBLOBSIZE setting for ArcSDE.

When a metadata XML document is published to a Metadata Service using ArcCatalog and a thumbnail is not embedded in the document, the document's content is checked to see if there is a reference to an external image file. Specifically, the FGDC metadata element Browse Graphic File Name is checked. If a filepath or HTTP address is found that references a JPEG image and ArcCatalog can access the image, the file will be loaded into the Metadata Service as the document's thumbnail. ArcCatalog will only attempt to access the first JPEG image referenced in the metadata.

External image files referenced by a metadata document may be large. If the file is larger than one megabyte in size, publishing the document to the Metadata Service may fail. You must adjust the default value of the MAXBLOBSIZE parameter in ArcSDE if you want to support publishing larger images as thumbnails.

The MAXBLOBSIZE parameter is stored in the SDE server config table. Use the sdeconfig command to modify its value. For information about setting this parameter, see the section on managing BLOB data in Chapter 3, 'Configuring ArcSDE application servers', of *Managing ArcSDE Application Servers*. You may also want to refer to Appendix D, 'ArcSDE initialization parameters', in the same guide.

#### **Updating database statistics for a Metadata Service's tables**

Over time, as you publish documents to, update documents in, and delete documents from a Metadata Service, the statistics in the database for the service's objects will become stale. When this happens, performance may decline for searches that use criteria that are evaluated against data in the Metadata Service's tables rather than the XML column's indexes. These criteria include the UPDATED, AREA, DOCUMENTINFO, and SUBSET ArcXML requests.

To keep your Metadata Service operating at peak performance, you should periodically update the statistics for the business table associated with the Metadata Service's feature class and the relationships table. You should do this whenever approximately 20 percent of the records in the Metadata Service have changed—because of adding, updating, or deleting documents.

Update statistics using the ArcSDE sdetable command from the operating system's command line. For SQL Server, you would execute this command as follows:

```
sdetable -o update dbms stats -t <table name>
-i <service> -s <server_name> -D <database>
-u <DB_User_name> -p <DB_User_password>
```
Run the above command twice, once for the feature class and once for the relationships table. For the feature class, set the

<table\_name> argument to the table name prefix defined in the Metadata Service's ArcXML configuration file such as "imsmetadata". For the relationships table, set the <table\_name> argument to <prefix>R, such as "imsmetadatar" if the table name prefix is "imsmetadata". Modify the remaining arguments to provide the appropriate ArcSDE connection information.

For more information about the sdetable command, see the Administrative Command References at ArcSDE Online; from *support.esri.com,* click Software > ArcSDE > ArcSDE Developer Help > Administrative Command References. You can find additional information about managing index statistics in SQL Server's Books Online.

## Configuring ArcSDE for DB2

ArcSDE XML columns require the DB2 Net Search Extender to be installed. Once this is accomplished, the database and ArcSDE must be properly configured for the XML column to operate effectively.

#### **Installing the DB2 text component**

The database administrator must accomplish steps 1 and 2 below before an XML column and an ArcIMS Metadata Service can be created.

#### **Step 1: Install the Net Search Extender.**

- 1. Follow the instructions in the IBM documentation to install DB2 Net Search Extender.
- 2. Install the Net Search Extender FixPak 4, which is available for download from http://www-1.ibm.com/support/docview.wss? rs=0&q=DB2+Net+Search+Extender&uid=swg24005753& loc=en\_US&cs=utf8&cc= us&lang=en.
- 3. Follow the instructions in the IBM documentation to verify the extender has been installed and is working properly.

4. The DB2 Net Search Extender service must be started. Refer to the *Net Search Extender Administration and User Guide* for more information.

#### **Step 2: Enable the database for Net Search Extender.**

Once the DB2 Net Search Extender and FixPak 4 have been installed and verified, you must enable a database for Net Search Extender in the same way that you enable a database for Spatial Extender. This can be accomplished either using the control center or by issuing DB2 commands from the operating system's command line. A database only needs to be enabled once before the first ArcSDE XML column is created in that database.

#### **Control center**

In the DB2 Control Center, right-click the database in which the XML column or ArcIMS Metadata Service will be created, point to Net Search Extender, and click Enable Database for Text.

Once this has been accomplished, review the ArcSDE XML DBTUNE parameters before creating an XML column or an ArcIMS Metadata Service. You do not need to issue additional commands from the command line to enable the database.

#### **Command line**

If you choose not to enable the database using the control center, you can do so from the operating system's command line following the steps below.

- 1. Start the Net Search Extender Instance Service as follows: db2text "START"
- 2. Enable a database for Net Search Extender as follows: ENABLE DATABASE FOR TEXT CONNECT TO <sde> where "<sde>" is the name of the database in which an

ArcSDE XML column or an ArcIMS Metadata Service will be created.

Once the database has been enabled, review the ArcSDE XML DBTUNE parameters before creating an XML column or an ArcIMS Metadata Service.

#### **Setting ArcSDE XML DBTUNE parameters**

DB2 has a known limitation for the Net Search Extender that affects how documents published to an ArcSDE XML column are indexed. Currently, only a user with DB2ADM privileges who also has select, update, insert, and delete privileges on the table containing an XML column can index documents. This can present problems, particularly for XML columns that are associated with ArcIMS Metadata Services.

A Metadata Service's configuration file has an index\_words attribute on the METADATA\_CONTENT element. When set to "automatic", the default, a command is sent to the database to update the text index immediately after a document is published. When set to "manual", the text index is updated when the ArcIMS aimsmetaindx command is run from the command line.

The user who owns a Metadata Service's objects in the database generally won't have DB2ADM privileges. Because of this known limitation, the "automatic" setting in a Metadata Service's configuration file won't work. With the "manual" setting, only a user with DB2ADM privileges will be able to run the aimsmetaindx command to update the text index. Also, the user must have select, update, insert, and delete privileges on the business table for the feature class that is associated with the Metadata Service; these privileges can be granted using the sdetable command. For example:

sdetable -o grant -t <metadataServiceTablePrefix> -U <indexUser> -A SELECT,INSERT,UPDATE,DELETE -i <service> -s <server\_name> -D <database> -u <DB\_User\_name> -p <DB\_User\_password>

The arguments for the aimsmetaindx command are:

aimsmetaindx <sde\_server\_machine> <sde\_instance> <database> <username> <password>

#### {table\_name\_prefix} {logfile} {indexNew | indexAll} {localcodepage}

If the DB2ADM user runs the aimsmetaindx command to index published documents, the table\_name\_prefix argument must be specified, and it must be prefaced with the user who owns the Metadata Service's objects. For example:

aimsmetaindx sdeServer 5151 aDatabase indexUser indexPassword metadataServiceOwner.tablePrefix

One solution to this problem is for the DB2ADM user to schedule the aimsmetindx command to run periodically, for example, using a cron job. Another solution is to set the ArcSDE DBTUNE parameter XML\_IDX\_FULLTEXT\_UPD\_FREQUENCY to set a schedule in the database for updating the text index. For all documents published or updated during the day to be indexed each night, for example, you should not specify a minimum number of documents with the XML\_IDX\_FULLTEXT\_UPD\_MINIMUM parameter.

For information about how to set the DBTUNE parameters XML\_IDX\_FULLTEXT\_UPD\_FREQUENCY and XML\_IDX\_FULLTEXT\_UPD\_MINIMUM, see the documentation for DB2 Net Search Extender. You should review these parameters before creating a Metadata Service.

See Chapter 3, 'Creating Metadata Services', in this book for more information about the index\_words attribute in the configuration file and the aimsmetaindx command.

#### **Modifying the ArcSDE MAXBLOBSIZE parameter for ArcIMS Metadata Services**

XML documents that contain metadata describing GIS resources may contain an image or a reference to an image that illustrates the contents of the resource. When these XML documents are published to an ArcIMS Metadata Service, a copy of the image is stored in a BLOB column in the feature class associated with the service. A Metadata Service's database schema is described in detail later in this appendix.

For metadata XML documents created using ArcCatalog, a small thumbnail image may be embedded in the XML document. You should have no trouble publishing XML documents containing these thumbnail images to a Metadata Service with the default MAXBLOBSIZE setting for ArcSDE.

When a metadata XML document is published to a Metadata Service using ArcCatalog and a thumbnail is not embedded in the document, the document's content is checked to see if there is a reference to an external image file. Specifically, the FGDC metadata element Browse Graphic File Name is checked. If a filepath or HTTP address is found that references a JPEG image and ArcCatalog can access the image, the file will be loaded into the Metadata Service as the document's thumbnail. ArcCatalog will only attempt to access the first JPEG image referenced in the metadata.

External image files referenced by a metadata document may be large. If the file is larger than one megabyte in size, publishing the document to the Metadata Service may fail. You must adjust the default value of the MAXBLOBSIZE parameter in ArcSDE if you want to support publishing larger images as thumbnails.

The MAXBLOBSIZE parameter is stored in the SDE server config table. Use the sdeconfig command to modify its value. For information about setting this parameter, see the section on managing BLOB data in Chapter 3, 'Configuring ArcSDE application servers', of *Managing ArcSDE Application Servers*. You may also want to refer to Appendix D, 'ArcSDE initialization parameters', in the same guide.

#### **Updating database statistics for a Metadata Service's tables**

Over time, as you publish documents to, update documents in, and delete documents from a Metadata Service, the statistics in the database for the service's objects will become stale. When this happens, performance may decline for searches that use criteria that are evaluated against data in the Metadata Service's

tables rather than the XML column's indexes. These criteria include the UPDATED, AREA, DOCUMENTINFO, and SUBSET ArcXML requests.

To keep your Metadata Service operating at peak performance, you should periodically update the statistics for the business table associated with the Metadata Service's feature class and the relationships table. You should do this whenever approximately 20 percent of the records in the Metadata Service have changed—because of adding, updating, or deleting documents.

Update statistics using the ArcSDE sdetable command from the operating system's command line. For DB2, you would execute this command as follows:

```
sdetable -o update dbms stats -t <table name>
-i <service> -s <server_name> -D <database>
-u <DB_User_name> -p <DB_User_password>
```
Run the above command twice, once for the feature class and once for the relationships table. For the feature class, set the <table\_name> argument to the table name prefix defined in the Metadata Service's ArcXML configuration file such as "imsmetadata". For the relationships table, set the  $lt$ table name> argument to <prefix>R, such as "imsmetadatar" if the table name prefix is "imsmetadata". Modify the remaining arguments to provide the appropriate ArcSDE connection information.

For more information about the sdetable command, see the Administrative Command References at ArcSDE Online; from *support.esri.com,* click Software > ArcSDE > ArcSDE Developer Help > Administrative Command References.

## ArcSDE XML columns database schema

Three ArcSDE system tables are used to manage XML columns: XML columns, XML index tags, and XML indexes; these tables are owned by the SDE user. ArcSDE also creates two additional tables for each XML column that are used to store and index XML documents: the XML document and XML XPath index tables; these tables are owned by the user who owns the business table containing the XML column.

#### **XML columns table (SDE\_xml\_columns)**

When you add an XML column to a business table, a row is added to the XML columns table. This table occurs once in each ArcSDE database.

The table's columns are described below. The ArcSDE data type follows the column's name.

**Column\_id** (SE\_INT32)—The XML column's identifier. The table's primary key. This value is assigned by ArcSDE at the time the XML column is created.

**Registration id** (SE\_INT32)—The identifier of the business table containing the XML column. A foreign key to the ArcSDE table registry.

**Column\_name** (SE\_STRING)—The name of the column in the business table that is the XML column.

**Index** id (SE\_INT32)—The identifier of the XPath index associated with the XML column, if one exists. A foreign key to the XML indexes table.

**Minimum** id (SE\_INT32)—The value of the initial number used in the business table's XML column to identify individual XML documents.

**Config\_keyword** (SE\_STRING)—The DBTUNE configuration keyword whose parameters determine how the XML document,

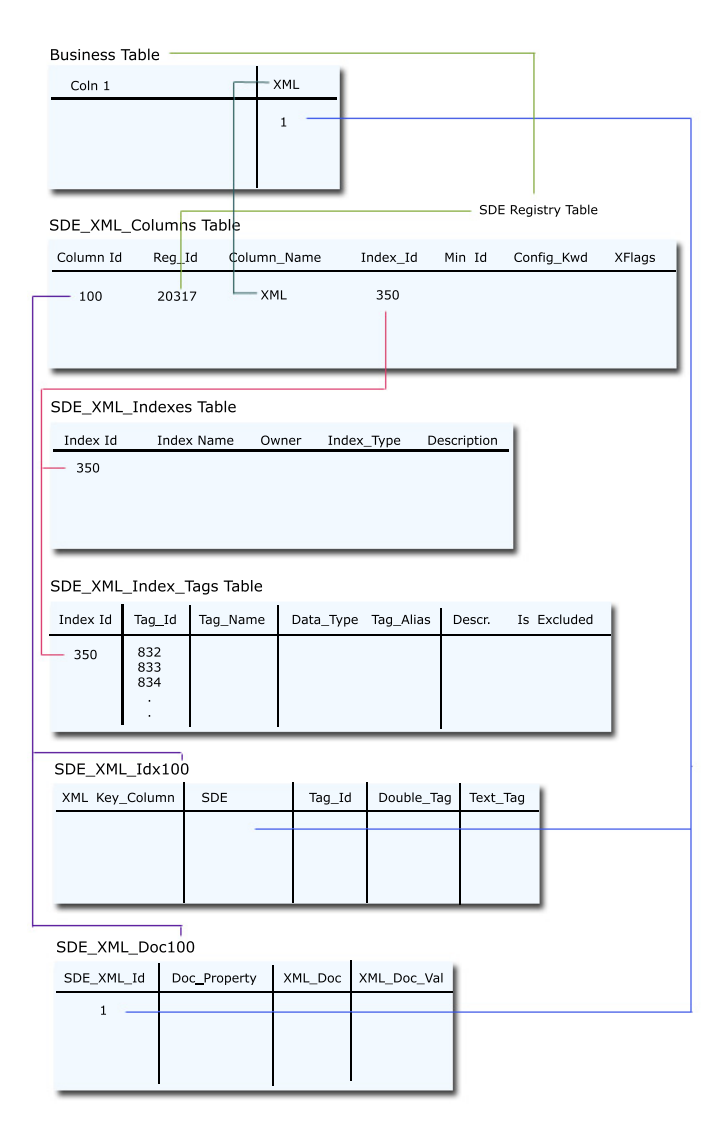

When an XML column is added to an object, the column is recorded in the ArcSDE XML columns table. Information in this table is used to create the XML document and index tables and to record information about their text indexes in the ArcSDE XML indexes and index tags tables.

the XML XPath index tables, and the text indexes created on those tables are defined in the database. For more information on DBTUNE keywords and their parameters, see the ArcSDE configuration and Metadata Service DBTUNE sections in this Appendix. Also, review the chapter 'Configuring DBTUNE storage parameters' in the *ArcSDE Configuration and Tuning Guide* for your database.

**Xflags** (SE\_INT32)—A value indicating if the original documents in the XML document table are stored compressed or uncompressed. By default, documents are compressed; compressed documents provide better performance.

#### **XML indexes table (SDE\_xml\_indexes)**

This table occurs once in each ArcSDE database. It contains one row for each XML column that has an XPath index.

**Index\_id** (SE\_INT32)—The identifier of the XPath index. The table's primary key.

**Index\_name** (SE\_STRING)—The name of the XPath index. For XPath indexes associated with an ArcIMS Metadata Service, the name will be "ims\_xml#", where # is the identifier of the XML column in the Metadata Service's business table.

**Owner** (SE\_STRING)—The database user who owns the XML column. For ArcIMS Metadata Services, this is the user specified in the service's ArcXML configuration file.

**Index** type (SE\_INT32)—A value indicating the type of XPath index. With ArcSDE 9.1, the value will be two for the index type SE\_XML\_INDEX\_DEFINITION and one for the index type SE\_XML\_INDEX\_TEMPLATE. For XPath indexes associated with an ArcIMS Metadata Service, only the index type SE\_XML\_INDEX\_DEFINITION is supported.

**Description** (SE\_STRING)—Text identifying the XPath index. If an index definition file was used to create the index, the index description may be specified at the top of the file.

#### **XML index tags table (SDE\_xml\_index\_tags)**

An XML column may optionally have an XPath index, which lets you search the content of a specific XML element or attribute in each document. The definition of which elements and attributes are included in or excluded from each XPath index is recorded in this table.

This table occurs once in each ArcSDE database. It contains one row for each XPath associated with an XML column's XPath index.

**Index\_id** (SE\_INT32)—The identifier of the XPath index associated with an XML column, if one exists. A foreign key to the XML indexes table.

**Tag\_id** (SE\_INT32)—The identifier of an XPath or tag.

**Tag\_name** (SE\_STRING)—An absolute XPath identifying an XML element or attribute that may occur in an XML document. For example, /metadata/mdDateSt identifies an XML element and /metadata/dataIdInfo/tpCat/TopicCatCd/@value identifies an XML attribute. These XPaths must not contain asterisks (\*) to refer to a group of XML elements or attributes—each element or attribute is matched exactly using the XPaths specified in this table. Elements can't be named "\*" in a valid XML document.

**Data\_type** (SE\_INT32)—A value indicating if the XML element or attribute will be indexed as a string or a number. A one indicates the content of the tag will be indexed as text; a two indicates the content will be indexed as a number.

**Tag\_alias** (SE\_INT32)—A number that may be used to identify an XPath. For example, the Z39.50 communication protocol uses numeric codes to refer to content that may be searched. This column is not used by the ArcIMS Z39.50 Connector.

**Description** (SE\_STRING)—Text identifying the content that should be contained in the XML element or attribute.

**Is\_excluded** (SE\_INT32)—A value indicating if the XML element is included in or excluded from the XPath index. A zero indicates the XPath is included; a one indicates the XPath is excluded.

#### **XML document table (sde\_xml\_doc<column\_id>)**

The ArcSDE database contains one of these tables for each XML column. The number in the table name is the XML column's identifier. This table contains one row for each XML document stored in the XML column.

**Sde\_xml\_id** (SE\_INT32)—The identifier for an XML document stored in the XML column. The primary key for the table.

**Doc** property (SE\_INT32)—A value indicating if any conflicts were found when adding the content of an XML document to the XPath index. A one indicates a conflict was found; for example, when an element is supposed to be indexed numerically but the document contains a string in that element instead. A NULL value indicates there were no problems indexing the document.

**Xml\_doc** (SE\_BLOB)—The XML document.

**Xml\_doc\_val** (SE\_BLOB)—The content of the entire XML document with all XML tags and other markup removed. A text index is built on this column by default; this index is used to respond to full text queries. For ArcIMS Metadata Services, this index is used to respond to FULLTEXT requests.

**Sde\_time\_stamp\*** (SE\_INT32)—For SQL Server only. This column contains a time stamp that is used to support incremental updates to the text index.

#### **XML XPath index table (sde\_xml\_idx<column\_id>)**

The ArcSDE database contains one of these tables for each XML column that has an XPath index. The number in the table name is the XML column's identifier. This table contains one row for each XML element or attribute in each document that is included in the XPath index.

**Xml\_key\_column** (SE\_INT32)—The primary key for the table.

**Sde\_xml\_id** (SE\_INT32)—The XML document's identifier. A foreign key to the XML document table.

**Tag\_id** (SE\_INT32)—The identifier for the XML element or attribute that is indexed. This number corresponds to the value in the tag\_id column in the XML index tags table.

**Double tag** (SE\_FLOAT64)—For XPaths that are indexed numerically, the number contained in the element or attribute. For XPaths that are indexed as text, this column will contain a NULL value. For ArcIMS Metadata Services, this column is used to respond to ArcXML TAGVALUE requests.

**Text** tag (SE\_CLOB)—For XML elements or attributes that are indexed as strings, the text contained in the element or attribute. For XPaths that are indexed numerically, this column will contain a NULL value. A text index may optionally be built on this column; this index is used to respond to XPath queries. For ArcIMS Metadata Services, this index is used to respond to ArcXML TAGTEXT requests.

**Sde\_time\_stamp\*** (SE\_INT32)—For SQL Server only. This column contains a time stamp that is used to support incremental updates to the text index.

## Metadata Service database schema

The first time a Metadata Service is started, ArcIMS creates a set of objects in the relational database to store and manage metadata documents. For each Metadata Service, one feature class, or ArcSDE layer, and four tables are created in the database; for convenience, these objects may be referred to as a set of five tables.

The Metadata Service's objects are named using the table name prefix specified in the service's ArcXML configuration file. For example, your configuration file will have an entry like this:

```
<TABLE_NAME prefix="imsmetadata" />
```
You can specify any prefix you like in the configuration file. The length of the prefix is ultimately limited by the length of table names allowed by the relational database you're using and will vary. In general, keep the name short—15 characters or less.

When you start a Metadata Service, ArcIMS checks to see if objects with the given prefix exist in the database. If they don't exist, the objects are created; if they do exist, the existing objects are used.

Given a prefix of "imsmetadata", the following objects will be created in the database:

- IMSMETADATA
- IMSMETADATAD
- IMSMETADATADR
- IMSMETADATAR
- IMSMETADATAU

"IMSMETADATA", or "<prefix>", is the feature class. The other objects are the tables created by ArcIMS: "<prefix>D" is the deleted table, "<prefix>DR" is the deleted relationships table, "<prefix>R" is the relationships table, and "<prefix>U" is the

users table. The database schema for each object is described below.

An ArcSDE XML column is used in the feature class to store published metadata documents similar to the way the feature class's Geometry column stores feature data. To store and manage the feature data and XML documents, ArcSDE uses several side tables in addition to the objects listed above; these ArcSDE side tables are described in detail in the section 'ArcSDE XML columns database schema' in this appendix.

For ArcIMS to create the Metadata Service's objects, the service's ArcXML configuration file must provide the appropriate ArcSDE connection information. This includes the name of the ArcSDE server; the instance; the username; the password; and if appropriate, the database. For example, with a SQL Server or DB2 database, your configuration file will have an entry like this:

<SDEWORKSPACE name="aName" server="sdeServer" instance="port:5151" database="sde" user="mdUser" password="mdPassword" />

The user specified in the configuration file will own the Metadata Service's objects; this user must be granted the same level of database permissions as other GIS users on your system. For more information about creating users, see the *ArcSDE Configuration and Tuning Guide* for your database.

#### **Business table: <prefix>**

The business table associated with the Metadata Service's feature class contains one record for each folder or document. An additional record represents the Metadata Service itself; this is the service's root document. Each record has an XML document, a feature representing the extent in decimal degrees of the resource described by the document, and additional information about the document.

Some ArcIMS search requests are evaluated using the information in this table rather than the information stored in the

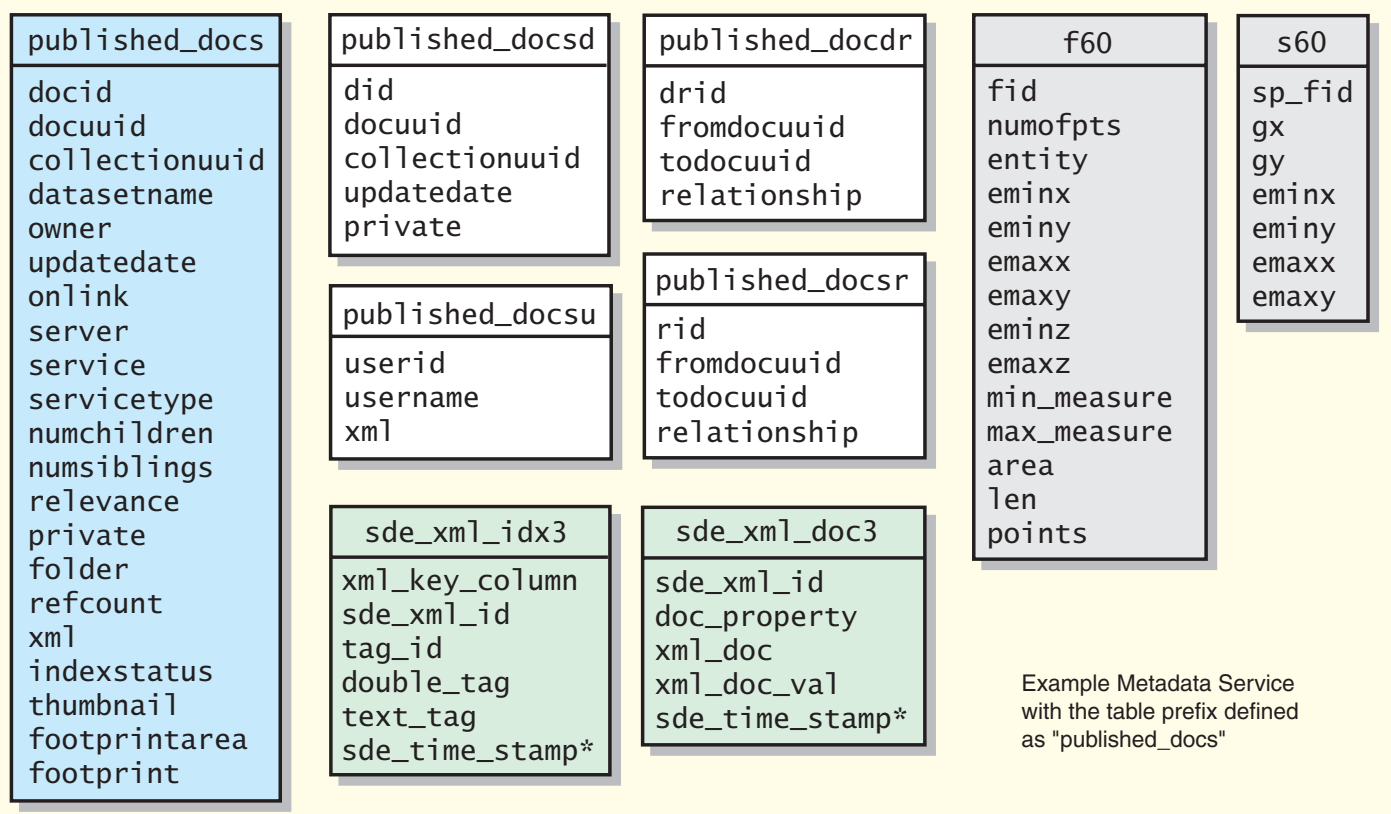

The business table for the feature class associated with the Metadata Service. Always present.

The Metadata Service's tables. Always present.

Tables associated with the XML column in the feature class associated with the Metadata Service. Always present.

Tables present for the feature class when ArcSDE compressed binary or (Oracle) LOB geometry storage is used.

Example of a physical schema for a single Metadata Service in a SQL Server database

XML documents. Information in this table is also used to assemble the responses generated by the Metadata Service.

The columns in the business table are described below. The ArcSDE data type follows the column's name.

**DocID** (SE\_INT32)—The table's primary key.

**DocUUID** (SE\_UUID)—The globally unique identifier (GUID) that identifies a published metadata document. This column is used to join the business table to the relationships, deleted, and deleted relationships tables and to an administrative table, if one exists.

When a document is published using ArcCatalog, a GUID is generated if one doesn't already exist in the PublishedDocID element; the new GUID is stored in the original document, if possible. If the document contains a GUID in the PublishedDocID element, that GUID is used to replace the existing document in the Metadata Service with the current version.

**CollectionUUID** (SE\_UUID)—The GUID that identifies the Metadata Service to which the document was originally published. This column supports harvesting. The CollectionUUID for all documents directly published to a Metadata Service will match that service's GUID; documents harvested from another Metadata Service will have a different CollectionUUID.

A Metadata Service's GUID is defined when its tables are created. If a service's tables are deleted and re-created, a new GUID will be generated even if the configuration file is unchanged.

**DatasetName** (SE\_STRING)—The name of the published document; "Home" for the root document.

When a document is published using ArcCatalog, a default name is provided for the document using the title defined in the metadata, if one exists. Otherwise, a default name will be derived from the object that was published. A document can be renamed using ArcCatalog—this won't change the title in the metadata.

**Owner** (SE\_INT32)—The user who published the document. This is a user defined in the access control list used by ArcIMS. A

foreign key reference used to join the business table to the Users table.

**UpdateDate** (SE\_INT32)—The date and time when the document was last published or edited. This value is the number of seconds elapsed since midnight, January 1, 1970, coordinated universal time, according to the system clock.

**Onlink** (SE\_STRING)—The location of the resource or information about the resource described by the document. This value may be a URL.

When a document is published using ArcCatalog, this value is derived from the Online Linkage element in the document.

**Server (SE\_STRING)—The URL of the ArcIMS server. This** column is only used when the document describes an ArcIMS Image, Feature, or WMS service.

If the document is published by dragging and dropping the service in ArcCatalog, this information is derived directly from the service. If a standalone XML document describing the service is published using ArcCatalog, such as for WMS services, this information is derived from the Server element in the document.

**Service** *(SE\_STRING)—The name of the ArcIMS service*. This column is only used when the document describes an ArcIMS Image, Feature, or WMS Service or an ArcIMS feature class. For feature classes, the value is its name; its type, for example, polygon; and the name of its Feature Service.

If the document is published by dragging and dropping the service or feature class in ArcCatalog, this information is derived directly from the object. If a standalone XML document describing the service is published using ArcCatalog, such as for WMS services, this information is derived from the Service element in the document.

**ServiceType** (SE\_STRING)—The content type of the resource described by the document. The content type codes are:

- **•** A—Live Data and Maps referencing an ArcIMS Image Service
- **•** B—Live Data and Maps referencing an ArcIMS Feature Service or ArcIMS Feature Class
- **•** C—Live Data and Maps referencing an ArcIMS WMS Service
- **•** D—Live Data and Maps specified in the document but the object published wasn't an ArcIMS service
- **•** E—Downloadable Data
- **•** F—Offline Data
- **•** G—Static Map Images
- **•** H—Other Documents
- **I** Applications
- **•** J—Geographic Services
- **•** K—Clearinghouses
- **•** L—Map Files
- **•** M—Geographic Activities
- **•** U—Unclassified

When a document is published using ArcCatalog, this value is derived from the Resource Description element in the document.

**NumChildren** (SE\_INT32)—The number of documents and folders contained by a folder.

**NumSiblings** (SE\_INT32)—The number of documents that are related to a document.

In ArcCatalog, related documents can be defined from a document's Properties dialog box or by selecting several documents in the Contents tab, right-clicking the selected documents, then clicking Group Related Documents.

**Relevance** (SE\_INT32)—The relevance of the document.

**Private** (SE\_INT32)—Indicates if a document is private. Private documents are only accessible to the user who owns them. By default, documents are public. A document can be set as private from its Properties dialog box in ArcCatalog.

Folder *(SE\_INT32)—Indicates if a document is a document, a* folder, or the root document. Folders are documents that can contain other documents.

**RefCount** (SE INT32)—The number of references to a document in the Metadata Service. If a document is published to one folder and then copied to another folder, there will be two references to that document.

When a document is deleted using ArcCatalog, only the selected reference to that document is deleted; when the last reference to a document is deleted, a warning is displayed and the document is removed from the Metadata Service, if appropriate.

**Xml** (SE\_XML)—An XML column. This column contains integers. A foreign key reference used to join the business table to the XML document table, which contains the published metadata documents.

**IndexStatus** (SE\_INT32)—Currently not used.

**Thumbnail** (SE\_BLOB)—An image in JPEG format that illustrates the contents of the resource described by the document.

**FootprintArea** (SE\_FLOAT)—The area of the document's footprint.

**Footprint** (SE\_SHAPE)—A spatial column. A foreign key reference used to join the business table to the feature table, which contains the footprints of the resources described by the metadata documents.

Each footprint represents the extent in decimal degrees of the resource; the rectangle's coordinates are defined within the

document. This column supports spatial searches for published metadata documents.

#### **Deleted table: <prefix>D**

The deleted table records which documents have been deleted from the Metadata Service. This table supports harvesting. When a national Metadata Service harvests a state Metadata Service, documents that have been deleted from the state service since the last update will be removed from the national service.

The columns in the deleted table are described below. The ArcSDE data type follows the column's name.

**DID** (SE\_INT32)—The table's primary key.

**DocUUID** (SE\_UUID)—The GUID that identifies which document was deleted from the Metadata Service.

**CollectionUUID** (SE\_UUID)—The GUID that identifies the Metadata Service to which the document was originally published.

**UpdateDate** (SE\_INT32)—The date and time when the document was deleted. This value is the number of seconds elapsed since midnight, January 1, 1970, coordinated universal time, according to the system clock.

**Private** (SE\_INT32)—Indicates if a document was private.

### **Deleted relationships table: <prefix>DR**

The deleted relationships table records which relationships no longer exist in the Metadata Service. This table supports harvesting. When a national Metadata Service harvests a state Metadata Service, relationships that have been deleted from the state service since the last update will be removed from the national service.

The columns in the deleted relationships table are described below. The ArcSDE data type follows the column's name.

**DRID** (SE\_INT32)—The table's primary key.

**FromDocUUID** (SE\_UUID)—The GUID that identifies the From document in the deleted relationship.

**ToDocUUID** (SE\_UUID)—The GUID that identifies the To document in the deleted relationship.

**Relationship** (SE\_INT32)—The relationship between the From document and the To document, which was deleted. The codes used in this column are:

- **•** 1—Parent–Child
- **•** 2—Sibling
- **•** 3—Ancestor–Descendant

For example, if a document named "population" was moved from folder A to folder B, the parent–child relationship between folder A (the To document) and "population" (the From document) was deleted and will be recorded in this table. The parent–child relationship between folder B and "population" currently exists and will be recorded in the relationships table.

### **Relationships table: <prefix>R**

The relationships table stores the relationships between documents, folders, and the Metadata Service. There are three types of relationships: parent–child, ancestor–descendant, and sibling.

For a document in a folder, there is a parent–child relationship between the folder and the document. When folder A contains folder B, documents in folder B have an ancestor–descendant relationship with folder A. All documents have either a parent– child or an ancestor–descendant relationship with a Metadata Service. Child and descendant relationships are added when documents are published, when folders are created, or when they are copied or moved.

Sibling relationships are added when two documents are defined as being related to each other, for example, using a document's Properties dialog box in ArcCatalog. Sibling relationships are

logical and manually defined based on document content; they are not related to the hierarchical structure used to browse documents in a Metadata Service. For a document describing soil test data, a document describing a soil map might be specified as a related document. The soil map document becomes a sibling of the soil test document; the reverse relationship will not be assumed—the soil test document won't automatically become a sibling of the soil map document. In Metadata Explorer, links to a document's siblings appear at the bottom of the Details page.

The columns in the relationships table are described below. The ArcSDE data type follows the column's name.

**RID** (SE\_INT32)—The table's primary key.

**FromDocUUID** (SE\_UUID)—The GUID that identifies the From document in the relationship. For parent–child and ancestor– descendant relationships, the folder or Metadata Service is the From document. For sibling relationships, this is the source document.

**ToDocUUID** (SE\_UUID)—The GUID that identifies the To document in the relationship. For parent–child and ancestor– descendant relationships, the contained document or folder is the To document. For sibling relationships, this is the target document for the link that appears when you examine the source document in Metadata Explorer.

**Relationship** (SE\_INT32)—The relationship between the From and To documents. The codes used in this column are:

- **•** 1—Parent–Child
- **•** 2—Sibling
- **•** 3—Ancestor–Descendant

For example, if a folder "California" exists at the root level of a Metadata Service, "California" has a parent–child relationship with the Metadata Service. If a document "Redlands streets" exists in the folder "California", "Redlands streets" has a parent– child relationship with "California" and an ancestor–descendant relationship with the Metadata Service.

#### Users table: <prefix>U

The users table stores the names of all users who have sent requests to the Metadata Service. Users may have browsed or searched the contents of the Metadata Service, or they may have published, copied, moved, or deleted documents. These users are defined in the access control list used by the ArcIMS server that hosts the Metadata Service.

The columns in the users table are described below. The ArcSDE data type follows the column's name.

**UserID** (SE INT32)—The table's primary key.

**UserName** (SE\_STRING)—The users who have sent requests to the Metadata Service.

**Xml** (SE\_BLOB)—Currently not used.

## Metadata Services and ArcSDE DBTUNE keywords

DBTUNE configuration keywords let you control how objects are created in the database. Each keyword is associated with a set of parameters that are used to set specific properties for each object.

A few DBTUNE parameters specific to XML columns are discussed in the configuring ArcSDE sections of this appendix. For more information about DBTUNE keywords and their parameters, see the chapter 'Configuring DBTUNE storage parameters' in the *ArcSDE Configuration and Tuning Guide* for your database.

#### **Creating new Metadata Services**

You don't have to modify any DBTUNE parameters to start a Metadata Service. However, you may want to modify some DBTUNE parameters to specify where the Metadata Service's objects will be stored or to set some properties for the text indexes that will be created.

When ArcIMS creates a Metadata Service's objects in the database, the ArcSDE DBTUNE DEFAULTS keyword is always used to specify the properties of those objects. It isn't possible to use a DBTUNE keyword other than DEFAULTS when creating a new Metadata Service. Therefore, if you want to modify the parameters that will be used when creating a Metadata Service's objects, you must make those changes to the DEFAULTS keyword.

DBTUNE configuration keywords are only used when the Metadata Service's objects are created in the database. If you've already started a Metadata Service, edits made to the DEFAULTS keyword will only be used if you create a second Metadata Service or if you remove the existing Metadata Service's tables from the database and restart the service; XML documents must be republished after restarting the service.

#### **Administering Metadata Services**

The MDAlterIndex command provided with ArcIMS for administering Metadata Services lets you specify a DBTUNE configuration keyword. This command may be used to redefine a Metadata Service's XPath index. It drops and rebuilds the XML index table associated with the service's XML column. If a DBTUNE keyword is specified with this command, the XML index table and its full text index will be recreated using the parameters defined by that keyword. The full text index associated with the Metadata Service won't be modified.

Because Metadata Services are always created using the DEFAULTS settings, you should generally not specify a keyword with the MDAlterIndex command—the XPath and full text indexes could end up with different properties affecting how they are stored and when they will be updated with new information.

For more information about the MDAlterIndex command, see Chapter 3, 'Creating Metadata Services'.

#### **Gazetteer data and DBTUNE keywords**

Metadata Explorer can use a gazetteer service to help you define the area in which you want to search. For example, you can type a place name such as "London" and choose the appropriate location from a list of place names that include that text such as "London, England" or "Londonderry, Canada". The search extent associated with the selected place name will appear on the search map.

The gazetteer service used by Metadata Explorer is a special type of Metadata Service. Data in sdeexport format is provided with ArcIMS for a gazetteer service. The gazetteer feature class contains 350,000 features. Before loading the gazetteer data, make sure there will be enough room for these objects in the default storage location.

Scripts are provided to load this data into an ArcSDE database. The scripts for loading the gazetteer data into SQL Server or DB2

databases do not use DBTUNE configuration keywords; therefore, the data will be loaded using the DEFAULTS DBTUNE keyword. If you prefer to use a different DBTUNE keyword to load the gazetteer data, you must edit the GazetteerImport script. Add the -k option and the DBTUNE keyword you want to use to all of the appropriate administrative commands. For example, you might do this to specify specific storage parameters for the gazetteer data.

The scripts for loading the gazetteer data into Oracle databases use the IMS\_GAZETTEER configuration keyword to ensure the LOB data is stored in-line. If you want to modify other DBTUNE parameters for the gazetteer data, add those parameters with the appropriate values to the IMS\_GAZETTEER keyword. If you create new gazetteer data and load those places into a new Metadata Service created with ArcIMS Administrator, for example, the DEFAULTS DBTUNE keyword will be used to create the service's objects and text indexes and, therefore, the gazetteer data will be stored out-of-line. See the information about storing LOB data in the section 'Configuring ArcSDE for Oracle' in this appendix for more information.

For more information about the gazetteer, see Appendix A, 'Configuring Metadata Explorer'.

#### **IMS\_METADATA DBTUNE keywords**

DBTUNE keywords are defined in the SDE\_dbtune table. By default, the SDE\_dbtune table contains the following IMS\_METADATA DBTUNE keywords that are obsolete:

- IMS METADATA
- IMS\_METADATARELATIONSHIPS
- IMS\_METADATATAGS
- IMS METADATATHUMBNAILS
- IMS METADATAUSERS
- IMS METADATAVALUES
- IMS METADATAWORDINDEX
- IMS\_METADATAWORDS

These keywords will not be used by ArcSDE or ArcIMS Metadata Services. Also, the gazetteerImport scripts provided with ArcIMS 9.1 do not use the above keywords to load the gazetteer data.

## Using the ArcSDE sdexml administrative command

The sdexml command may offer some assistance when troubleshooting issues related to indexing documents published to an ArcSDE XML column. In particular, the describe and statistics options may be helpful.

#### **Describe and describe\_long**

The sdexml describe and describe\_long options provide information about how XML columns have been indexed. The arguments are:

```
sdexml -o {describe | describe_long} [{-O <owner>
| -l <table,column>}] [-i <service>]
[-s <server_name>] [-D <database>]
-u <DB_User_name> [-p <DB_User_password>] [-q]
```
If you provide the name of the table containing the XML column and the name of the XML column, only the specified XML column will be described. If you provide a user name for the owner argument, descriptions will be provided for all XML columns owned by that user. If you don't specify an XML column or an owner, descriptions will be provided for all the XML columns to which the user has access.

For ArcIMS Metadata Services, specify the same connection information used in the service's configuration file for the appropriate arguments. For example, if the prefix for the Metadata Service is "IMS", you can describe only the XML column associated with this service as follows:

```
sdexml -o describe -l IMS, XML -i 5151
-s sdeServer -D sde -u aUser -p aPassword
```
The name of the table containing the XML column and its owner, the name of the XML column, and the user's privileges on that table will be listed. The DBTUNE configuration keyword used to create the column's XML document and XML index tables will be listed next to the heading "XML Configuration". If the XML

column has an XPath index, the command will report, "XML column is indexed", and the name and type of that index will be provided. For example:

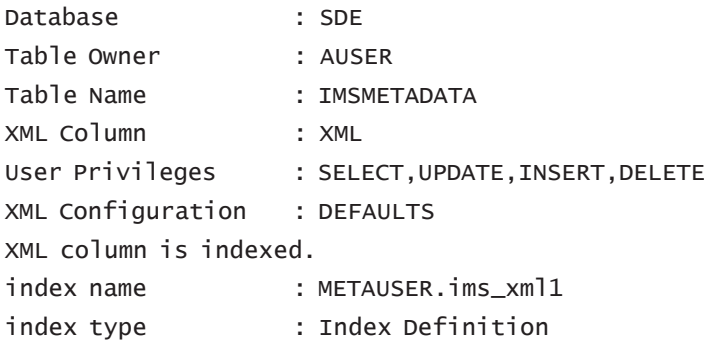

If the XML column doesn't have an XPath index, the command will report, "XML column not indexed."

If you use the describe\_long option instead you will see the same information as provided by describe along with the minimum identifier used in the XML column and a description of the XPath index definition, if one was provided in the definition file. Also, the XML elements and attributes whose values will be included in the column's XPath index will be listed. For example:

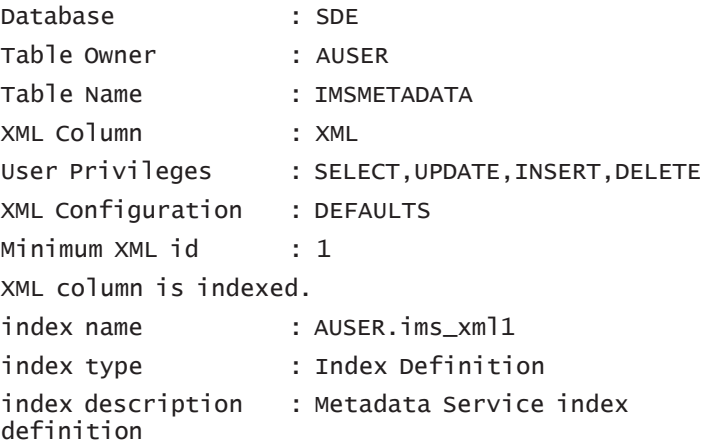

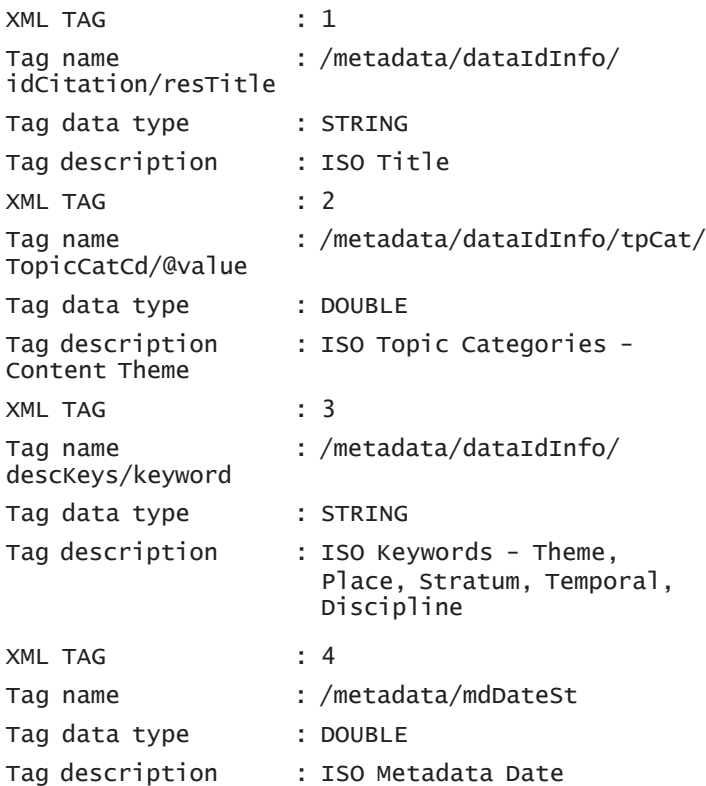

In this case, only the values contained in three XML elements and one XML attribute will be indexed, if they are found in the published XML documents. The date when the metadata was last updated and the code describing the subject category of the GIS resource are indexed numerically in the XML index table, while the title and any keywords will be added to the XPath text index.

#### **XML document statistics and XPath index statistics**

The sdexml stats and xi stats options provide statistics about the documents published to an XML column and the XPath index created from them, respectively. The arguments are:

sdexml -o {stats | xi\_stats} -l <table,column> [-i <service>] [-s <server\_name>] [-D <database>] -u <DB\_User\_name> [-p <DB\_User\_password>] [-q]

Statistics are provided only for a specific XML column; the name of the table containing the XML column and the name of the XML column must be provided. For ArcIMS Metadata Services, specify the same connection information used in the service's configuration file for the appropriate arguments. For example, if the prefix for the Metadata Service is "IMS", you would get statistics for the XML column associated with this service as follows:

sdexml -o stats -l IMS,XML -i 5151 -s sdeServer -D sde -u aUser -p aPassword

With the document statistics option, stats, the number of documents published to, and NULL documents in the XML column are reported along with the total number of rows in the table containing the XML column. The minimum, maximum, and average document length, in terms of the number of characters in the documents, will be reported. For example:

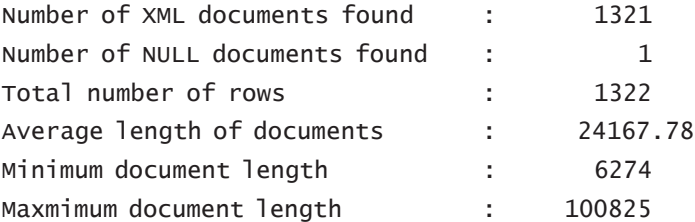

For ArcIMS Metadata Services, the XML column associated with the service will always contain one NULL document; this is the root document that represents the service itself.

With the XPath index statistics option, xi\_stats, you get a report of which XML elements and attributes, collectively referred to as tags, are actually indexed in the published documents; this is in contrast to the describe\_long option, which reports the tags that may be indexed in the documents, if they exist.

This option lists the tags that have been indexed, the number of unique tags found in the documents, the total number of tags indexed, and the number of documents indexed. For each tag, you see a report of the number of times it was found in the published documents, the number of documents that contained the tag, and the number of unique values occuring in that tag. For example:

tag count doc count unique values tag name

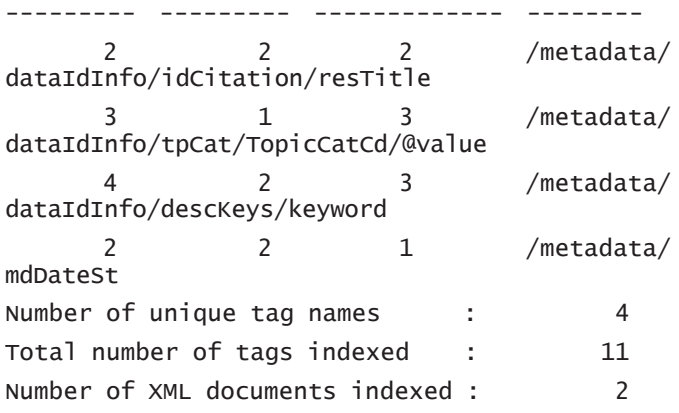

In this case, there are only two documents published to the XML column that have been indexed. Four tags found in those documents have been indexed. The title tag was found once in each document and contained a different value both times. The topic category tag was found three times in one of the documents and contained a different value each time. The keyword tag was found four times in the two documents, with three unique values; for example, the tag might occur twice in each document with the values "water" and "streams" in the first and "water" and "rivers" in the second. The metadata date tag was found once in each document, with the same value both times; the documents were

updated on the same day. Thus, a total of 11 occurrences of the four tags have been indexed; the XML index table will contain 11 rows.

## Removing Metadata Service objects from the database

There are three ways to remove a Metadata Service's objects from the database: in ArcCatalog, using ArcSDE administrative commands, and sending the ArcXML RESET request.

Before deleting the Metadata Service's objects, you must remove any views you created on those objects. For example, you might have created a view on the feature class associated with a Metadata Service to export and customize the gazetteer data.

In ArcCatalog, create a database connection using the ArcSDE connection information specified in the SDEWORKSPACE element in the Metadata Service's configuration file. Delete any views associated with the service, then select and delete the five objects whose names begin with the TABLE\_NAME prefix specified in the configuration file. For example, if the prefix is "Gazetteer", delete views, such as "Gazetteer\_v", then delete the feature class "Gazetteer" and the tables "GazetteerD", "GazetteerDR", "GazetteerR", and "GazetteerU".

Deleting the Metadata Service's objects can also be accomplished from the operating system's command line using the sdetable -o delete command; the arguments are:

```
sdetable -o delete -t <table_name> -i <service>
-s <server_name> -u <DB_User_name>
-p <DB_User_password> -D <database>
```
Specify the same connection information used in the service's configuration file for the appropriate arguments.

For example, if the prefix for the Metadata Service is "IMS", delete the feature class like this:

sdetable -o delete -t ims -i 5151 -s sdeServer -D sde -u aUser -p aPassword

To delete the Metadata Service's tables, run the same command four more times, changing the table name each time to "IMSD", "IMSDR", "IMSR", and "IMSU".

After using either ArcCatalog or the ArcSDE administrative commands to delete the objects, the next time the Metadata Service is started, ArcIMS will re-create the objects in the database.

Instead of using ArcCatalog or the ArcSDE administrative commands, you can send the ArcXML RESET request to the Metadata Service. For example, you might do this if you're managing the service using a custom Web application. This request deletes and re-creates the Metadata Service's objects. For more information about the RESET request, see the *ArcXML Programmer's Reference Guide*.

Regardless of the method you use to delete the objects, when the Metadata Service's objects are re-created, the service will have a new root document and a new collection identifier. If another Metdata Service harvests your documents, the next time documents are imported, their collection identifier will change in the harvester's repository. This may affect the harvester's strategy for searching and managing harvested documents.

## Running ArcIMS and ArcSDE on the same machine

If ArcIMS and ArcSDE are running on the same machine, ArcIMS will start before ArcSDE when the machine is restarted. This means that ArcIMS will be up and have services trying to connect to the ArcSDE server before it has started.

To prevent problems due to this lag time, the timeout parameter in the ArcIMS aimsdeio.cfg file should be modified.

The aimsdeio.cfg file is located at <ArcIMS installation directory>\server\etc. The contents of this file look like:

<DATAWORKSPACE tag="SDEWORKSPACE" description="sde data workspace" exe="DataAccess\aimssdeio.dll" timeout="15" />

The timeout parameter should be changed, for example, to "60".

# **Harvesting documents C**

#### **IN THIS APPENDIX**

- **Collecting documents to create a community GIS portal**
- **Exporting and importing documents between Metadata Services**
- **Adding the OAI-PMH Connector to a Metadata Service**
- **Harvesting documents using the OAI-PMH Harvester**

When you're looking for data or other GIS resources, you may have to search several organizations' Metadata Services before you find what you need. A community can build a central GIS portal together to better serve its members. The host of the portal can collect information describing the resources available from many organizations and assemble this information into one Metadata Service that powers the GIS portal. This way, there is only one Metadata Service to search. However, the resources would continue to be offered or hosted by the individual contributors, not the host of the central Metadata Service. This appendix describes the harvesting process and discusses the methods available to create a central Metadata Service with ArcIMS.

## Collecting documents to create a community GIS portal

Every GIS uses data produced by different organizations. The goal of a spatial data infrastructure (SDI), such as the NSDI, is to promote the sharing of geographic information between organizations. Metadata Services are important in an SDI because they promote and enable the sharing of GIS resources.

When you know about a Metadata Service you can use it to look for GIS resources. However, you may search several sites before finding what you need. GIS portals make this easier by collecting relevant resources from many organizations and making them available to the community they serve. States, agencies, regional councils, and large urban centers can benefit from hosting a GIS portal.

A Metadata Service is one part of a community GIS portal; it lets people in the state, for example, more efficiently find the GIS resources they need. GIS portals and the Metadata Services that support them are discussed in more detail in the white paper *Implementing a Metadata Catalog Portal in a GIS Network,* available from *support.esri.com.*

#### **The benefits of harvesting**

There are two ways to build a collection of documents for a GIS portal. With *distributed searching*, each participating organization runs its own service to support searching its resources, such as a Z39.50 service. When you search the GIS portal, that search is sent to the participating services. Each service generates results and sends them to the portal, which collates and presents the results. This is how the NSDI Clearinghouse works.

With *harvesting*, documents describing resources are collected from the participating organizations and copies of them are stored and indexed in a central location. One central search service with

access to the entire collection supports the GIS portal. The advantages of this strategy include:

- Searches always have access to the entire collection, even if an individual organization's service becomes unavailable.
- Results can be generated quickly without the additional Internet traffic required to access the database and without having to wait for the slowest participating service to respond.
- People have a common experience searching all services. The administrator of the portal can ensure that all information collected includes the information required to support the available searches.
- Participating services aren't searched every time you search the GIS portal. Individual servers don't have to manage additional load.
- With frequent harvesting, the information within the central service can be as up-to-date as if the participating services were searched directly.

Harvesting is a process, not a single event. The administrator of the central service, the *harvester*, and the contributing organization, the *provider*, can together determine how frequently the provider's documents should be harvested based on how often they change. After an initial transfer of documents, changes to the provider's service might be harvested daily, weekly, or quarterly.

#### **Building a central Metadata Service**

There are two ways to provide documents from an individual Metadata Service and harvest documents into a central Metadata Service. First, documents can be provided by exporting documents using the MDExport command and harvested by importing documents using the MDImport command. Second, documents can be provided using the Open Archives Initiative Protocol for Metadata Harvesting (OAI-PMH) Connector and

harvested using the OAI-PMH Harvester application. OAI-PMH was developed by the digital library community to promote interoperability between metadata collections and as an alternative to distributed search protocols, such as Z39.50.

ArcIMS Metadata Services internally track when documents are added, changed, and deleted; the changes in relationships as documents are moved from one folder to another; and when related document links are altered. With importing and exporting, the export files include information about all changes that have occurred in the provider's Metadata Service since a given date. After importing, the provider's documents in the central Metadata Service will mirror the provider's local Metadata Service.

However, the MDExport and MDImport commands don't interact with the Metadata Service through ArcIMS and ArcXML requests. Instead, they communicate directly with the ArcSDE database. Thus, these commands must be run from the operating system's command line on a machine that has access to the database over the local area network; they can't be run across the Internet. In addition, because these commands don't communicate with ArcIMS, authentication is not performed.

Therefore, the harvester can't directly harvest documents from the provider's Metadata Service. A harvesting arrangement must be established between the two organizations. The provider can use a cron job, for example, to periodically generate export files and place them on an FTP site. The harvester can also use a cron job to get the export files from the FTP site and import them to the central collection.

When the provider is using the OAI-PMH Connector, the harvester can access that service and retrieve the provider's documents over the Internet. The OAI-PMH Harvester lets the harvester retrieve documents that have been added or updated within a given time period. The documents can be directly published to the central Metadata Service or stored in a folder on the harvester's file system. Harvested documents might be stored in a folder so the documents can be published later, during offpeak hours. The OAI-PMH Harvester has the option to respect the folder structure that has been created in the provider's service or to ignore those folders.

The OAI-PMH Connector won't currently provide information to the harvester about the documents that have been deleted from the provider's service. Information about deleted relationships won't be translated to the central Metadata Service, for example, if a document is moved from one folder to another in the provider's collection. Also, information about related documents won't be sent to the central service. If documents in the provider's Metadata Service are completely restructured, the harvester could delete and reharvest all of the provider's documents.

OAI-PMH services exist that communicate with digital library archives rather than ArcIMS Metadata Services. Records describing library resources may be harvested into a central Metadata Service. However, library resources won't have a meaningful spatial extent and can only be found with full text searches. When the OAI-PMH Connector is added to an ArcIMS Metadata Service, records describing GIS resources may be harvested into a digital library collection; however, metadata describing GIS resources will likely lack codes used by libraries to support various searches.

#### **Harvesting documents written in other languages**

If you harvest documents written in a language your database or its text indexing component doesn't support, you will experience problems with those documents. The text won't be indexed properly, so you won't find those documents with text searches. You will probably need to delete these foreign language documents from your Metadata Service using ArcCatalog.

## Exporting and importing documents between Metadata **Services**

To share documents between two ArcIMS Metadata Services, one option is to export documents from one service and import them into another. For example, the administrator of a local Metadata Service might establish an arrangement with the administrator of a statewide Metadata Service to make information about local resources available to a wider audience.

The process for harvesting documents with this method is as follows:

- The provider runs the MDExport command, which creates a set of files representing the contents of the individual Metadata Service.
- The provider places the export files in a location accessible to the harvester, for example, an FTP site.
- The harvester transfers the export files to its system.
- The harvester runs the MDImport command to update the provider's documents in the central Metadata Service.

Importing and exporting might be preferable because it can be automated using a cron job or the at command, for example, if a significant effort has been made to establish relationships between the published documents or if documents are frequently deleted or reorganized. The disadvantage is that the harvester can't directly harvest the provider's Metadata Service. The provider and harvester must generate and consume the export files at the expected intervals, otherwise there could be problems keeping the central Metadata Service up to date.

#### **Exporting documents**

The following steps detail how to export documents from your Metadata Service.

- 1. Open the operating system's command window and navigate to the location where the ArcIMS metadata commands are installed: <ArcIMS install directory>/Metadata/Commands.
- 2. Run the MDExport command to export documents from your Metadata Service. The usage for the MDExport command is:

MDExport <output\_directory> <sde\_server\_machine> <sde\_instance> <database> <username> <password> {table\_name\_prefix} {documents\_since\_date} {include\_imported\_documents} {include\_private\_documents} {localcodepage} {release}

Mandatory arguments are shown in " $\ll$ " and optional arguments are shown in "{}". Optional arguments may be replaced with "#".

You must specify the same ArcSDE connection information as in the Metadata Service's configuration file. The table name prefix argument must match the table prefix specified in the configuration file.

For example, with a SQL Server database, you would type the following on the operating system's command line to export all documents updated since January 1, 2004:

mdexport exports\Q1\_04 sdeServer 5151 aDatabase aUser aPassword tablePrefix 01/01/2004

**output** directory—The name and location of the directory in which the exported files will be placed; this directory must not already exist. By default, the output directory is created in the Commands directory. You must provide a full path or a path relative to the Commands directory. If there is a space in the path, enclose it within double quotes.

sde server machine—The name of your ArcSDE server.

**sde\_instance—**The ArcSDE instance or port number. For example, the port number "5151" or the instance name "esri\_sde".

**database—**The ArcSDE database name. The database name is required for SQL Server and DB2 databases. For Oracle, this information isn't appropriate; skip this parameter by specifying "#" instead.

**username—**The database username.

**password—**The password associated with the username.

**table name prefix—The table name prefix specified in the** Metadata Service's configuration file. By default, "imsmetadata".

**documents** since date—A date in the format MM/DD/YYYY. Only documents updated after the specified date will be exported. By default, all documents are exported.

**include imported documents—"True" or "false"; false by** default. When true, documents imported from another Metadata Service using the MDImport command will be included in the output. When imported, there will be no way to distinguish between documents that were published directly to the service and documents that were imported.

**include** private documents—"True" or "false"; false by default. When true, private documents are included in the output.

**localcodepage—"True" or "false"; true by default. The value** must match the value of localcodepage in the Metadata Service's configuration file. Localcodepage must be true for services that manage documents authored using any language other than English.

**release—**"4" or "9"; 9 by default. The ArcIMS release that was used to create the Metadata Service.

Once the output directory has been created, share it with the administrator who is harvesting your Metadata Service.

#### **Importing documents**

Before running the MDImport command, you must have already started a Metadata Service. If you've customized your service to use an administrative table, records won't be added to the administrative table corresponding to the imported documents.

Follow the steps below to import documents into your Metadata Service.

- 1. Open the operating system's command window and navigate to the location where the ArcIMS metadata commands are installed: <ArcIMS install directory>/Metadata/Commands.
- 2. Run the MDImport command to import documents from your Metadata Service. The usage for the MDImport command is:

MDImport <input\_directory> <sde\_server\_machine> <sde\_instance> <database> <username> <password> {table\_name\_prefix} {owner} {folder} {make\_private} {localcodepage}

Mandatory arguments are shown in " $\ll$ " and optional arguments are shown in "{}". Optional arguments may be replaced with "#".

You must specify the same ArcSDE connection information as in the Metadata Service's configuration file. The table\_name\_prefix argument must match the table prefix specified in the configuration file.

For example, with a SQL Server database you would type the following on the operating system's command line to import documents into a folder named "providerA":

mdimport C:\providerA\Q1\_04 sdeServer 5151 aDatabase aUser aPassword tablePrefix # providerA

**input\_directory—**The name and location of the directory that contains the exported files. By default, the input directory is assumed to exist in the Commands directory. You must provide a full path or a path relative to the Commands directory. If there is a space in the path, enclose it within double quotes.

**sde\_server\_machine—**The name of your ArcSDE server.

sde instance—The ArcSDE instance or port number. For example, the port number "5151" or the instance name "esri\_sde".

**database—**The ArcSDE database name. The database name is required for SQL Server and DB2 databases. For Oracle, this information isn't appropriate; skip this parameter by specifying "#" instead.

**username—**The database username.

**password—**The password associated with the username.

**table name prefix—The table name prefix specified in the** Metadata Service's configuration file. By default, "imsmetadata".

**owner—**The name of the user who will own the imported documents. By default, the original owner of the document will be maintained; if an owner specified in the Documents.xml file isn't already present in the Metadata Service's users table, a new user will be added even if that user hasn't been defined in the ArcIMS ACL. If the Documents.xml file doesn't contain owner information because it was created using an earlier version of the MDExport command, the imported documents will be owned by the default "admin" user and the MDImport command will report "WARNING - attribute owner not found". If a user is specified for this argument, the user must be defined in the ACL and must have previously connected to the service to publish or browse documents; that is, the username must already be present in the service's users table.

**folder—**The folder into which the documents will be imported; the folder must already exist. If a folder isn't specified, the documents will be loaded at the root level of the Metadata Service. Use a forward slash "/" as the path separator. For example, the folder "California/Redlands" indicates that the documents will be imported into the Redlands folder, which is contained in the California folder, which exists at the root level

of the Metadata Service. If there is a space in the path, enclose it within double quotes. Once imported, you can rearrange the documents using ArcCatalog.

**make** private—"True" or "false". By default, the original private setting will be maintained; public documents will be public and private documents will be private. If the Documents.xml file doesn't contain privacy information because it was created using an earlier version of the MDExport command, the imported documents will be public and the MDImport command will report "WARNING attribute private not found". If "false" is specified for this argument, all imported documents will be public. If "true" is specified, all imported documents will be private and, therefore, only the owner of the imported documents will be able to view them. Set to true if you want to review the imported documents before making them public, for example, to ensure they meet the requirements of your Metadata Service.

**localcodepage—**"True" or "false"; true by default. The value must match the value of localcodepage in the Metadata Service's configuration file. Localcodepage must be true for services that manage documents authored using any language other than English.

3. Run the aimsmetaindx command with the indexNew option to add the newly imported documents to the text index; they must be indexed before they can be searched. The arguments for the aimsmetaindx command are:

aimsmetaindx <sde\_server\_machine> <sde\_instance> <database> <username> <password> {table\_name\_prefix} {logfile} {indexNew | indexAll} {localcodepage}

You must specify the same ArcSDE connection information as in the Metadata Service's configuration file. The table name prefix argument should match the new table prefix specified in the configuration file. For example, with a SQL

Server database you would type the following on the operating system's command line:

aimsmetaindx sdeServer 5151 aDatabase aUser aPassword tablePrefix

With Oracle and DB2, the aimsmetaindx command will complete when updates to the text indexes are finished. With SQL Server, if the database is configured to update the text indexes manually, the aimsmetaindx command will finish immediately but indexing will have just begun in the database; it may take a few hours to index the gazetteer place names. See the section 'Manually updating text indexes' in Chapter 3 for more information. See Appendix B, 'ArcSDE and database configuration,' for detailed indexing information for each database.

Documents will change over time in the provider's Metadata Service. Work with the providers to ensure that they periodically provide you with new exports so you can include their updates in your Metadata Service. Each time you receive updates you'll have to run the MDImport and then the aimsmetaindx commands. If you've made any changes to your version of the imported documents, those changes will be lost if new versions of those documents are provided in a future update.

The imported documents will have a different collection identifier from documents published directly to your Metadata Service; the collection identifier is unique to each Metadata Service. If you're using an administrative table, records representing the imported documents won't be added to the administrative table. If you want to manage imported documents in the same way as documents that are native to your Metadata Service, you can use a database trigger to add records to the administrative table when records with a different collection identifier are added to the service's feature class.

Once documents have been imported, only a document's owner can edit its content or change it from public to private or from private to public. The owner or a user with

metadata\_administrator privileges can delete a document. The only way to change the owner of a document is by sending the ArcXML request CHANGE\_OWNER to the Metadata Service; only a user with metadata\_administrator privileges can make this change.

#### **Format of the exported files**

After running the MDExport command, the output directory will contain the following:

**Metadata—**A subdirectory containing the exported documents. These documents are XML files, stored in UTF-8 encoding. Each file is named using the document identifier.

**Thumbnails—**A subdirectory containing graphic images that illustrate the content of the resources described by the documents. These images are JPEG files. Each file is named using the identifier of the associated document.

**Documents.xml—**A file that lists all exported metadata documents. The list references the XML files stored in the Metadata directory.

**Relationships.xml—**A file that lists information about the relationships between the exported documents. For example, this file defines which documents are contained within a given folder.

**DeletedDocuments.xml—A** file that lists the documents that have been deleted from the provider's Metadata Service. When updates are imported, these files will be deleted from the harvester's Metadata Service.

**DeletedRelationships.xml—**A file that lists the relationships that no longer exist in the provider's Metadata Service. When updates are imported, these relationships will be deleted from the harvester's Metadata Service. For example, if a deleted document previously existed within a folder, the relationship between the deleted document and the folder will be removed when the updates are imported.

The Documents.xml, Relationships.xml, DeletedDocuments.xml and DeletedRelationships.xml files are described in detail below. If you have metadata stored in another system, you can use this export format to import your legacy metadata into an ArcIMS Metadata Service. Use these descriptions to create your own files following the ArcIMS Metadata Service's export format.

#### **Documents.xml**

This file is associated with the Metadata Service's business table. It contains information about documents in the provider's Metadata Service.

There is one AIMSEF\_DOCUMENT element for each document. Each AIMSEF\_DOCUMENT element will have the following attributes, which are associated with a similarly named column in the business table. For example, the name attribute is associated with the DatasetName column.

- docuuid
- collectionuuid
- name
- owner
- updatedate
- folder
- relevance
- private
- minx
- miny
- maxx
- maxy
- onlink
- server
- service
- servicetype

The minx, miny, maxx, and maxy attributes contain the appropriate coordinates in decimal degrees describing the rectangle stored in the Footprint column. The online attribute is included if the document contains Online Linkage information describing the location of the resource. The server and service attributes are included if the document describes an ArcIMS Image or Feature Service, or a WMS service. For details about the information stored in the columns associated with each attribute, see Appendix B, 'ArcSDE and database configuration'.

The Documents.xml file will look similar to the example below:

```
<?xml version="1.0" encoding="UTF-8"?>
<AIMSEF_DOCUMENTS>
  <AIMSEF_DOCUMENT docuuid="{xxxxxxxx-xxxx-xxxx-
     xxxx-xxxxxxxxxxx1}"
     collectionuuid="{xxxxxxxx-xxxx-xxxx-xxxx-
     xxxxxxxxxxxA}" name="Hydrologic Boundaries"
     owner="publisherA" updatedate="1017796668"
     folder="false" relevance="0" private="false"
     minx="-179.1" miny="17.6" maxx="179.7"
     maxy="71.3" servicetype="E" />
  <AIMSEF_DOCUMENT_docuuid="{xxxxxxxx-xxxx-xxxx-
     xxxx-xxxxxxxxxxx2}"
     collectionuuid="{xxxxxxxx-xxxx-xxxx-xxxx-
     xxxxxxxxxxxA}" name="Population 2000"
     owner="publisherB" updatedate="1018085750"
     folder="false" relevance="8" private="false"
     minx="-175.9" miny="38.4" maxx="175.0"
     maxy="59.9" onlink="http://www.esri.com"
     server="http://www.esri.com" service="Pop2k"
     servicetype="A" />
</AIMSEF_DOCUMENTS>
```
#### **Relationships.xml**

This file is associated with the Metadata Service's relationships table. It contains information about the relationships between documents in the provider's Metadata Service. For example, a

relationship establishes which documents are contained in a folder.

There is one AIMSEF\_RELATIONSHIP element for each relationship included in this file. Each AIMSEF\_RELATIONSHIP element will have the following attributes, which are associated with the similarly named columns in the relationships table. For example, the reltype attribute is associated with the Relationship column.

- fromdocuuid
- todocuuid
- reltype

Only parent–child and sibling relationships are recorded in this file. When the documents are imported into the harvester's Metadata Service, the ancestor–descendant relationships that existed in the provider's Metadata Service no longer apply.

For the fromdocuuid attribute, "Root" will be substituted for the identifier representing the root document in the provider's Metadata Service. The identifier for the harvester's Metadata Service will be substituted on import. For the reltype attribute, "C" is used to denote parent–child relationships, and "S" is used to denote a sibling relationship. See Appendix B, 'ArcSDE and database configuration', for more information about relationships.

The Relationships.xml file will look similar to the example below:

```
<?xml version="1.0" encoding="UTF-8"?>
<AIMSEF_RELATIONSHIPS>
  <AIMSEF_RELATIONSHIP fromdocuuid="Root"
     todocuuid="{xxxxxxxx-xxxx-xxxx-
     xxxx-xxxxxxxxxxx1}" reltype="C" />
  <AIMSEF_RELATIONSHIP fromdocuuid="xxxxxxxx-
     xxxx-xxxx-xxxx-xxxxxxxxxxx1"
     todocuuid="{xxxxxxxx-xxxx-xxxx-
     xxxx-xxxxxxxxxxx2}" reltype="S" />
</AIMSEF_RELATIONSHIPS>
```
#### **DeletedDocuments.xml**

This file is associated with the Metadata Service's deleted table. It contains information about the documents that have been removed from the provider's Metadata Service.

There is one AIMSEF\_DELETEDDOCUMENT element for each deleted document. Each AIMSEF\_DELETEDDOCUMENT element will have the following attributes, which are associated with the similarly named columns in the deleted table. For details about the information stored in the columns associated with each attribute, see Appendix B, 'ArcSDE and database configuration'.

- docuuid
- collectionuuid
- updatedate
- private

If no documents have been deleted, there will be no AIMSEF\_DELETEDDOCUMENT elements in the file. Therefore, no documents will be deleted from the harvester's Metadata Service on import.

The Deleted.xml file will look similar to the example below:

```
<?xml version="1.0" encoding="UTF-8"?>
<AIMSEF_DELETEDDOCUMENTS>
   <AIMSEF_DELETEDDOCUMENT docuuid="{xxxxxxxx-
     xxxx-xxxx-xxxx-xxxxxxxxxxx3}"
     collectionuuid="{xxxxxxxx-xxxx-xxxx-
     xxxx-xxxxxxxxxxxA}" updatedate="1023144231"
     private="false" />
  <AIMSEF_DELETEDDOCUMENT docuuid="{xxxxxxxx-
     xxxx-xxxx-xxxx-xxxxxxxxxxx4}"
     collectionuuid="{xxxxxxxx-xxxx-xxxx-
     xxxx-xxxxxxxxxxxA}" updatedate="1023144245"
     private="false" />
</AIMSEF_DELETEDDOCUMENTS>
```
#### **DeletedRelationships.xml**

This file is associated with the Metadata Service's deleted relationships table. It contains information about the relationships that have been removed from the provider's Metadata Service. For example, for each deleted document, there will be at least one deleted relationship.

There is one AIMSEF\_DELETEDRELATIONSHIP element for each deleted relationship. Each

AIMSEF\_DELETEDRELATIONSHIP element will have the same attributes and values as the AIMSEF\_RELATIONSHIP elements in the Relationships.xml file. The columns and values in the deleted relationships table are the same as in the relationships table. For details about the information stored in these tables, see Appendix B, 'ArcSDE and database configuration'.

If no relationships have been deleted, there will be no AIMSEF\_DELETEDRELATIONSHIP elements in the file. Therefore, no relationships will be deleted from the harvester's Metadata Service on import.

The DeletedRelationships.xml file will look similar to the example below:

```
<?xml version="1.0" encoding="UTF-8"?>
<AIMSEF_DELETEDRELATIONSHIPS>
  <AIMSEF_DELETEDRELATIONSHIP fromdocuuid="Root"
     todocuuid="{xxxxxxxx-xxxx-xxxx-
    xxxx-xxxxxxxxxxx3}" reltype="C" />
  <AIMSEF_DELETEDRELATIONSHIP fromdocuuid="Root"
     todocuuid="{xxxxxxxx-xxxx-xxxx-
    xxxx-xxxxxxxxxxx4}" reltype="C" />
  <AIMSEF_DELETEDRELATIONSHIP
     fromdocuuid="xxxxxxxx-xxxx-xxxx-xxxx-
    xxxxxxxxxxx3" todocuuid="{xxxxxxxx-xxxx-
    xxxx-xxxx-xxxxxxxxxxx4}" reltype="S" />
</AIMSEF_DELETEDRELATIONSHIPS>
```
### <span id="page-144-0"></span>Adding the OAI-PMH Connector to a Metadata Service

To share documents between two ArcIMS Metadata Services, one option is for the provider to use the OAI-PMH Connector and the harvester to use the OAI-PMH Harvester. Getting the OAI-PMH Connector up and running is a two-step process. The first step is to deploy it on your Web server. The second step is to configure the OAI Connector to access and describe your Metadata Service.

For the first step, the necessary components for ArcIMS must be installed and configured properly before the OAI-PMH Connector can be deployed: Java 2 Platform SDK, Web server, and servlet engine. To install the OAI-PMH Connector, choose this Metadata installation option when you install ArcIMS. Then, run the ArcIMS Post installation program to deploy the OAI-PMH Connector and do some basic configuration.

For the second step, you must configure the OAI-PMH Connector for your Metadata Service. You provide this information using a property file named aims\_oai.properties. The locations where you must edit the aims oai.properties file are listed below for the appropriate Web server and servlet engine combinations:

- **Windows:** <ArcIMS install directory>\Metadata\OAI-PMH\connector\aimsharvester\WEB-INF\config\aims\_oai.properties
- **UNIX:** <ArcIMS install directory>\arcims\Metadata/OAI-PMH\connector/aimsharvester\WEB-INF\config\aims\_oai.properties

If you are using JRun, Tomcat, or WebSphere, this file will be located where you installed the Web software in the directory shown below:

• **IIS with JRun:** <JRun install directory>\servers\default\ SERVER-INF\temp\aimsharvester.war-0123456789\ WEB-INF\config\aims\_oai.properties.

The 10-digit number is generated when the servlet is deployed. There may be several directories with this structure. You may need to look inside each directory for WEB-INF\config\aims\_oai.properties.

- **Apache or IIS with Tomcat:** <Tomcat install directory>\ webapps\aimsharvestorr\WEB-INF\config\aims\_oai.properties.
- Websphere 5.0: <WebSphere install directory>\AppServer\ installedApps\<machineName>\aimsharvester.war.ear\ aimsharvester.war\WEB-INF\config\aims\_oai.properties.

Edit the aims\_oai.properties file in a text editor and follow the steps below to configure the OAI-PMH Connector.

1. Set the communication protocol that the OAI-PMH Connector will use to communicate with ArcIMS. By default, the connector is set to use HTTP; however, you may prefer to use TCP/IP instead. Set the connectionType property to "http" or "tcp" as appropriate. For example:

connectionType=http

2. Set the name of the Metadata Service that can be harvested using the OAI-PMH Connector; additional Metadata Services running on the same ArcIMS server can't be harvested. For example:

#### defaultServiceName=MyMetadataService

3. If the HTTP protocol is being used, set the URL property to the Internet address of the server that hosts the ArcIMS

<span id="page-145-0"></span>Metadata Service. You can optionally provide a default login for accessing the Metadata Service. If access is unrestricted, the username and password properties should not have values. If you must login to access the default service and you want to provide a default login, set the username and password properties to match a username and password combination in the Metadata Service's access control list. For example:

url=http://<hostname>

username=

password=

4. If the TCP/IP protocol is being used, set the appServerMachine property to the name of the computer where the ArcIMS Application Server is installed. The default port on which the ArcIMS Application Server runs is 5300; if necessary, modify the appServerPort property. For example:

appServerMachine=hostname

appServerPort=5300

Several additional properties need to be set to identify and describe your server when this information is requested using OAI-PMH.

5. Provide a name for your Metadata Service. For example,

Identify.repositoryName = MyOrganization ArcIMS Metadata Service

6. Modify the URL at which the OAI-PMH Connector can be accessed to reference the server that hosts your ArcIMS Metadata Service. This is the URL to which OAI-PMH requests can be sent. For example,

Identify.baseURL =  $h$ ttp:// <hostname>/aimsharvester/oai2.0

7. Provide an e-mail address at which the administrator of the Metadata Service can be contacted. For example,

 $Identify.addminEmail.0 =$ metadata\_administrator@<hostname>

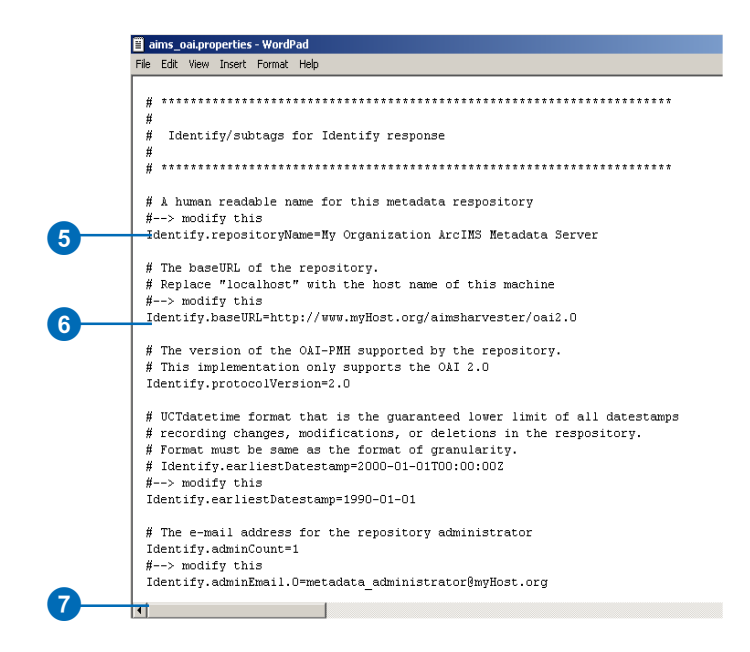

8. Provide an identifier representing the server that hosts your ArcIMS Metadata Service; this should not be prefaced by "http://". For example,

```
Identify.repositoryIdentifier =
<hostname>
```
9. The value of the description property must be a valid XML document. Modify the default description value, changing the word "localhost" to match the value of the repositoryIdentifier property as defined above. The word localhost appears twice in two different XML elements. This is illustrated below with the repositoryIdentifier property set to "www.myHost.org".

The OAI-PMH Connector will create a log file named aims\_oai\_log in the logs directory at the same location as the config directory, which contains the aims\_oai.properties file.

<span id="page-146-0"></span>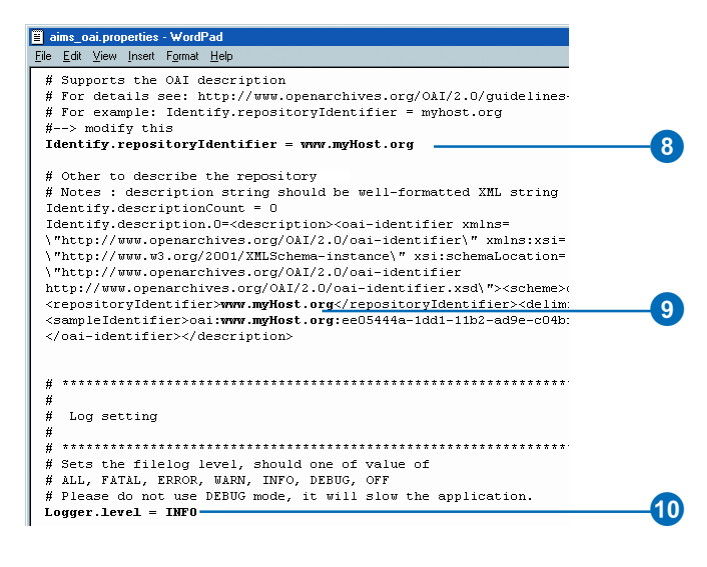

Each time the Web server and servlet engine are restarted, a new log file named aims\_oai\_log will be created and the previous log file will be renamed aims\_oai\_log.1.

There are several increasing levels of information that can be recorded in the log file: ERROR, WARN, INFO, DEBUG, and OFF. By default, the connector is set to log information at the INFO level, which includes information such as the status of the connector, connections made, requests sent from OAI-PMH clients, warnings generated by the connector, and errors that occur. At the ERROR level, only error messages are recorded. At the WARN level, only warnings and error messages are recorded. At the DEBUG level, all messages are recorded including the ArcXML requests sent to and received from ArcIMS.

You can change the level of logging to record more or less information, as appropriate. For example, change the level to DEBUG to troubleshoot a problem if one occurs.

10. If desired, set the level of information that will be recorded in the OAI-PMH Connector's log file. For example, as illustrated in the above graphic,

Logger.level=DEBUG

11. Save and close the file.

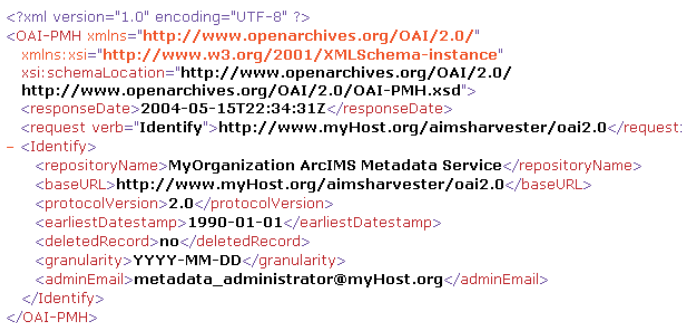

12. Stop and restart your servlet engine and Web server.

You should now be able to verify that the OAI-PMH Connector has been successfully configured. In a Web browser, type the following URL:

http://<hostname>/aimsharvester/oai2.0?verb=Identify

Oracle Application Server requires an extra forward slash (/) at the end of the URL:

http://<hostname>/aimsharvester/oai2.0?verb=Identify/

If the OAI-PMH Connector has been correctly configured, it will return an XML document showing some of the information that you specified in the aims\_oai.properties file.

The OAI-PMH Connector is a Web application that is meant to be accessed programmatically using the OAI-PMH protocol. It does not provide HTML pages or a user interface.

## <span id="page-147-0"></span>Harvesting documents using the OAI-PMH Harvester

Once an organization participating in a central Metadata Service has successfully configured the OAI-PMH Connector, the harvester can harvest documents from the provider's Metadata Service using the OAI-PMH Harvester.

First, you need to install the ArcIMS Metadata options. See 'Installing ArcIMS Metadata Options' in the *ArcIMS Installation Guide* for instructions.

To start the OAI-PMH Harvester, open the operating system's command window and navigate to <ArcIMS install directory>/ Metadata/OAI-PMH/Client. Type "run" and press Enter. The OAI-PMH Harvester dialog box appears.

The OAI-PMH Harvester dialog box is divided into three panels. At the top is the list of harvesting tasks; each task identifies an

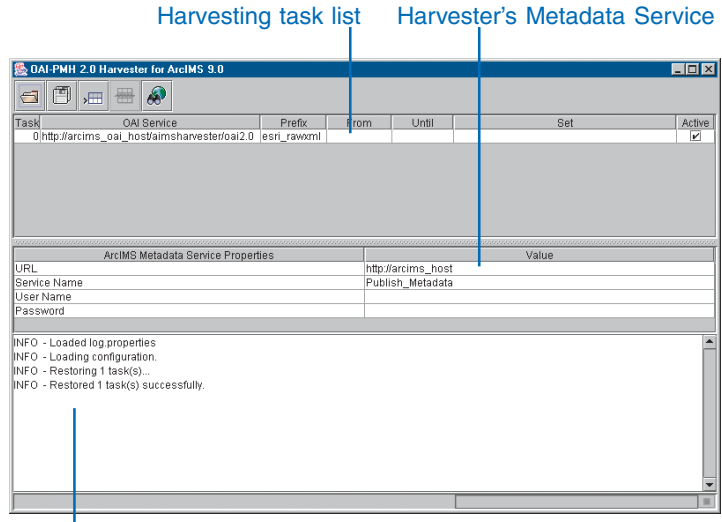

Status of harvesting tasks

OAI-PMH Connector from which you want to harvest and the documents you want to retrieve. In the middle is information about your Metadata Service; the harvested documents will be published directly to the specified service. At the bottom you can see the status of your harvesting tasks; initially it will show that

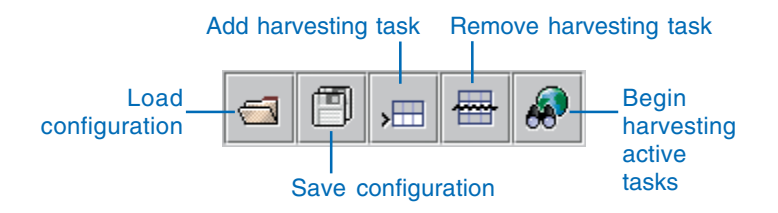

the default configuration file for the OAI-PMH Harvester has been successfully loaded.

Use the toolbar to add and remove harvesting tasks, save the OAI Harvester's configuration, load a new configuration file, and start the harvesting process.

When the OAI-PMH Harvester opens, the default configuration file, OAIServers.xml, is loaded. It includes a default harvesting task to help you get started. Edit the default harvesting task to identify an OAI-PMH Connector from which you want to harvest, specify the appropriate information to publish the harvested documents to your Metadata Service, and begin harvesting following the instructions below.

1. In the task list, double-click the default value in the OAI Servers column, "http://arcims\_oai\_host/aimsharvester/ oai2.0". Change "arcims\_oai\_host" to reflect the URL of the provider's ArcIMS server. For example, if the ArcIMS server is "http://www.providerHost.org", the address for the provider's OAI-PMH Connector will be "http://www.providerHost.org/ aimsharvester/oai2.0".

<span id="page-148-0"></span>The value in the Prefix column should remain "esri\_rawxml"; this indicates that you want the entire document to be retrieved as-is from the provider. The first time you harvest from a connector you'll want to retrieve all documents—don't specify values in the From, Until, and Set columns.

- 2. Make sure this task has a check mark in the Active column. Only active tasks will be harvested.
- 3. Press Enter, or click elsewhere in the task list for the information specified in the OAI Servers column to take effect.

Now that a harvesting task has been defined, you need to provide information about the Metadata Service to which the harvested documents will be published.

- 4. In the second panel, double-click in the Value column to the right of URL and specify the URL of your ArcIMS server, for example, "http://www.harvesterHost.com".
- 5. Double-click in the Value column to the right of Service Name and specify the name of the Metadata Service to which the harvested documents will be published.
- 6. Double-click in the Value column to the right of User Name and specify the username to use to publish the harvested documents.

This user will own the harvested documents. Only a document's owner can edit it or make it private. The owner or a user with metadata\_administrator privileges can delete it. The only way to change the owner of a document once it has been harvested is by sending the ArcXML request CHANGE OWNER to the Metadata Service.

7. Double-click in the Value column to the right of Password and specify the password to use to publish the harvested documents.

The username and password specified in the Value column must match a username and password combination in the access control list that has permission to publish to the Metadata Service.

- 8. Press Enter, or click elsewhere in the harvester panel for the password you've specified to take effect.
- 9. Click Save to save the changes you've made to the OAI-PMH Harvester's configuration. In the Save dialog box, navigate to the <ArcIMS install directory>/Metadata/OAI-PMH/Client directory. Save your changes to the configuration file OAIServers.xml; your settings will be loaded each time the OAI-PMH Harvester is started.
- 10. Click Begin harvesting active tasks to start harvesting documents.

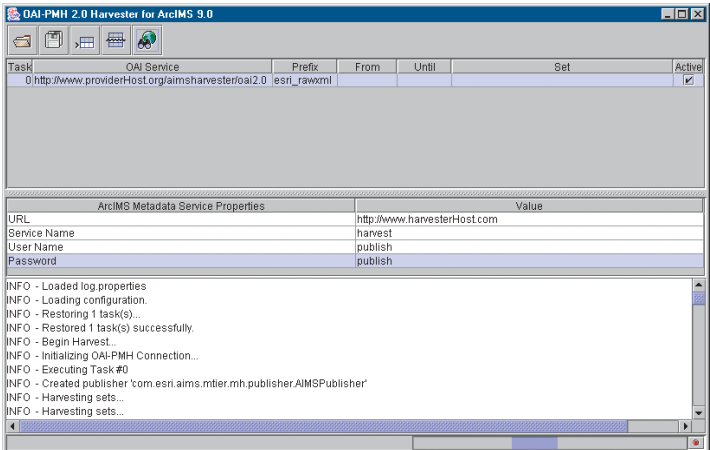

11. In the message box that appears, click Yes to start harvesting.

In the status panel, messages appear indicating the progress of the harvesting tasks; scroll down to see the latest messages. The status bar also indicates that harvesting is in process. Click the red dot at the bottom right of the dialog box to stop harvesting at any time.

<span id="page-149-0"></span>By default, if a problem occurs when the harvested documents are being published, an error message will appear and harvesting will be stopped. For example, this might happen if you did not click elsewhere in the second panel after specifying the password, or if the user doesn't have permission to publish to the specified Metadata Service.

#### **Harvesting documents by date**

The first time you harvest a provider's documents you'll want to retrieve all of them. For subsequent harvests, you'll typically want to retrieve only the documents that have been added or modified since the last time the provider was harvested. Do this by specifying the date when you last harvested the provider in the From column. For example, if the last successful harvest was on December 31, 2003, harvest all documents modified since then by specifying "2003-12-31" in the From column. Dates must be provided in the format YYYY-MM-DD.

Any combination of dates can be specified in the From and Until columns as appropriate. To harvest documents modified in a specific time period, specify a date in both the From and Until columns. To harvest documents modified before a given date, specify a date only in the Until column. Be sure to click elsewhere in the task list after specifying a date so that your changes to the task list take effect.

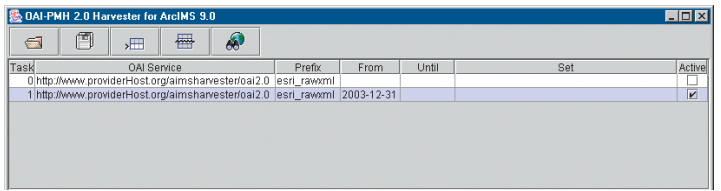

You can modify the existing task in the task list for this provider and make that task active. Or, uncheck the existing task in the Active column to deactivate it, click Add a harvesting task, then define the new task to retrieve the latest updates from that provider. Only active tasks will be executed during the harvesting process.

#### **Harvesting documents from a folder in a Metadata Service**

Suppose you only want to harvest documents that reside in a specific folder in the provider's Metadata Service. To specify that folder as the set that you want to harvest, put its document identifier in the Set column in the task list.

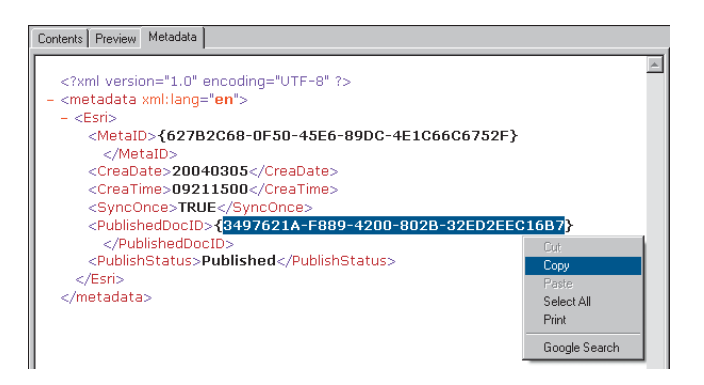

To get the document identifier for a folder, select the folder in ArcCatalog, click the Metadata tab, then click Xml in the Stylesheets dropdown list on the Metadata toolbar. The value of

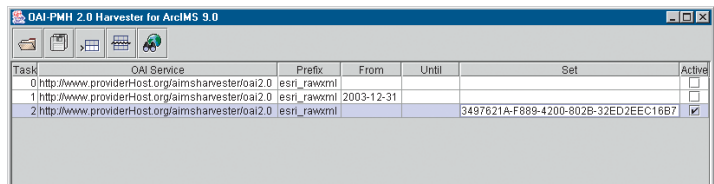

<span id="page-150-0"></span>the PublishedDocID element is the folder's document identifier. For OAI-PMH services, the value used to specify a set is the document identifier excluding the braces; select this information with your mouse, right-click the selected text, then click Copy.

In the OAI-PMH Harvester, paste this value into the Set column in the task list. Press Enter or click elsewhere in the task list for your changes to take effect.

#### **Customizing the harvesting configuration**

While the most commonly used properties for the harvester and the provider can be specified in the OAI-PMH Harvester dialog box, a few properties can only be specified by editing the configuration file in a text editor. The configuration file is named OAIServers.xml and is located at <ArcIMS install directory>/ Metadata/OAI-PMH.

Your custom settings will be loaded each time the OAI-PMH Harvester is started. However, they won't appear in the OAI-PMH Harvester dialog box. If you customize the settings for a harvesting task, remove that task, and save your changes, your custom settings will be lost. If you add a task, you'll have to modify its settings in a text editor if you want it to use the same custom settings as the other tasks.

When you open the configuration file in a text editor, you can see there is one repository element for each provider. Additional properties can be set for a provider as follows.

**Maximum number of documents—**To set the maximum number of documents that you want to harvest from a provider, add the maxdocs element into the appropriate repository element and set its value to a desired number. For example, you would add "<maxdocs>50</maxdocs>".

**Log in to access a provider's Metadata Service—**If you must log in to access documents in the provider's Metadata Service, add username and password elements into the appropriate repository element and set their values appropriately. For example, you

would add "<username>harvesterUser</username>" and "<password>harvesterPass</password>".

In the configuration file there is one publisher element for the harvester. Additional properties can be set for the harvester as follows.

**Copying the provider's folder structure—**The provider's Metadata Service may organize documents into a hierarchy of folders so they can be easily browsed. By default, folders matching the provider's folder structure will be created at the root level of the Metadata Service into which the documents are harvested. Instead, you can choose not to copy the provider's

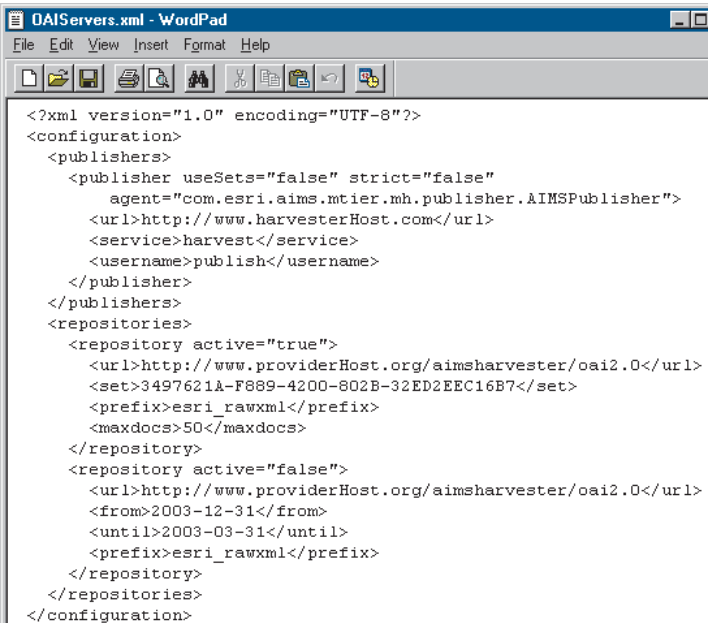

In this example, one of the providers has been customized to harvest only the first 50 documents found. The harvester's information has also been customized. The folder hierarchy used in the provider's Metadata Service won't be duplicated in the harvester's Metadata Service, and an attempt will be made to publish all harvested documents even if problems are encountered during publishing.

<span id="page-151-0"></span>folder structure; with this option, all documents will be placed at the root level of the harvester's Metadata Service. To not replicate the provider's folders, add the useSets attribute to the provider element and set it to "false", for example, "<provider useSets='false'>". If the useSets attribute isn't present, the value "true" will be assumed.

**Publishing documents to a folder on disk—**Instead of publishing the harvested documents directly to the specified Metadata Service, they can be stored on disk. You can review or process the documents on disk before publishing them. This might be desirable if your Metadata Service doesn't use an administrative table that keeps the harvested documents from becoming public immediately after harvesting.

For this option, remove the URL element from the provider element, set the agent attribute on the provider element to "com.esri.aims.mtier.mh.publisher.FolderPublisher", and add a folder element with a value indicating the full path where the

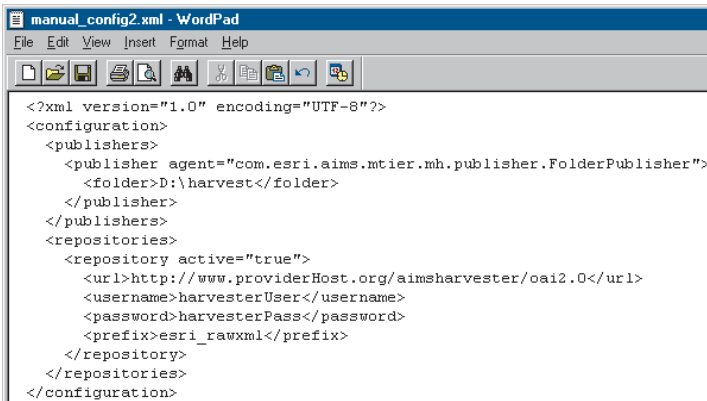

In this example, the provider's information has been customized to retrieve documents from the OAI-PMH Connector with a username and password. Also, the harvester's information has been customized. The harvested documents will be stored in a folder on disk rather than directly publishing them to the harvester's Metadata Service, and thumbnails will be retrieved from the provider's Metadata Service.

harvested documents will be stored. For example, "<provider agent='com.esri.aims.mtier.mh.publisher.FolderPublisher'>" and "<folder>D:\harvest</folder>". When the configuration file is loaded, the harvester panel will appear empty; the folder information won't be shown.

The folders used to organize documents in the provider's Metadata Service won't be replicated when documents are harvested to disk, even if the useSets attribute is set to "true".

**Publishing harvested documents—**By default, if any problems are encountered when publishing the harvested documents, the harvesting process will stop. Instead, you can choose to attempt to publish each harvested document; depending on the problem, some documents may be published successfully. To attempt to publish all documents, add the strict attribute to the provider element and set it to false, for example, "<provider strict='false'>". If the strict attribute isn't present, the value "true" will be assumed.

#### **Setting log options**

The log options for the OAI-PMH Harvester are similar to the options for the Z39.50 Connector. Logging options are set by modifying the log.properties file, which is located at <ArcIMS install directory>/Metadata/OAI-PMH.

Log options can be sent to several locations: standard output, the status panel in the OAI-PMH Harvester, a log file, and a separate debug log file. By default, information is logged only to standard output and the status panel. Usually it's most convenient to check the status of the harvesting process in the status panel of the dialog box. Use the debug log file to troubleshoot any problems you may encounter. Because the standard output for the OAI-PMH Harvester is sent to the command window from which it was started, you may choose not to send log information to that location.

Four levels of logging can be used to record increasing amounts of information: ERROR, WARN, INFO, or DEBUG. The level of logging available to all logs is set on the first line of the log.properties file. By default, it's set to the INFO level, which records the status of the OAI-PMH Harvester and the harvesting process, warnings that are generated, and any errors that occur. At the ERROR level, only error messages are recorded. At the WARN level, only warnings and error messages are recorded. At the DEBUG level, all messages are recorded.

Each log can record information at a different level. To change a log's level, set its threshold property in the log.properties file. No log can record more information than the overall level, which is specified in the first line of the file. For example, if the overall level is INFO and the debug log's threshold is set to DEBUG, the debug log file can't record more than the INFO level of information. With the overall level set to DEBUG, everything is recorded in the debug log file; the other logs will continue at their specified thresholds.

If you start a log file and a debug log file, files named "access.log" and "debug.log", respectively, will be created by default in the <ArcIMS install directory>/Metadata/OAI-PMH directory. Settings in the log.properties file let you specify different file names and locations. They also let you include a date in the log file's name.

The steps for starting and stopping a log, changing a log's threshold, and changing a log file's name and date are the same for the OAI-PMH Harvester as for the Z39.50 Connector. See 'Setting log options' in Chapter 5 for detailed instructions about how to complete these tasks.

#### log.properties - Notepad

#### File Edit Format View Help

# Set root logger level from INFO to DEBUG to debug harvester client application log4j.rootLogger=DEBUG, stdout, PanelAppender, Access, Debug # stdout # Situout<br>#log41.appender.stdout=org.apache.log41.ConsoleAppender<br>#log41.appender.stdout.layout=org.apache.log41.PatternLayout<br>#log41.appender.stdout.threshold=INFO<br>#log41.appender.stdout.threshold=INFO

- 
- 

#### # Panelwindow

- .<br>Tog41.appender.PanelAppender=com.esri.aims.mtier.mh.ui.MessagePanelAppender
- log4j.appender.ranelAppender.layout=org.apache.log4j.PatternLayout<br>|log4j.appender.PanelAppender.layout=org.apache.log4j.PatternLayout<br>|log4j.appender.PanelAppender.layout.ConversionPattern=%-5p %m%n
- log41.appender.PanelAppender.threshold=INFO

- 
- 
- 
- 
- # Access log to file<br>#log4j.appender.Access=org.apache.log4j.bailyRollingFileAppender<br>#log4j.appender.Access.batePattern='.'yyyy-MM-dd<br>#log4j.appender.Access.File=harvesterLogs/access.log<br>#log4j.appender.Access.layout.conv

#### # Debug log to file

- 
- 
- 
- 
- # Debug log to file<br>|log4j.appender.Debug=org.apache.log4j.DailyRollingFileAppender<br>|log4j.appender.Debug.DatePattern='.'yyyy-MM-dd<br>|log4j.appender.Debug.File=harvesterLogs/debug.log<br>|log4j.appender.Debug.Taje=harvesterLog

In this example, log information is only sent to the status panel in the OAI-PMH Harvester dialog box and to a debug log file; the standard output and log file options are commented out. The overall threshold is set to DEBUG, but the individual logs have different thresholds. The debug log file will be placed in a directory named harvesterLogs in the location where the OAI-PMH Harvester application was installed.

## **OpenGIS Catalog Services**

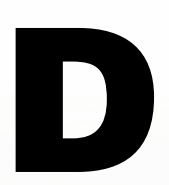

#### **IN THIS APPENDIX**

- *•* **What is the CS-W Connector?**
- *•* **Capabilities of the CS-W Connector**
- *•* **Adding the CS-W Connector to a Metadata Service**

The CS-W Connector is provided to support searching a Metadata Service using the OpenGIS® Catalog Services Specification v2.0. Similar to the Z39.50 Connector and the OAI-PMH Connector, the CS-W Connector is a Web application that can be deployed on your Web server. CS-W is an acronym for "Catalog Services for the Web", as the base specification includes alternative protocol bindings to HTTP.

This connector translates CS-W queries into requests the Metadata Service can understand and translates the Metadata Service's response into the appropriate CS-W format. With the CS-W Connector, your ArcIMS Metadata Service can be searched by client applications that follow this OpenGIS standard.

## What is the CS-W Connector?

The CS-W connector implements the HTTP binding section of the OpenGIS Catalog Services Specification v2.0, which specifies the format for requests and responses to and from a compliant CS-W service.

There are two kinds of CS-W requests: key value pair (KVP) used in conjunction with HTTP GET, and XML messaging used with HTTP POST. The schema for both XML message requests and responses conforms to the schemas included with the catalog service specification distribution available from the Open Geospatial Consortium website (http://www.opengeospatial.org/)

## Capabilities of the CS-W Connector

The CS-W Connector supports all of the mandatory service operations: GetCapabilities, DescribeRecord, GetRecords and GetRecordById. The remaining three optional operations, GetDomain, HarvestRecords and Transaction, are not supported.

#### **Supported operations**

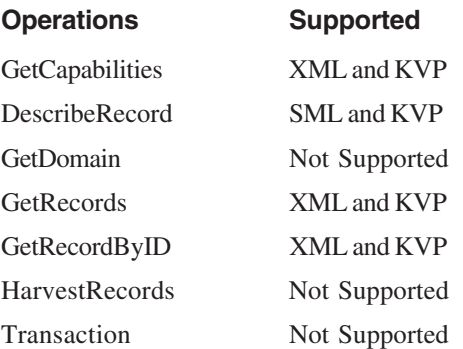

#### **Supported service versions**

The CS-W Connector will recognize CS-W requests that have a version parameter of "2", "2.0", or "2.0.0".

#### **Supported constraint languages**

OGC Filter is the query language used when issuing search requests to a CS-W service. The CS-W Connector supports version "1.0" of OGC Filter. During a GetRecords request, the filter is transformed into an equivalent ArcXML metadata search request. Note that arithmetic operators are not supported as ArcXML does not support them. The OGC Common Query Language (CQL) is not supported for KVP requests.

#### **Supported output schemas**

The CS-W specification mandates support for the output schema "OGCCORE". The CS-W Connector supports this and "csw:Record".

#### **Supported element set names**

All three standard record forms are implemented: "brief," "summary" and "full".

#### **Supported schema languages**

A response from a DescribeRecord request must include a schema or a schema fragment. The CS-W Connector will recognize schema languages "XMLSCHEMA", "xmlschema", and "schema" and response with an XML schema fragment from the "csw:Record" namespace.

#### **Supported output formats**

Only "text/xml" is supported by default.

#### **Supported result types**

Only the result type "RESULTS" is supported. The result type "HITS" is not supported because ArcIMS Metadata Server does not perform total record count for every search. It would be impractical to obtain this information from an ArcIMS search response; therefore the CS-W Connector does not support this result type. The "VALIDATION" result type is presently not supported.

#### **Supported type names**

Type names are used in GetRecords and DescribeRecord requests. Only "csw:Record" and "csw:record" are supported.

#### Adding the CS-W Connector to a Metadata Service

Before you can deploy the CS-W Connector, you must first install and properly configure the necessary components for ArcIMS:

- Java 2 Platform SDK
- Web server
- Servlet engine

The CS-W Connector has its own install feature and is not installed by default. You must manually select the install feature to install the CS-W Connector Web application.

The ArcIMS postinstall will configure some of the necessary properties for the CS-W Connector, but you'll need to manually edit other properties to have a fully functioning CS-W service.

For the second step, you must configure the CS-W Connector for your Metadata Service. You provide this information in a property file named csw.properties. This file is located in the install directory at:

- **Windows:** <ArcIMS install directory>\Metadata\CSW\aimscsw\WEB-INF\classes\csw.properties
- **UNIX:** <ArcIMS install directory>\arcims\Metadata\CSW\aimscsw\WEB-INF\classes\csw.properties

If you are using JRun, Tomcat, or WebSphere, this file will be located where you installed the Web software in the directory shown below:

*•* **JRun 4:** <*JRun install directory>* $\setminus$ servers\default\SERVERINF\temp\aimscsw.war-0123456789\WEB-INF\classes

The 10-digit number is generated when the servlet is deployed.

- **Tomcat**: <Tomcat install directory>\webapps\aimscsw\WEB-INF\classes
- **Websphere 5.0:** <WebShpere install directory>\AppServer\installedApps\<servername>\aimscsw\_war. ear\aimscsw.war\WEB-INF\classes

Edit the csw.properties file in a text editor and follow the steps below to configure the CS-W Connector.

- 1. Set the communication protocol that the CS-W Connector will use to communicate with ArcIMS. By default, the connector is set to use HTTP; however, you may prefer to use TCP/IP instead. Set the connectionType property to "http" or "tcp" as appropriate. For example: connectionType=http
- 2. Set the name of the Metadata Service that will support the CS-W Connector. Using multiple Metadata Services is not supported. For example: meta\_service\_name=MyMetadataService
- 3. If the HTTP protocol is being used, set the URL property to the Internet address of the server that hosts the ArcIMS Metadata Service. You can optionally provide a default login for accessing the Metadata Service. If access is unrestricted, the username and password properties should not have values. If you must log in to access the default service and you want to provide a default login, set the username and password properties to match a username and password combination in the Metadata Service's access control list. For example:

url=http://<hostname>

username =

password =

4. If the TCP/IP protocol is being used, set the appServerMachine property to the name of the computer where the ArcIMS Application Server is installed. The default port on which the ArcIMS Application Server runs is 5300; if necessary, modify the appServerPort property.

#### For example:

appServerMachine=hostname

#### appServerPort=5300

- 5. If desired, ArcIMS messages can be written to the log. Modify the debug property. For example: debug=TRUE
- 6. Save and close the file.
- 7. Stop and restart your servlet engine and Web server.

You should now be able to verify that the CS-W Connector has been successfully configured. In a Web browser, type the following URL: http://<hostname>/aimscsw/ csw2.0?request=GetCapabilities&service=csw

The CS-W Connector is a Web application that is meant to be accessed programmatically using the CS-W protocol. It does not provide HTML pages or a user interface.

# **What's new in ArcIMS 9.1? E**

#### **IN THIS APPENDIX**

- **• Changes to Metadata Services and ArcSDE XML columns**
- **• Migrating an existing Metadata Service to ArcIMS 9.1**

At ArcIMS 9.1, changes were made to Metadata Services to improve search performance. Metadata Services now have two indexes, one for full text searches and one for searching individual elements. You are no longer required to run the MDAlterIndex command to allow searching for documents using dates and numbers; it will be run automatically when a Metadata Service is created using a default index definition file that is provided with ArcIMS.

Because of changes to the database schema to support the performance improvements, existing Metadata Services won't work once you have installed ArcIMS 9.1. You can migrate a Metadata Service created with ArcIMS 4.0.1 or 9.0 by using the MDExport command provided with ArcIMS 9.1 to export documents from the existing database tables. Use the MDImport command to import the documents into a new Metadata Service. Any document stored in an ArcSDE XML column that is not associated with a Metadata Service must be republished to a new XML column.

To improve search performance, changes were also made in how search requests sent to a Metadata Service must be structured. This required changes to Metadata Explorer and ArcCatalog. Earlier versions of these applications will not work successfully with a 9.1 Metadata Service. Corresponding changes must also be made to any custom client applications. Client applications that have been updated for ArcIMS 9.1 will work successfully with Metadata Services that are still available through earlier versions of ArcIMS.

## <span id="page-159-0"></span>Changes to Metadata Services and ArcSDE XML columns

Beginning with version 9.0, Metadata Services rely on ArcSDE XML columns to store and manage published documents, and the DBMS's native text indexing capability to index and search text in the published documents.

This means the database's text indexing components must be properly installed and configured before an ArcSDE XML column or a Metadata Service can be created. Also, attention must be given to the ArcSDE DBTUNE parameters because they determine how the text indexes will be created in the database. Follow the instructions in Appendix B, 'ArcSDE and database configuration'.

ArcSDE XML columns are supported with Oracle, SQL Server, and DB2. Because of limitations with the text indexing capabilities with Informix, ArcSDE XML columns and, therefore, Metadata Services, are not supported with this DBMS.

Neither ArcGIS 9.0 nor 9.1 support ArcSDE XML columns in the geodatabase. Because of this, you will see errors in ArcCatalog if you try to preview the contents of the feature class associated with a Metadata Service or a table that contains an XML column. Errors will also apear if you try to access the object's properties, grant privileges on the object to a user, or export its data. These errors do not indicate that there are problems with the XML column or Metadata Service. You must use the database's tools to inspect the contents of any object that has an XML column.

#### **What's new in version 9.1**

At ArcIMS 9.1, changes were made to significantly improve search performance. They focus on how documents are indexed and searched. This effort required modifications to Metadata Explorer and ArcCatalog; similar changes must also be made to any custom clients that are used to search Metadata Services. Documents may not be found if earlier versions of these

applications are used to search a 9.1 Metadata Service. An overview of the changes is provided below.

#### **Database and indexing changes**

At ArcSDE 9.1, changes have been made in how documents published to XML columns are indexed. Now, XML columns always have a full document index. When a document is published, a copy of the document's content without the XML markup is stored in the XML document table and a text index is created for this information. This index can be used to find all documents that contain some text anywhere in the document. ArcIMS uses this index to perform full text searches.

An additional XPath index is now optional for XML columns. This index lets you search for information in a specific XML element, which may also be referred to as a tag. The XPath index must be defined using an index definition file or an index template created from a definition file; the index types auto and auto\_string are no longer supported at ArcSDE 9.1. Metadata Services will always have an XPath index that will be created using the default index definition file, index\_def.txt, that is provided with ArcIMS 9.1.

Each XML column in a database may now have different XPath index definitions; an element may be defined as text in one XML column and as a number in another. For information indexed as text, a second text index is created in the database for this information. Indexes are discussed in more detail in chapter 3, 'Creating Metadata Services'.

For Oracle databases, changes were made in ArcSDE to use LOB storage for XML documents rather than the long raw data type to support DBMS replication to a failover server. Also, new XML DBTUNE parameters were added so the database's text indexes can be properly configured to maximize search performance.

Because of the changes in how documents are stored and indexed, the database schema for ArcSDE XML columns has changed. Any document stored in an ArcSDE XML column that

is not associated with a Metadata Service must be republished to a new XML column created with ArcSDE 9.1. The database schema used by ArcSDE XML columns and details about setting DBTUNE parameters are discussed in Appendix B, 'ArcSDE and database configuration' and also in the *ArcSDE Configuration and Tuning Guide* for your database.

At ArcIMS 9.1, changes were also made to a Metadata Service's database schema. Primary keys are now defined in the database for all five tables to support RDBMS replication to a failover server. The database schema used by Metadata Services is discussed in Appendix B.

#### **Migrating Metadata Services**

Because of the changes in both ArcIMS 9.1 and ArcSDE 9.1, existing Metadata Services and gazetteer services will not work once the ArcIMS software has been updated. You must either create new Metadata Services and republish the documents and places, or migrate the contents of existing services using the MDExport and MDImport commands; the MDUpgrade utility is no longer provided at ArcIMS 9.1. The MDExport and MDImport commands have been improved to support migrating a Metadata Service.

After upgrading ArcIMS and ArcSDE to version 9.1, you can use the MDExport command to export information from existing Metadata Service tables in the database that were created using ArcIMS 4.0.1, 9.0, or 9.1. The export files will include information about who owns a document and if it was public or private. Similarly, when the 9.1 version of the MDImport command is used to import documents into a new Metadata Service, the original ownership and privacy information will be maintained by default to ensure this information is not lost during migration. Export files created with earlier versions of the MDExport command can also be imported even though they don't contain ownership or privacy information; you will see warnings indicating this information is missing.

If you are using the default gazetteer data provided with ArcIMS, you can load the latest version of this data provided with ArcIMS 9.1 into ArcSDE 9.1 and start the gazetteer service.

Upgrading an existing Metadata Service for ArcIMS 9.1 is discussed in detail later in this appendix.

#### **ArcXML, application, and connector changes**

Significant modifications were made to ArcIMS 9.1 and ArcSDE 9.1 to improve search performance, which in turn required changes in how searches are defined using the SEARCH\_METADATA element. In general, search criteria must be specified in a specific order and a specific format for the search to be successful. Also, when search results are returned, the total number of documents in the database that were found by the search will not be reported by the METADATA element's total attribute. Detailed information about the changes to these elements can be found in the *ArcXML Programmers Reference Guide.*

Changes corresponding to those described above have also been made in the Java Connector and the Java Connector tag library. Details can be found in the API reference and the tag library reference on the ESRI Documentation Library CD in the ArcIMS\Customizing\_ArcIMS\Using\_Java\_Connector directory.

The ArcXML changes also required changes to ArcCatalog, Metadata Explorer, the Z39.50 Connector, OAI-PMH Connector, and the Advanced Metadata Explorer sample at 9.1. Searches sent to a Metadata Service will now be structured correctly according to the new 9.1 rules, and the applications will not report incorrect information regarding the total number of documents that were found by a search. If you have a custom application that you use to search a Metadata Service, you will have to make similar updates to your application. If you use a customized version of Metadata Explorer, it may be easier to integrate your customizations into the 9.1 version of Metadata Explorer.

<span id="page-161-0"></span>Earlier versions of these applications will not work successfully with an ArcIMS 9.1 Metadata Service. Simple searches using only spatial or full text criteria may succeed, but other queries, such as browsing the contents of the service and combinations of search criteria, will not work.

Client applications that have been updated for ArcIMS 9.1 will work successfully with Metadata Services that are still available through earlier versions of ArcIMS.

#### **OpenGIS Catalogue Services support**

At ArcIMS 9.1, a new CS-W Connector is provided to support searching a Metadata Service using the CS-W standard. Similar to the Z39.50 Connector and the OAI-PMH Connector, the CS-W Connector is a Web application that can be deployed on your Web server. This connector translates CS-W queries into searches the Metadata Service can understand, and translates the Metadata Service's response into the appropriate CS-W format. With the CS-W Connector, your ArcIMS Metadata Service can be searched by client applications that follow this OpenGIS standard as well as by ESRI's client applications.

#### **Managing non-English documents**

At ArcIMS 9.1, the default value for localcodepage is now true. This change was made for the SDEWORKSPACE element's localcodepage attribute in the Metadata Service's configuration file and for the localcodepage argument where it appears in the ArcIMS commands: aimsmetaindx, MDAlterIndex, MDTagConflictList, MDExport, and MDImport. Therefore, Metadata Services support publishing non-English documents by default.

#### **Changes made between ArcIMS 4.0.1 and 9.0**

For ArcIMS 9, improvements were made to Metadata Services to significantly improve scalability and publishing performance. The changes primarily involved using ArcSDE XML columns to

manage and search the documents. There were no changes to Metadata Explorer or ArcCatalog. An overview of the changes is provided below.

#### **Changes in the database**

The most significant change to Metadata Services was the database schema. Published documents were no longer stored in a BLOB column in the feature class associated with the Metadata Service. Beginning with ArcSDE 9, ArcSDE XML columns could be used to store XML documents in the database, and the DBMS's native text indexing capability was used to search for documents using text.

Because of these changes, the Metadata Service's database schema changed significantly. With ArcIMS 4.0.1, one feature class and nine tables were used to store, manage, and index XML documents. With ArcIMS 9, one feature class and four tables were used to manage published documents. Additional tables in ArcSDE 9 were used to store and manage the XML documents.

Metadata Services, including gazetteer services, created with ArcIMS versions 4.0 or 4.0.1 didn't work with ArcIMS 9. If you were using ArcIMS 4.0.1 you could upgrade an existing service's objects in the database using an MDUpgrade utility provided with ArcIMS. Alternatively, you were required to start a new Metadata Service with ArcIMS 9 and republish your documents. If you were using ArcIMS version 4.0, you were required to create a new service with ArcIMS 9 and republish your documents.

#### **Indexing changes**

ArcSDE 9 introduced the ability to choose which XML elements in the published documents would be indexed. For example, you could choose to index only a few metadata elements that provide the most useful information when searching, such as the title, abstract, keywords, scale, and important dates.

ArcSDE also let you control whether an element's value will be indexed as text or as a number. By default, everything was

indexed as text. The MDAlterIndex and MDTagConflictList commands were introduced with ArcIMS 9 to let the administrator define the indexing scheme for a Metadata Service and list any errors that occurred when indexing numbers.

#### **Z39.50 Connector changes**

Changes to the database schema for Metadata Services required some changes to the Z39.50 Connector. At ArcIMS 4.0.1, configuring this connector required loading some Z39.50 use attribute code definitions into the database. This was no longer required. Also, improvements were made in how the connector logs information and errors.

#### **ArcXML changes**

The changes in how published documents were indexed required minor changes to the configuration files used to define a Metadata Service. With ArcIMS 4.0.1, the METADATA\_CONTENT element used the attributes minwordlength and index\_numbers to specify how published documents would be indexed. These attributes were deprecated. If they exist in a configuration file, they will be ignored.

Because indexing documents was managed by the database, information could no longer be provided by ArcIMS indicating if a document's information was been indexed. Therefore, the METADATA\_DATASET element's index\_status element could not be relied upon to provide accurate information.

Because of changes in the Z39.50 Connector, the zcode attribute was no longer supported on the TAGTEXT and TAGVALUE elements, which are used in search requests sent to Metadata Services. Also, the PUT\_METADATA\_SEMANTIC and SEMANTIC\_PAIR elements were no longer supported in publish requests.

With the new database schema used by Metadata Services, information could no longer be gathered from ArcIMS about the words that have been indexed. The GET\_COLLECTION\_INFO

element can still be used to request information about the elements that have been indexed; the only valid value for the collection attribute is "tags". However, the following attributes on that element aren't supported, since they were only used when retrieving the indexed words: orderby, tag, and zcode.

#### **Harvesting changes**

In addition to the existing import and export mechanism for moving published documents between ArcIMS servers, support was added for harvesting based on the Open Archives Initiative Protocol for Metadata Harvesting. The OAI-PMH Connector let documents published to your Metadata Service be harvested following OAI-PMH. Also, the OAI-PMH Harvester application let an administrator harvest documents from any OAI-PMH Connector and directly publish them to a Metadata Service.

## <span id="page-163-0"></span>Migrating a Metadata Service to ArcIMS 9.1

Existing Metadata Services won't work with ArcIMS 9.1. Because of the changes to ArcSDE XML columns and Metadata Services at this release, documents published to existing XML columns or Metadata Services must be republished to a new XMl column or Metadata Service created with ArcSDE 9.1 and ArcIMS 9.1 as appropriate.

For existing Metadata Services created with ArcIMS versions 4.0.1 or 9.0, this migration process can be simplified by exporting documents from the existing service with the ArcIMS 9.1 version of the MDExport command, then importing the documents into a new service with the MDImport command. This migration process is described below. None of the information in your existing service will be changed or lost.

Any gazetteer services you are using with Metadata Explorer must also be migrated to ArcIMS 9.1. You can upgrade a gazetteer service the same way you upgrade a Metadata Service.

If your gazetteer uses the data provided with ArcIMS, you can delete the existing gazetteer objects from the database and load the data as described in 'Loading the gazetteer data' in Appendix A. The gazetteer data provided with ArcIMS 9.1 is the same as with previous versions, but it has been upgraded to follow the new database schema. If you've customized the gazetteer and you have the original data used to define your custom places, delete the existing gazetteer objects from the database, create a new Metadata Service, and load your custom data as described in the section 'Customizing the gazetteer' in Appendix A.

Migrate your Metadata Service from ArcIMS 4.0.1 or 9.0 to ArcIMS 9.1 following the steps below.

1. Back up the database containing the objects associated with your existing Metadata Services.

2. If you will be using a new database with ArcSDE 9.1 rather than upgrading the existing database and you previously used an administrative table with your Metadata Service, you must create a copy of the existing administrative table in the database that will contain your ArcIMS 9.1 Metadata Service. One way to do this is to create an sdeexport file from the existing database that contains the structure and content of the existing table. For example, with SQL Server, you would execute this command as follows:

sdeexport -o create -t imsmetadataAdmin -f imsmetadataAdmin -s theServer -i 5151 -D imsmetaDB -u aUser -p aPassword

The table argument should be the name of the administrative table, the export\_file argument is the name of the output file to be created including the file path, and the remaining arguments provide the appropriate ArcSDE connection information. For more information about the ArcSDE administrative commands, see the Administrative Command References at ArcSDE Online; from *support.esri.com,* click Software > ArcSDE > ArcSDE Developer Help > Administrative Command References.

Make a note of any table constraints and indexes defined on this table in the DBMS. The sdeexport file will not maintain any table constraints and indexes defined on the table.

If you don't complete this step, you will have trouble using a new administrative table with the 9.1 Metadata Service because the MDImport command will not add identifiers for the imported documents to that table. You would have to manually add the identifiers after the import is complete. You would also lose all information contained in the existing administrative table that your application may require to run.

- 3. Repeat step 2 for all Metadata Services that must be upgraded that use an administrative table.
- 4. Delete all Metadata Services that are saved as part of your ArcIMS site, for example, using ArcIMS Administrator.

<span id="page-164-0"></span>Metadata Services created with previous versions of ArcIMS and saved in the site startup file, ArcIMSSite.sez, won't start once ArcIMS 9.1 has been installed.

- 5. Upgrade ArcIMS and ArcSDE to version 9.1.
- 6. Make sure the text indexing component has been installed and configured properly for your database.
- 7. Work with the ArcSDE administrator to set the DBTUNE parameters for the DEFAULTS keyword appropriately for Metadata Services after reviewing the information in Appendix B, 'ArcSDE and database configuration'.

Before you continue, you must get information from the ArcSDE administrator about how to connect to the ArcSDE 9.1 database that will contain your Metadata Service.

- 8. Open the operating system's command window and navigate to the location where the ArcIMS 9.1 metadata commands are installed: <ArcIMS install directory>/Metadata/Commands.
- 9. Run the MDExport command to export documents from your existing Metadata Service. The usage for the MDExport command is:

MDExport <output\_directory> <sde\_server\_machine> <sde\_instance> <database> <username> <password> {table\_name\_prefix} {documents\_since\_date} {include\_imported\_documents} {include\_private\_documents} {localcodepage} {release}

Mandatory arguments are shown in " $\ll$ " and optional arguments are shown in "{}". Optional arguments may be replaced with "#". The arguments are described in detail in the 'Exporting documents' section in Appendix C.

You must specify the appropriate ArcSDE connection information to access the existing Metadata Service's tables in the database. The table\_name\_prefix argument must match the table prefix specified in the existing service's configuration file. Skip the documents\_since\_date argument and specify

"true" for the include\_imported\_documents and include\_private\_documents arguments to ensure all documents are exported. If the existing Metadata Service contains non-English documents, set localcodepage to "true". If the Metadata Service was created with ArcIMS 4.0.1, set the release argument to "4".

For example, with a SQL Server database, you would type the following on the operating system's command line if the Metadata Service was created with ArcIMS 9.0:

mdexport c:\mdexport\oldPrefix sdeServer 5151 aDatabase aUser aPassword oldPrefix # # true true

In this example, the exported files will be placed in a new folder created in the specified location. The folder will have the same name as the existing Metadata Service's table prefix.

10. If you are using a new database with ArcSDE 9.1 rather than upgrading the existing database and you previously used an administrative table with your Metadata Service, create a copy of the previous administrative table in the database that will contain your ArcIMS 9.1 Metadata Service. If you created an sdeexport file to do this, import that file into the new database using the sdeimport command. For example, with SQL Server, you would execute this command as follows:

sdeimport -o create -t imsmd91a -f imsmetadataAdmin -s theServer -i 5151 -D imsmetaDB -u aUser -p aPassword

The table argument should specify a new name for the administrative table; for example, if the prefix for the ArcIMS 9.1 Metadata Service will be "imsmd91", you might name the administrative table "imsmd91a". The export\_file argument is the name of the sdeexport file created earlier including the file path, and the remaining arguments must provide the appropriate connection information for the ArcSDE 9.1 database.

<span id="page-165-0"></span>If you used sdeexport and sdeimport to copy the administrative table to the ArcSDE 9.1 database, any table constraints and indexes that were previously defined on the table will not be maintained. You may need to alter the table's definition in the DBMS to add any constraints and indexes if appropriate.

11. Edit the ArcIMS 9.1 MetadataServer.axl configuration file using a text editor to define a new Metadata Service. For gazetteer services, edit the Gazetteer.axl configuration file.

Change the prefix attribute on the TABLE\_NAME element to be different from the prefix used for the existing Metadata Service. If appropriate, modify the ADMIN\_TABLE element so the new Metadata Service will work with its administrative table. For more information about defining a Metadata Service see Chapter.3, "Creating Metadata Services".

12. Start your Metadata Service using the updated configuration file, for example, using ArcIMS Administrator.

If you are using an administrative table, check its contents to ensure a row representing the new Metadata Service's root document was added to the table. If not, delete the five objects associated with the new Metadata Service from the database using ArcCatalog, fix the service's configuration file, then start the Metadata Service again. Repeat this process until the new Metadata Service is working successfully with the administrative table.

13. Run the MDImport command to import documents into your new 9.1 Metadata Service. The usage for the MDImport command is:

MDImport <input\_directory> <sde\_server\_machine> <sde\_instance> <database> <username> <password> {table\_name\_prefix} {owner} {folder} {make\_private} {localcodepage}

Mandatory arguments are shown in " $\ll$ " and optional arguments are shown in "{}". Optional arguments may be replaced with "#". The arguments are described in detail in the 'Importing documents' section in Appendix C.

You must specify the same ArcSDE connection information as in the new Metadata Service's configuration file. The table\_name\_prefix argument must match the table prefix specified in the configuration file. Accept the default values for the owner, folder, and make\_private arguments to ensure the original settings for all documents are maintained.

For example, with a SQL Server database, you would type the following on the operating system's command line if the Metadata Service was created with ArcIMS 9.0:

mdimport c:\mdexport\oldPrefix sdeServer 5151 aDatabase aUser aPassword newPrefix

14. Run the aimsmetaindx command with the default indexNew option to add content from the imported documents to the database's text indexes. The arguments for the aimsmetaindx command are as follows:

aimsmetaindx <sde\_server\_machine> <sde\_instance> <database> <username> <password> {table\_name\_prefix} {logfile} {indexNew | indexAll} {localcodepage}

You must specify the same ArcSDE connection information as in the Metadata Service's configuration file. The table\_name\_prefix argument must match the table prefix specified in the new Metadata Service's configuration file. For example, with a DB2 database, a user with the appropriate privileges would type the following on the operating system's command line:

aimsmetaindx sdeServer 5151 aDatabase indexUser indexPassword imsmdUser.newPrefix

Future updates to the text indexes can be made using the database's tools. See the section 'Manually indexing documents' in Chapter 3 for more information about the aimsmetaindx command. See Appendix B for indexing information specific to each DBMS.

<span id="page-166-0"></span>15. Repeat steps 8 through 14 for each Metadata Service, including gazetteer services, that requires upgrading.

Add the new Metadata Services to the ArcIMS ACL as appropriate, and configure Metadata Explorer to use the new services following the instructions in Appendix A, 'Configuring Metadata Explorer'.

Once you've verified that the documents in your Metadata Services have been upgraded successfully, delete the objects from your ArcSDE 9.1 database that were associated with the previous version of those services. To do this, connect to ArcSDE in ArcCatalog using the connection information specified in the new Metadata Service's configuration file, and delete the appropriate objects from the database.

With ArcIMS 9.0, one feature class and four tables were associated with each Metadata Service. If the table prefix specified in a Metadata Service's configuration file was "IMSMETADATA", the following objects in the database would be associated with that service:

- IMSMETADATA (feature class)
- IMSMETADATAD
- IMSMETADATADR
- IMSMETADATAR
- IMSMETADATAU

If the prefix in the configuration file was "gazetteer", the objects in the database would be gazetteer, gazetteerd, gazetteerdr, and gazetteeru.

With ArcIMS 4.0.1, one feature class and nine tables were associated with each Metadata Service. If the table prefix specified in a Metadata Service's configuration file was "IMSMETADATA", the following objects would be associated with that service:

- IMSMETADATA (feature class)
- IMSMETADATADELETED
- IMSMETADATADELETEDREL
- IMSMETADATARELATIONSHIPS
- IMSMETADATATAGS
- **IMSMETADATATHUMBNAILS**
- IMSMETADATAUSERS
- **IMSMETADATAVALUES**
- IMSMETADATAWORDINDEX
- IMSMETADATAWORDS

If the prefix in the configuration file was "gazetteer", the objects in the database would be gazetteer, gazetteerdeleted, gazetteerdeletedrel, and so on.

Access control list [creating an ACL file 29](#page-34-0)[, 32](#page-37-0) [defining usernames and passwords 29](#page-34-0) [described 29](#page-34-0) [for ArcCatalog 30](#page-35-0) [for Metadata Explorer 31](#page-36-0)[, 89](#page-94-0), [89–](#page-94-0)90 [for Z39.50 Connector 73](#page-78-0)–74[, 74](#page-79-0)[, 75](#page-80-0)[, 78](#page-83-0)–79 [roles 29](#page-34-0)[, 32](#page-37-0)[, 33](#page-38-0)[, 55](#page-60-0)[, 58–](#page-63-0)59[, 90](#page-95-0) [sample file 29](#page-34-0)[, 75](#page-80-0), [89](#page-94-0) [using with different connectors 30](#page-35-0)[, 89](#page-94-0) ACL. *See* Access control list [Add to ArcExplorer, from Metadata Explorer 14](#page-19-0) [Add to ArcMap, from Metadata Explorer 14](#page-19-0) [ADMIN\\_TABLE element 41](#page-46-0) [Administrative and political boundaries 45](#page-50-0) Administrative tables [and importing documents 135](#page-140-0) [and upgrading 158](#page-163-0), [159](#page-164-0) [creating 41](#page-46-0) [defining in configuration file 25](#page-30-0), [41](#page-46-0) [described 24](#page-29-0)–26 [Agriculture and farming 45](#page-50-0) [Aims\\_oai.properties file 139](#page-144-0) [Aimsmeta.properties file 87](#page-92-0) [Aimsmetaindx command 35, 35](#page-40-0)–36[, 36](#page-41-0)[, 91](#page-96-0)[, 94,](#page-99-0) [111,](#page-99-0) [134,](#page-139-0) [160](#page-165-0) [Applications 11](#page-16-0), [46](#page-51-0) ArcCatalog [browsing published documents 60](#page-65-0) [configuring Metadata Services for 30](#page-35-0) [connecting to an ArcIMS server 60](#page-65-0) [editing metadata 44.](#page-49-0) *See also* Authoring metadata [finding GIS resources 60](#page-65-0)[, 61](#page-66-0) managing Metadata Services [browsing published documents 60](#page-65-0) [copying published documents 56](#page-61-0), [57](#page-62-0) [creating folders 56](#page-61-0) [deleting published documents 57](#page-62-0) [private documents 59](#page-64-0)

A<br>
Access control list<br>
Access control list<br>
access control list<br>
creating an ACL file 29, 32<br>
defining userananes and passwords 29<br>
described 29<br>
for ArcCatalog 30<br>
for ArcCatalog 30<br>
for ArcCatalog 30<br>
for ArcCatalog 30<br> ArcCatalog (continued) managing Metadata Services (continued) [related documents 58](#page-63-0), 59 [renaming published documents 59](#page-64-0) [metadata synchronizers 46](#page-51-0), 50 [publishing metadata 55](#page-60-0). *See also* Publishing documents [role in metadata system 4](#page-9-0) searching by [Content Theme 62](#page-67-0) [Content Type 61](#page-66-0) [geographic location 61](#page-66-0) [keyword 62](#page-67-0) ArcExplorer [add data from Metadata Explorer 14](#page-19-0) [starting Metadata Explorer 97](#page-102-0) ArcMap [add data from Metadata Explorer 14](#page-19-0) [starting Metadata Explorer 8](#page-13-0) ArcSDE [ArcIMS timeout parameter 127](#page-132-0) [configuring, for Metadata Services 103](#page-108-0)–105 [connection information 116](#page-121-0) [creating a view 95](#page-100-0)–96, [121](#page-126-0) DBTUNE keywords [using 38–](#page-43-0)39[, 39](#page-44-0) [deleting Metadata Service objects 121](#page-126-0) [MAXBLOBSIZE parameter 32](#page-37-0), [103](#page-108-0) [Metadata Service database schema 95](#page-100-0), [116–](#page-121-0)121 [role in Metadata Service 4](#page-9-0), [20](#page-25-0) [sdetable command 95](#page-100-0)–96 [sdexml command 40](#page-45-0) [XML columns 20](#page-25-0)[, 39](#page-44-0)[, 95](#page-100-0)[, 100](#page-105-0)[, 106](#page-111-0)[, 110,](#page-115-0) [116](#page-115-0), [117](#page-122-0), [119](#page-124-0) ArcXML elements [ADMIN\\_TABLE 41](#page-46-0) [CHANGE\\_OWNER 135](#page-140-0) [METADATA\\_CONTENT 27](#page-32-0), [34,](#page-39-0) [108](#page-113-0) [SDEWORKSPACE 27](#page-32-0)[, 116](#page-121-0) [TABLE\\_NAME 27](#page-32-0)[, 116](#page-121-0) [Atmosphere climatology and meteorology 45](#page-50-0)

[Authenticate.properties file 89](#page-94-0) [for Metadata Explorer 31](#page-36-0)[, 89](#page-94-0) [for Z39.50 Connector 79](#page-84-0) Authentication [and Z39.50 communication protocols 73](#page-78-0)[–75,](#page-83-0) [78](#page-83-0)–79 [Authenticate.properties file 31](#page-36-0)[, 79](#page-84-0)[, 89](#page-94-0) [basic or digest 30](#page-35-0) [described 20](#page-25-0), [29](#page-34-0) enabling [in Java Connector 31](#page-36-0), [89](#page-94-0) [in Servlet Connector 30](#page-35-0)[, 73](#page-78-0)–74[, 74](#page-79-0), [78](#page-83-0) [in Z39.50 Connector 79](#page-84-0) [Esrimap\\_prop file 30,](#page-35-0) [32](#page-37-0) Authoring metadata [automatically 44](#page-49-0)[, 46](#page-51-0), [50](#page-55-0) [browse graphics 51](#page-56-0) [choosing a metadata editor 48](#page-53-0) [creating an ISO-only document 50–](#page-55-0)51 [creating thumbnails 54](#page-59-0) [for ArcIMS services 33](#page-38-0), [49](#page-54-0) [preparing documents for publication 48](#page-53-0)–52 [process 44](#page-49-0) [removing FGDC documentation hints 51](#page-56-0) [with FGDC editor 48](#page-53-0)–49[, 49](#page-54-0)–51 [with ISO editor 51](#page-56-0)–53

#### **B**

[Basic authentication 30](#page-35-0) [Biologic and ecologic 45](#page-50-0) [BLOB size parameter 32](#page-37-0), [103](#page-108-0) [Browse graphics 32](#page-37-0), [51](#page-56-0) [Browsing published documents 12](#page-17-0)[, 56](#page-61-0)[, 60](#page-65-0) [Business and economic 45](#page-50-0)

#### **C**

[Cadastral and land planning 45](#page-50-0) Cjk parameter. *See* Localcodepage Clearinghouse [as Content Type 11](#page-16-0), [46](#page-51-0) FGDC NSDI. *See* NSDI Clearinghouse [Collection identifiers 118](#page-123-0)[, 127](#page-132-0), [135](#page-140-0) Connectors, enabling authentication [Java 31](#page-36-0), [89](#page-94-0) [Servlet 30](#page-35-0), [73–](#page-78-0)74[, 74,](#page-79-0) [78](#page-83-0) [Z39.50 78](#page-83-0)–79, [79](#page-84-0) Content Theme categories [Administrative and political boundaries 45](#page-50-0) [Agriculture and farming 45](#page-50-0) [Atmosphere climatology and meteorology](#page-50-0) [45](#page-50-0) [Biologic and ecologic 45](#page-50-0) [Business and economic 45](#page-50-0) [Cadastral and land planning 45](#page-50-0) [Cultural society and demographic 45](#page-50-0) [Elevation and derived products 45](#page-50-0) [Environmental and conservation 45](#page-50-0) [Facilities and structures 45](#page-50-0) [Geologic and geophysical 45](#page-50-0) [Human health and disease 45](#page-50-0) [Imagery base maps and land cover 46](#page-51-0) [Inland water resources 46](#page-51-0) [Locations and geodetic networks 46](#page-51-0) [Military and intelligence 46](#page-51-0) [Oceans and estuaries 46](#page-51-0) [Transportation networks 46](#page-51-0) [Utility and communication networks 46](#page-51-0) defining in metadata [with FGDC editor 48](#page-53-0), [50](#page-55-0) [with ISO editor 48](#page-53-0), [52](#page-57-0) [described 11](#page-16-0), [44](#page-49-0) [searching by 13](#page-18-0)[, 62](#page-67-0) Content Type categories [Applications 11](#page-16-0), [46](#page-51-0) [Clearinghouses 11](#page-16-0)[, 46](#page-51-0) [Downloadable Data 10](#page-15-0)[, 46](#page-51-0) [Geographic Activities 11,](#page-16-0) [46](#page-51-0)

Content Type (continued) categories (continued) [Geographic Services 11](#page-16-0)[, 46](#page-51-0) [Live Data and Maps 10](#page-15-0), [46](#page-51-0) [Map Files 11](#page-16-0), [46](#page-51-0) [Offline Data 10](#page-15-0)[, 46](#page-51-0) [Other Documents 11](#page-16-0), [46](#page-51-0) [Static Map Images 11](#page-16-0), [46](#page-51-0) defining in metadata [with FGDC editor 49](#page-54-0)[, 51](#page-56-0) [with ISO editor 48](#page-53-0), [53](#page-58-0) [described 10,](#page-15-0) [46](#page-51-0) [searching by 13](#page-18-0)[, 61](#page-66-0) [Copying published documents 56](#page-61-0), [57](#page-62-0) [Coverage area, viewing 14](#page-19-0)[, 15](#page-20-0) [Cultural society and demographic 45](#page-50-0)

#### **D**

Database management system. *See* DBMS DB2 [configuration, for ArcSDE XML columns](#page-108-0) [103](#page-108-0)–105 [indexing issues 111](#page-116-0) DBMS configuration, for ArcSDE XML columns [DB2 103–](#page-108-0)105 [Oracle 103–](#page-108-0)105 [SQL Server 103–](#page-108-0)105 Metadata Service database schema [administrative tables 24](#page-29-0)–26[, 41](#page-46-0), [135](#page-140-0) [creating a view 95](#page-100-0)–96, [121](#page-126-0) [deleted relationships table 120](#page-125-0) [deleted table 120](#page-125-0) [feature class 95](#page-100-0)[, 116](#page-121-0)–120 [gazetteer 90](#page-95-0) [overview 116](#page-121-0), [117](#page-122-0) [relationships table 120–](#page-125-0)121 [removing objects from the database 121](#page-126-0) [users table 121](#page-126-0) [with ArcIMS 4.0.1 161](#page-166-0)

DBMS (continued) [performance 127](#page-132-0) [role in Metadata Service 20](#page-25-0) [support 20](#page-25-0)[, 99](#page-104-0) DBTUNE keywords [SQL Server, for ArcSDE XML columns](#page-112-0) [107–](#page-112-0)109 [Deleting metadata, for ArcIMS services 33](#page-38-0) [Deleting published documents 57](#page-62-0) [Digest authentication 30](#page-35-0) [Document identifiers 25](#page-30-0)[, 41](#page-46-0)[, 47](#page-52-0) [Downloadable Data 10](#page-15-0)[, 46](#page-51-0)

#### **E**

Editing metadata. *See* Authoring metadata [Elevation and derived products 45](#page-50-0) [Environmental and conservation 45](#page-50-0) [Esrimap\\_prop file 30](#page-35-0), [32](#page-37-0) [Exporting published documents 132.](#page-137-0) *See also* Harvesting documents [Extent of resource, viewing 14](#page-19-0)[, 15](#page-20-0)

#### **F**

[Facilities and structures 45](#page-50-0) Feature services [creating metadata 33](#page-38-0)[, 49](#page-54-0) [deleting metadata 33](#page-38-0) [publishing metadata 55](#page-60-0) Federal Geographic Data Committee. *See* FGDC FGDC Clearinghouse. *See* NSDI Clearinghouse metadata [adding Content Theme 45](#page-50-0)[, 48](#page-53-0)[, 50](#page-55-0) [adding Content Type 49](#page-54-0)[, 51](#page-56-0) [browse graphics 32](#page-37-0)[, 51](#page-56-0) [publishing preparation 48](#page-53-0)–52 [removing documentation hints 51](#page-56-0) [validation 24](#page-29-0)[, 27](#page-32-0)[, 44](#page-49-0)

FGDC (continued) Z39.50 search protocol [client software 83](#page-88-0) gateway. *See* NSDI Clearinghouse [GEO Profile 65](#page-70-0)[, 80](#page-85-0), [83](#page-88-0) [ISite server 66](#page-71-0)[, 68](#page-73-0), [83](#page-88-0) Finding GIS resources [from Z39.50 clients 63](#page-68-0)[, 64](#page-69-0) [in ArcCatalog 60](#page-65-0), [61](#page-66-0) [in Metadata Explorer 9](#page-14-0)[, 12,](#page-17-0) [13](#page-18-0) [Folders, creating in Metadata Services 56](#page-61-0)

#### **G**

Gazetteer, for Metadata Explorer [adding places 93–](#page-98-0)95 [configuration file, sample 86](#page-91-0) [customizing 92](#page-97-0) [database schema 90](#page-95-0) [defining places 92](#page-97-0)–93 [enabling 88](#page-93-0) [indexing places 37](#page-42-0)[, 39](#page-44-0)[, 91–](#page-96-0)92[, 94–](#page-99-0)95 [installing 90](#page-95-0) [loading provided places 90–](#page-95-0)92 [removing places 95–](#page-100-0)97 [searching with 10](#page-15-0), [13](#page-18-0) [starting the service 86](#page-91-0) [upgrading for ArcIMS 9 158](#page-163-0) [Gazetteer.axl 86](#page-91-0) [GEO Profile 65](#page-70-0), [80](#page-85-0), [83](#page-88-0) [GEO\\_expanded.xml 80–](#page-85-0)81 [Geographic Activities 11](#page-16-0), [46](#page-51-0) [Geographic Services 11](#page-16-0), [46](#page-51-0) Geography Network [described 2](#page-7-0) [Explorer, searching NSDI Clearinghouse 13](#page-18-0) [sharing data on 3](#page-8-0) [Geologic and geophysical 45](#page-50-0)

#### **H**

Harvesting documents [changes to a Metadata Service 131](#page-136-0) [collection identifiers 118](#page-123-0)[, 127](#page-132-0), [135](#page-140-0) [described 130](#page-135-0) [exporting published documents 131](#page-136-0)[, 132,](#page-137-0) [135](#page-137-0) [importing published documents 127](#page-132-0)[, 131,](#page-136-0) [132](#page-136-0), [133](#page-138-0), [135](#page-140-0) [MDExport command 131](#page-136-0)[, 132](#page-137-0) [MDImport command 131](#page-136-0), [133](#page-138-0) [non-English metadata documents 131](#page-136-0) OAI-PMH Connector [aims\\_oai.properties file 139](#page-144-0) [configuring 139](#page-144-0)–141 [deploying the Web application 139](#page-144-0) [described 131](#page-136-0) [log file 140](#page-145-0)–141 [verifying configuration 141](#page-146-0) OAI-PMH Harvester [configuring 142](#page-147-0)–147 [described 131](#page-136-0), [142](#page-147-0) [harvesting by date 144](#page-149-0) [harvesting by folder 144–](#page-149-0)145 [harvesting process 143–](#page-148-0)144 [harvesting tasks 142](#page-147-0) [log options 146](#page-151-0)–147 [log.properties file 146](#page-151-0). *See also* Log.properties file: Z39.50 Connector [manual configuration 145–](#page-150-0)146 [OAIServers.xml file 142](#page-147-0)[, 143](#page-148-0), [145](#page-150-0) [Human health and disease 45](#page-50-0)

#### **I**

Image services [creating metadata 33](#page-38-0)[, 49](#page-54-0) [deleting metadata 33](#page-38-0) [publishing metadata 55](#page-60-0)

[Imagery base maps and land cover 46](#page-51-0) [Importing published documents 132.](#page-137-0) *See also* Harvesting documents Indexing documents [aimsmetaindx command 35, 35](#page-40-0)–36[, 36](#page-41-0)[, 91,](#page-96-0) [94](#page-96-0), [134](#page-139-0), [160](#page-165-0) [and gazetteer places 91](#page-96-0), [94](#page-99-0) [and importing documents 134](#page-139-0) [and publishing 23](#page-28-0), [34](#page-39-0). *See also* Publishing documents [and upgrading 160](#page-165-0) [automatically 23](#page-28-0) [configuration 21](#page-26-0)[, 28](#page-33-0), [37](#page-42-0) [definition file 21](#page-26-0)[, 22](#page-27-0), [37](#page-42-0) [described 21](#page-26-0) [in DB2 databases 111](#page-116-0)[, 160](#page-165-0) [in SQL Server databases 107](#page-112-0)–108 [index types 37](#page-42-0), [38–](#page-43-0)39 [indexing conflicts 21](#page-26-0)[, 39](#page-44-0)[, 40](#page-45-0) [indexing numbers 21](#page-26-0)[, 37](#page-42-0)[, 39](#page-44-0) [indexing words 22](#page-27-0) [manually 23](#page-28-0), [34](#page-39-0)[, 35](#page-40-0), [38](#page-43-0) [MDAlterIndex command 38](#page-43-0) [MDTagConflictList command 39](#page-44-0), [40](#page-45-0) [non-English documents 20](#page-25-0)[, 22](#page-27-0)[, 35](#page-40-0)[, 36,](#page-41-0) [40](#page-41-0)[, 131](#page-136-0) [performance 22](#page-27-0), [32](#page-37-0) [process 22](#page-27-0) [troubleshooting 40](#page-45-0) [Inland water resources 46](#page-51-0) International Organization for Standardization. *See* ISO metadata [Internationalization 20](#page-25-0)[, 22](#page-27-0), [156](#page-161-0) [ISite Z39.50 server 66](#page-71-0)[, 68](#page-73-0)[, 83](#page-88-0) ISO metadata [adding Content Theme 48](#page-53-0), [52](#page-57-0) [adding Content Type 48](#page-53-0)[, 53](#page-58-0) [creating an ISO-only document 50–](#page-55-0)51 [publishing preparation 48](#page-53-0)–52 [validation 24](#page-29-0)[, 27](#page-32-0)[, 44](#page-49-0)

#### **J**

[Java Connector, enabling authentication 31](#page-36-0)[, 89](#page-94-0)

#### **L**

Live Data and Maps [as Content Type 10](#page-15-0)[, 46](#page-51-0) [printing, in Metadata Explorer 17](#page-22-0) [viewing services 14](#page-19-0)[, 16](#page-21-0), [60](#page-65-0) Localcodepage [specifying in commands 35](#page-40-0)[, 36](#page-41-0)[, 38](#page-43-0)[, 40,](#page-45-0) [132,](#page-45-0) [133](#page-138-0), [156](#page-161-0) [Locations and geodetic networks 46](#page-51-0) Log.properties file [OAI-PMH Harvester 146](#page-151-0) [Z39.50 Connector 70](#page-75-0)[, 71](#page-76-0)[, 72](#page-77-0) [Logging in, to access Metadata Services 8](#page-13-0)[, 60,](#page-65-0) [88](#page-65-0) [Login page, configuring for Metadata Explorer](#page-36-0) [31](#page-36-0)[, 88](#page-93-0)

#### **M**

[Map Files 11](#page-16-0)[, 46](#page-51-0) [MAXBLOBSIZE parameter 32](#page-37-0)[, 103](#page-108-0) [MDAlterIndex command 38](#page-43-0) [MDExport command 131](#page-136-0)[, 132](#page-137-0), [159](#page-164-0) [MDImport command 131](#page-136-0)[, 133](#page-138-0)[, 160](#page-165-0) [MDTagConflictList command 40](#page-45-0) Metadata [browse graphics 51](#page-56-0) [creating 44](#page-49-0). *See also* Authoring metadata [deleting, for ArcIMS services 33](#page-38-0) [described 1](#page-6-0), [43](#page-48-0) [document identifiers 25](#page-30-0)[, 41](#page-46-0)[, 47](#page-52-0) [publishing 55.](#page-60-0) *See also* Publishing documents [standards 24](#page-29-0), [44](#page-49-0) [synchronizers 46](#page-51-0)[, 50](#page-55-0)

Metadata (continued) [validating content 24](#page-29-0)[, 27](#page-32-0)[, 44](#page-49-0) [viewing, in Metadata Explorer 14,](#page-19-0) [15](#page-20-0) Metadata Explorer [adding data to ArcExplorer 14](#page-19-0) [adding data to ArcMap 14](#page-19-0) [browsing documents 12](#page-17-0), [56](#page-61-0) configuring [access control list 89–](#page-94-0)90 [aimsmeta.properties 87](#page-92-0) [Authenticate.properties file 31,](#page-36-0) [89](#page-94-0) [authentication 31](#page-36-0)[, 89](#page-94-0) [gazetteer 86,](#page-91-0) [88.](#page-93-0) *See also* Gazetteer [login page 31](#page-36-0)[, 88](#page-93-0) [metadata service 87](#page-92-0) [search map 86](#page-91-0), [87](#page-92-0) [search results size 88](#page-93-0) [session time-out 97](#page-102-0) [described 4](#page-9-0), [7](#page-12-0) [finding GIS resources 9](#page-14-0)[, 13](#page-18-0) [installing 85](#page-90-0) [logging in 8,](#page-13-0) [88](#page-93-0) [printing from 17](#page-22-0) [related documents 58](#page-63-0) [search results, viewing 14](#page-19-0) searching by [Content Theme 11](#page-16-0) [Content Type 10](#page-15-0) [geographic location 10](#page-15-0) [keyword 11](#page-16-0) starting [from ArcExplorer 97](#page-102-0) [from ArcMap 8](#page-13-0) [from Web browser 8](#page-13-0) viewing [coverage area 14](#page-19-0), [15](#page-20-0) [Live Data and Maps 14](#page-19-0), [16](#page-21-0) [metadata 14](#page-19-0), [15](#page-20-0) [spatial extent of resource 14](#page-19-0)[, 15](#page-20-0)

Metadata Service commands [aimsmetaindx 35, 35](#page-40-0)–36[, 36](#page-41-0)[, 91](#page-96-0)[, 94,](#page-99-0) [111](#page-99-0), [134](#page-139-0) [MDAlterIndex 38](#page-43-0) [MDExport 131](#page-136-0), [132](#page-137-0)[, 159](#page-164-0) [MDImport 131](#page-136-0), [133,](#page-138-0) [160](#page-165-0) [MDTagConflictList 39](#page-44-0), [40](#page-45-0) Metadata Services [collection identifiers 118](#page-123-0)[, 127](#page-132-0)[, 135](#page-140-0) [components 3](#page-8-0) configuring [access control list 20](#page-25-0), [29](#page-34-0) [administrative tables 24](#page-29-0)–26[, 41](#page-46-0)[, 135](#page-140-0) [ArcSDE 103](#page-108-0)–105 [ArcSDE connection information 116](#page-121-0) [authentication 20](#page-25-0), [29](#page-34-0) [configuration file, sample 86](#page-91-0) [DBMS 103](#page-108-0) [indexing documents 23](#page-28-0)[, 28](#page-33-0)[, 37–](#page-42-0)40[, 108](#page-113-0) [internationalization 20](#page-25-0)[, 22](#page-27-0)[, 156](#page-161-0) [table name prefix 27](#page-32-0), [116](#page-121-0) [validation 24](#page-29-0)[, 27](#page-32-0) [database schema 95](#page-100-0)[, 116](#page-121-0)–121 [described 2](#page-7-0)[, 20](#page-25-0) [document identifiers 25](#page-30-0)[, 41](#page-46-0)[, 47](#page-52-0) [export format 135](#page-140-0) [exporting published documents 132](#page-137-0). *See also* Harvesting documents [harvesting documents 130](#page-135-0). *See also* Harvesting documents [importing published documents 132.](#page-137-0) *See also* Harvesting documents [log file 32](#page-37-0) managing published documents [copying documents 56](#page-61-0), [57](#page-62-0) [creating folders 56](#page-61-0) [deleting documents 57](#page-62-0) [indexing conflicts 40](#page-45-0) [indexing documents 35.](#page-40-0) *See also* Indexing documents [private documents 59](#page-64-0)[, 74](#page-79-0)

Metadata Services (continued) managing published documents (continued) [related documents 58](#page-63-0), [59](#page-64-0) [renaming documents 59](#page-64-0) [permissions 29.](#page-34-0) *See also* Access control list: roles [publishing documents 55.](#page-60-0) *See also* Publishing documents [removing objects from database 121](#page-126-0) [roles 29.](#page-34-0) *See also* Access control list: roles [starting 27](#page-32-0)[, 28](#page-33-0) [troubleshooting 32](#page-37-0) [upgrading for ArcIMS 9 158](#page-163-0) [what's new for ArcIMS 9 154](#page-159-0) [METADATA\\_CONTENT element 27](#page-32-0), [34,](#page-39-0) [108](#page-39-0) [MetadataServer.axl 27](#page-32-0)[, 86](#page-91-0) [MetaIDChecker utility 47](#page-52-0) Migrating to ArcIMS 9 [upgrading 158](#page-163-0) [what's new 154](#page-159-0) [Military and intelligence 46](#page-51-0)

#### **N**

[National Spatial Data Infrastructure \(NSDI\)](#page-68-0) [63,](#page-68-0) [130.](#page-135-0) *See also* NSDI Clearinghouse NSDI Clearinghouse [described 63](#page-68-0)[, 64](#page-69-0)[, 83](#page-88-0), [130](#page-135-0) [participating in, with Z39.50 Connector 64,](#page-69-0) [79](#page-69-0) [searching 13](#page-18-0)

#### **O**

[OAI-PMH Connector 131.](#page-136-0) *See also* Harvesting documents: OAI-PMH Connector [OAI-PMH Harvester 131](#page-136-0). *See also* Harvesting documents: OAI-PMH Harvester [OAIServers.xml file 142](#page-147-0)[, 143](#page-148-0)[, 145](#page-150-0)

[Oceans and estuaries 46](#page-51-0) [Offline Data 10](#page-15-0)[, 46](#page-51-0) [Open Archives Initiative Protocol for Metadata](#page-135-0) [Harvester 130](#page-135-0)[, 131](#page-136-0) Oracle [configuration, for ArcSDE XML columns](#page-108-0) [103](#page-108-0)–105 [Other Documents 11](#page-16-0), [46](#page-51-0)

#### **P**

Panning and zooming [exploring Live Data and Maps 14](#page-19-0) [setting the search extent 10](#page-15-0) Passwords. *See* Access control list Permissions. *See* Access control list: roles Prefix. *See* Table name prefix [Printing, from Metadata Explorer 17](#page-22-0) [Private documents 59](#page-64-0), [74](#page-79-0) Publishing documents [and indexing 23.](#page-28-0) *See also* Indexing documents [in ArcCatalog 55](#page-60-0) [non-English documents 20](#page-25-0)[, 156](#page-161-0) [performance 22](#page-27-0) preparing documents [creating ISO-only documents 50](#page-55-0)–51 [removing FGDC hints 51](#page-56-0) [with FGDC editor 49–](#page-54-0)51 [with ISO editor 51](#page-56-0)–53 [process 22](#page-27-0) [referencing large browse graphics 51](#page-56-0), [103](#page-108-0) [roles, in access control list 29](#page-34-0), [55](#page-60-0), [58](#page-63-0) [troubleshooting 32](#page-37-0) [validation 24](#page-29-0)[, 27](#page-32-0)[, 44](#page-49-0)

#### **R**

[Related documents 58](#page-63-0)[, 59](#page-64-0) Relational database management system. *See* DBMS

[Renaming published documents 59](#page-64-0) Roles, in access control list [metadata\\_administrator 29](#page-34-0)[, 59](#page-64-0), [90](#page-95-0) [metadata\\_browser 29](#page-34-0) [metadata\\_browser\\_all 29](#page-34-0) [metadata\\_publisher 29](#page-34-0)[, 55](#page-60-0)[, 58](#page-63-0) [metadata\\_service\\_author 29](#page-34-0)[, 33](#page-38-0)

#### **S**

[Sdetable command 95](#page-100-0)–96 [SDEWORKSPACE element 27](#page-32-0)[, 116](#page-121-0) [Sdexml command 40](#page-45-0) Search map, for Metadata Explorer [enabling 87](#page-92-0) [sample configuration file 86](#page-91-0) [searching with 10](#page-15-0) [starting the service 86](#page-91-0) Search results, in Metadata Explorer [exploring 14](#page-19-0) [printing 17](#page-22-0) [setting number per page 88](#page-93-0) Searching by [Content Theme 13](#page-18-0)[, 62](#page-67-0) [Content Type 13](#page-18-0), [61](#page-66-0) [geographic location 13](#page-18-0)[, 61](#page-66-0) [keyword 13](#page-18-0)[, 62](#page-67-0) Searching for GIS resources [from Z39.50 clients 63](#page-68-0)[, 64](#page-69-0) [in ArcCatalog 60](#page-65-0)[, 61](#page-66-0) [in Metadata Explorer 9](#page-14-0), [12](#page-17-0), [13](#page-18-0) [SearchMap.axl 86](#page-91-0) [Servlet Connector, enabling authentication 30,](#page-35-0) [78](#page-35-0) [Spatial Data Infrastructure \(SDI\) 130](#page-135-0) SQL Server [and non-English documents 108–](#page-113-0)109 [configuration, for ArcSDE XML columns](#page-108-0) [103–](#page-108-0)105 [DBTUNE keywords 107–](#page-112-0)109 [indexing options 107–](#page-112-0)108

[Standards, for metadata 24](#page-29-0)[, 44](#page-49-0) [Static Map Images 11](#page-16-0)[, 46](#page-51-0) [Synchronizers, in ArcCatalog 46](#page-51-0)[, 50](#page-55-0)

#### **T**

Table name prefix [and database schema 90](#page-95-0)[, 116](#page-121-0), [117,](#page-122-0) [121](#page-126-0) [defining in configuration file 27](#page-32-0), [160](#page-165-0) [specifying in commands 35](#page-40-0)[, 36](#page-41-0)[, 38](#page-43-0)[, 40,](#page-45-0) [91,](#page-45-0) [94](#page-99-0), [95,](#page-100-0) [159](#page-164-0), [160](#page-165-0) [TABLE\\_NAME element 27](#page-32-0), [116](#page-121-0) [Thumbnails 32](#page-37-0) [Timeout parameter 127](#page-132-0) [Transformations.xml 81](#page-86-0)[, 82](#page-87-0) [Transportation networks 46](#page-51-0) Troubleshooting [indexing issues 40](#page-45-0) [publishing issues 32](#page-37-0) [Z39.50 Connector issues 66](#page-71-0)[, 70](#page-75-0)

#### **U**

[Upgrading Metadata Services 159,](#page-164-0) [160](#page-165-0) Usernames. *See* Access control list [Utility and communication networks 46](#page-51-0)

#### **V**

[Validation 24,](#page-29-0) [27](#page-32-0), [44](#page-49-0) [Views, creating in DBMS 95](#page-100-0)–96

#### **W**

Web browser [searching for data from 9](#page-14-0) [starting Metadata Explorer 8](#page-13-0)

#### **X**

[XML columns, in ArcSDE 20](#page-25-0)[, 39](#page-44-0)[, 95](#page-100-0)[, 100,](#page-105-0) [106](#page-105-0), [110](#page-115-0), [116,](#page-121-0) [117,](#page-122-0) [119](#page-124-0) [XML documents, publishing 24](#page-29-0)[, 44](#page-49-0)

#### **Z**

Z39.50 Connector [accessing Metadata Services 69](#page-74-0)[, 74](#page-79-0)[, 79](#page-84-0) [and private documents 74](#page-79-0) ArcIMS Z3950 service [console window 66](#page-71-0), [67](#page-72-0), [70](#page-75-0) [starting the service 66](#page-71-0) configuring [access control list 73](#page-78-0)–74[, 75](#page-80-0)[, 78–](#page-83-0)79 [Authenticate.properties file 79](#page-84-0) [authentication 73](#page-78-0)–75[, 78](#page-83-0)–79[, 79](#page-84-0) [communication protocol 73](#page-78-0)–75[, 76](#page-81-0)[,](#page-83-0) [78–](#page-83-0)79 [default login 78](#page-83-0)[, 79](#page-84-0) [default Metadata Service 69](#page-74-0) [GEO\\_expanded.xml 80](#page-85-0)–81 [log.properties file 70](#page-75-0)[, 71](#page-76-0)[, 72](#page-77-0) [logs 70–](#page-75-0)72 [port, for ArcIMS Z3950 service 66](#page-71-0), [68](#page-73-0) [transformations.xml 81](#page-86-0) [with HTTP or HTTPS 76](#page-81-0) [wtih TCP/IP 77](#page-82-0) [z3950.properties file 81](#page-86-0) [customizing 80–](#page-85-0)81 [described 63,](#page-68-0) [65](#page-70-0) [how it works 65](#page-70-0), [80–](#page-85-0)81 [installing 66](#page-71-0) [participating in NSDI Clearinghouse 64](#page-69-0), [79](#page-84-0) [response formats 81](#page-86-0)[, 82](#page-87-0) [role in Metadata Service 63](#page-68-0)[, 64](#page-69-0)[, 65](#page-70-0) [testing 67](#page-72-0) [troubleshooting 66](#page-71-0), [70](#page-75-0) [use attribute codes 80](#page-85-0) [Z39.50 support 65](#page-70-0)[, 80](#page-85-0), [81](#page-86-0)

Z39.50 search protocol [client software 64](#page-69-0)[, 74](#page-79-0)[, 83](#page-88-0) [described 65](#page-70-0) [GEO Profile 65](#page-70-0), [80](#page-85-0), [83](#page-88-0) [institutions using 63](#page-68-0) [ISite server 66](#page-71-0)[, 68](#page-73-0)[, 83](#page-88-0) [profiles 65](#page-70-0) [resources 65](#page-70-0), [83](#page-88-0) search gateways [Library of Congress 64](#page-69-0) [NSDI Clearinghouse 64.](#page-69-0) *See also* NSDI Clearinghouse [specification 83](#page-88-0) [Z39.50 Implementors Group \(ZIG\) 65](#page-70-0) [Z39.50 Maintenance Agency 65](#page-70-0)[, 80](#page-85-0)[, 83](#page-88-0) [Z3950.properties file 68](#page-73-0)[, 69](#page-74-0)[, 78](#page-83-0)[, 79](#page-84-0)[, 81](#page-86-0)[, 82](#page-87-0)